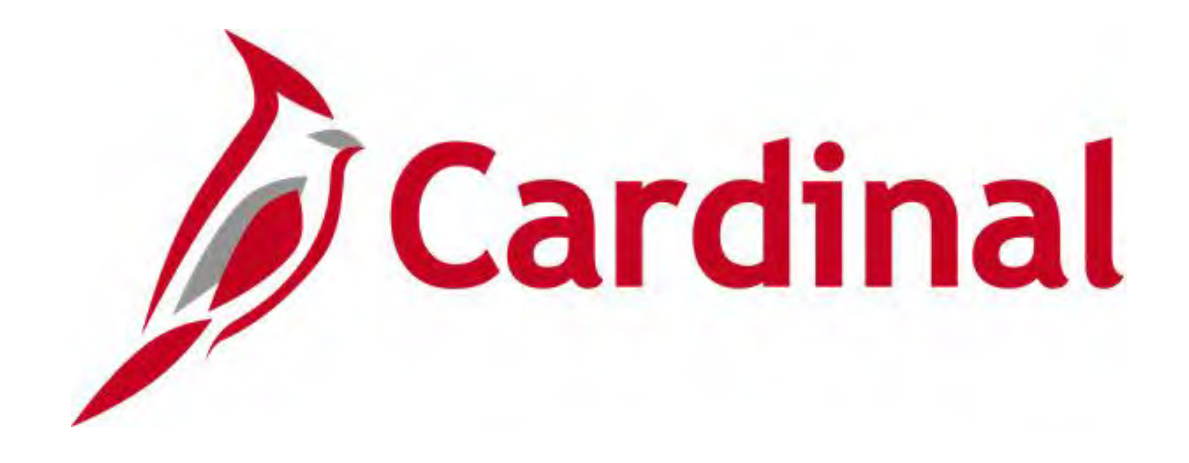

# **Cardinal Reports Catalog Procurement**

**VIRGINIA DEPARTMENT OF ACCOUNTS**

**Revised 04/13/2020**

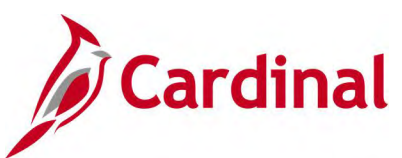

# **Table of Contents**

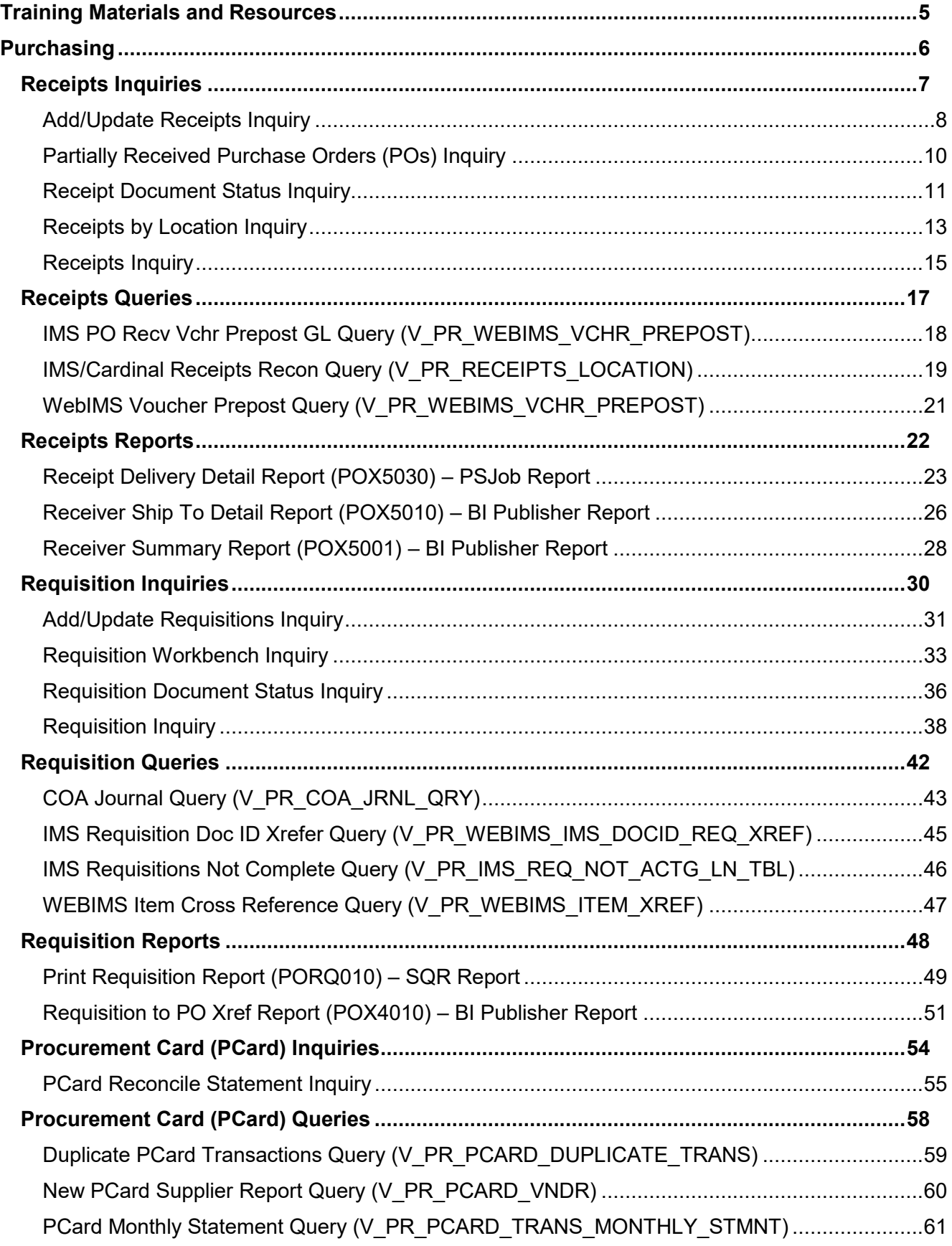

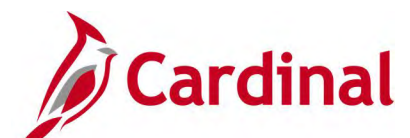

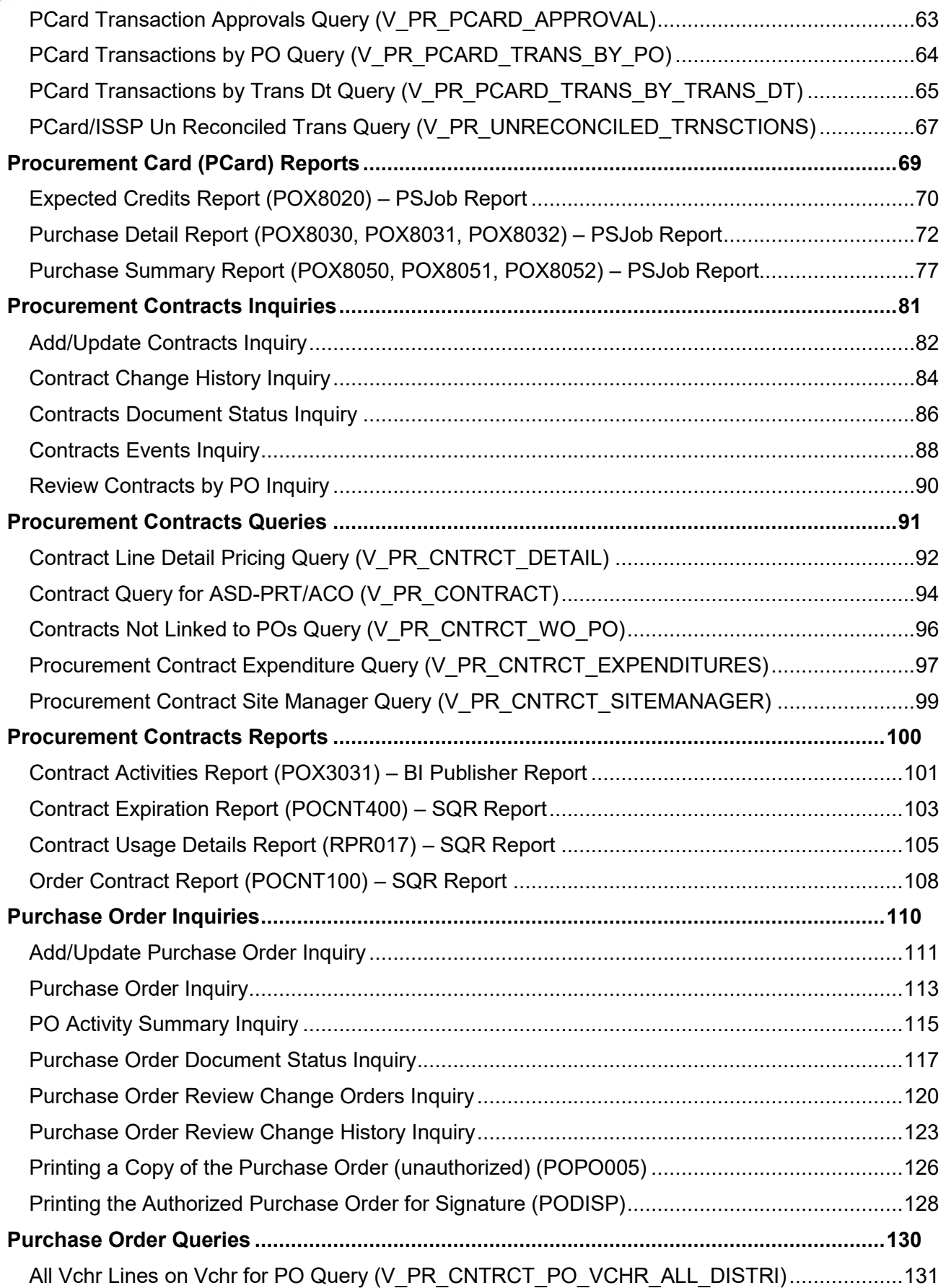

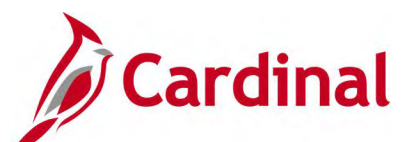

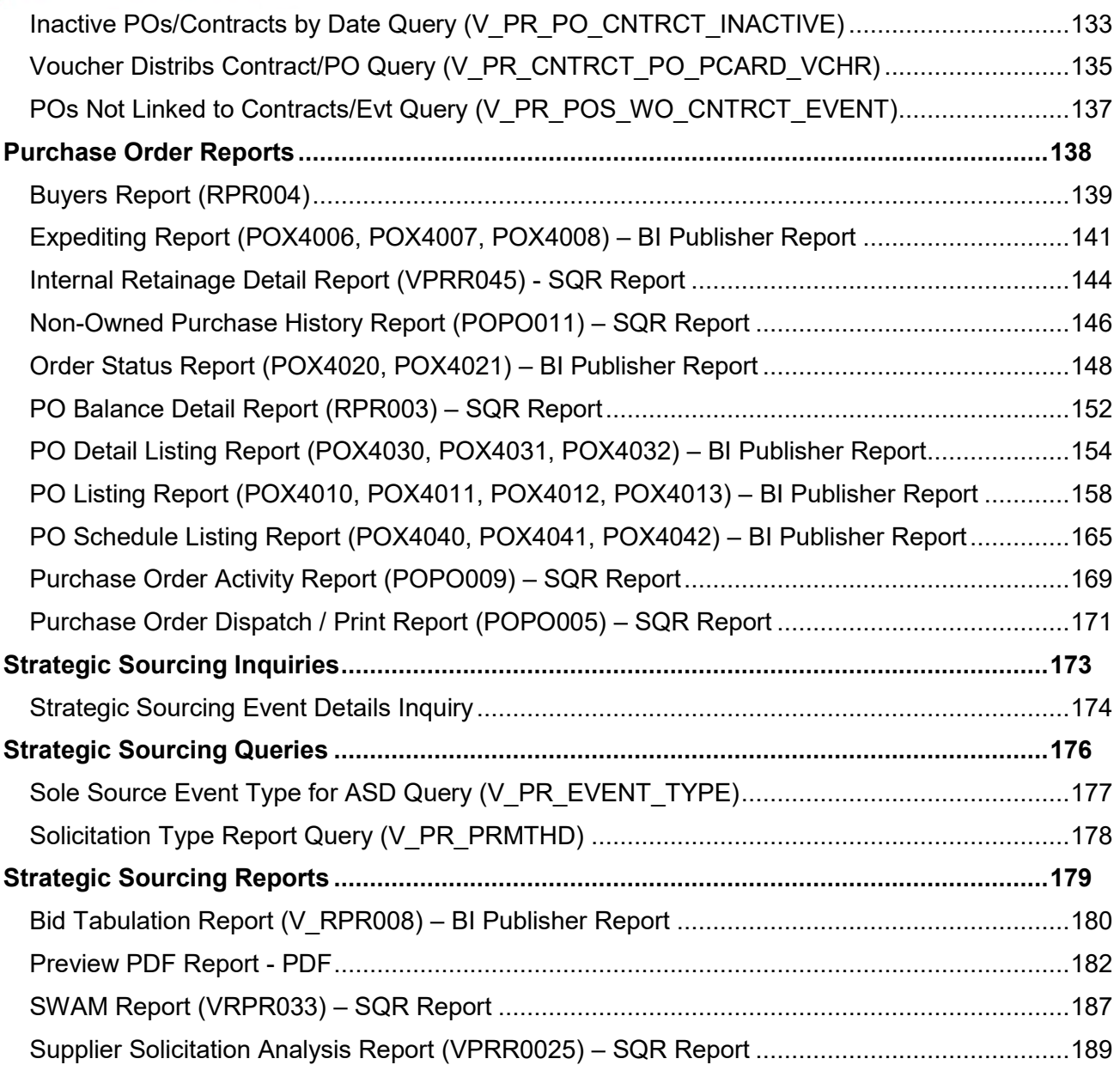

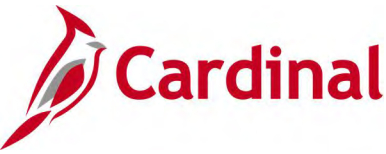

## <span id="page-4-0"></span>**Training Materials and Resources**

After reviewing this Reports Catalog, if any additional information or guidance is needed, please refer to the following:

- **Cardinal SW NAV220 Cardinal Reporting:** This Instructor Led Training (ILT) course provides training, demonstrations, and exercises that cover the fundamentals of how to run or access report and queries. Additionally, it covers how to perform inquiries. The course document provides:
	- − Key concepts in Cardinal reporting
	- − Information on how to access the Query Viewer to search, run, and access query results online or by download
	- − Information on how to perform inquiries to access details about an item or transaction in **Cardinal**
	- − Basic information about types of reports and how to access the different types of reports
	- − Information on how to run and check the status of ad hoc reports
	- − Information on how to access nVision reports and how to use the Drilldown feature
	- − Information on how to run BI Publisher and PSJob reports and access them through the Report Manager
	- − References for additional Resources, Job Aids, and Key Terms
	- − Exercises which provide hands-on practice to run/access reports, inquiries or queries (provided in the ILT course only)

**Note**: This resource document is located on the Cardinal website and can be accessed by following this path:

#### **Training > Course Materials > Statewide > SW\_Financials > SW\_Overview: Navigation, Reporting and Approvals > NAV220: Cardinal Reporting**

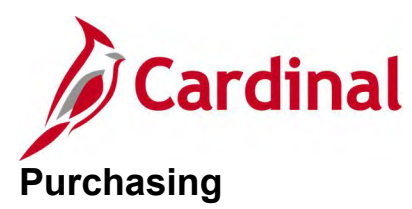

<span id="page-5-0"></span><This page is intended to be blank>

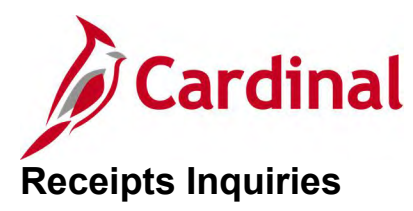

<span id="page-6-0"></span><This page is intended to be blank>

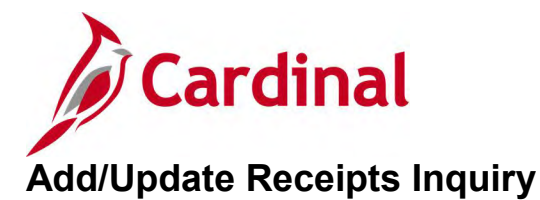

#### <span id="page-7-0"></span>**REVISED:** 04/10/2017

#### **DESCRIPTION:**

This inquiry is used to view receipt information such as distributions, rejects, and asset tag IDs.

#### **NAVIGATION PATH:**

Main Menu > Purchasing > Receipts > Add/Update Receipts

#### **INPUT / SEARCH CRITERIA: OUTPUT FORMAT:**

**Online** 

Business Unit Receipt Number Bill of Lading PO Business Unit Item ID PO Number Ship To Location Shipment Number Supplier ID Received Date Receipt Status User ID

#### **Screenshot of the Add/Update Receipts Search Page**

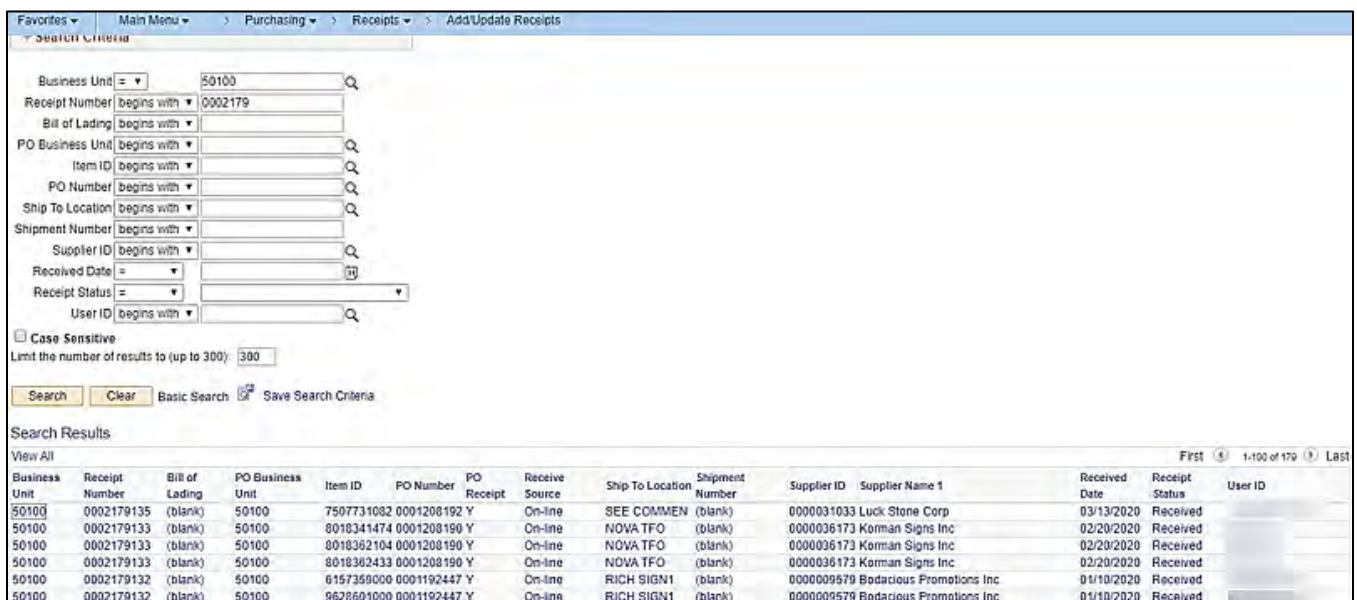

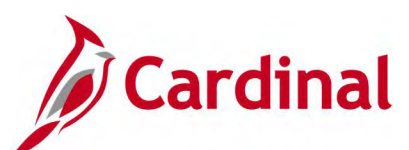

#### **Screenshot of the Maintain Receipts Page - Receipt Lines Tab**

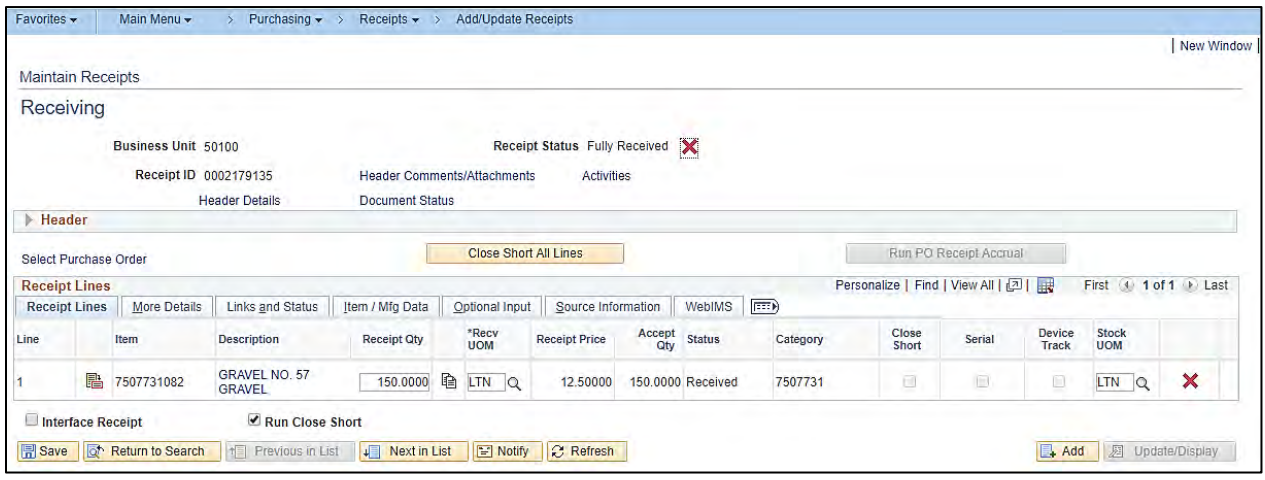

### **Screenshot of the Maintain Receipts Page – Source Information Tab**

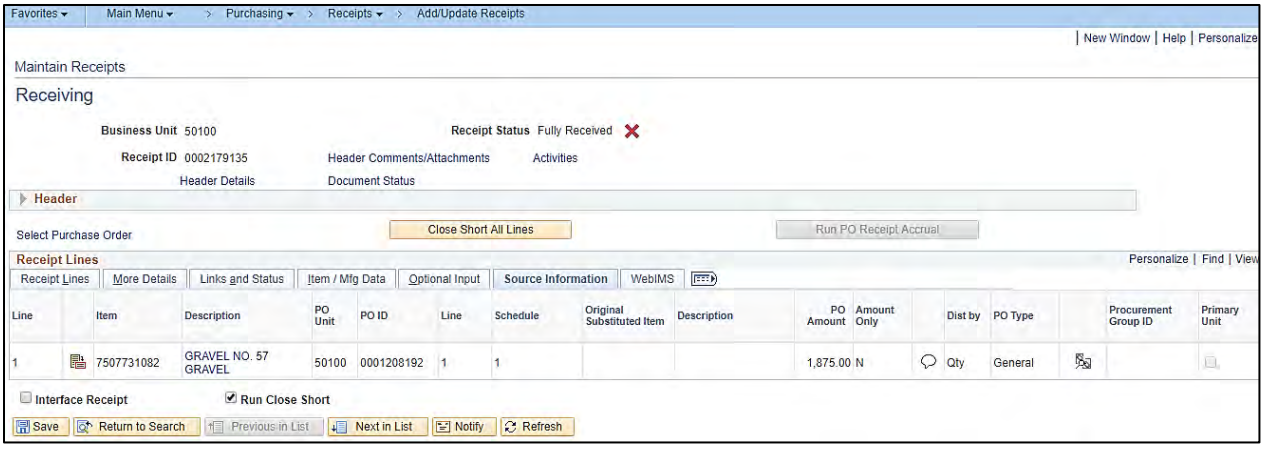

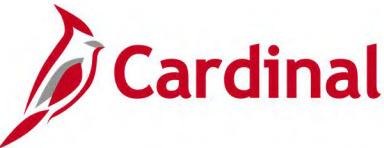

# <span id="page-9-0"></span>**Partially Received Purchase Orders (POs) Inquiry**

#### **REVISED:** 04/10/2017

#### **DESCRIPTION:**

This inquiry is used to view purchase orders that have been partially received.

#### **NAVIGATION PATH:**

Main Menu > Purchasing > Receipts > Review Receipt Information > Partially Received POs

#### **INPUT / SEARCH CRITERIA: OUTPUT FORMAT:**

**Online** 

Buyer Business Unit From Business Unit To PO Date From PO Date To

#### **Screenshot of the Partially Received POs Page**

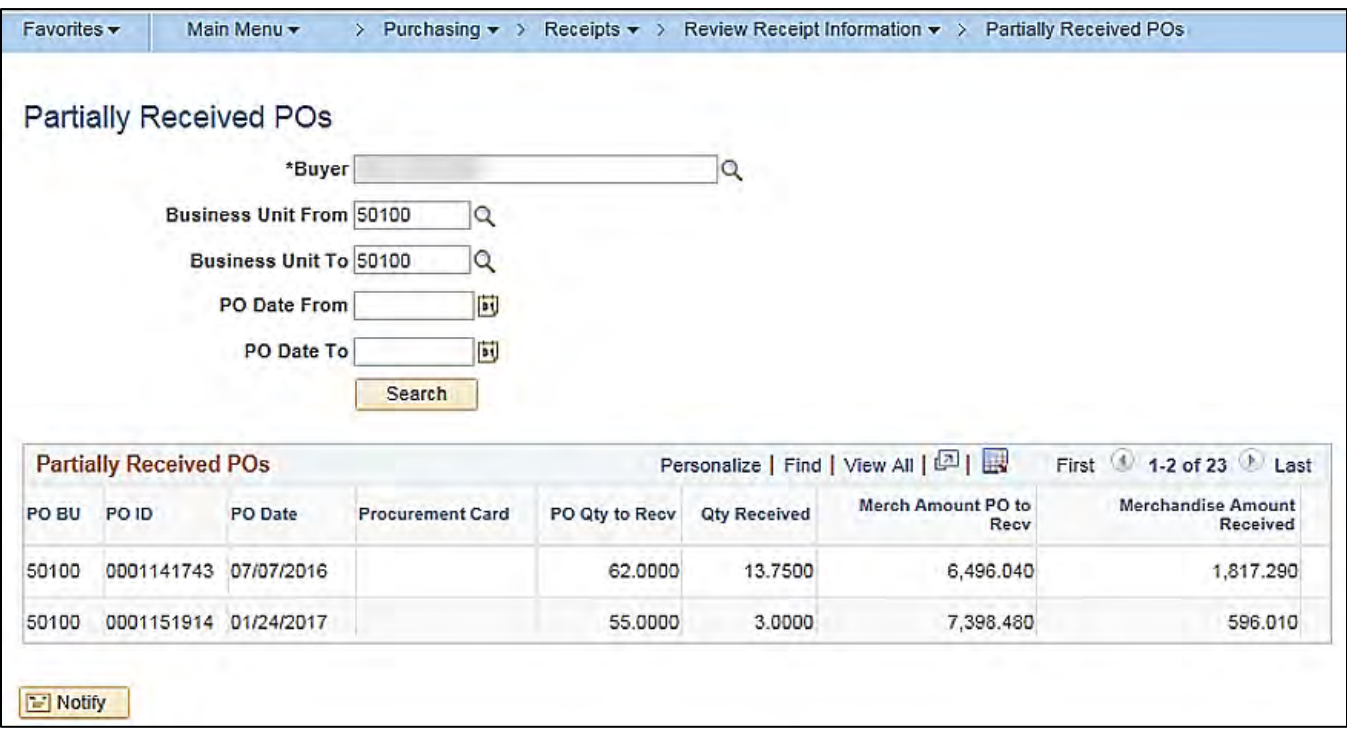

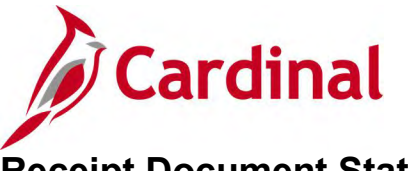

# <span id="page-10-0"></span>**Receipt Document Status Inquiry**

**REVISED:** 05/15/2017

#### **DESCRIPTION:**

This inquiry is used to view receipt document status information.

#### **NAVIGATION PATH:**

Main Menu > Purchasing > Receipts > Review Receipt Information > Document Status

#### **INPUT / SEARCH CRITERIA: OUTPUT FORMAT:**

**Online** 

Business Unit Receipt Number Bill of Lading Carrier ID Packing Slip User ID Received Date Receive Source Receipt Status Ship To Location Supplier ID Short Supplier Name

#### **Screenshot of the Receipt Document Status Inquiry - Search Page**

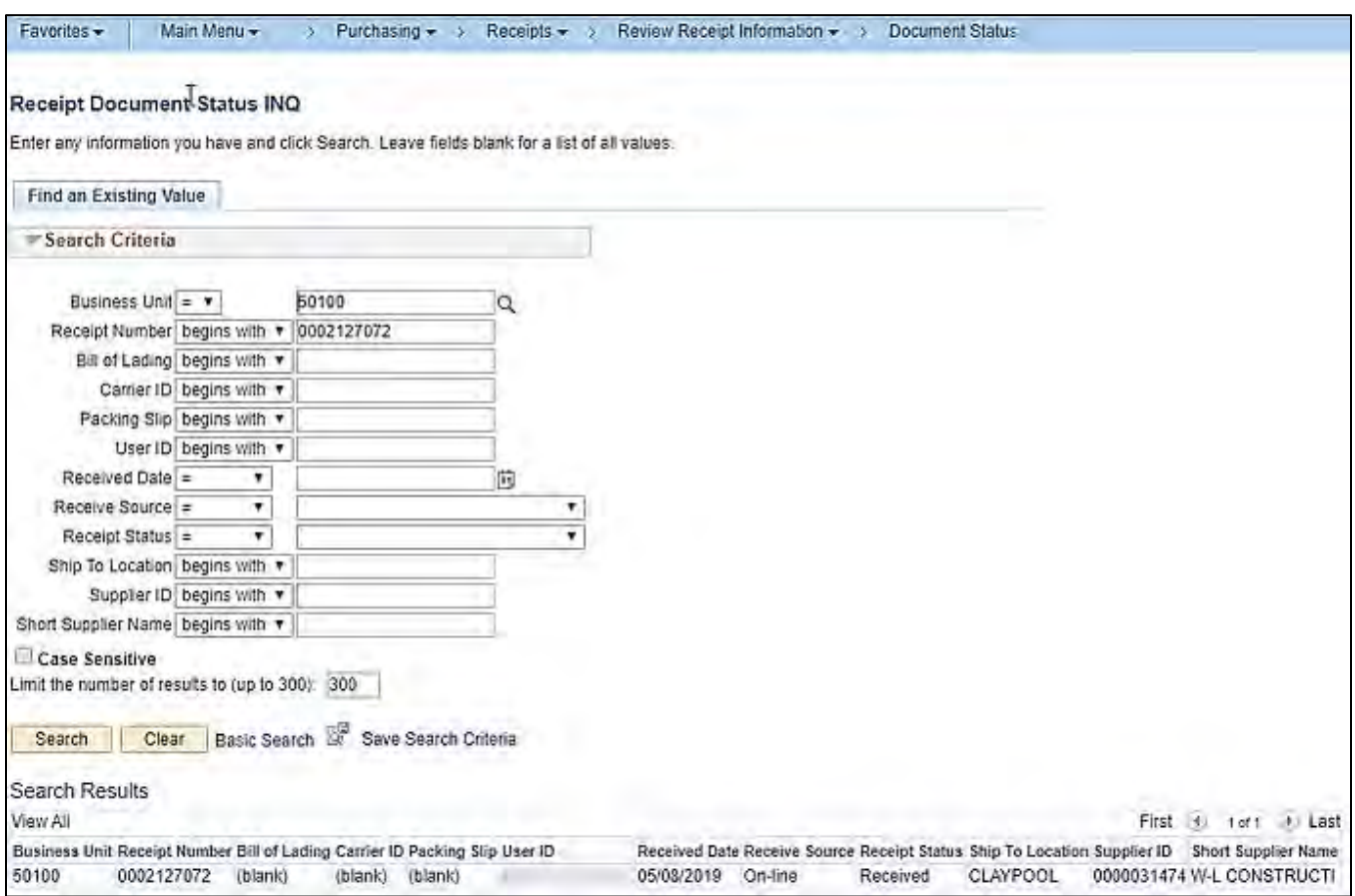

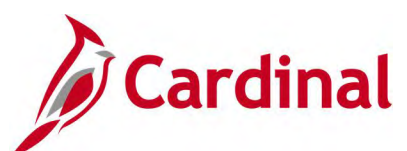

### **Screenshot of the Receipt Document Status Page**

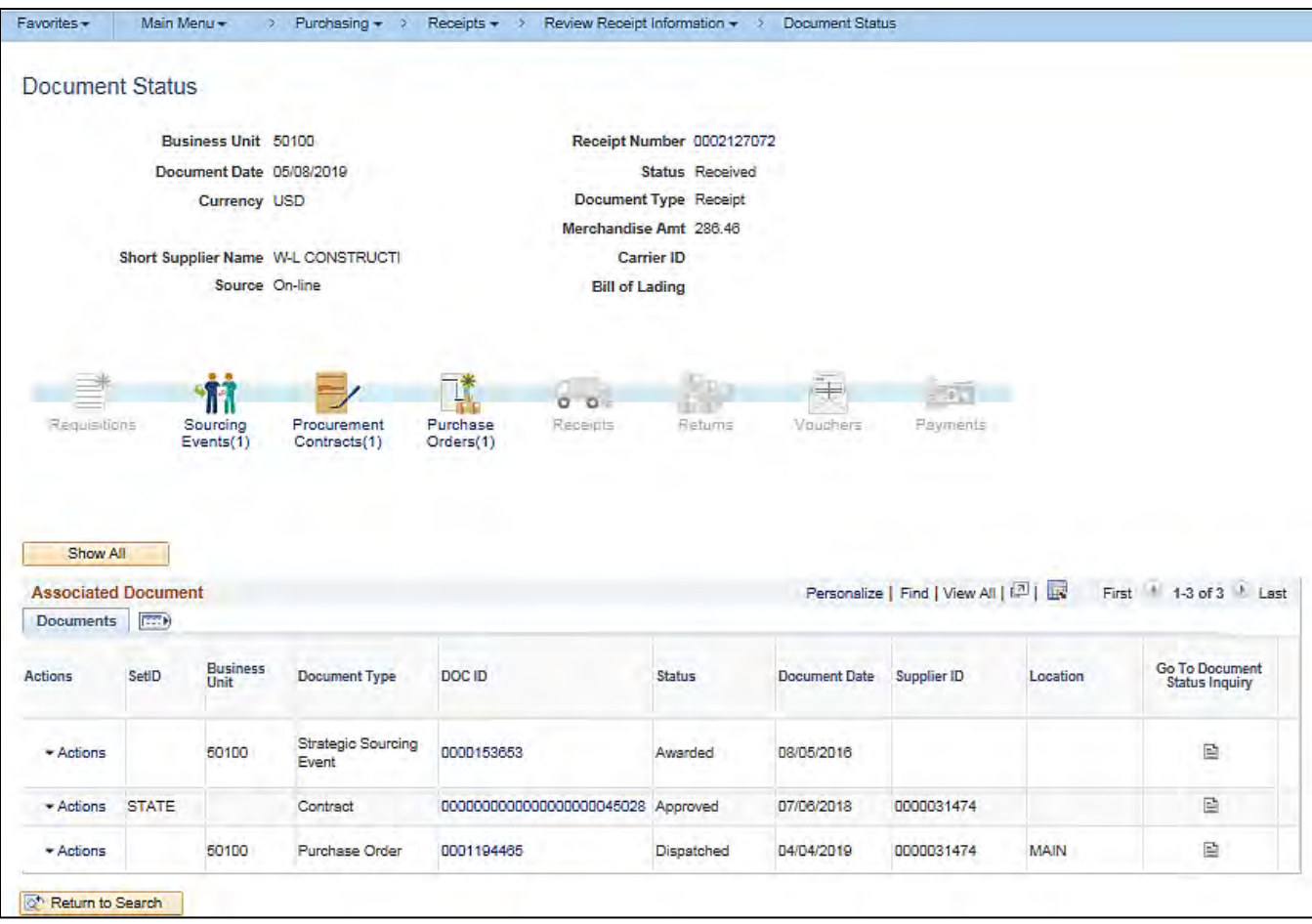

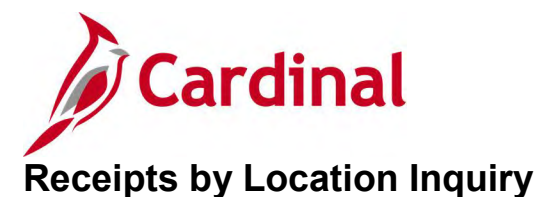

#### <span id="page-12-0"></span>**REVISED:** 05/15/2017

#### **DESCRIPTION:**

This inquiry is used to view receipt information by location.

#### **NAVIGATION PATH:**

Main Menu > Purchasing > Receipts > Review Receipt Information > Receipts by Location

#### **INPUT / SEARCH CRITERIA: OUTPUT FORMAT:**

Business Unit Location Receipt No Receipt Line Distribution Line Item ID Date Range

**Online** 

#### **Screenshot of the Receipts by Location Page- Search Page**

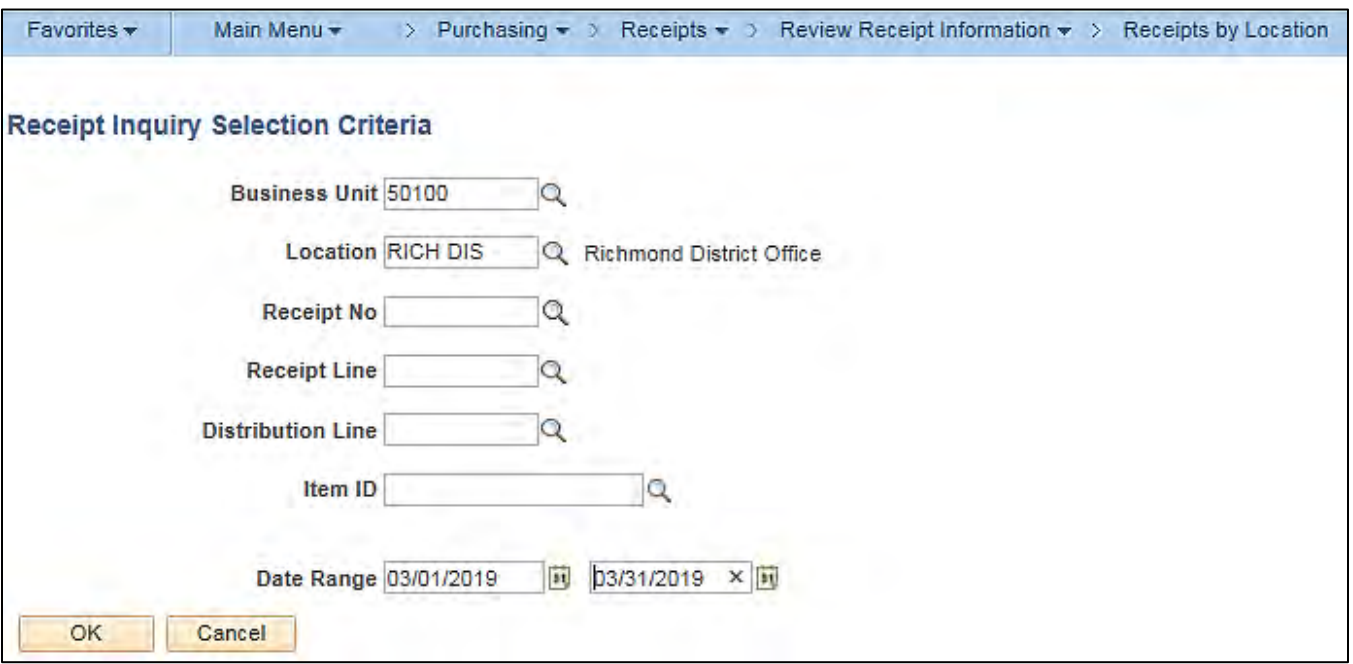

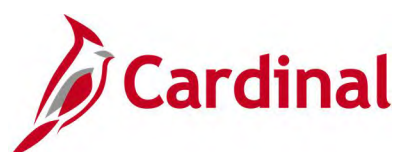

### **Screenshot of the Receipts by Location Page**

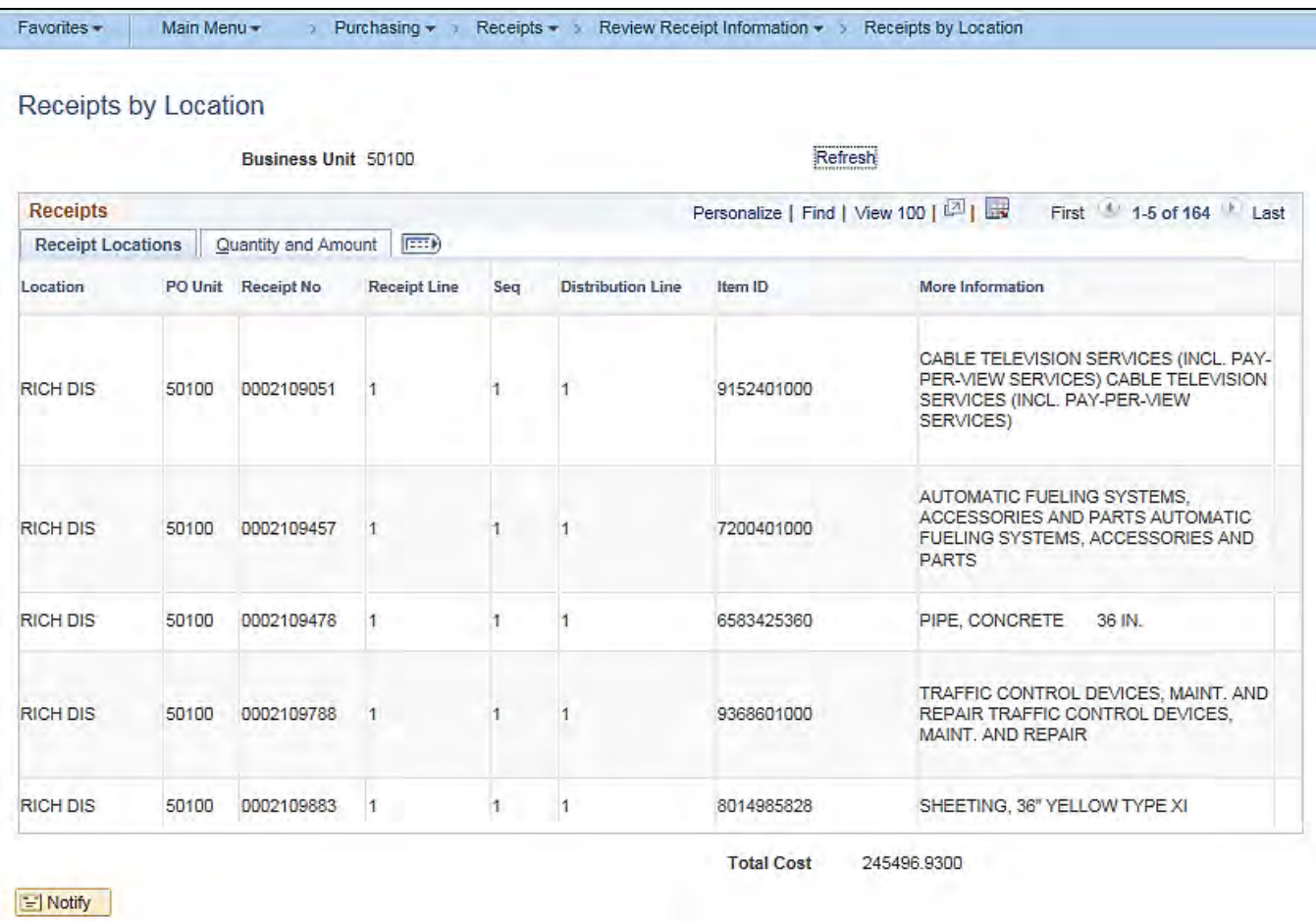

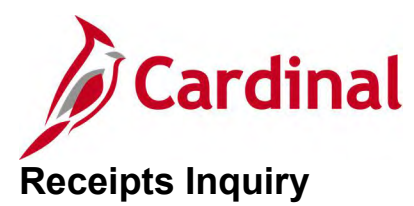

#### <span id="page-14-0"></span>**REVISED:** 04/10/2017

#### **DESCRIPTION:**

This inquiry is used to view receipt information.

#### **NAVIGATION PATH:**

Main Menu > Purchasing > Receipts > Review Receipt Information > Receipts

#### **INPUT / SEARCH CRITERIA: OUTPUT FORMAT:**

Business Unit Receipt Number Bill of Lading PO Business Unit Item ID User ID PO Number Ship To Location Supplier ID Received Date Receipt Status

**Online** 

#### **Screenshot of the Receipts Inquiry Page**

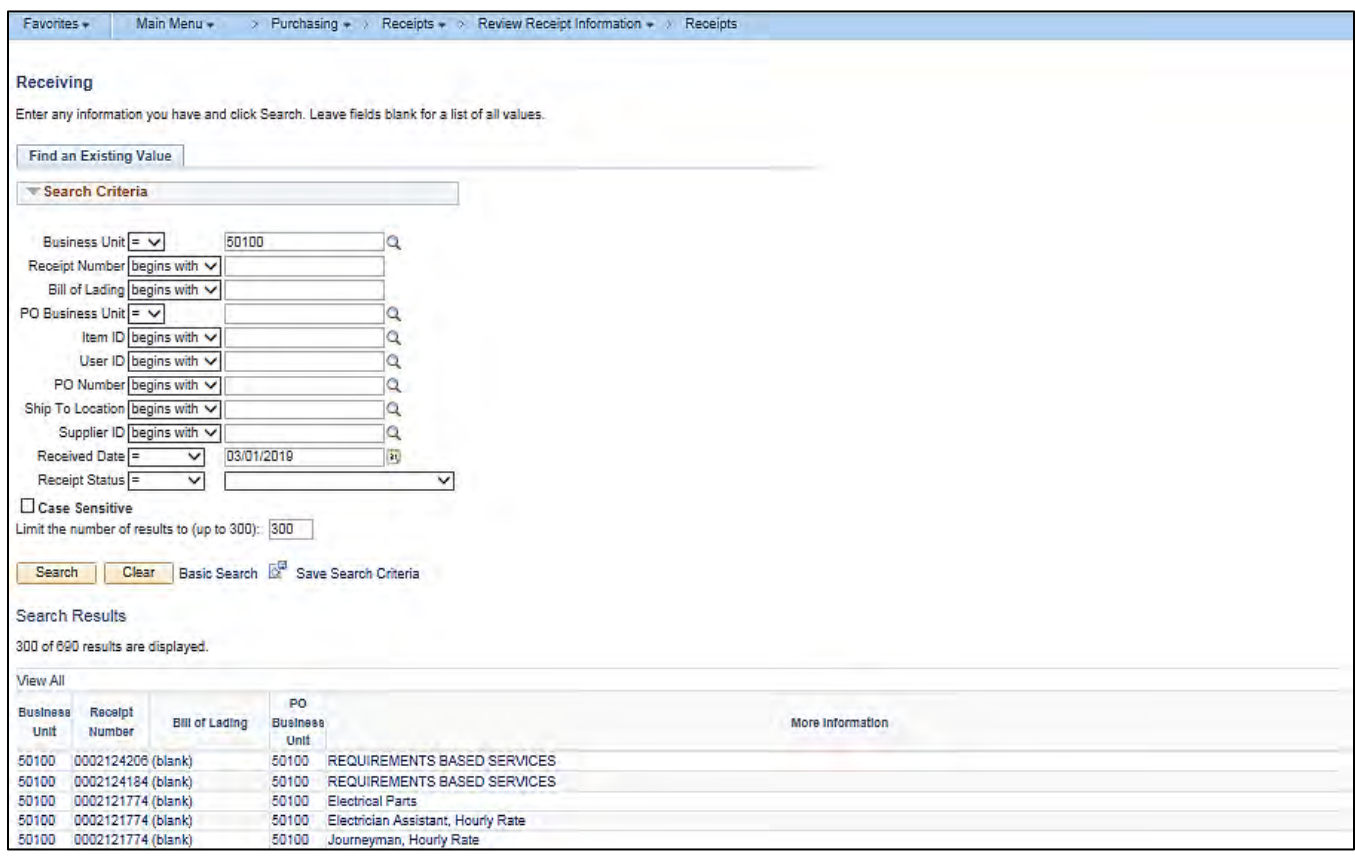

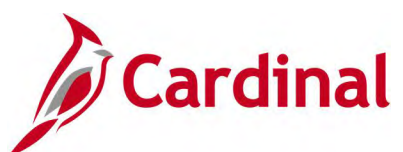

### **Screenshot of the Receipts Receiving Inquiry Page (scrolled right)**

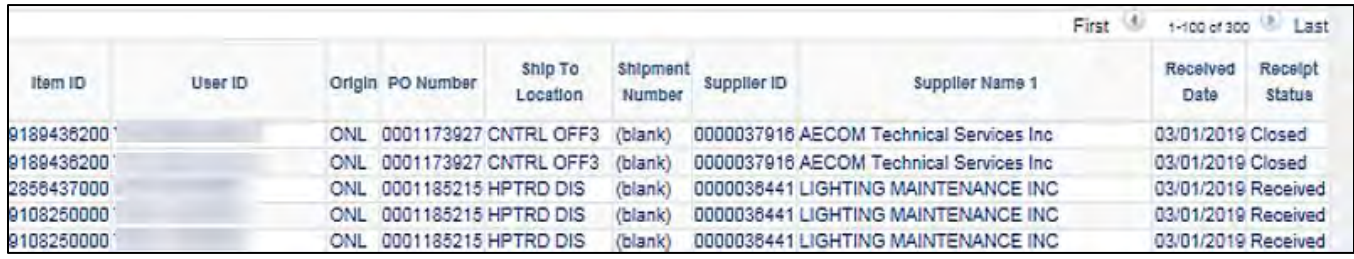

### **Screenshot of the Receipts Page**

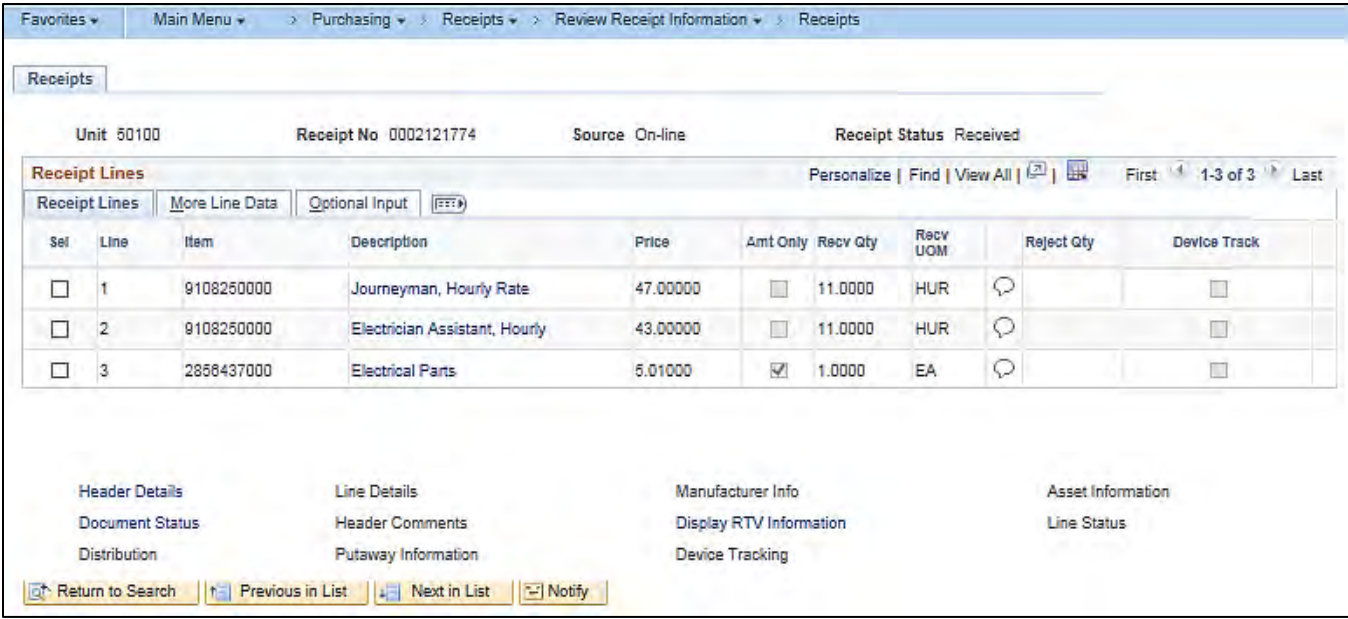

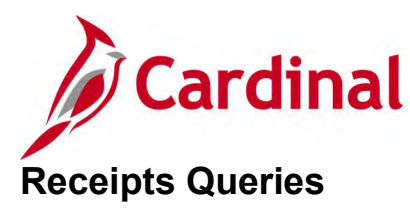

<span id="page-16-0"></span><This page is intended to be blank>

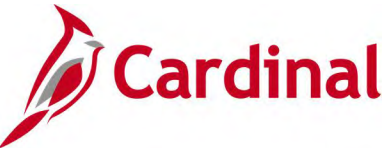

# <span id="page-17-0"></span>**IMS PO Recv Vchr Prepost GL Query (V\_PR\_WEBIMS\_VCHR\_PREPOST)**

#### **REVISED:** 04/11/2017

#### **DESCRIPTION:**

This query displays a list of Web Inventory Management System (WebIMS) related receipts that have not been voucher posted. The query will return results for re-stock purchase order receipts to reconcile IMS receipts reporting, prior to voucher approval. The query can be used to assist with reconciliation of WebIMS to Cardinal General Ledger (GL) Inventory.

#### **NAVIGATION PATH:**

Main Menu > Reporting Tools > Query > Query Viewer > V\_PR\_WEBIMS\_VCHR\_PREPOST

#### **INPUT / SEARCH CRITERIA: OUTPUT FORMAT:**

Business Unit District (% for all)

# **HTML**

Excel **CSV** 

#### **ADDITIONAL INFORMATION:**

The query includes WebIMS type POs and Account Type of Expense Distribution (DST). The query excludes cancelled Receivers or cancelled Received lines.

#### **Screenshot of the IMS PO Recv Vchr Prepost GL Query Page**

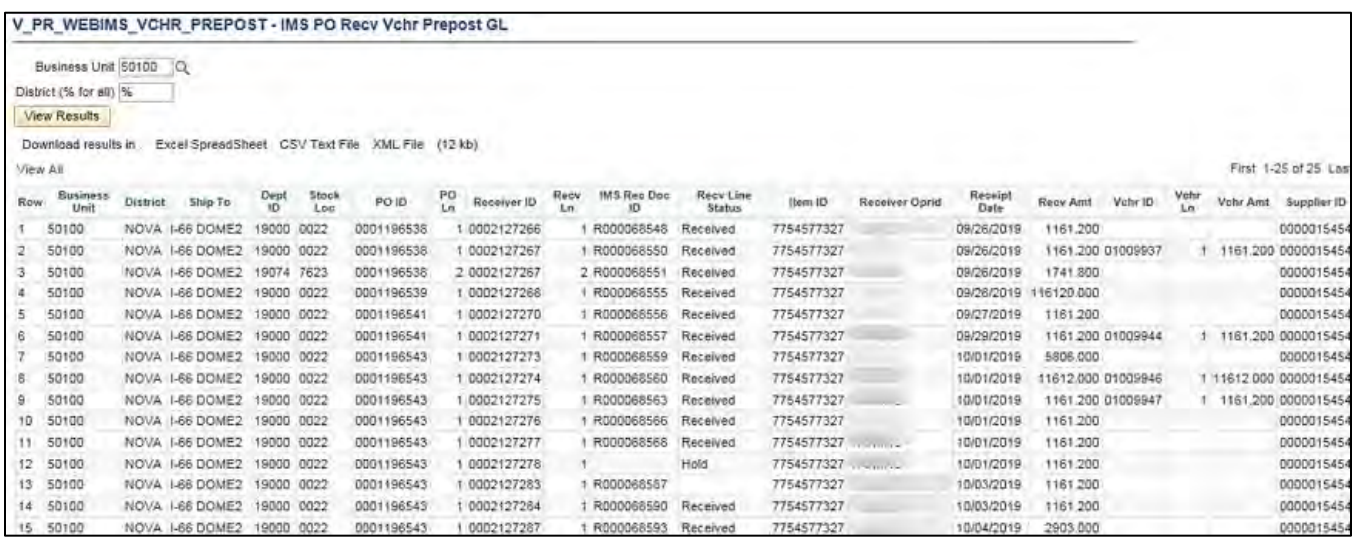

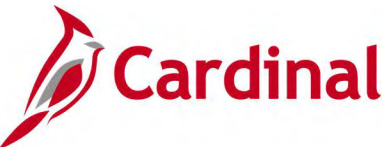

# <span id="page-18-0"></span>**IMS/Cardinal Receipts Recon Query (V\_PR\_RECEIPTS\_LOCATION)**

**REVISED:** 04/11/2017

#### **DESCRIPTION:**

This query displays a list of receipts and can be used to view receipts by various selection criteria.

#### **NAVIGATION PATH:**

Main Menu > Reporting Tools > Query > Query Viewer >V\_PR\_RECEIPTS\_LOCATION

#### **INPUT / SEARCH CRITERIA: OUTPUT FORMAT:**

Ship To ID (% for all) District (% for all) Cardinal Rec # (% for all) IMS Stk Loc (% for all) IMS Doc ID  $#$  (% for all) Receive Date From Receive Date To WebIMS ? [checkbox]

# **HTML** Excel **CSV**

#### **Screenshot of the IMS/Cardinal Receipts Recon Query Page**

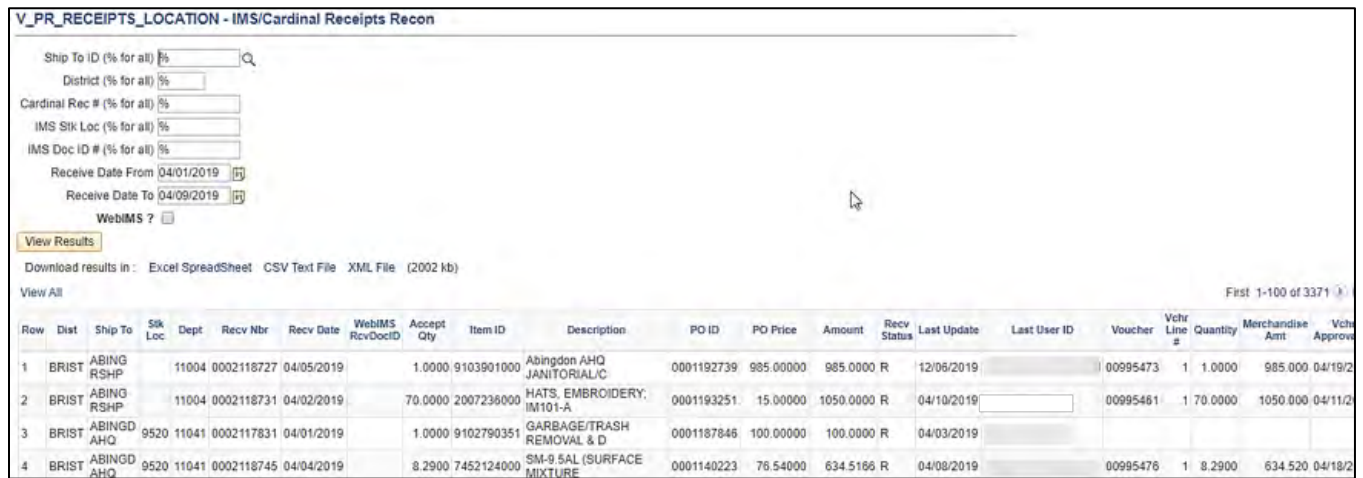

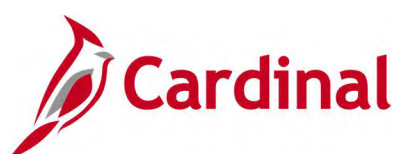

#### **Screenshot of the IMS/Cardinal Receipts Recon Query Page with WebIMS Selected**

V\_PR\_RECEIPTS\_LOCATION - IMS/Cardinal Receipts Recon

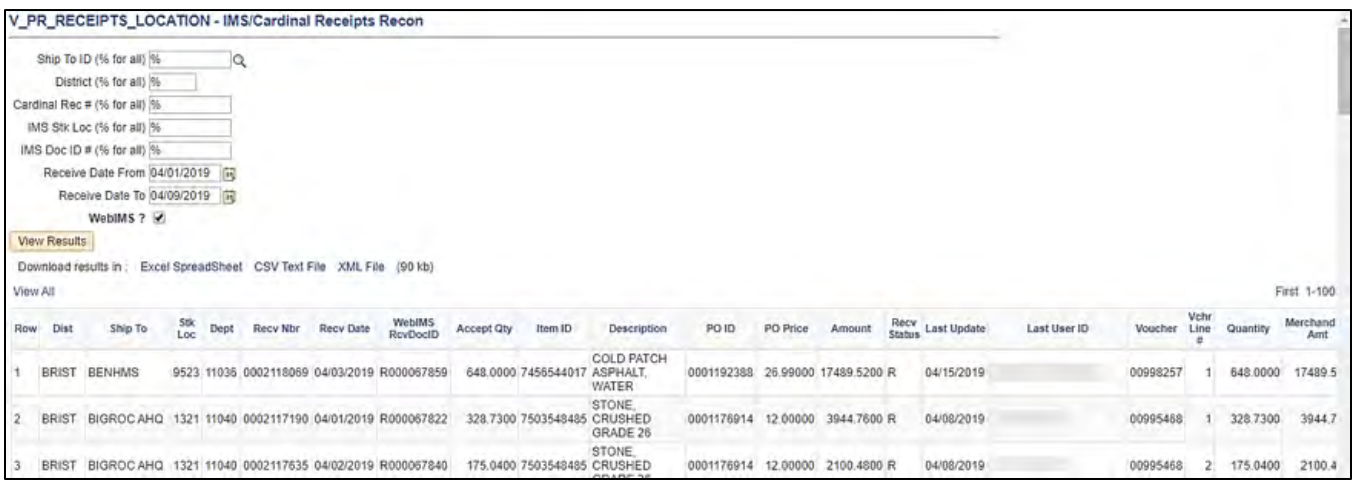

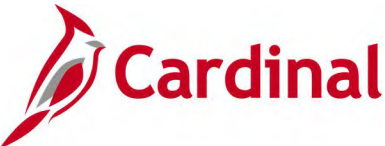

# <span id="page-20-0"></span>**WebIMS Voucher Prepost Query (V\_PR\_WEBIMS\_VCHR\_PREPOST)**

**REVISED:** 01/06/2020

#### **DESCRIPTION:**

This report provides a listing of Inventory Management System (IMS) POs and their related receipts and vouchers before they are posted to the voucher accounting line table. Requisitions with a requisition date within the last 365 days are reported. This report is used daily by the IMS Inventory Staff as part of the IMS/Cardinal receipts reconciliation process and is the only report apart from the PSQuery that provides the PO, IMS Doc ID, Cardinal Receiver ID data, and Voucher number crossreference.

#### **NAVIGATION PATHS:**

Main Menu > myCardinal Financials > Financials Report Retrieval > FIN Report Manager

A query is also available for users to run ad-hoc from Main Menu > Reporting Tools > Query > Query Viewer > V\_PR\_WEBIMS\_VCHR\_PREPOST.

**RUN CONTROL PARAMETERS: OUTPUT FORMAT:**

Business Unit District (% for all) **CSV** 

#### **Screenshot of V\_PR\_WEBIMS\_VCHR\_PREPOST Query**

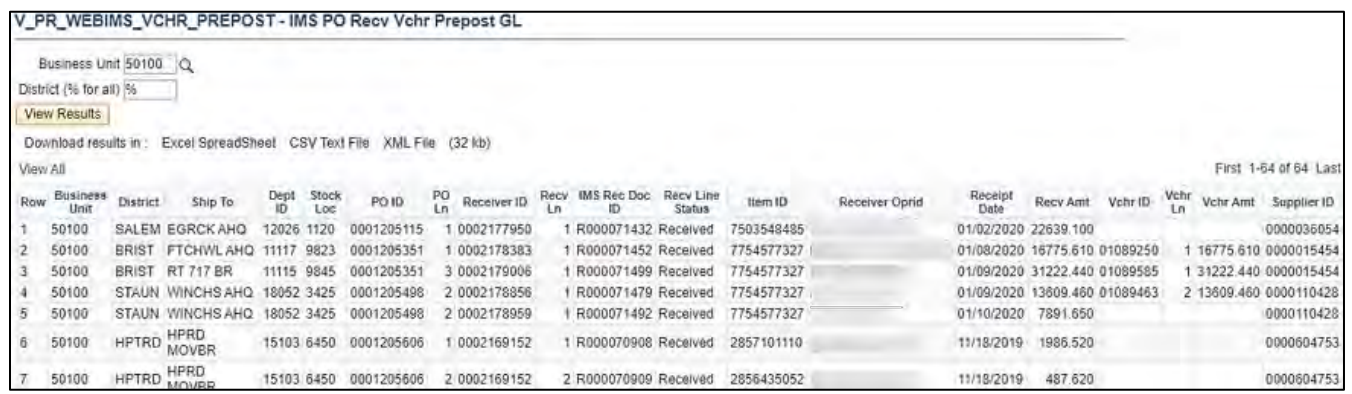

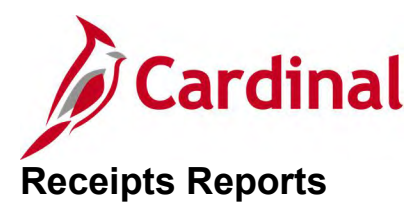

<span id="page-21-0"></span><This page is intended to be blank>

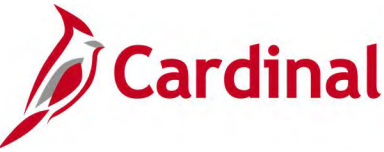

# <span id="page-22-0"></span>**Receipt Delivery Detail Report (POX5030) – PSJob Report**

#### **REVISED:** 04/02/2020

#### **DESCRIPTION:**

This report provides a listing of items received by location and associated Purchase Order and Requisition information.

#### **NAVIGATION PATH:**

Main Menu > Purchasing > Receipts > Reports > Receipt Delivery

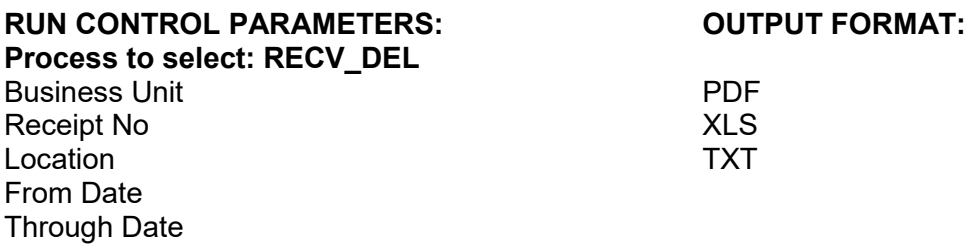

#### **ADDITIONAL INFORMATION:**

This is a PSJob report. To access the report, once you have run it successfully go to the Report Manager page and click on the **Administration** Tab.

#### **Screenshot of the POX5030 Receipt Delivery Detail Report Run Control Page**

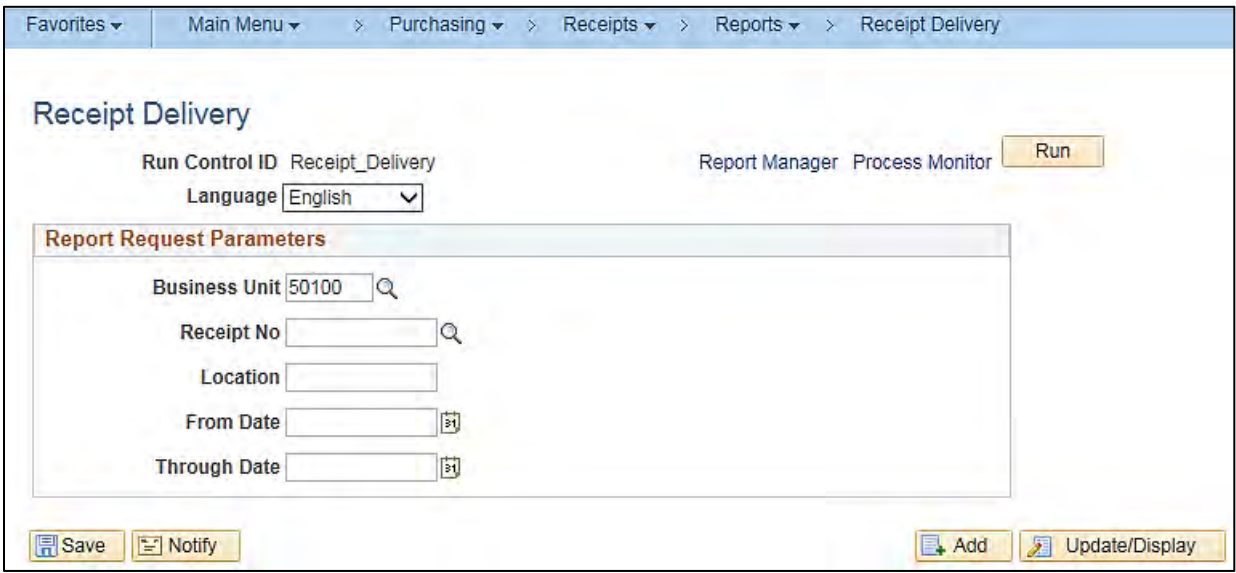

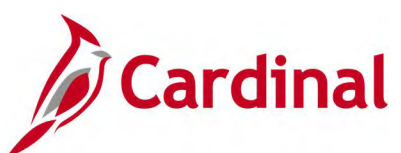

#### **Screenshot of the POX5030 Receipt Delivery Detail Process Scheduler Request Page**

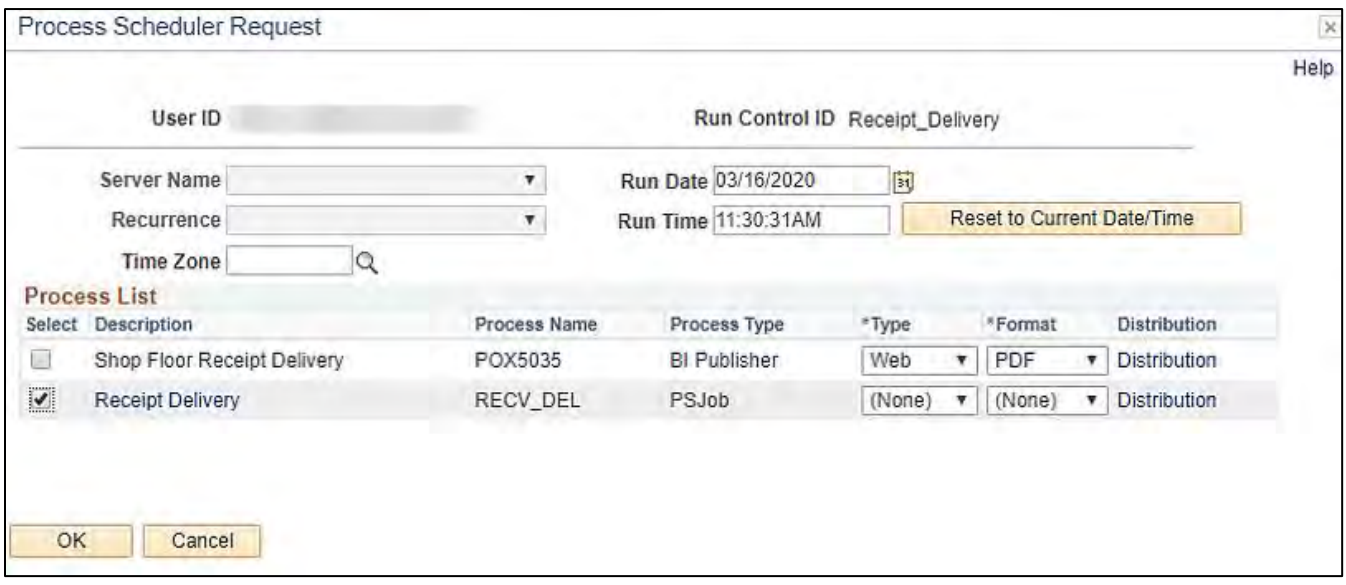

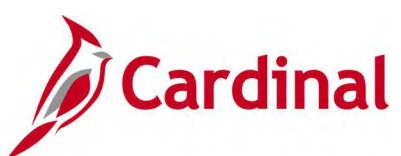

### **Screenshot of the POX5030 Receipt Delivery Detail Report**

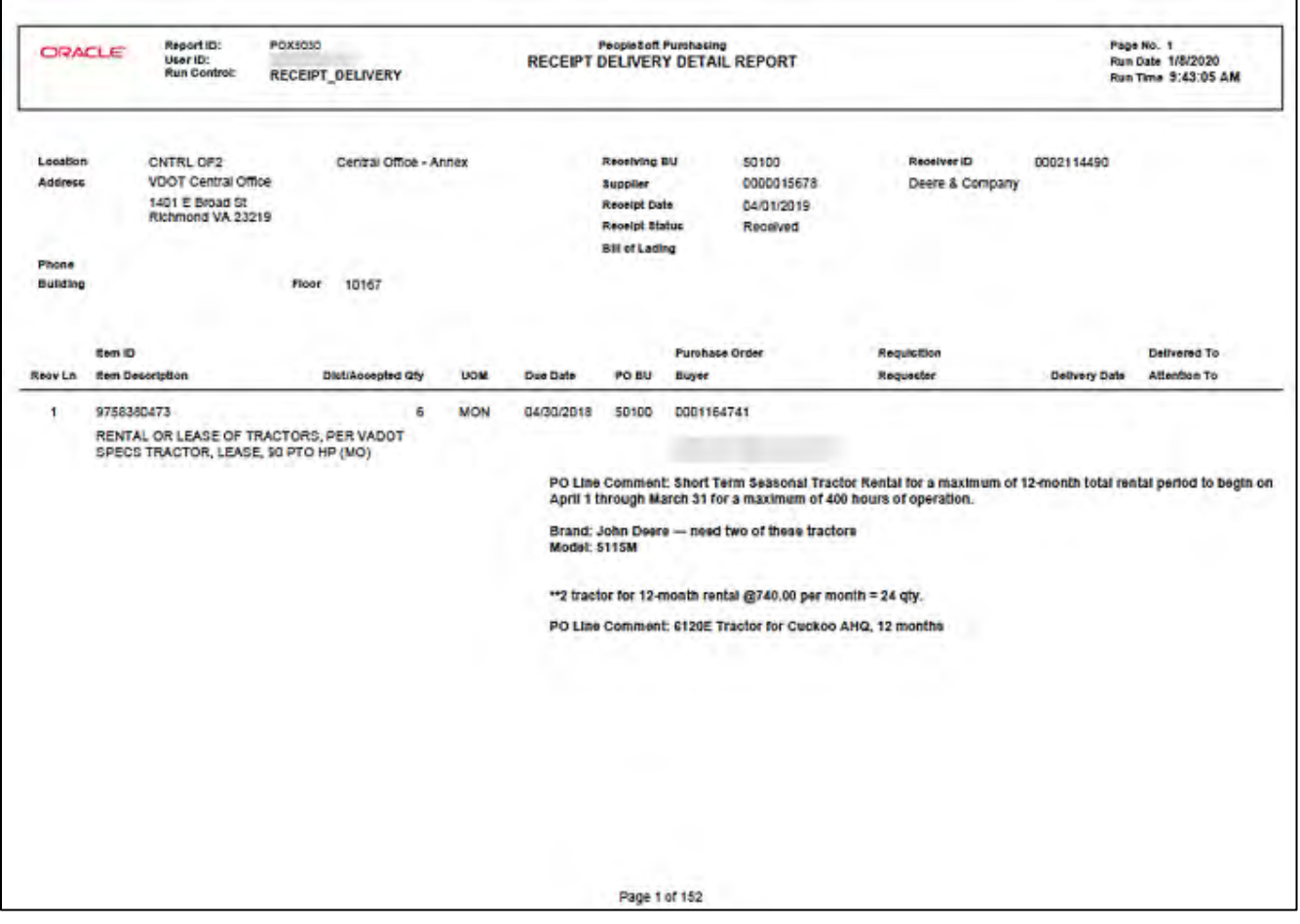

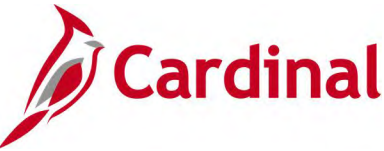

# <span id="page-25-0"></span>**Receiver Ship To Detail Report (POX5010) – BI Publisher Report**

#### **REVISED:** 04/11/2017

#### **DESCRIPTION:**

This report provides a summary listing of receipts shipments within a specified date range. The report also includes ship to location information.

#### **NAVIGATION PATH:**

Main Menu > Purchasing > Receipts > Reports > Receipt Ship To Details

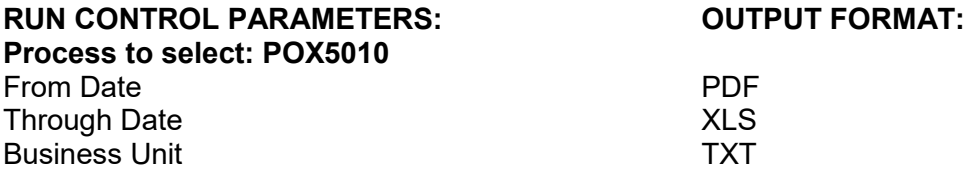

#### **ADDITIONAL INFORMATION:**

This is a BI Publisher report. To access the report, once you have run it successfully go to the Report Manager page and click on the **Administration** Tab.

#### **Screenshot of the POX5010 Receiver Ship To Detail Report Run Control Page**

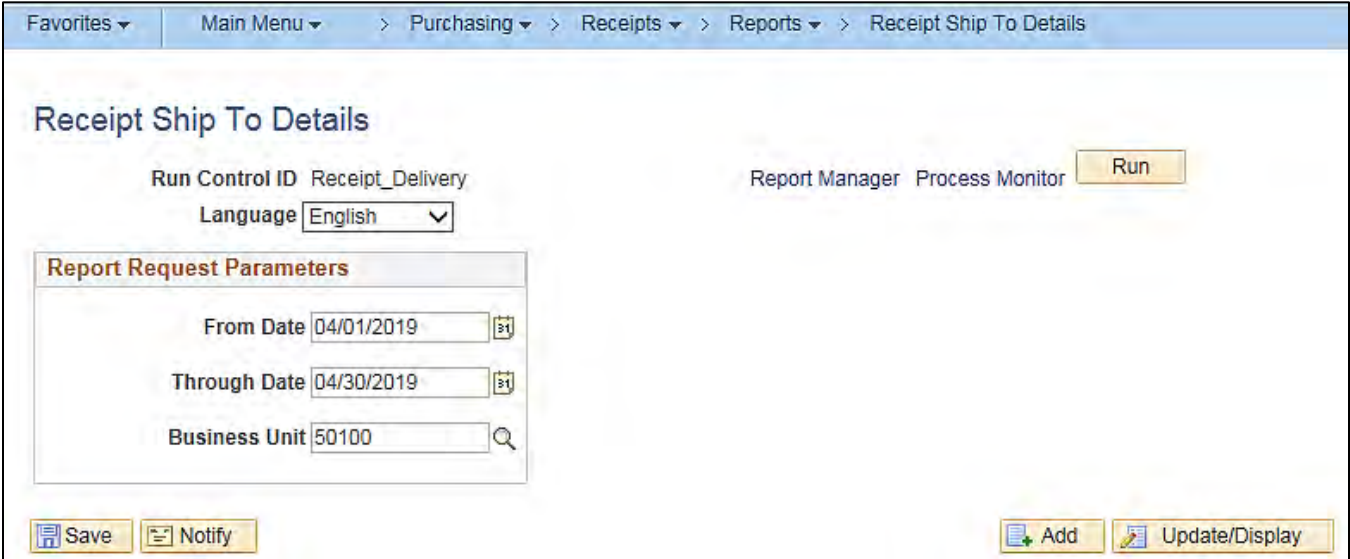

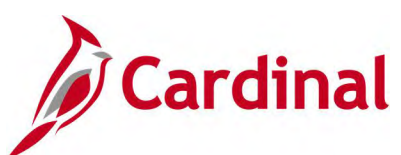

### **Screenshot of the POX5010 Receiver Ship To Detail Report**

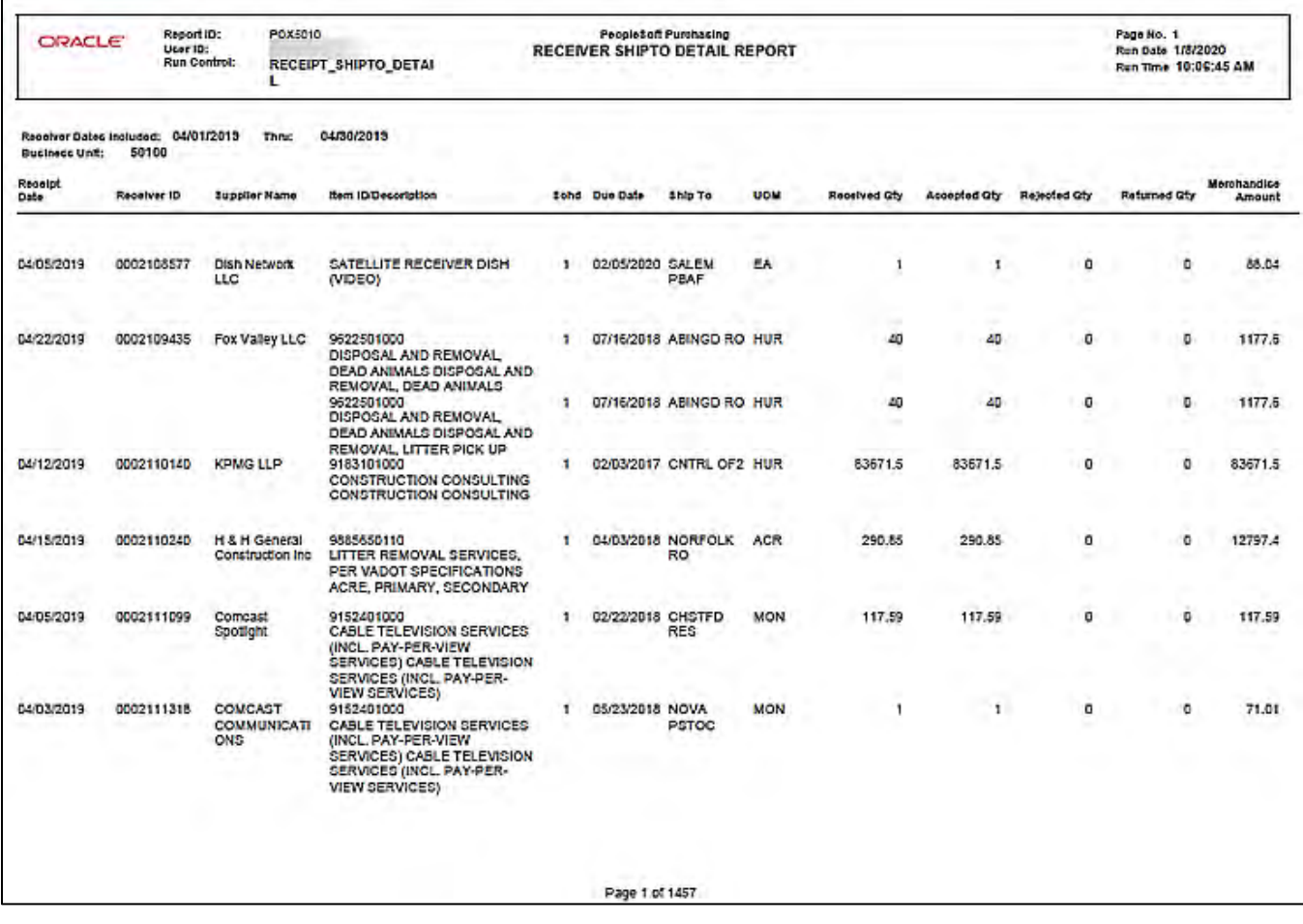

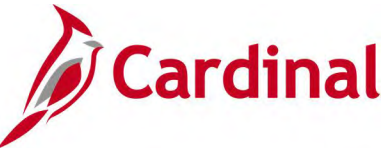

# <span id="page-27-0"></span>**Receiver Summary Report (POX5001) – BI Publisher Report**

**REVISED:** 04/11/2017

#### **DESCRIPTION:**

This report provides a summary listing of receipts within a specified date range.

#### **NAVIGATION PATH:**

Main Menu > Purchasing > Receipts > Reports > Receipt Summary

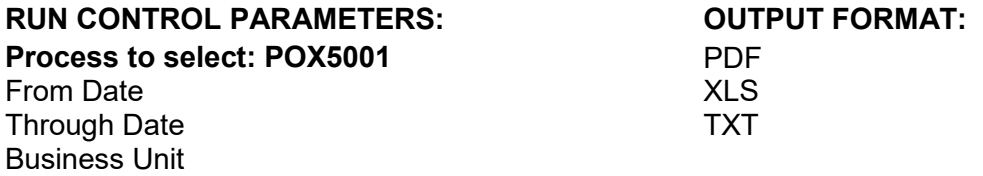

#### **ADDITIONAL INFORMATION:**

This is a BI Publisher report. To access the report, once you have run it successfully go to the Report Manager page and click on the **Administration** Tab.

**Screenshot of the POX5001 Receiver Summary Report Run Control Page**

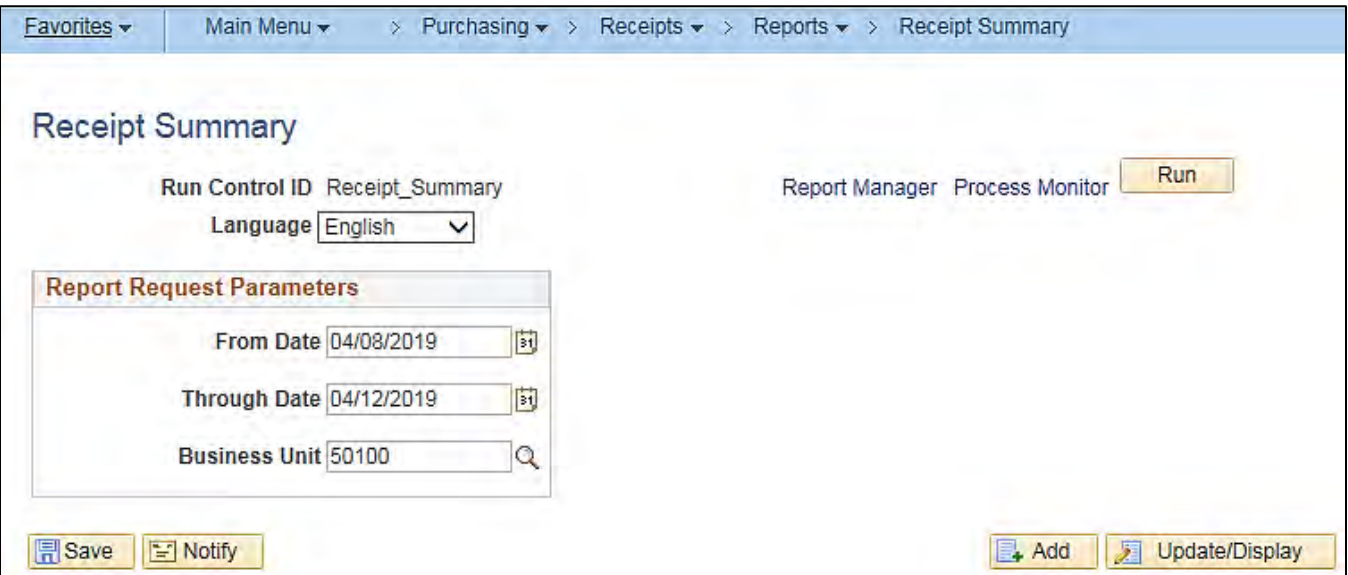

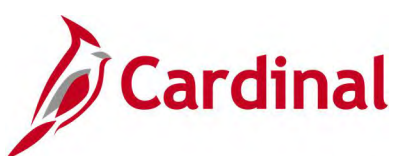

#### **Screenshot of the POX5001 Receiver Summary Report**

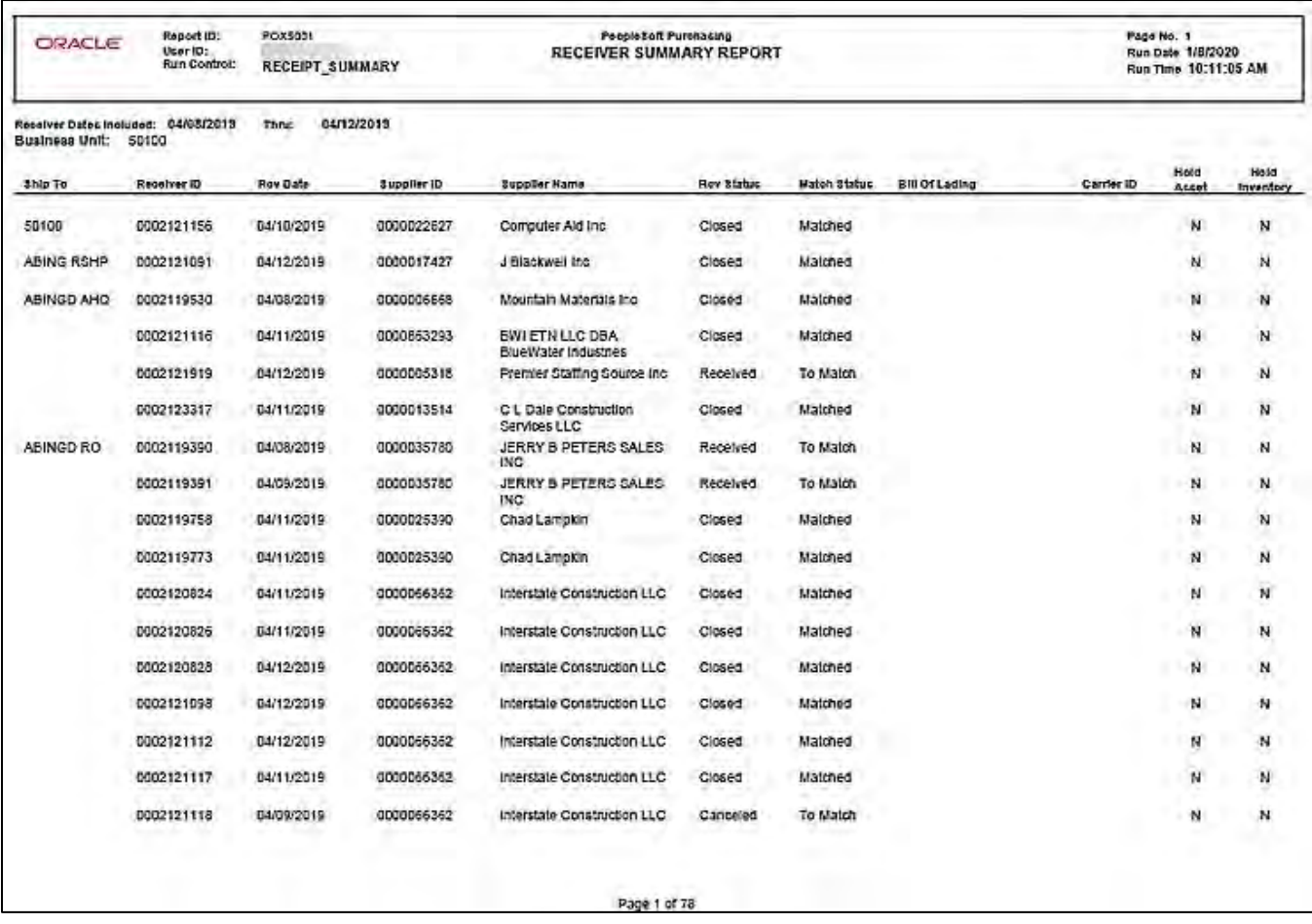

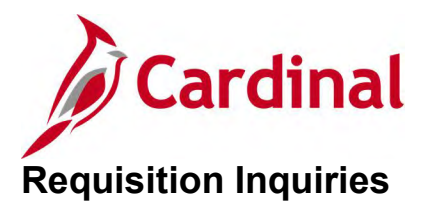

<span id="page-29-0"></span><This page is intended to be blank>

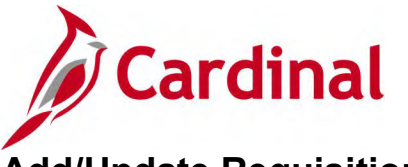

# <span id="page-30-0"></span>**Add/Update Requisitions Inquiry**

#### **REVISED:** 05/15/2017

#### **DESCRIPTION:**

This inquiry is used to view requisition header, line, schedule, and distribution information.

#### **NAVIGATION PATH:**

Main Menu > Purchasing > Requisitions > Add/Update Requisitions

#### **INPUT / SEARCH CRITERIA: OUTPUT FORMAT:**

**Online** 

Business Unit Requisition ID Requisition Name Requisition Status **Origin** Requester Requester Name Hold From Further Processing [checkbox]

### **Screenshot of the Add\Update Requisitions Search Page**

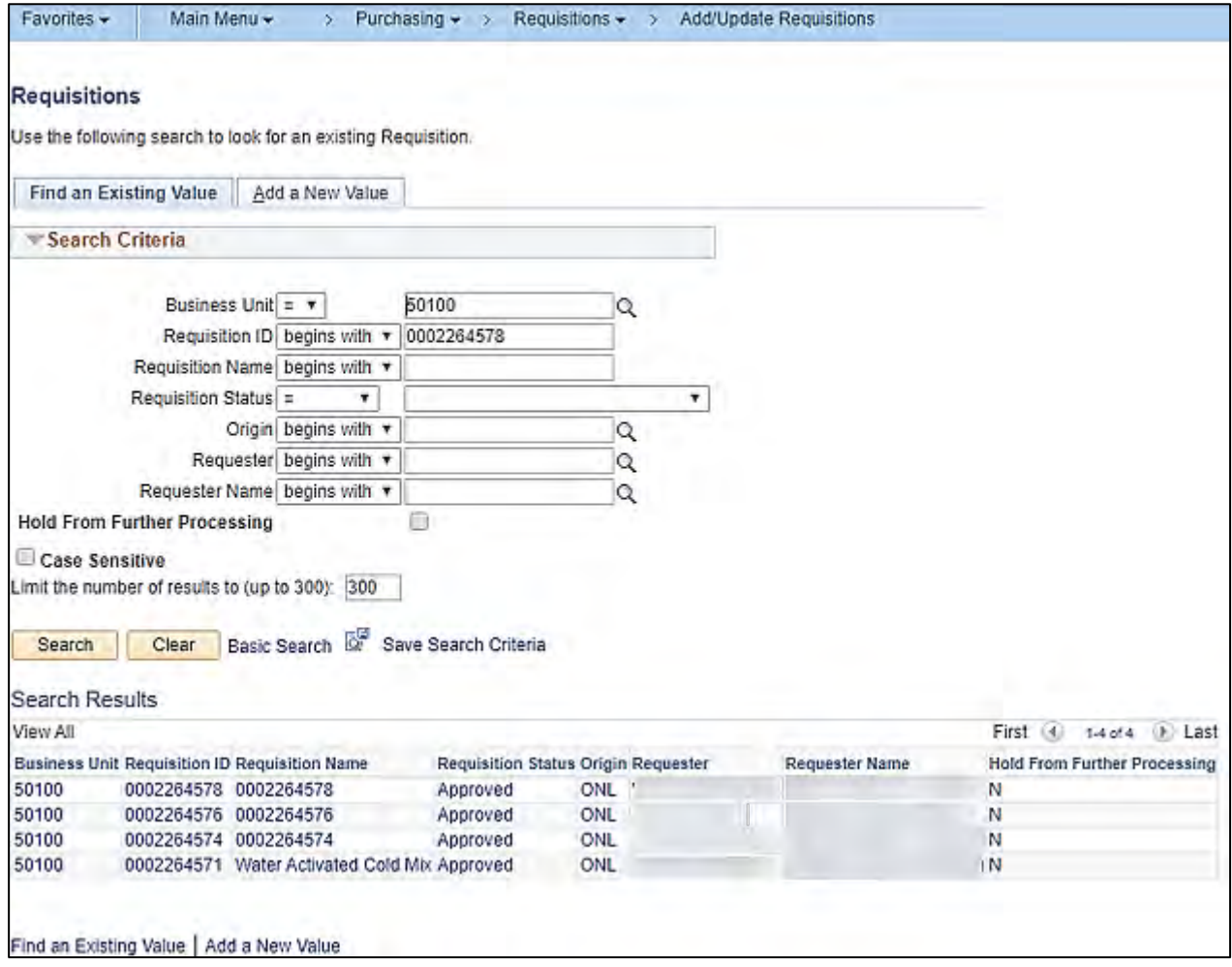

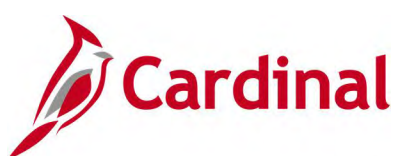

### **Screenshot of the Requisitions Page**

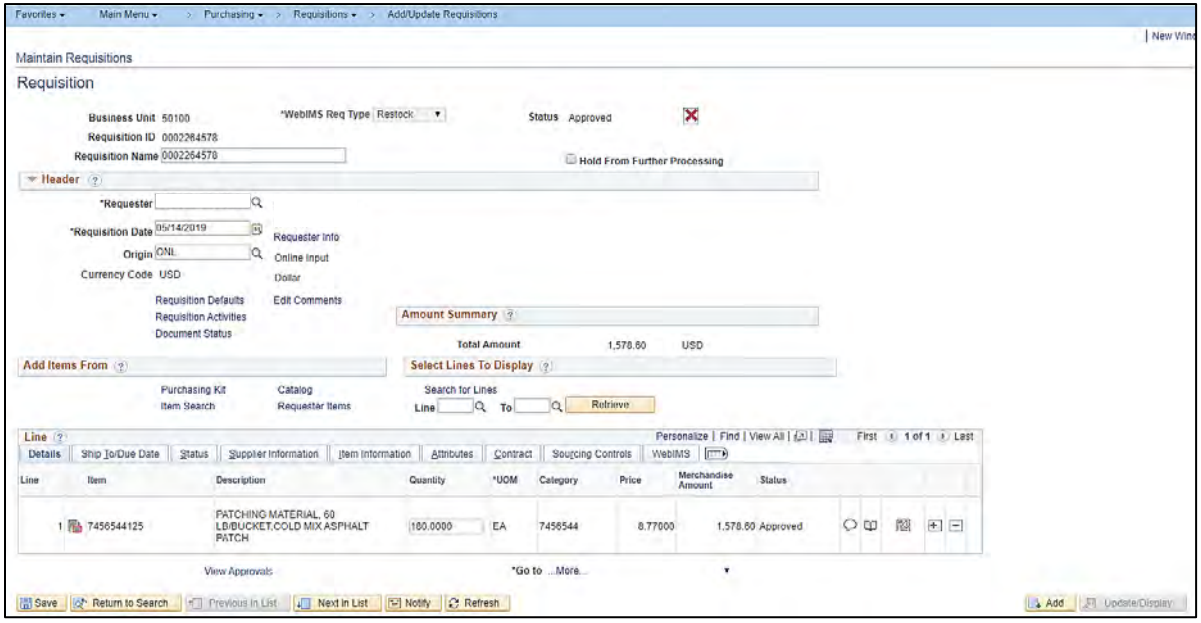

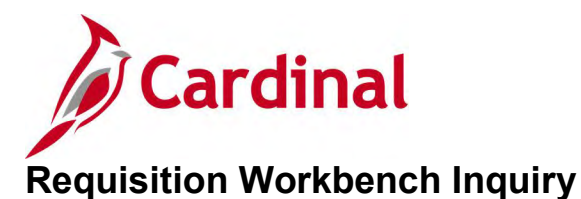

#### <span id="page-32-0"></span>**REVISED:** 05/23/2017

#### **DESCRIPTION:**

This inquiry is used to update requisition information and view status of requisitions in the process flow.

#### **NAVIGATION PATH:**

Main Menu > Purchasing > Requisitions > Review Requisitions Information > Workbench

#### **INPUT / SEARCH CRITERIA: OUTPUT FORMAT:**

**Online** 

Business Unit **Description** System Source – Do not use Loader BU – Do not use Business Unit **Requester** Requester Name Item SetID Item ID From Req Due Date / To Requisition ID / To Req Requisition Name Requisition Date / To Req Status **Origin Description** Sourcing Activity [various additional fields]

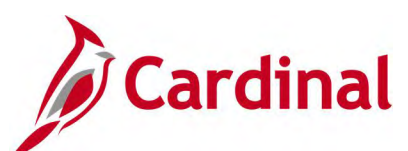

#### **Screenshot of the Requisition Workbench Search Page**

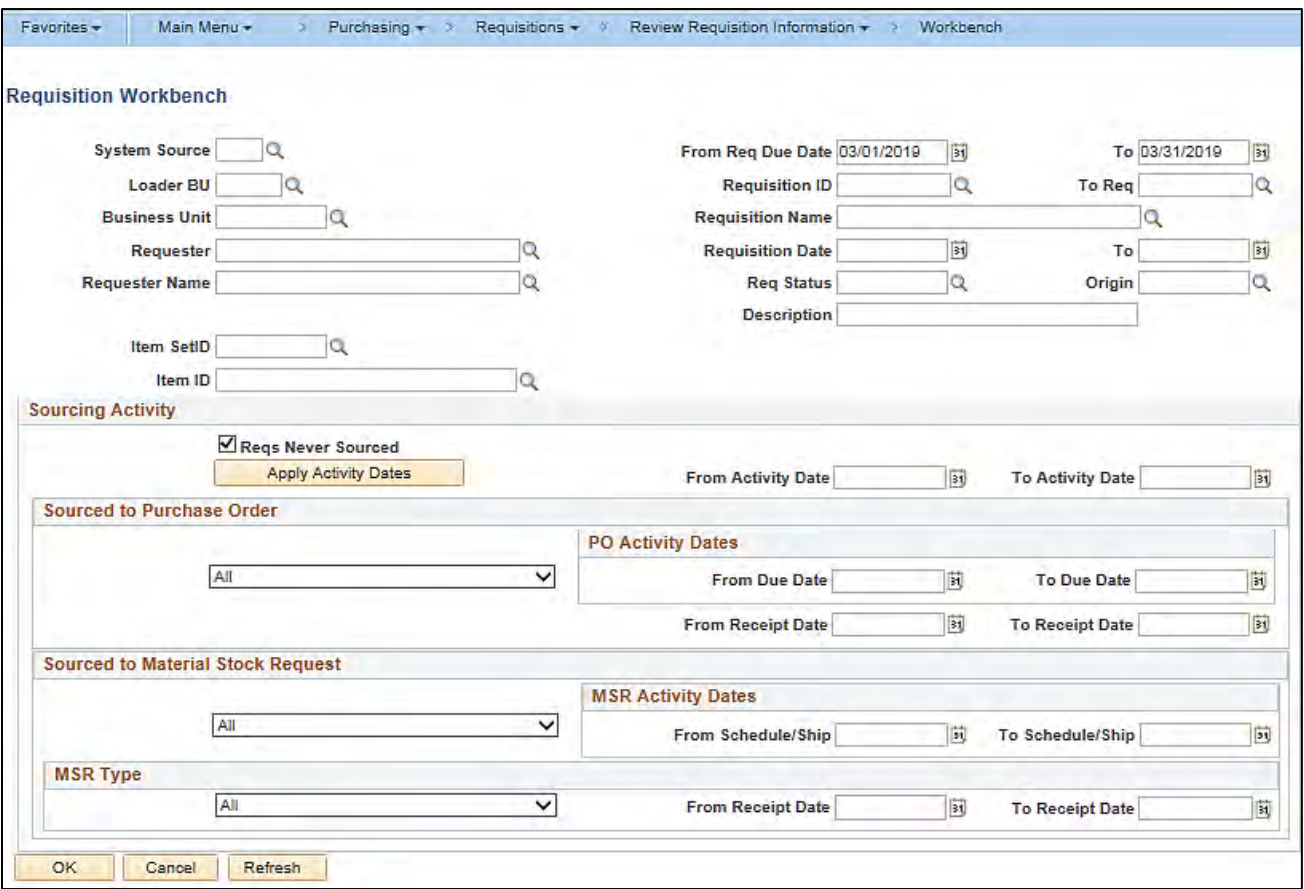

### **Screenshot of the Requisition Workbench Page**

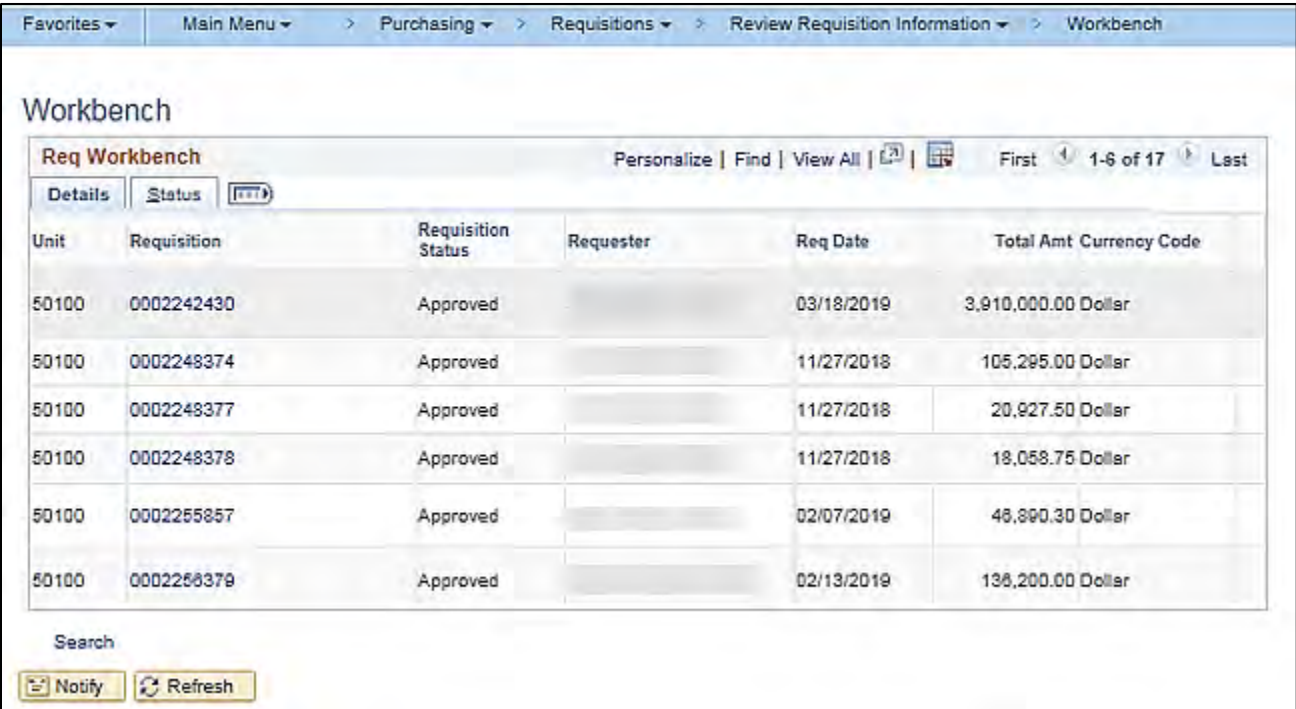

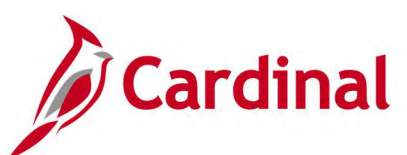

### **Screenshot of the Requisition Details**

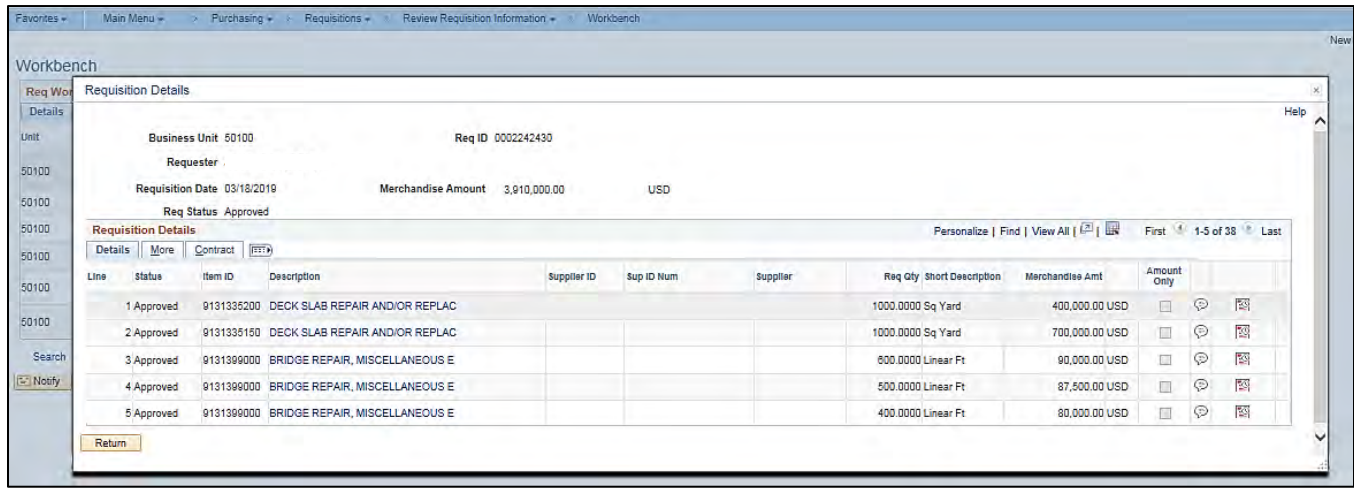

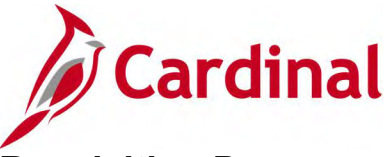

# <span id="page-35-0"></span>**Requisition Document Status Inquiry**

**REVISED:** 05/15/2017

#### **DESCRIPTION:**

This inquiry is used to view all documents that are tied to a requisition including contracts, events, purchase orders, receipts, and vouchers.

#### **NAVIGATION PATH:**

Main Menu > Purchasing > Requisitions > Review Requisition Information > Document Status

#### **INPUT / SEARCH CRITERIA: OUTPUT FORMAT:**

**Online** 

Business Unit Requisition ID Requisition Status Requisition Date **Origin** Requester **Description** 

#### **ADDITIONAL INFORMATION:**

In the Purchasing module, a link on the Requisition page also allows a user to view the Document Status.

#### **Screenshot of the Requisition Document Status Search Page**

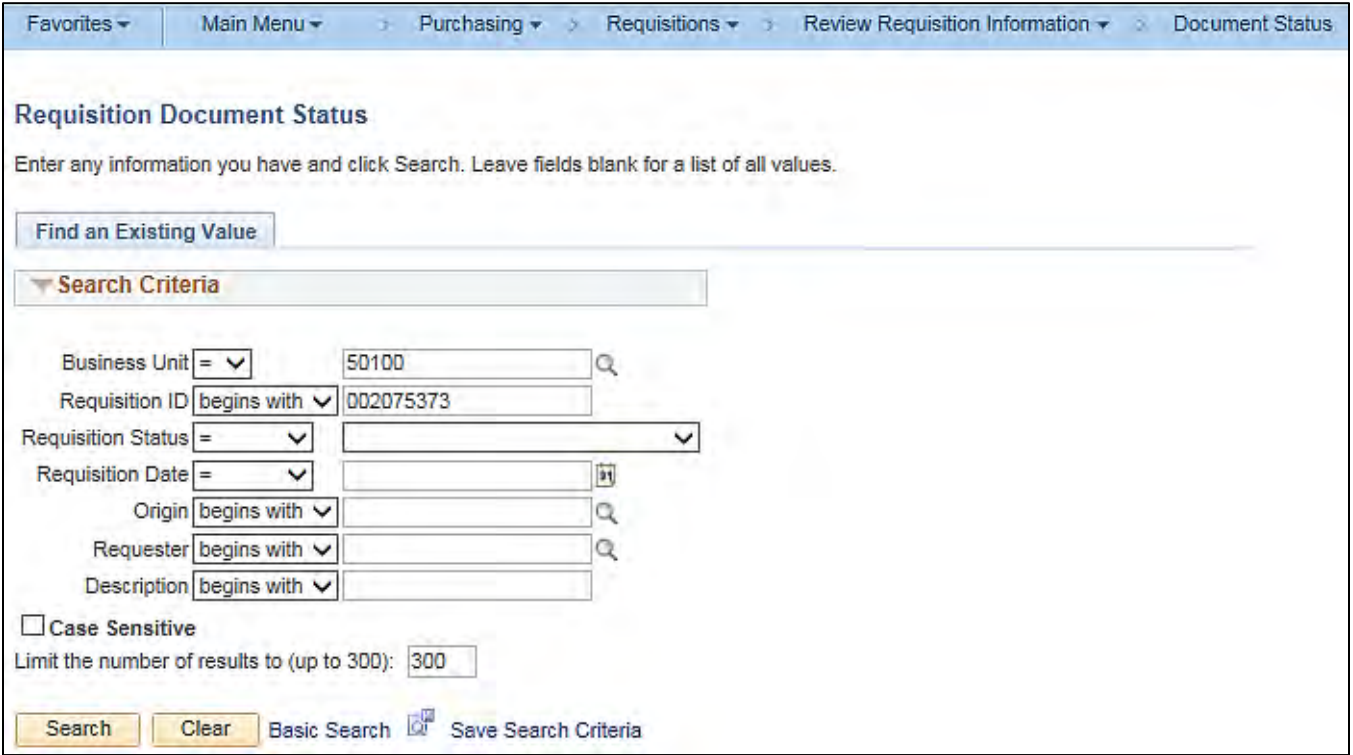
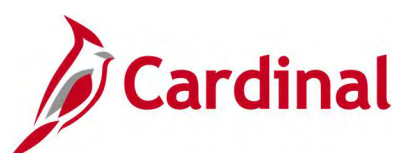

## **Screenshot of the Requisition Document Status Page**

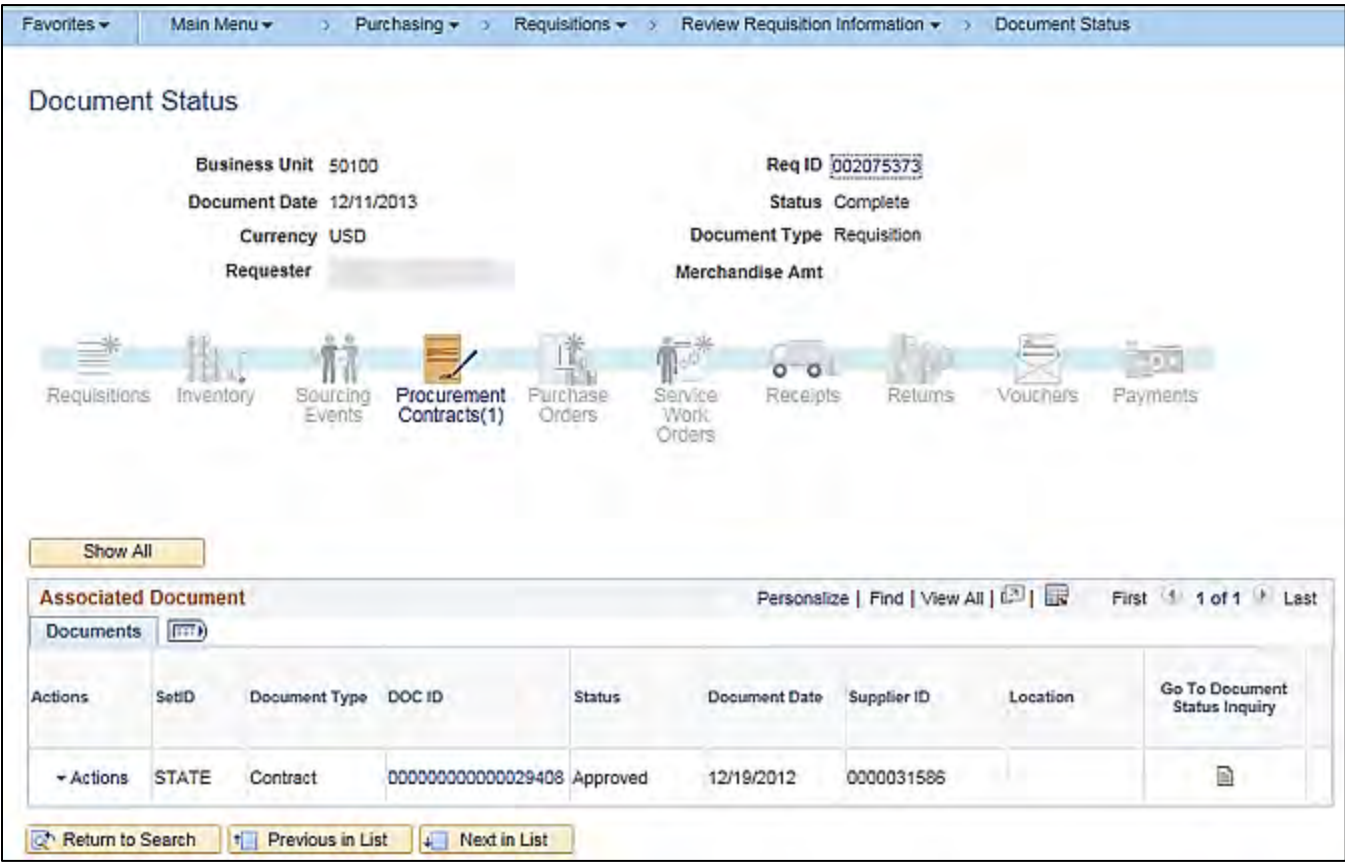

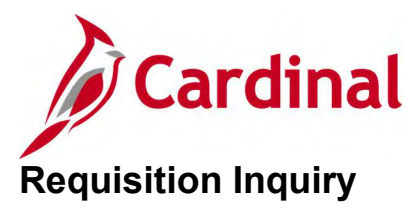

### **REVISED:** 04/24/2017

### **DESCRIPTION:**

This inquiry is used to research the history of a requisition in Cardinal. Depending on the status of the requisition, you can drill down to view additional information relating to a specific requisition.

### **NAVIGATION PATH:**

Main Menu > Purchasing > Requisitions > Review Requisitions Information > Requisitions

#### **INPUT / SEARCH CRITERIA: OUTPUT FORMAT:**

**Online** 

Business Unit Requisition ID / To Req Requisition Name Req Status **Origin** Requester Requester Name Requisition Date / To Supplier SetID Supplier ID Supplier Name Item SetID Item ID Item Description Direct Ship [checkbox] Department

### **Screenshot of the Requisition Inquiry - Search Page**

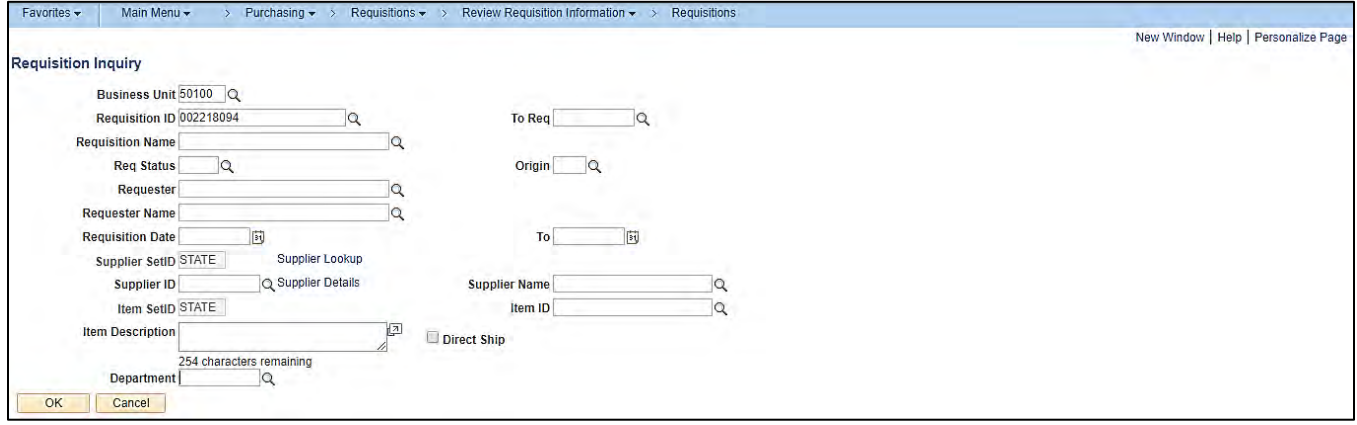

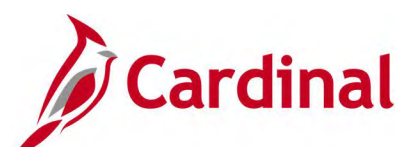

### **Screenshot of the Requisition Inquiry Page – Details Tab**

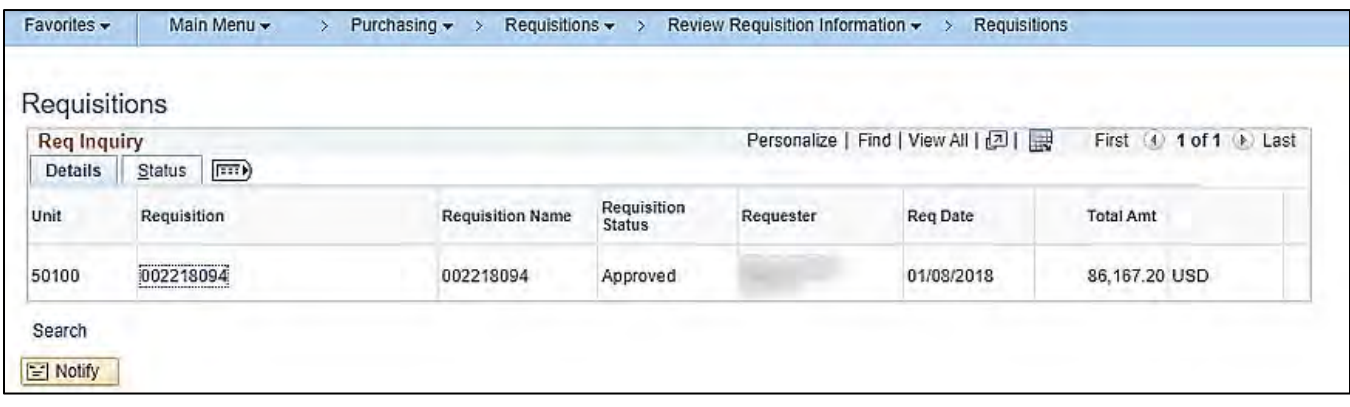

## **Screenshot of the Requisition Inquiry Page – Status Tab**

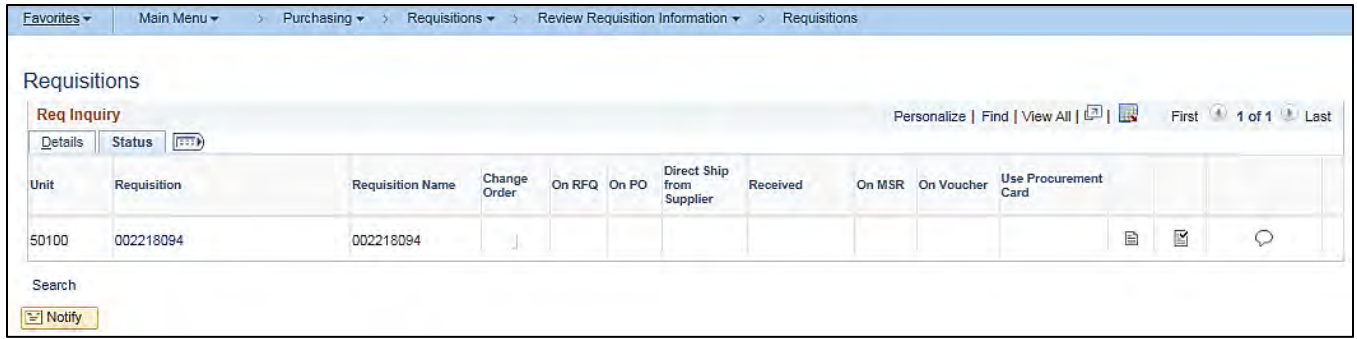

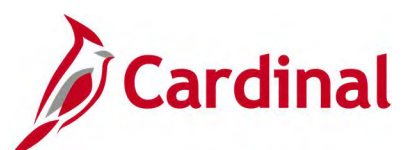

## **Screenshot of Document Status - Selected Requisition Document Status**

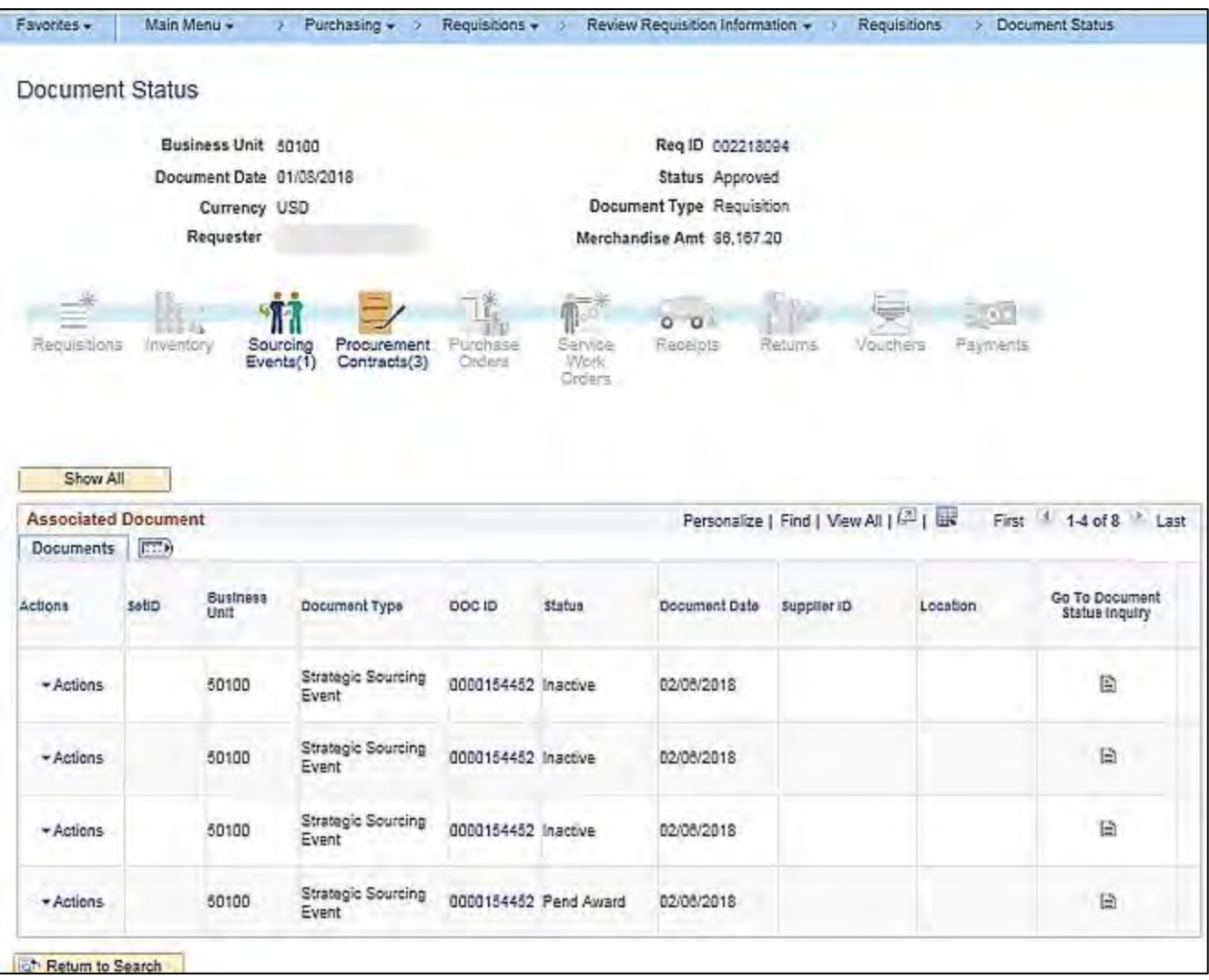

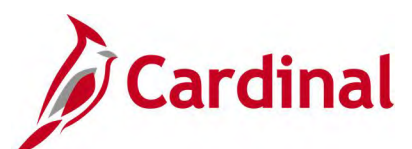

## **Screenshot of Event Summary - Selected Requisition Event Summary**

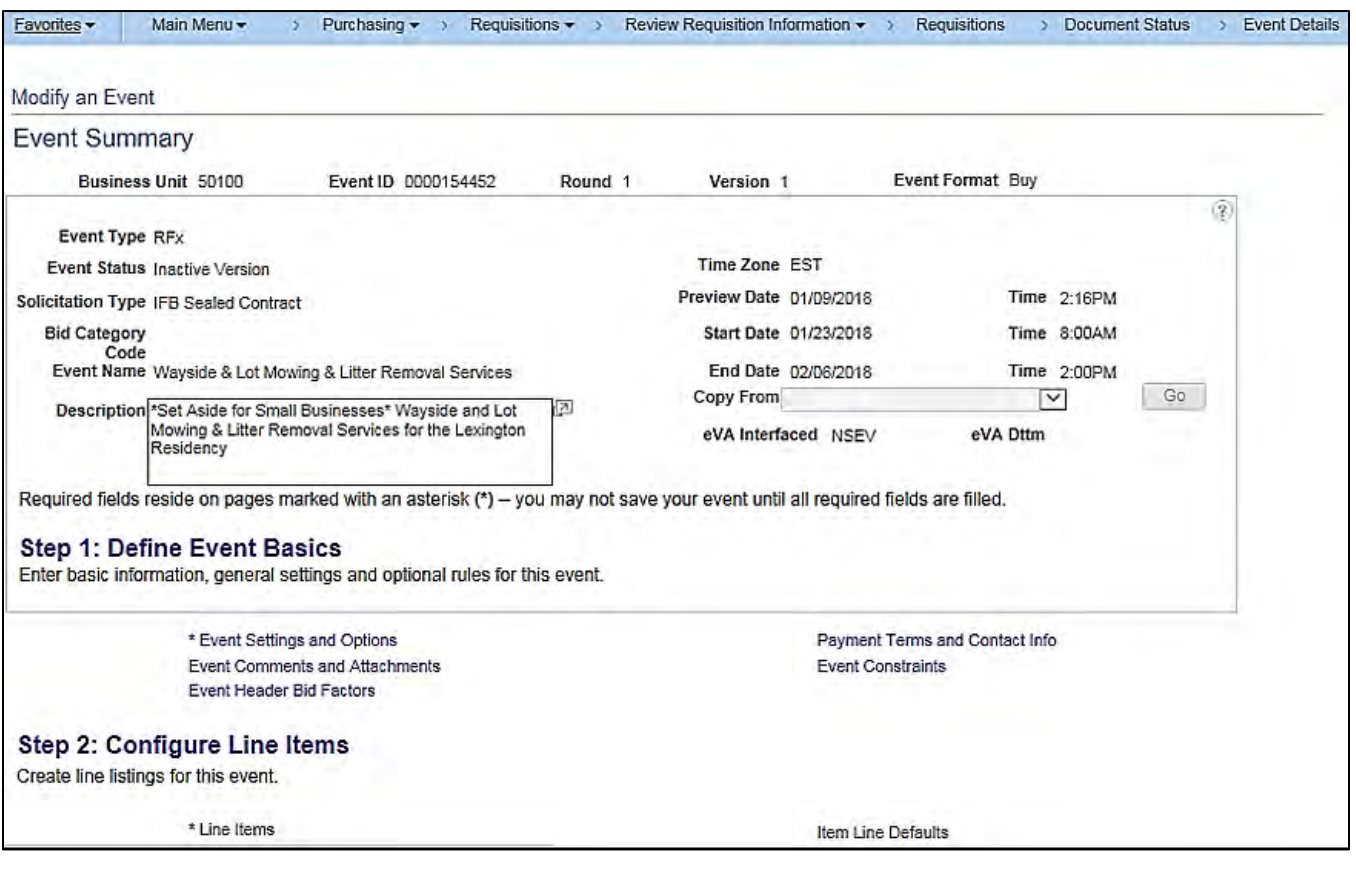

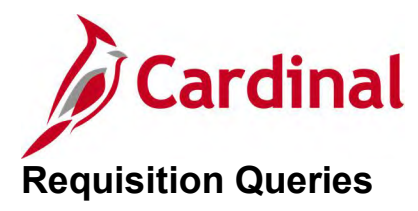

<This page is intended to be blank>

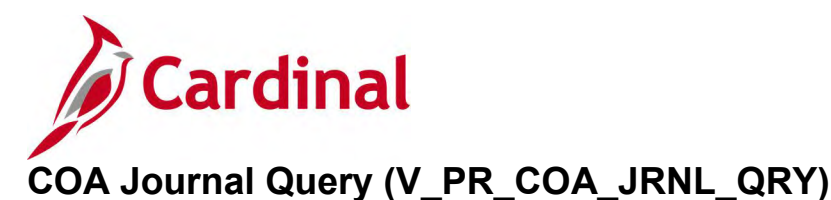

### **REVISED:** 04/11/2017

### **DESCRIPTION:**

This query displays posted transactions based on Business Unit, Fiscal Year, Accounting Period, and selected Chart of Accounts (COA) parameters. The query can be executed by any user to view journal details and identify the distribution accounting information for journals.

### **NAVIGATION PATH:**

Main Menu > Reporting Tools > Query > Query Viewer > V\_PR\_COA\_JRNL\_QRY

### **INPUT / SEARCH CRITERIA: OUTPUT FORMAT:**

Business Unit Account (% for All) Department (% for All) Cost Center (% for All) Project (% for All) Journal Date From (including) Journal Date To (including)

# **HTML** Excel **CSV**

### **ADDITIONAL INFORMATION:**

Excludes Account 101010.

### **Screenshot of the COA Journal Query Page**

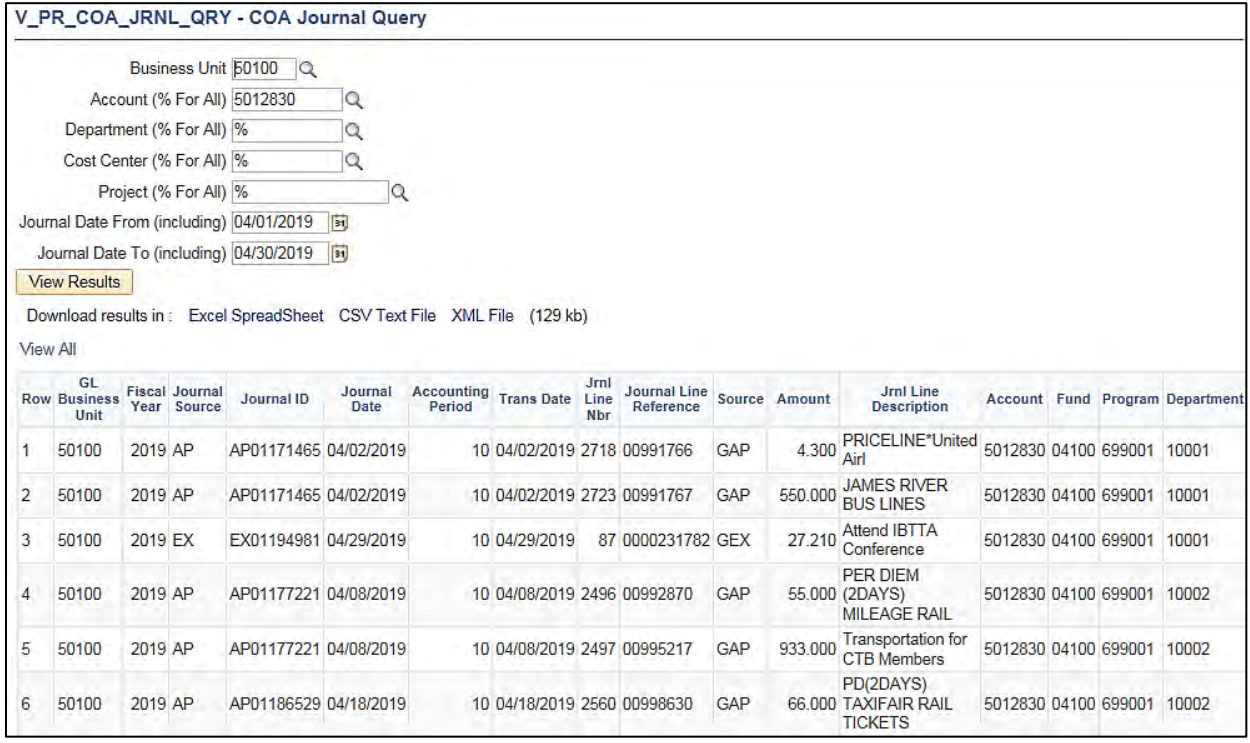

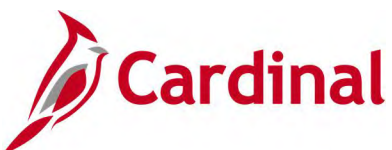

# **Screenshot of the COA Journal Query Page (scrolled right)**

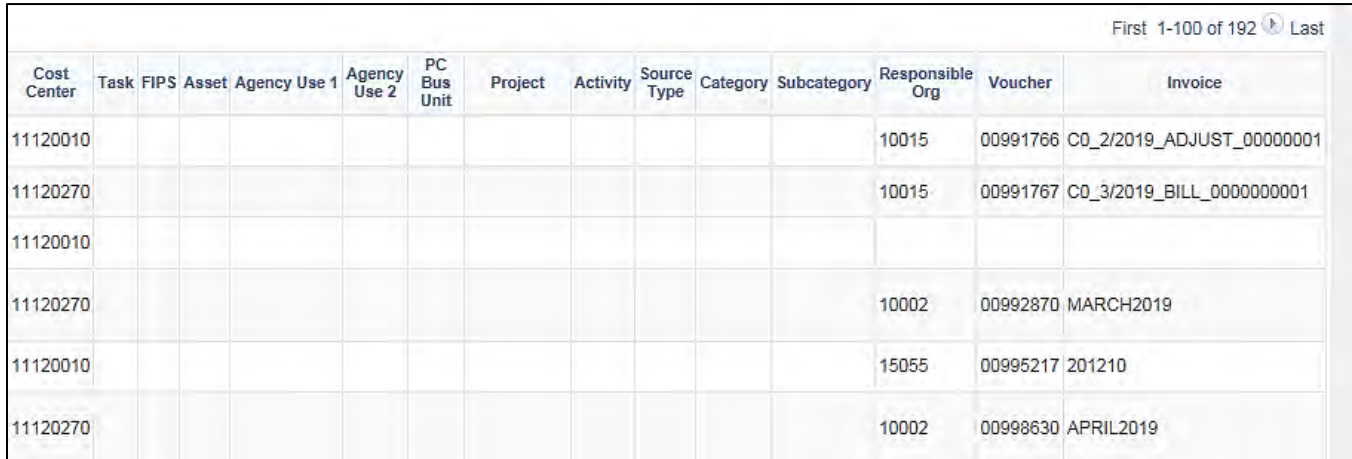

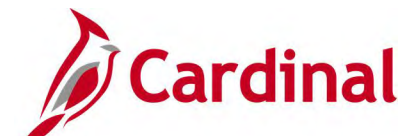

# **IMS Requisition Doc ID Xrefer Query (V\_PR\_WEBIMS\_IMS\_DOCID\_REQ\_XREF)**

**REVISED:** 05/15/2017

### **DESCRIPTION:**

This query displays cross reference information for Cardinal Requisition IDs to Web Based Inventory Management System (WebIMS) Doc IDs. The query can be used to find the corresponding WebIMS Doc ID related to a Cardinal requisition. The query can be used to reconcile IMS/Cardinal stock issuances.

### **NAVIGATION PATH:**

Main Menu > Reporting Tools > Query > Query Viewer > V\_PR\_WEBIMS\_IMS\_DOCID\_REQ\_XREF

### **INPUT / SEARCH CRITERIA: OUTPUT FORMAT:**

Unit Req ID WebIMS Doc ID **HTML** Excel **CSV** 

### **Screenshot of the IMS Requisition Doc ID Xrefer Query Page**

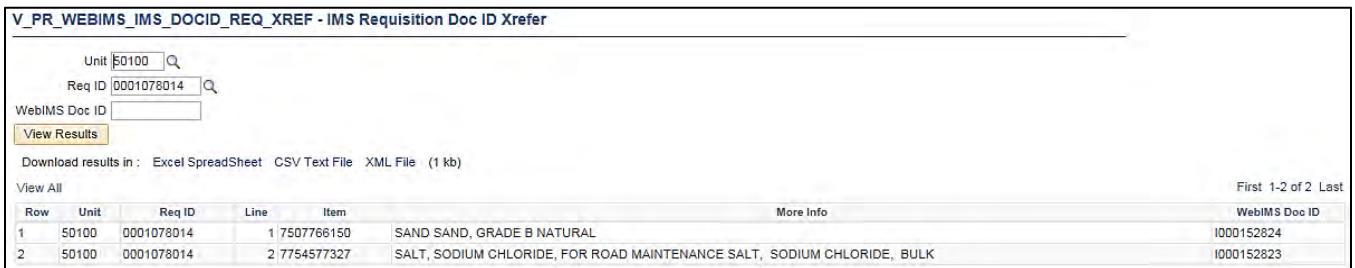

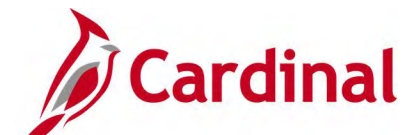

# **IMS Requisitions Not Complete Query (V\_PR\_IMS\_REQ\_NOT\_ACTG\_LN\_TBL)**

### **REVISED:** 04/11/2017

### **DESCRIPTION:**

This query displays a list of outstanding IMS requisitions. The query can be used to assist with reconciliation of Web Based Inventory Management System (WEBIMS). The query excludes Completed requisitions and Cancelled requisition lines.

### **NAVIGATION PATH:**

Main Menu > Reporting Tools > Query > Query Viewer > V\_PR\_IMS\_REQ\_NOT\_ACTG\_LN\_TBL

### **INPUT / SEARCH CRITERIA: OUTPUT FORMAT:**

Business Unit (% for all) Budget Date From Budget Date To

**HTML** Excel **CSV** 

### **Screenshot of the IMS Requisitions Not Complete Query Page**

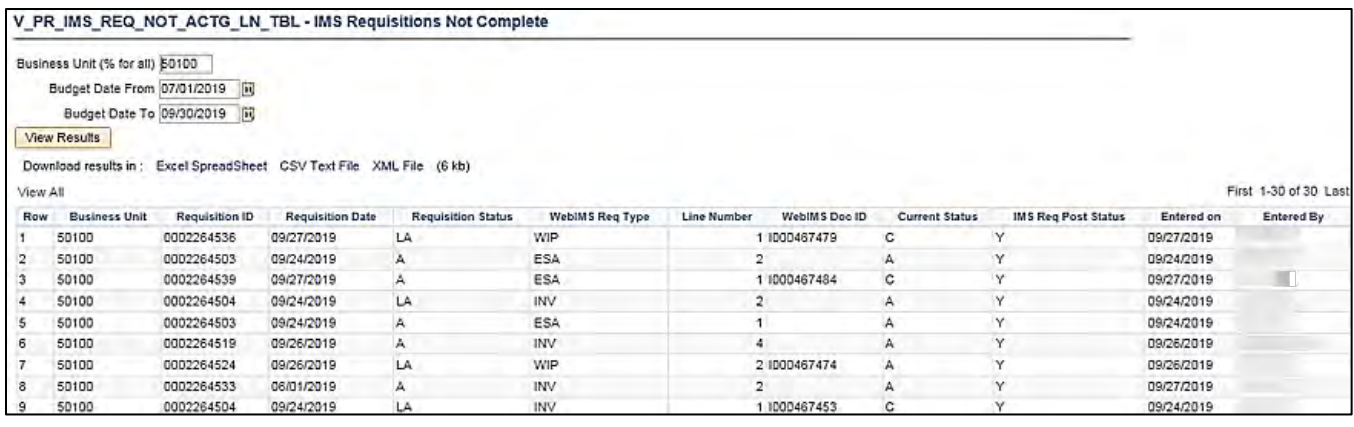

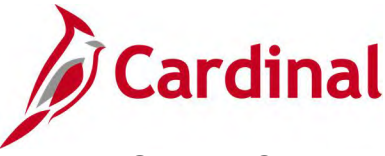

# **WEBIMS Item Cross Reference Query (V\_PR\_WEBIMS\_ITEM\_XREF)**

### **REVISED:** 04/11/2017

### **DESCRIPTION:**

This query displays cross reference information for WebIMS Item ID to National Institute of Governmental Purchasing (NIGP) Item ID. The query can be used to find the corresponding WebIMS number to the NIGP Item ID.

#### **NAVIGATION PATH:**

Main Menu > Reporting Tools > Query > Query Viewer > V\_PR\_WEBIMS\_ITEM\_XREF

### **INPUT / SEARCH CRITERIA: OUTPUT FORMAT:**

SetID Item WebIMS Item ID **HTML** Excel **CSV** 

### **Screenshot of the WEBIMS Item Cross Reference Query Page**

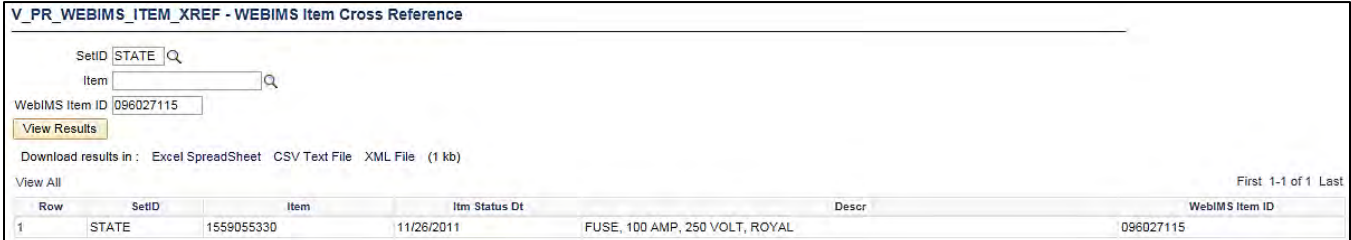

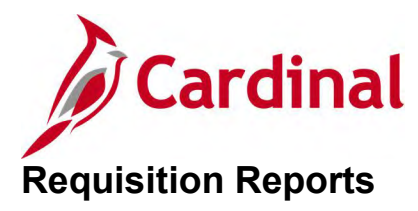

<This page is intended to be blank>

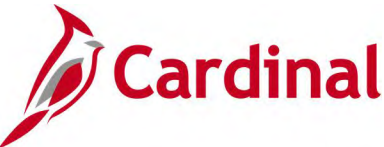

# **Print Requisition Report (PORQ010) – SQR Report**

**REVISED:** 01/06/2020

### **DESCRIPTION:**

This report provides requisition details based on the status of open, pending, approved, cancelled, and complete.

#### **NAVIGATION PATH:**

Main Menu > Purchasing > Requisitions > Reports > Print Requisition

### **RUN CONTROL PARAMETERS: OUTPUT FORMAT:**

**Process to select: PORQ010** Business Unit Requisition ID From Date Through Date Requester Statuses to Include Approved, Canceled, Completed, Open, Pending [checkbox] PDF **CSV** 

### **Screenshot of the (PORQ010) Print Requisition Report Run Control Page**

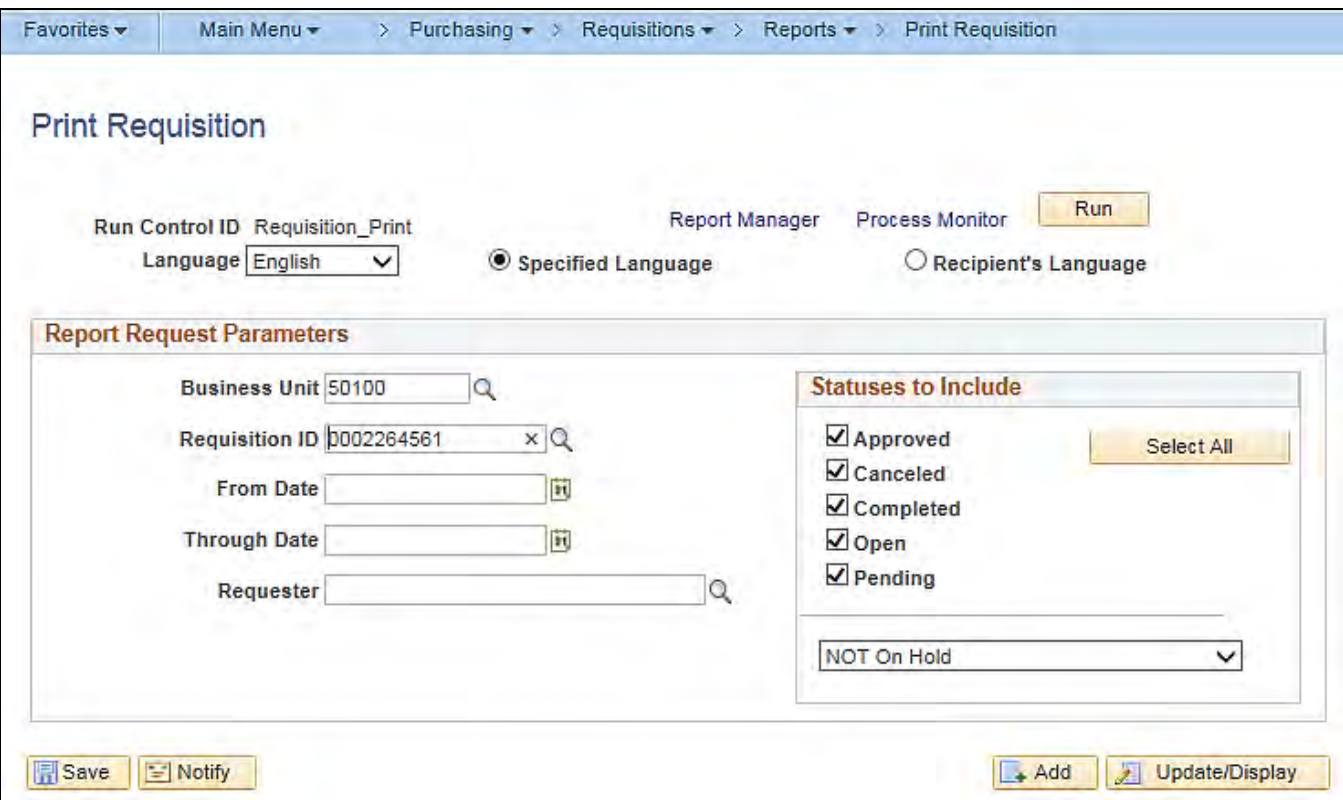

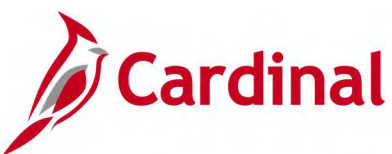

# **Screenshot of the (PORQ010) Requisition Report**

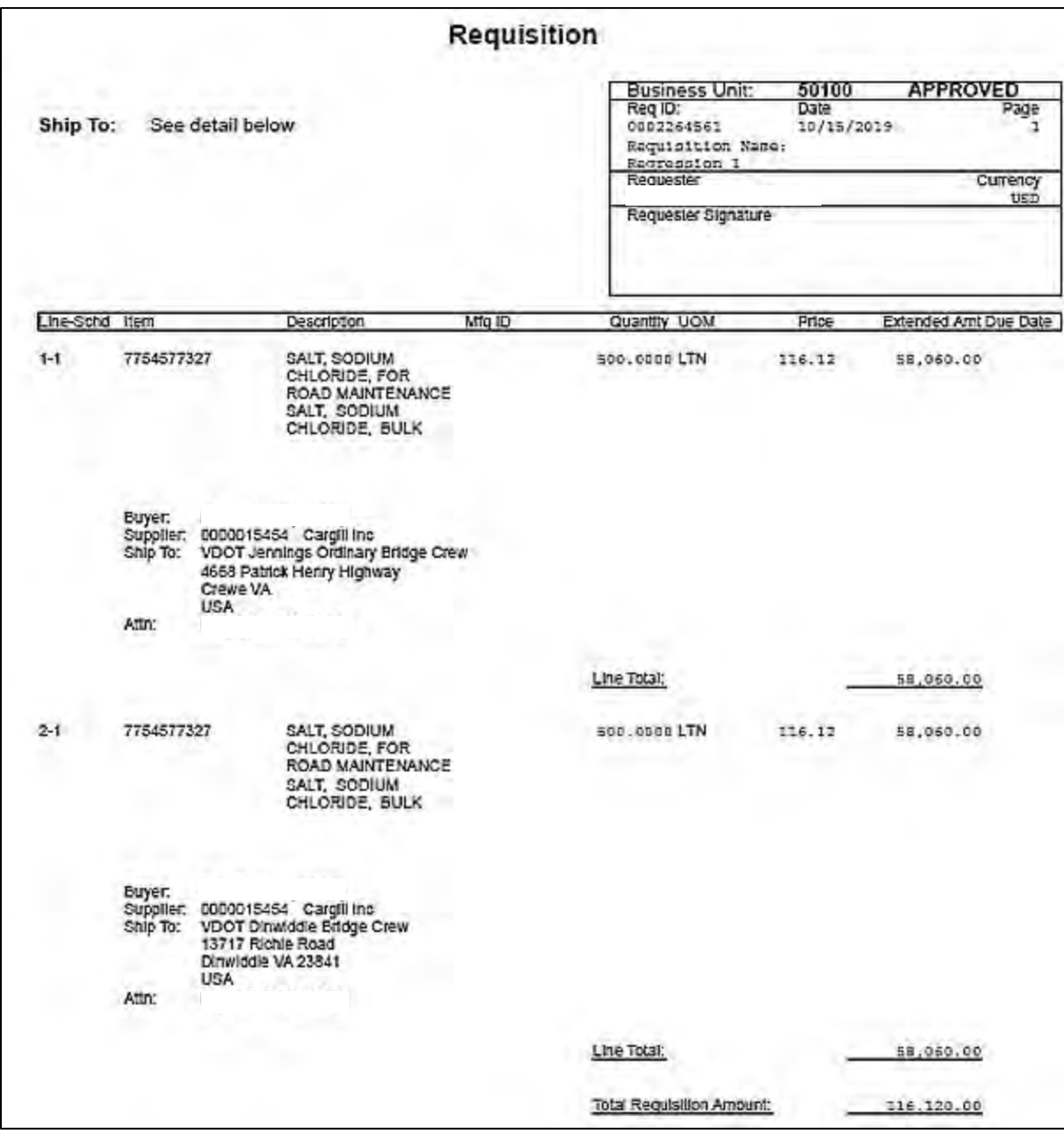

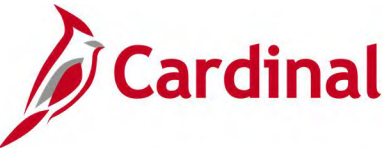

# **Requisition to PO Xref Report (POX4010) – BI Publisher Report**

### **REVISED:** 04/02/2020

### **DESCRIPTION:**

This report provides requisition details and cross-reference information between requisitions and associated purchase orders. The report can be executed by any user and can be used to display a selected date range of requisitions that were copied into purchase orders.

#### **NAVIGATION PATH:**

Main Menu > Purchasing > Requisitions > Reports > PO/Requisition Xref

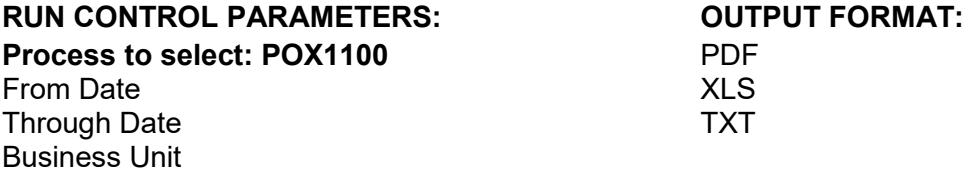

#### **ADDITIONAL INFORMATION:**

Requisitions that are not Purchase Order (PO) related are excluded from the report. All requisitions are included if the **From Date** and **Through Date** fields are not populated.

This is a BI Publisher report. To access the report, once you have run it successfully go to the Report Manager page and click on the **Administration** Tab.

### **Screenshot of the (POX4010) Requisition to PO Xref Search Page**

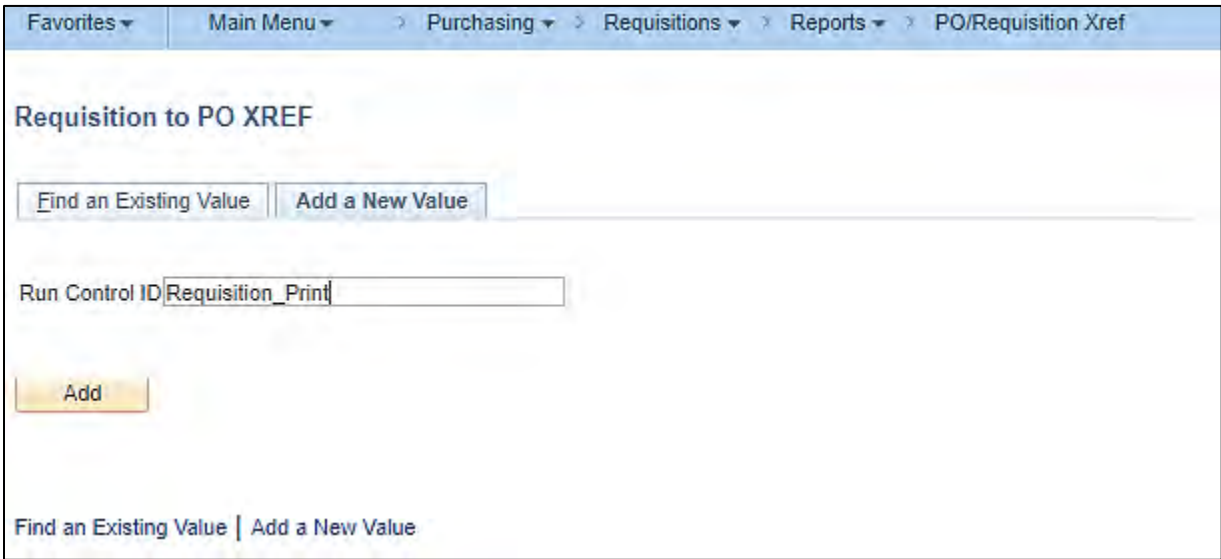

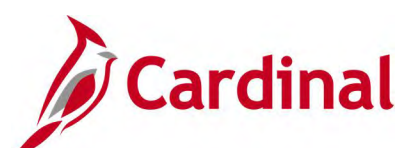

## **Screenshot of the (POX4010) Requisition to PO Xref Report Run Control Page**

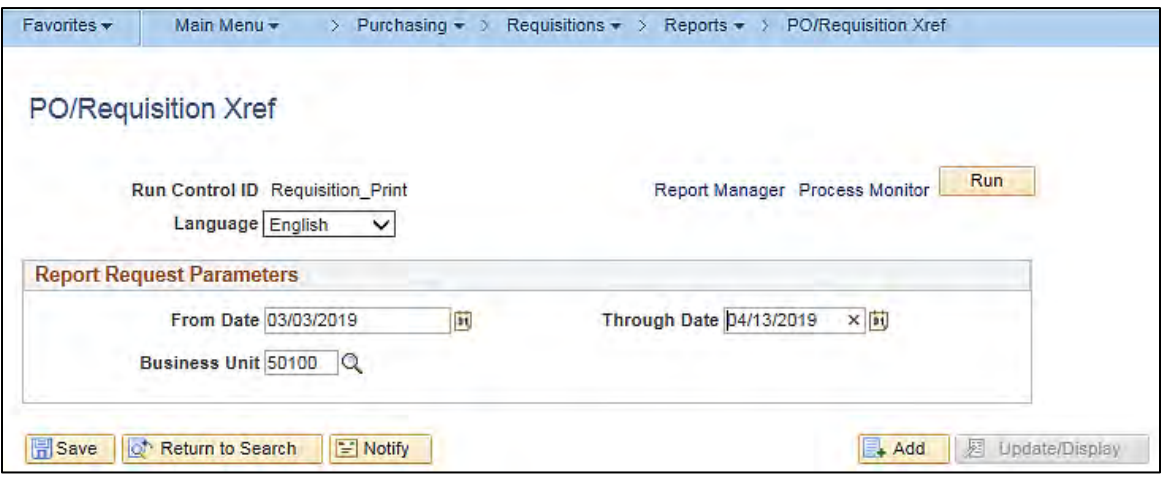

### **Screenshot of the (POX4010) Requisition to PO Xref Report Process Scheduler Request Page**

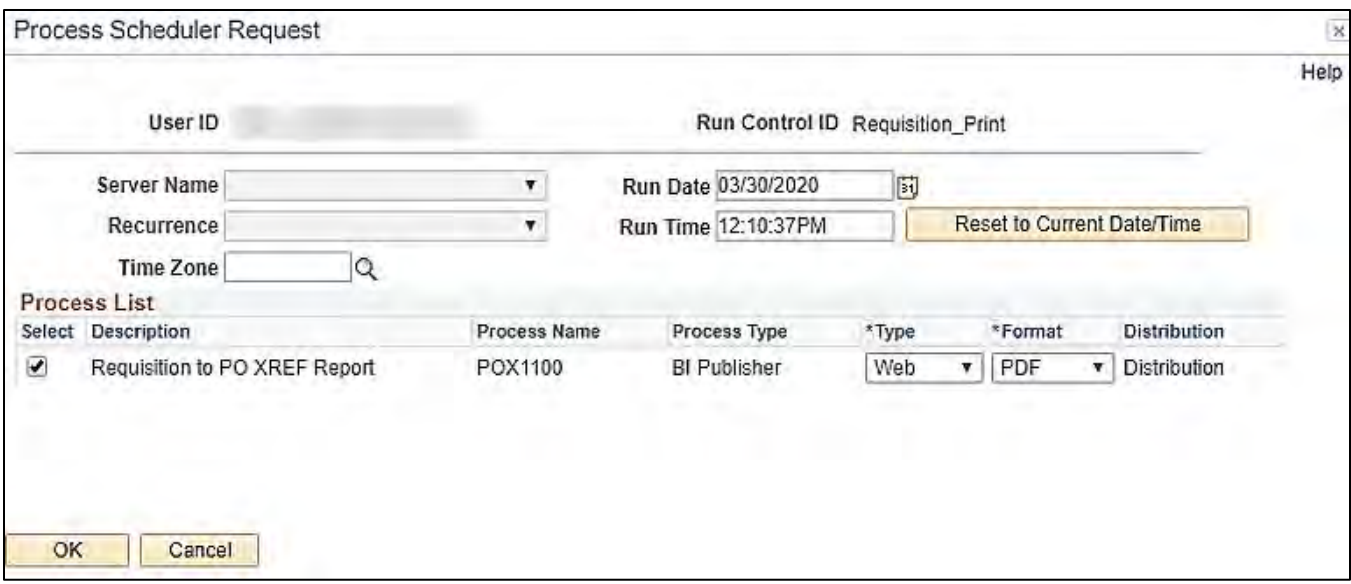

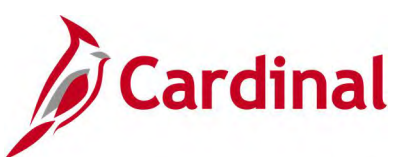

## **Screenshot of the POX4010 Requisition to PO Xref Report**

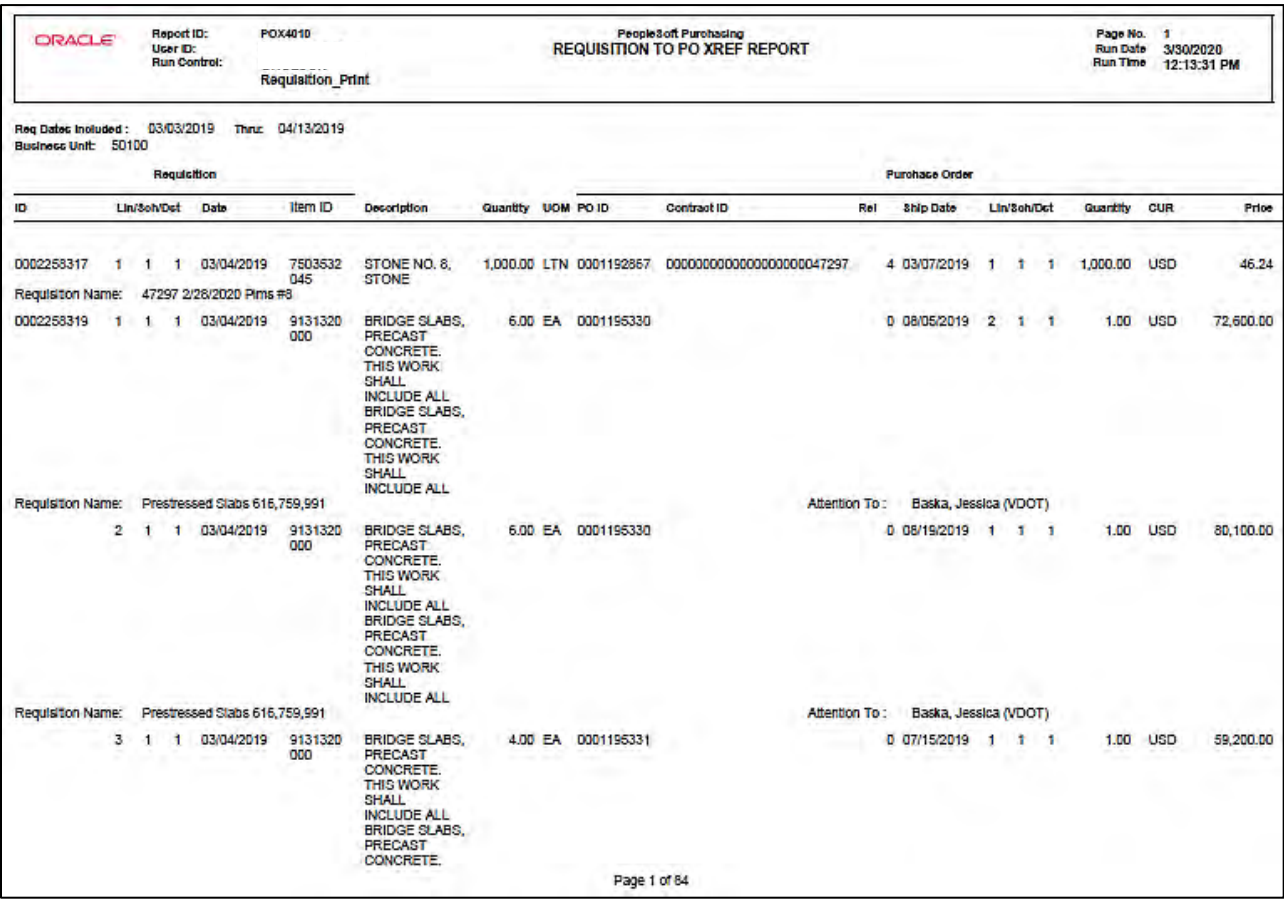

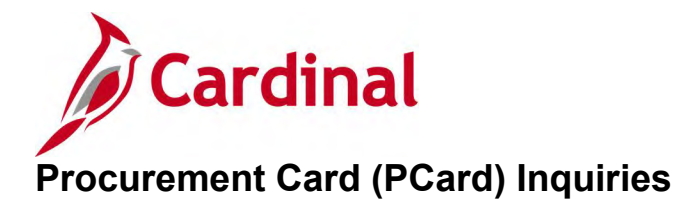

<This page is intended to be blank>

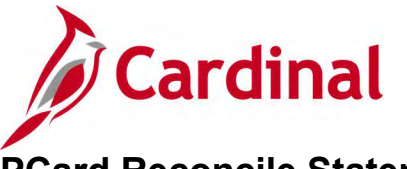

# **PCard Reconcile Statement Inquiry**

### **REVISED:** 05/15/2017

### **DESCRIPTION:**

This inquiry is used to review, manage, and approve procurement card transactions loaded by the Load Statement process.

#### **NAVIGATION PATH:**

Main Menu > Purchasing > Procurement Cards > Reconcile > Reconcile Statement

### **INPUT / SEARCH CRITERIA: OUTPUT FORMAT:**

**Online** 

Role Name Employee ID Name Card Issuer Card Number Transaction Number **Merchant** Sequence Number Line Number Billing Date / To Statement Status Budget Status ChartField Status Transaction Date / To Charge Type Posted Date / To

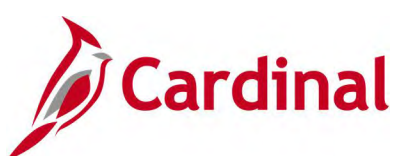

### **Screenshot of the PCard Reconcile Statement Search Page**

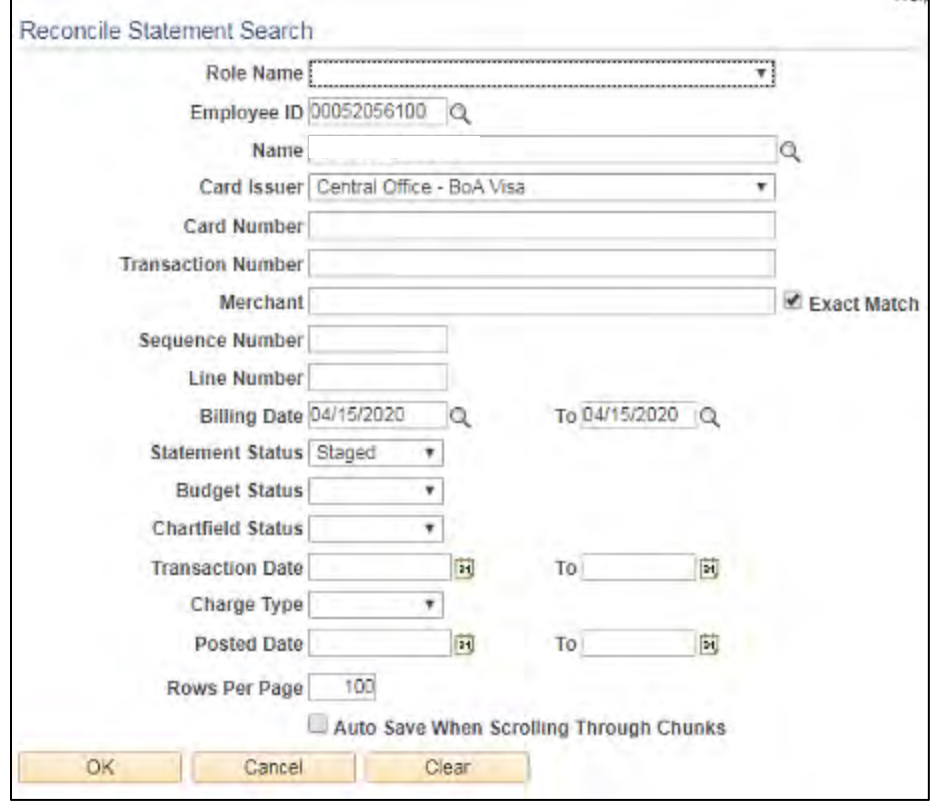

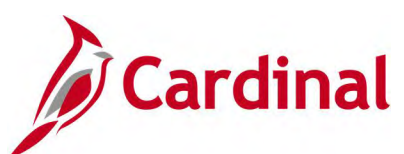

## **Screenshot of the PCard Reconcile Statement Page**

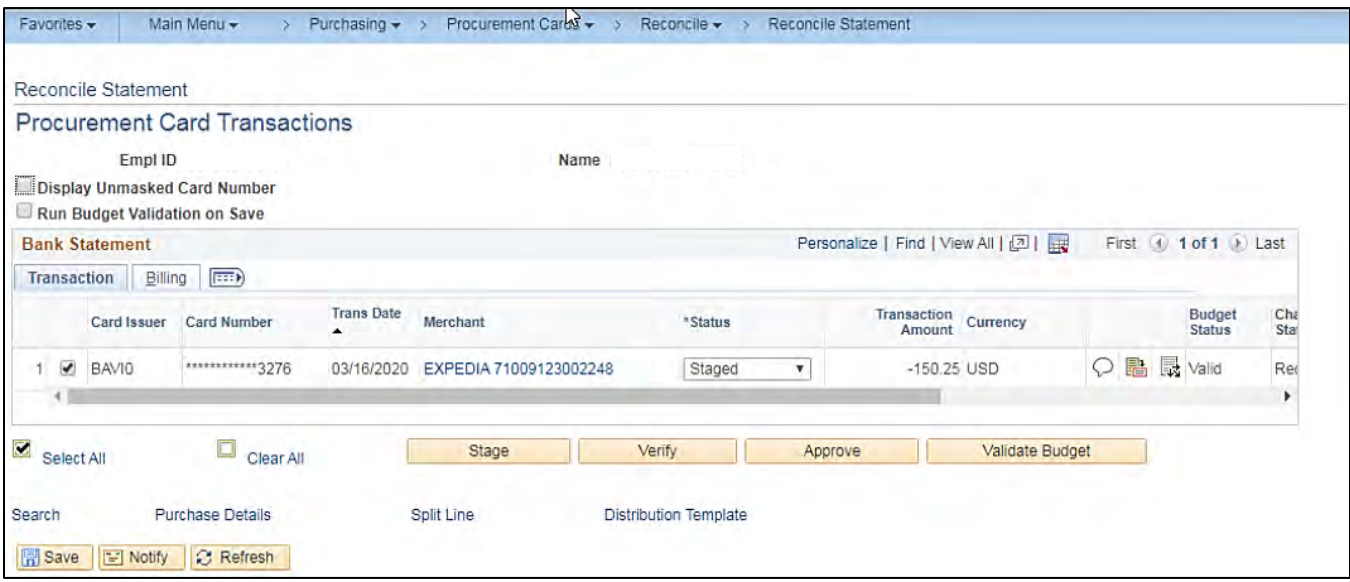

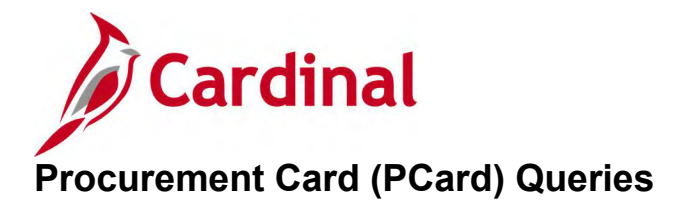

<This page is intended to be blank>

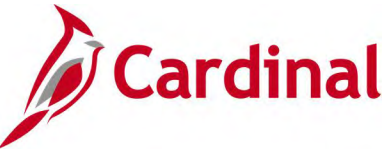

# **Duplicate PCard Transactions Query (V\_PR\_PCARD\_DUPLICATE\_TRANS)**

**REVISED:** 04/12/2017

### **DESCRIPTION:**

This query displays a list of duplicate procurement card transactions charged by a merchant and can be used to review transactions.

### **NAVIGATION PATH:**

Main Menu > Reporting Tools > Query > Query Viewer > V\_PR\_PCARD\_DUPLICATE\_TRANS

#### **INPUT / SEARCH CRITERIA: OUTPUT FORMAT:**

# HTML

Credit Card Supplier Transaction Date From Transaction Date To

Excel **CSV** 

#### **Screenshot of the Duplicate PCard Transactions Query Page**

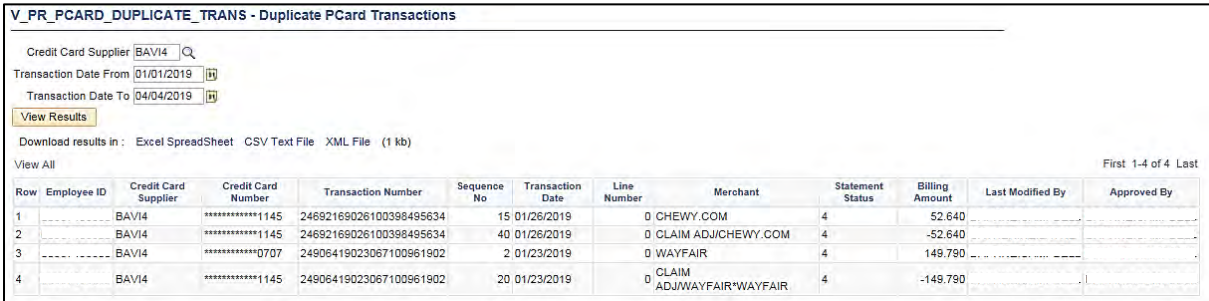

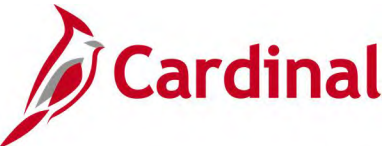

# **New PCard Supplier Report Query (V\_PR\_PCARD\_VNDR)**

### **REVISED:** 04/12/2017

### **DESCRIPTION:**

This query displays a list of merchants that have transaction charges on a procurement card (PCard) and the merchant is not associated to a Cardinal supplier. The query can be used to identify PCard merchants not currently set up as preferred suppliers in Cardinal.

#### **NAVIGATION PATH:**

Main Menu > Reporting Tools > Query > Query Viewer > V\_PR\_PCARD\_VNDR

### **INPUT / SEARCH CRITERIA: OUTPUT FORMAT:**

Date/Time To Date

**HTML** Excel **CSV** 

### **Screenshot of the New PCard Supplier Report Query Page**

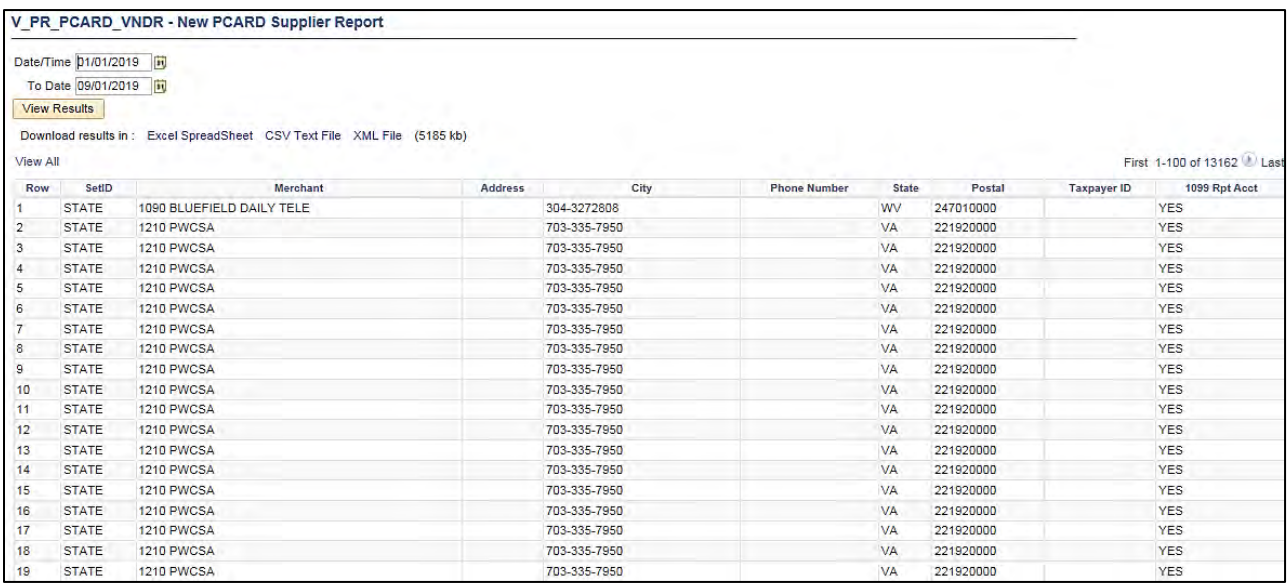

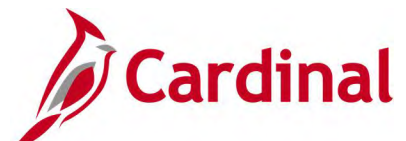

# **PCard Monthly Statement Query (V\_PR\_PCARD\_TRANS\_MONTHLY\_STMNT)**

**REVISED:** 10/31/2017

### **DESCRIPTION:**

This query displays a list of PCard transactions between certain start and end dates, for one or all card holders, for one or all card issuers, and with one or all statuses. The query can be used to verify and match the PCard monthly statement and to review card holder transactions.

### **NAVIGATION PATH:**

Main Menu > Reporting Tools > Query > Query Viewer > V\_PR\_PCARD\_TRANS\_MONTHLY\_STMNT

### **INPUT / SEARCH CRITERIA: OUTPUT FORMAT:**

Billing Date From Billing Date To Cardholder Name (% for all) Employee ID (% for all) Status (% for all) Card Issuer (% for all)

**HTML** Excel **CSV** 

### **Screenshot of the PCard Monthly Statement Query Page**

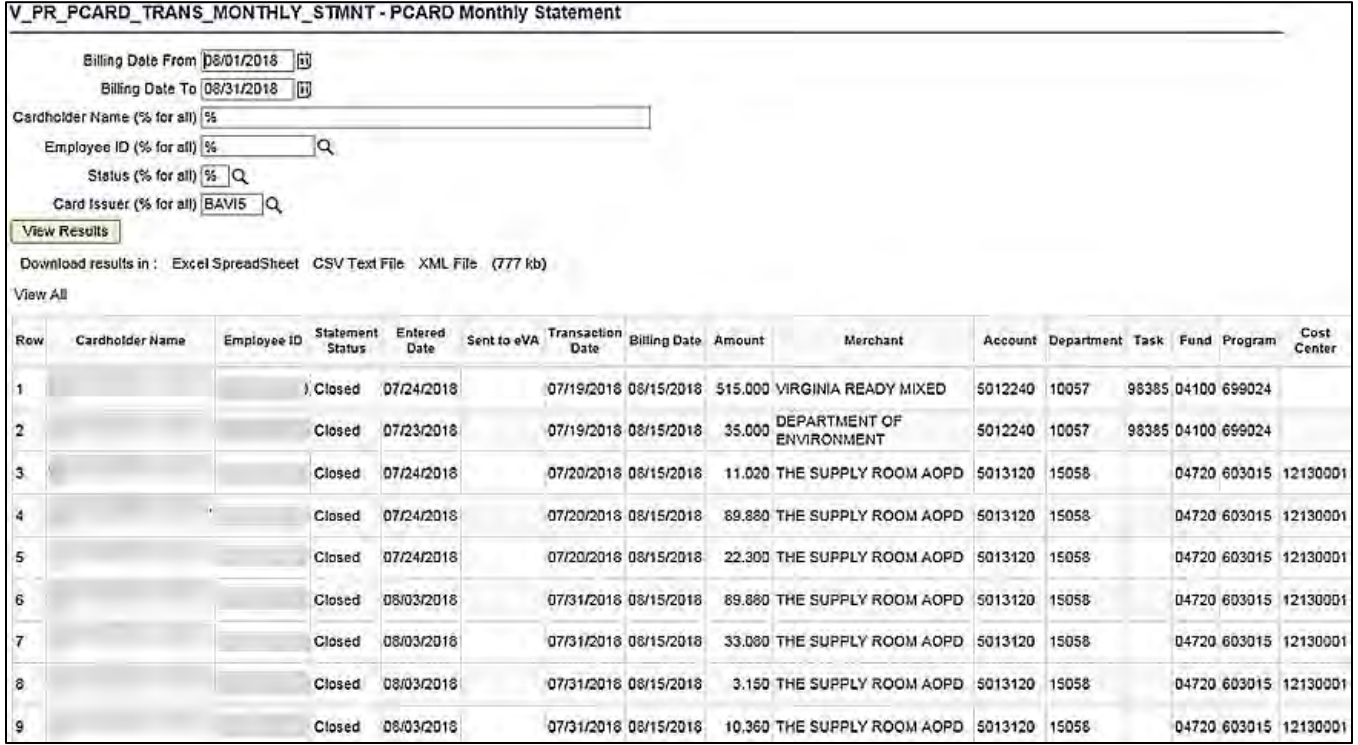

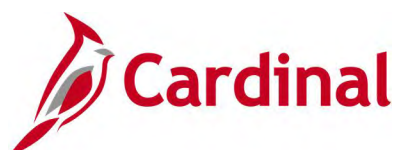

## **Screenshot of the PCard Monthly Statement Query Page (scrolled right)**

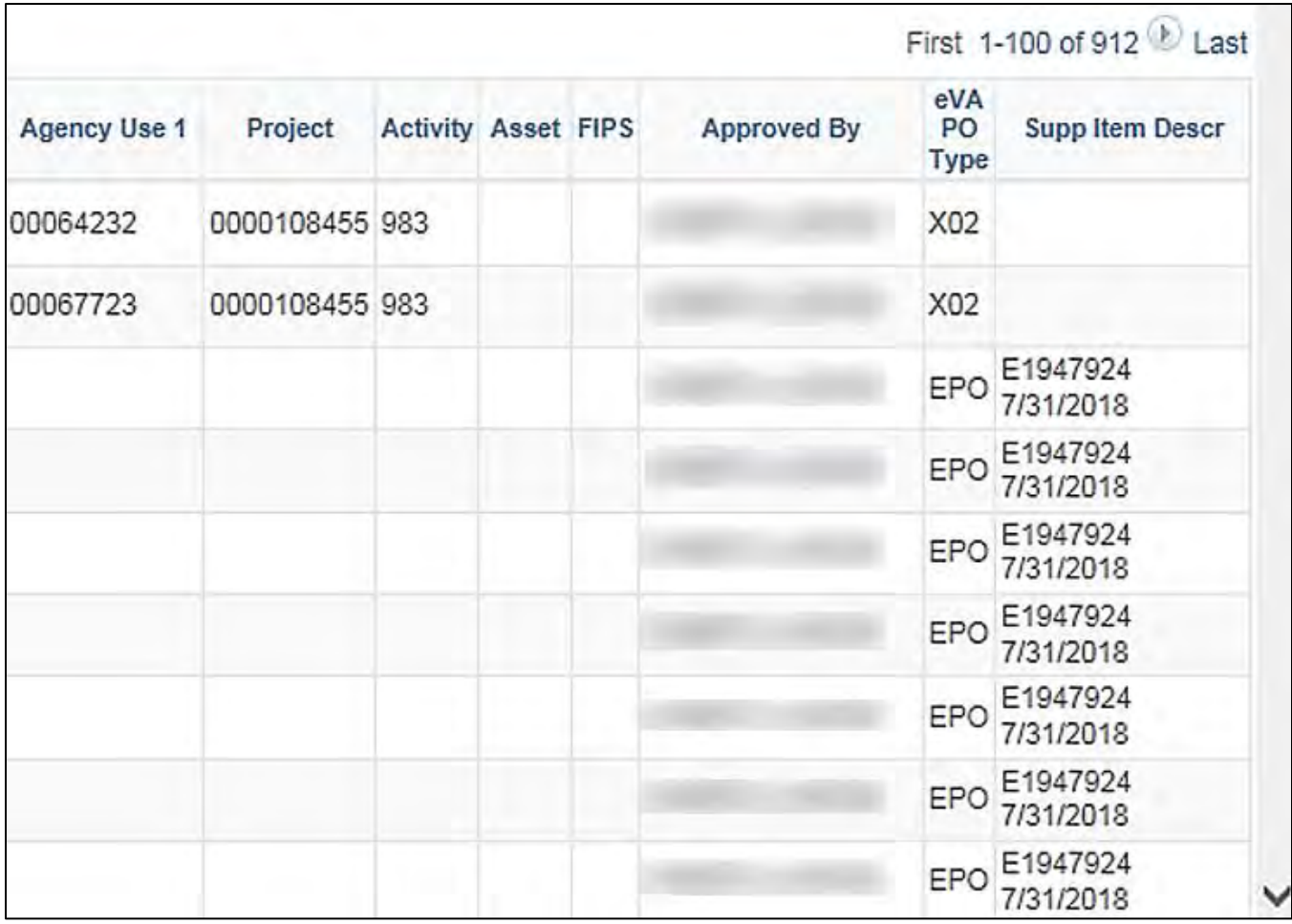

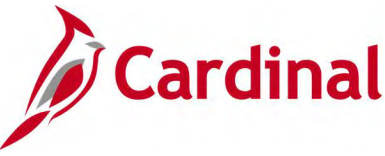

# **PCard Transaction Approvals Query (V\_PR\_PCARD\_APPROVAL)**

### **REVISED:** 05/01/2017

### **DESCRIPTION:**

This query displays a list of verified procurement card transactions ready for approval by the assigned Approver. The query can be used to review card holder transactions ready for approval by selecting PCard transactions with Verified status.

#### **NAVIGATION PATH:**

Main Menu > Reporting Tools > Query > Query Viewer > V\_PR\_PCARD\_APPROVAL

### **INPUT / SEARCH CRITERIA: OUTPUT FORMAT:**

# User **No. 1986 HTML** Excel **CSV**

### **Screenshot of the PCard Transaction Approvals Query Page**

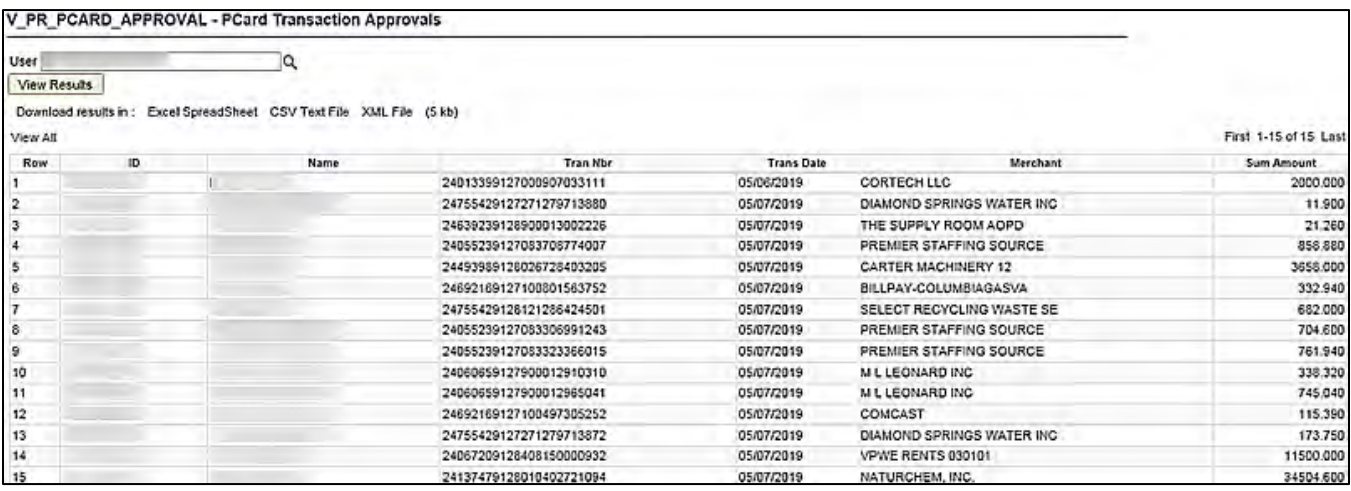

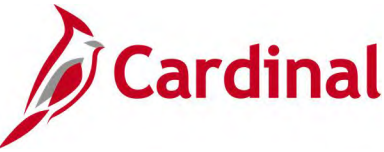

# **PCard Transactions by PO Query (V\_PR\_PCARD\_TRANS\_BY\_PO)**

### **REVISED:** 04/12/2017

### **DESCRIPTION:**

This query displays a list of PCard transactions that are related to a purchase order (PO) by Business Unit and PO ID. The query can be used to review card holder transactions that are related to a specific purchase order.

### **NAVIGATION PATH:**

Main Menu > Reporting Tools > Query > Query Viewer > V\_PR\_PCARD\_TRANS\_BY\_PO

### **INPUT / SEARCH CRITERIA: OUTPUT FORMAT:**

Business Unit PO ID (% for all) **HTML** Excel **CSV** 

### **Screenshot of the PCard Transaction by PO Query Page**

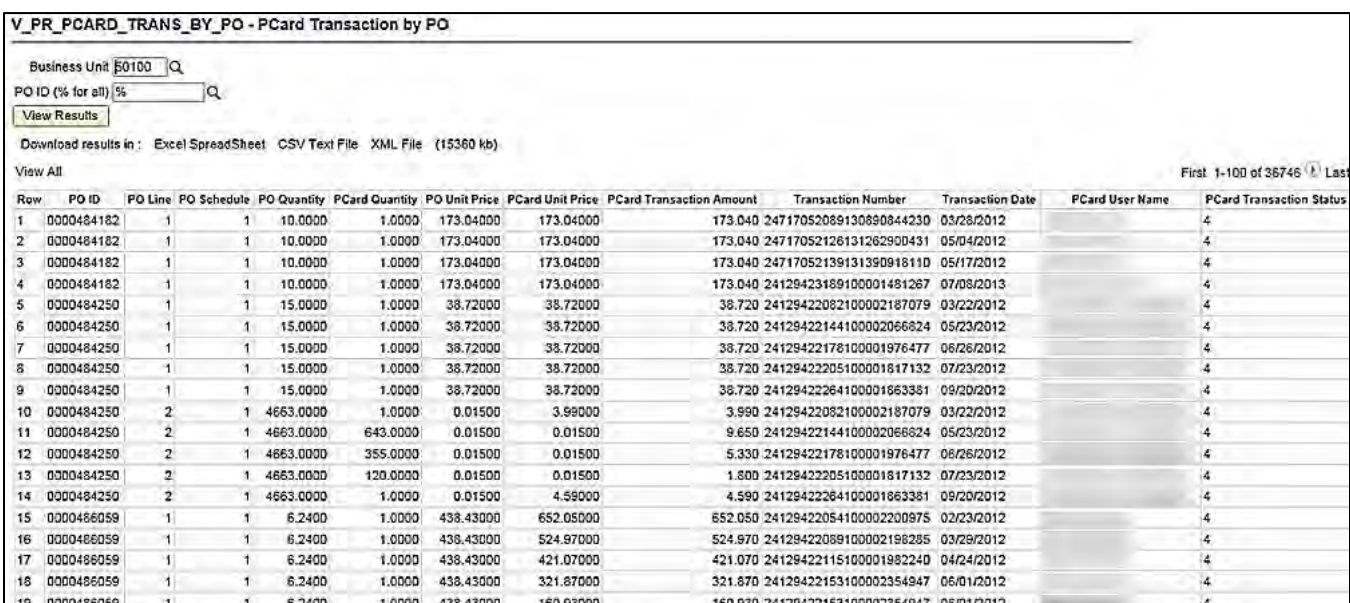

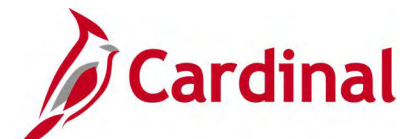

# **PCard Transactions by Trans Dt Query (V\_PR\_PCARD\_TRANS\_BY\_TRANS\_DT)**

### **REVISED:** 10/31/2017

### **DESCRIPTION:**

This query displays a list of PCard transactions between certain start and end dates for one or all Districts, one or all card holders, billing date, and one or all statuses. The query can be used to review card holder transaction details. The details include the date the transaction was Entered into Cardinal, the Posted Date and other specifics, to include related voucher information.

### **NAVIGATION PATH:**

Main Menu > Reporting Tools > Query > Query Viewer > V\_PR\_PCARD\_TRANS\_BY\_TRANS\_DT

### **INPUT / SEARCH CRITERIA: OUTPUT FORMAT:**

Trans Date From Trans Date To Card Issuer (% for all) Name (% for all) Employee ID (% for all) Billing Date (MM/DD/YYYY) Status (% for all) Voucher ID (% for all) Account (% for all) Cost Center (% for all) Department (% for all)

**HTML Excel CSV** 

### **Screenshot of the PCard Transactions by Trans Dt Query Page**

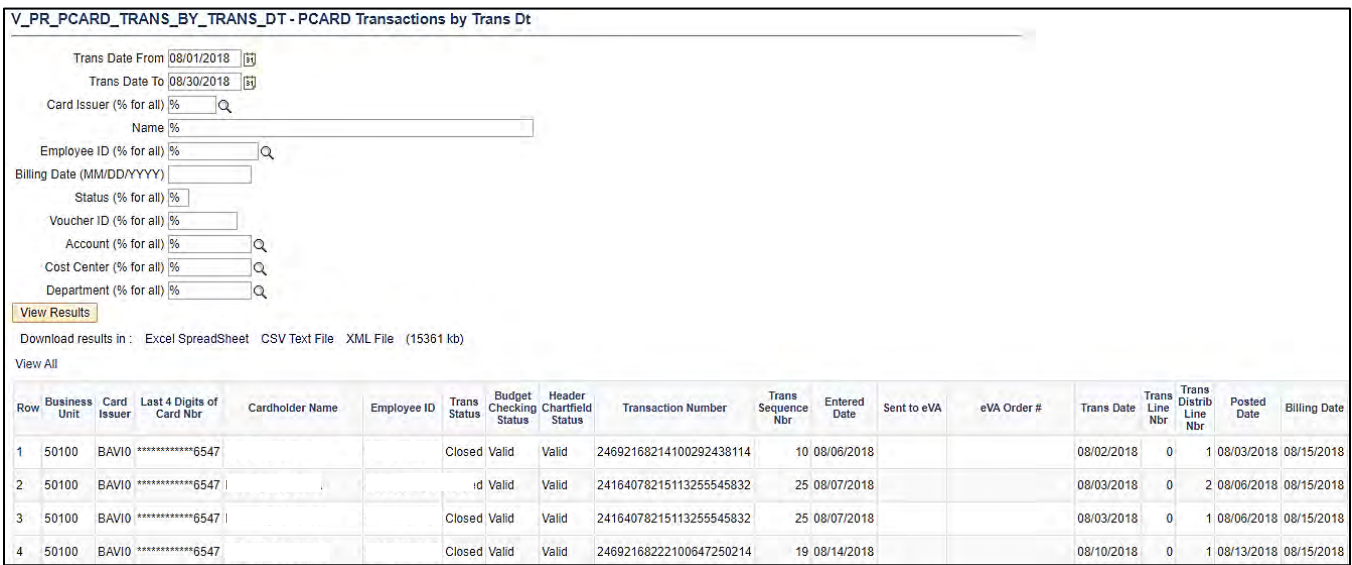

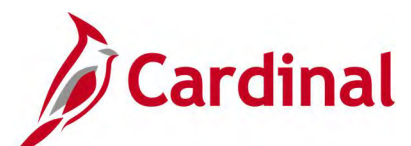

## **Screenshot of the PCard Transactions by Trans Dt Query Page (scrolled right)**

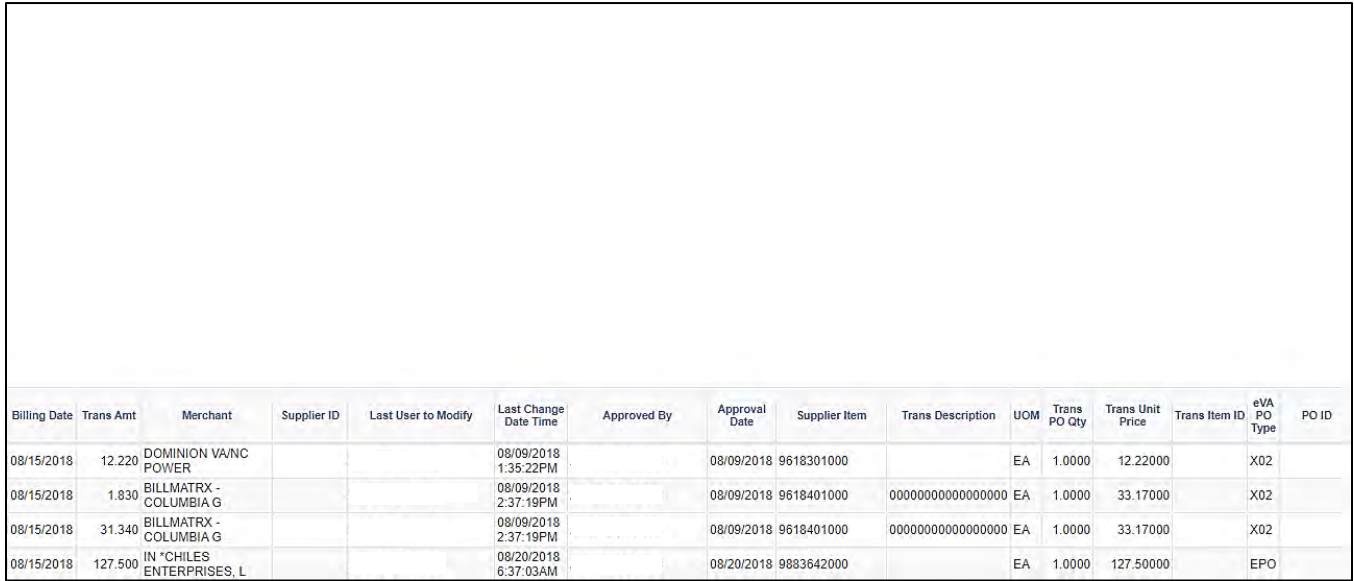

### **Screenshot of the PCard Transactions by Trans Dt Query Page (continued scrolled right)**

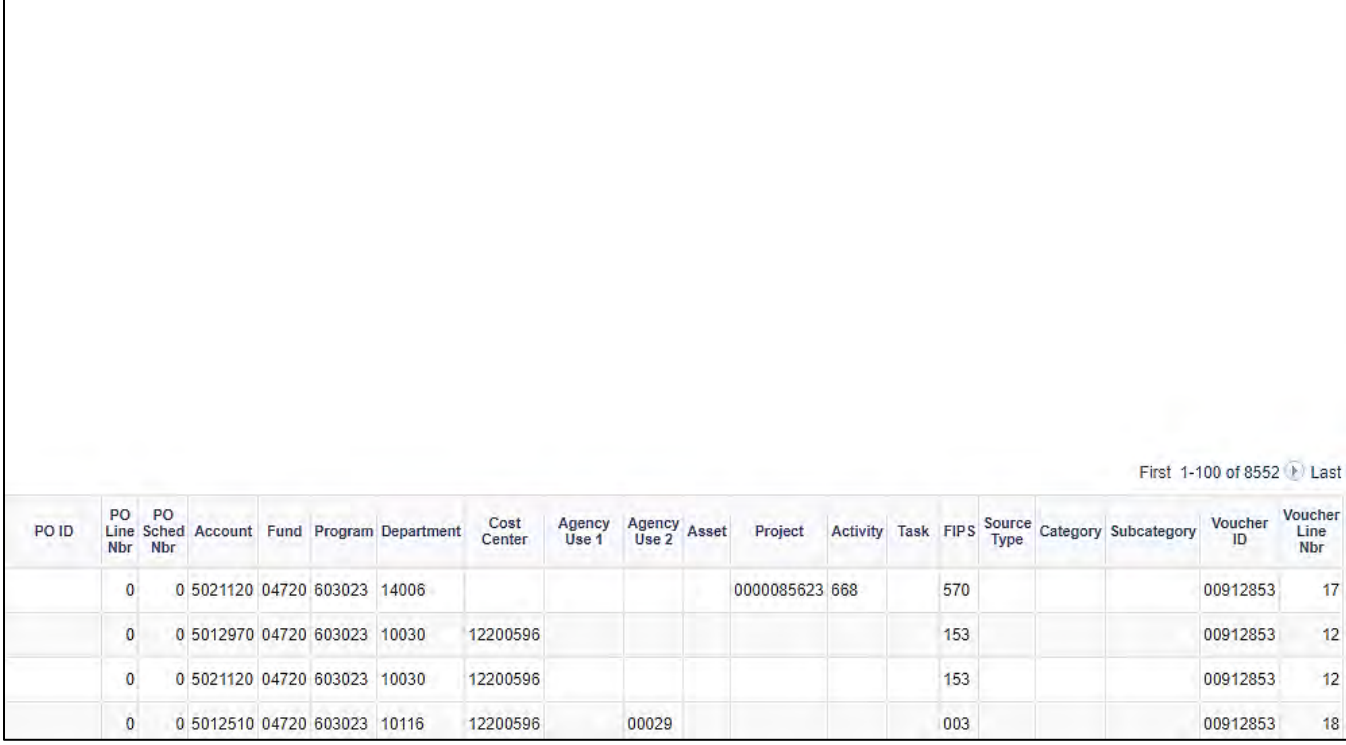

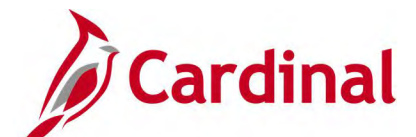

# **PCard/ISSP Un Reconciled Trans Query (V\_PR\_UNRECONCILED\_TRNSCTIONS)**

**REVISED:** 04/12/2017

### **DESCRIPTION:**

This query displays Integrated Supply Services Program (ISSP) and PCard transactions that have not been reconciled by the cardholder. The query can be used to find transactions that have not yet been Verified/Approved and to review unreconciled transactions and the related details. Merchant provided description details are also shown when available.

### **NAVIGATION PATH:**

Main Menu > Reporting Tools > Query > Query Viewer > V\_PR\_UNRECONCILED\_TRNSCTNS

### **INPUT / SEARCH CRITERIA: OUTPUT FORMAT:**

Card Issuer Name (% For All) District (% For All) **HTML** Excel **CSV** 

### **Screenshot of the PCard/ISSP Un Reconciled Trans Query Page**

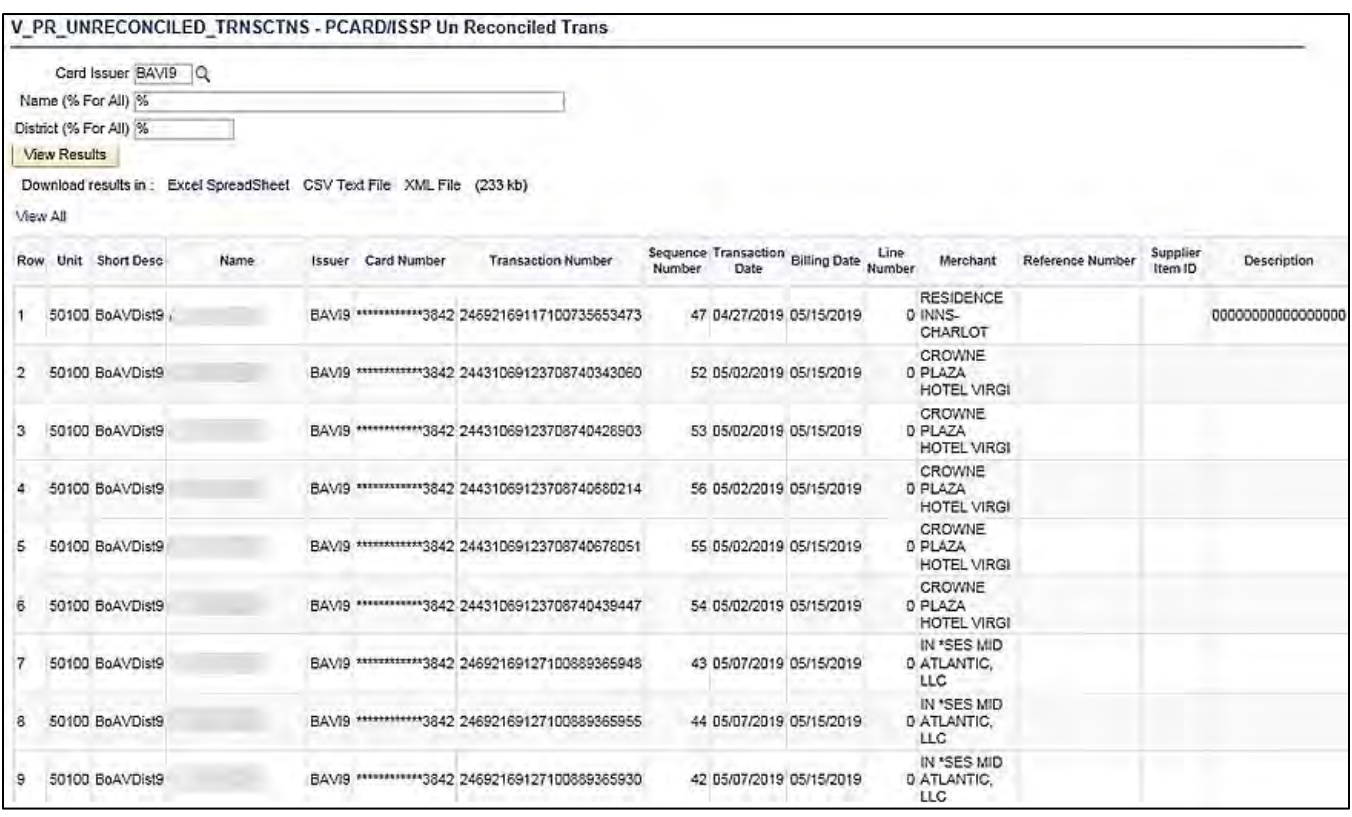

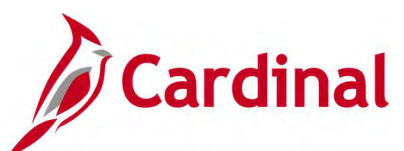

## **Screenshot of the PCard/ISSP Un Reconciled Trans Query Page (scrolled right)**

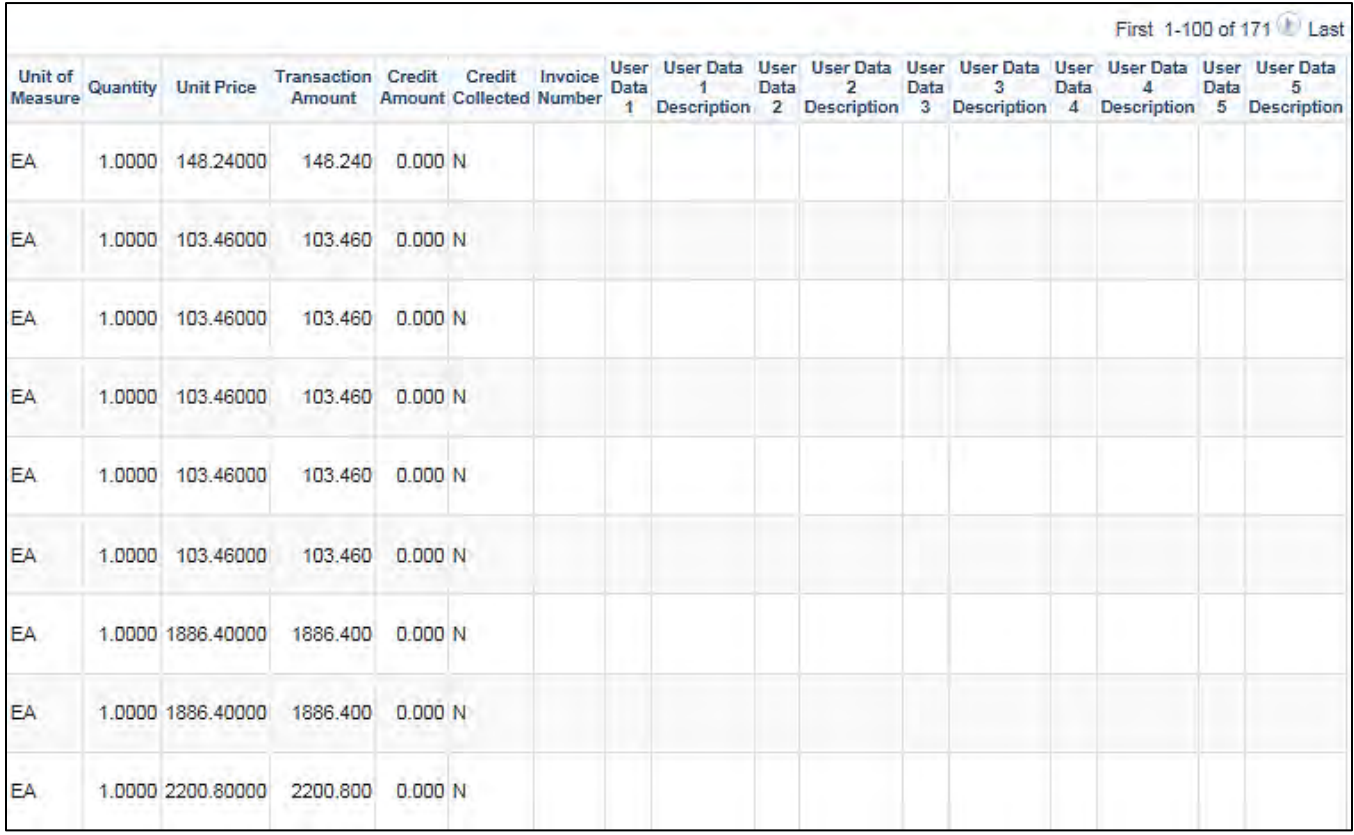

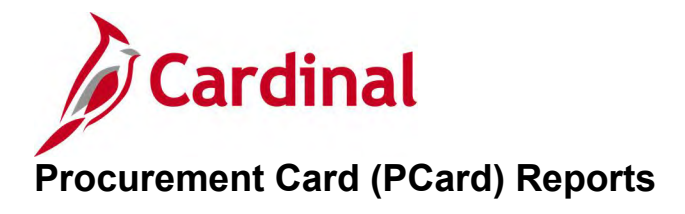

<This page is intended to be blank>

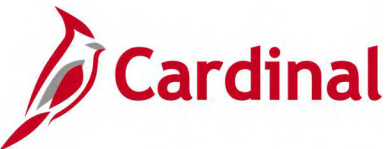

# **Expected Credits Report (POX8020) – PSJob Report**

**REVISED:** 05/23/2017

### **DESCRIPTION:**

This report provides a list of disputed PCard transactions.

### **NAVIGATION PATH:**

Main Menu > Purchasing > Procurement Cards > Reports > Expected Credits

#### **RUN CONTROL PARAMETERS: Process to select: POY8020**

**OUTPUT FORMAT:**

Role Name ID Card Issuer Card Number Date From / To

PDF

### **ADDITIONAL INFORMATION:**

Statement lines on the Expected Credits report are those for prior periods where a dispute amount has been entered and the credit collected indicator has not been selected.

This is a PSJob report. To access the report, once you have run it successfully go to the Report Manager page and click on the **Administration** Tab.

### **Screenshot of the POX8020 Expected Credits Report Run Control Page**

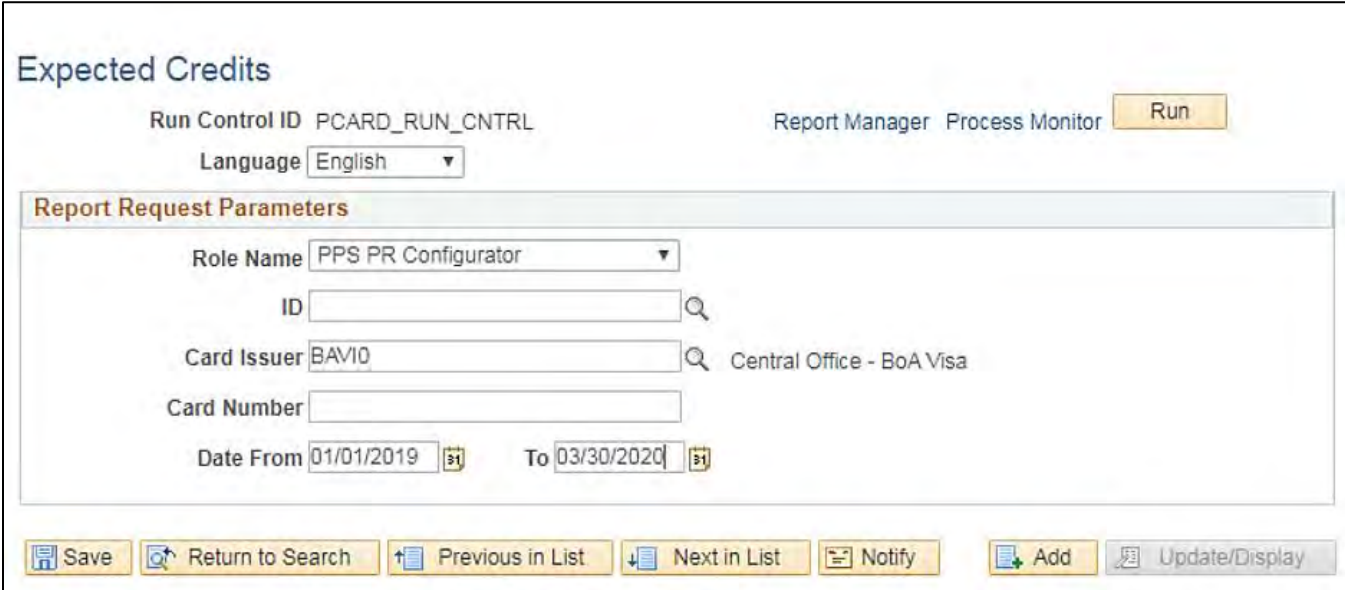

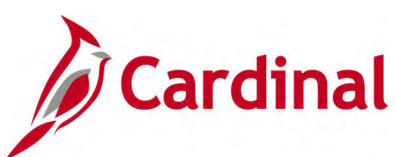

## **Screenshot of the POX8020 Expected Credits Report**

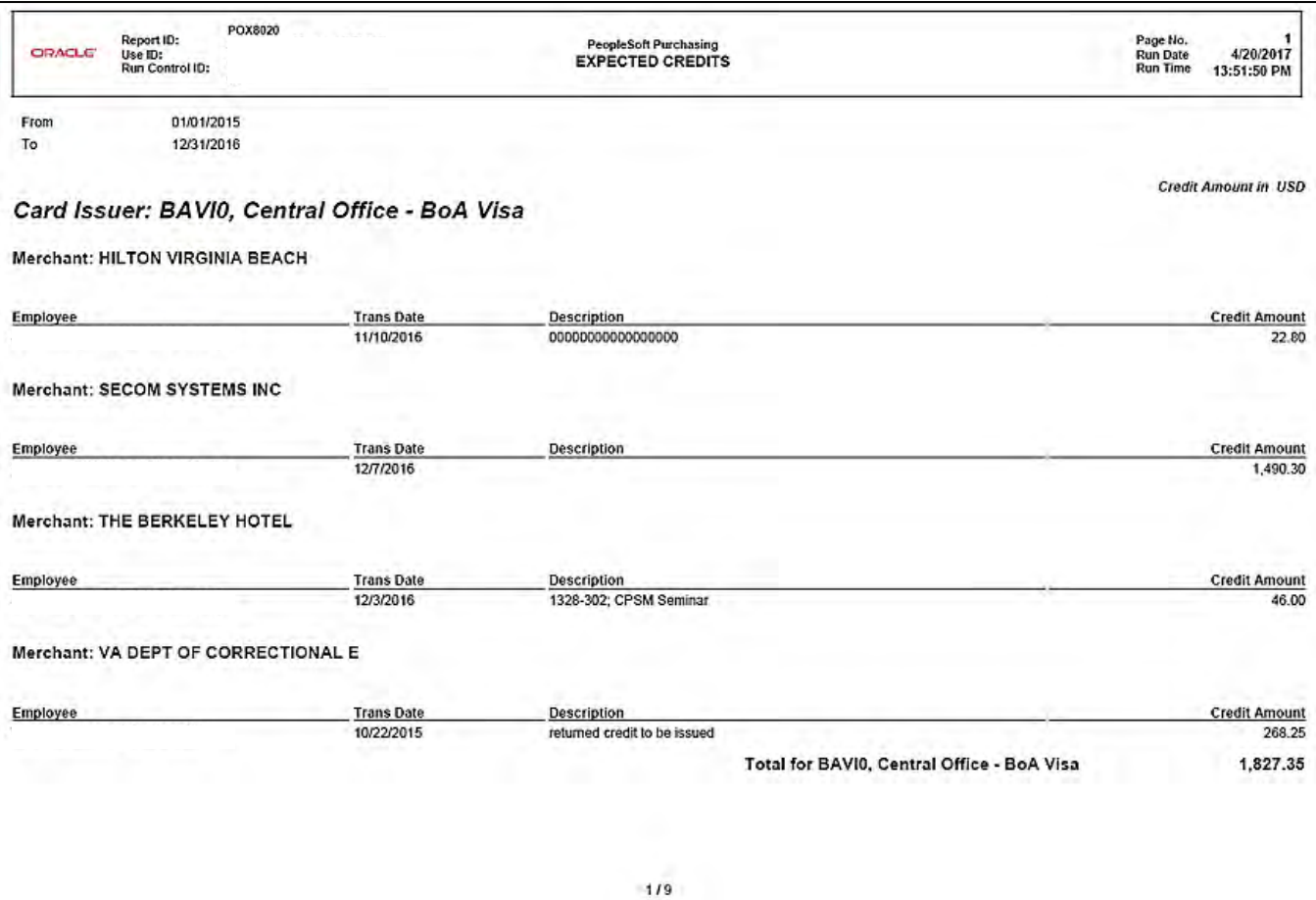

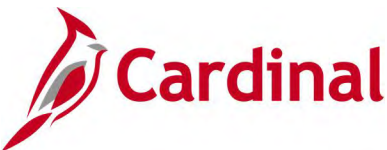

# **Purchase Detail Report (POX8030, POX8031, POX8032) – PSJob Report**

**REVISED:** 05/23/2017

### **DESCRIPTION:**

These reports provide detailed PCard expenditures of a single card holder or all card holders. The report can be run by Card Issuer (POX8030), Merchant (POX8031), or Employee (POX8032). For ISSP, the report will be for the District associated with the respective cards/locations.

#### **NAVIGATION PATH:**

Main Menu > Purchasing > Procurement Cards > Reports > Purchase Details

### **RUN CONTROL PARAMETERS:**

**OUTPUT FORMAT:** PDF

**Process to select:** POY8030, POY8031, POY8032 Role Name ID Card Issuer Card Number Display Unmasked Card Number [checkbox] Currency Code Date From / To

### **ADDITIONAL INFORMATION:**

This is a PSJob report. To access the report, once you have run it successfully go to the Report Manager page and click on the **Administration** Tab.

### **Screenshot of the Purchase Details Report Run Control Page**

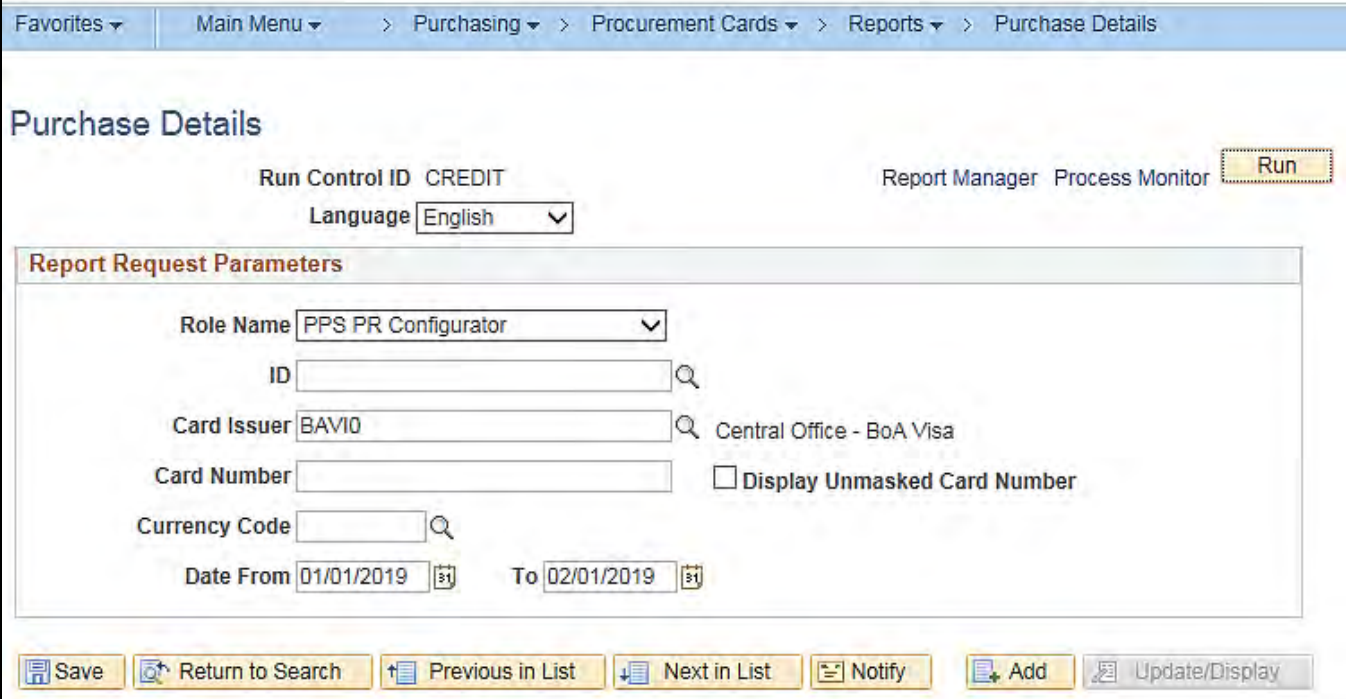
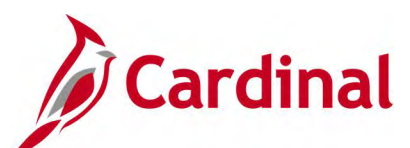

## **Screenshot of the Purchase Details Report Process Scheduler Request Page**

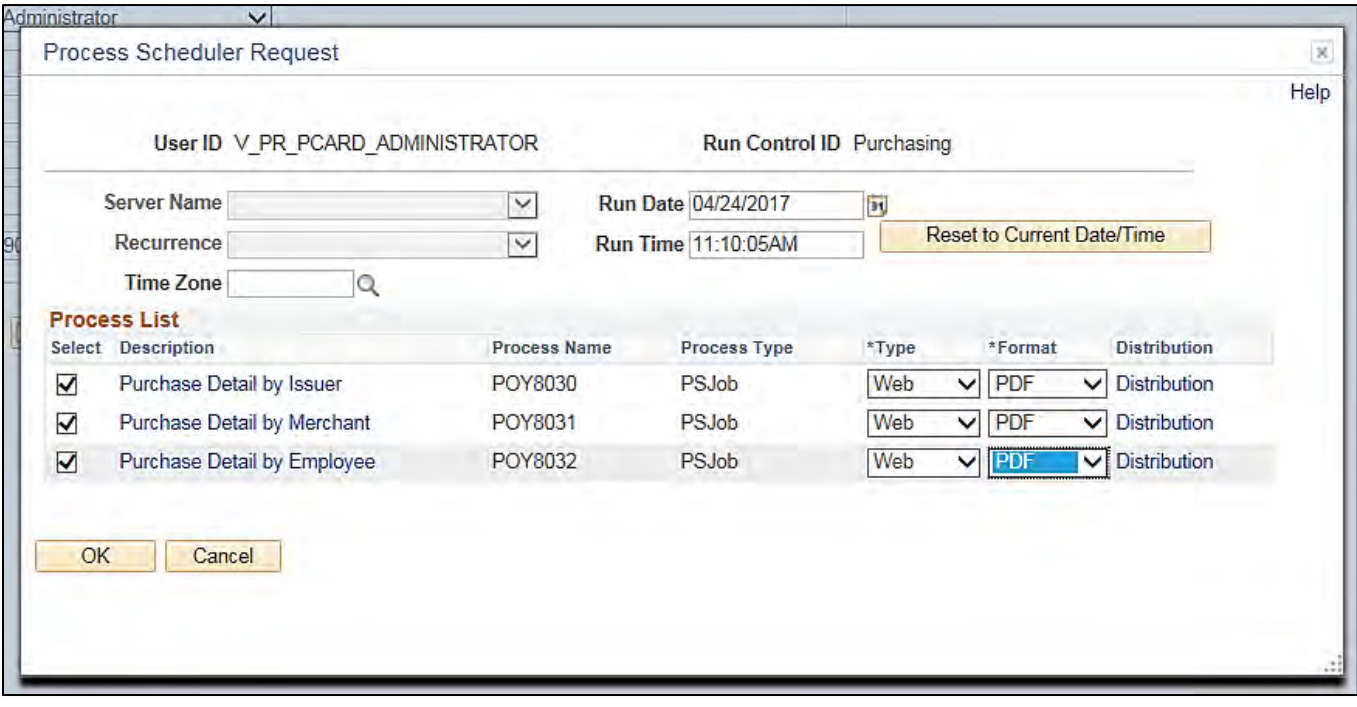

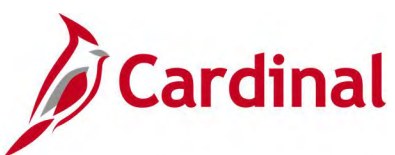

## **Screenshot of the POX8030 Purchase Detail by Card Issuer Report**

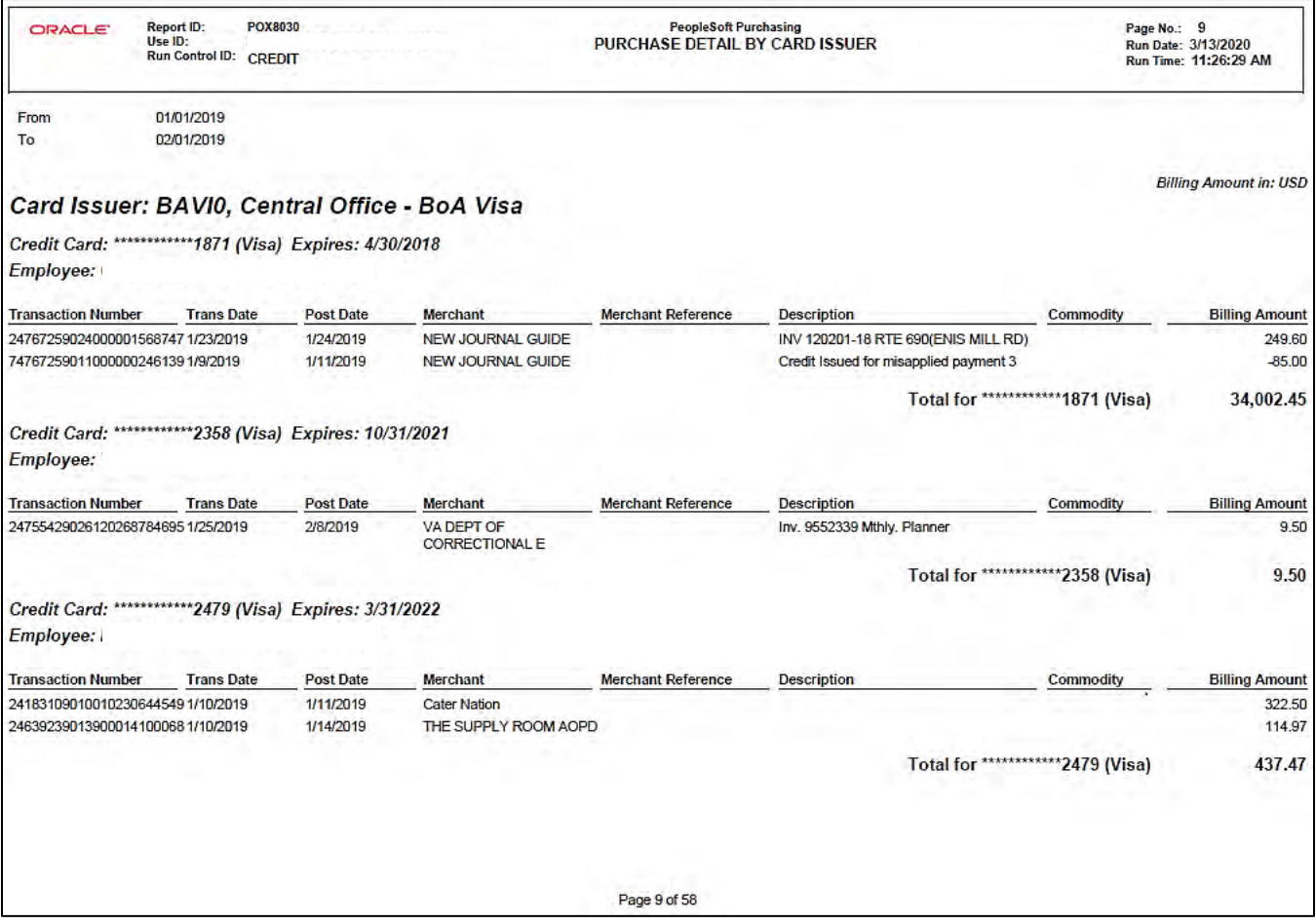

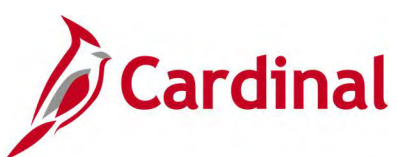

## **Screenshot of the POX8031 Purchase Detail Report by Merchant**

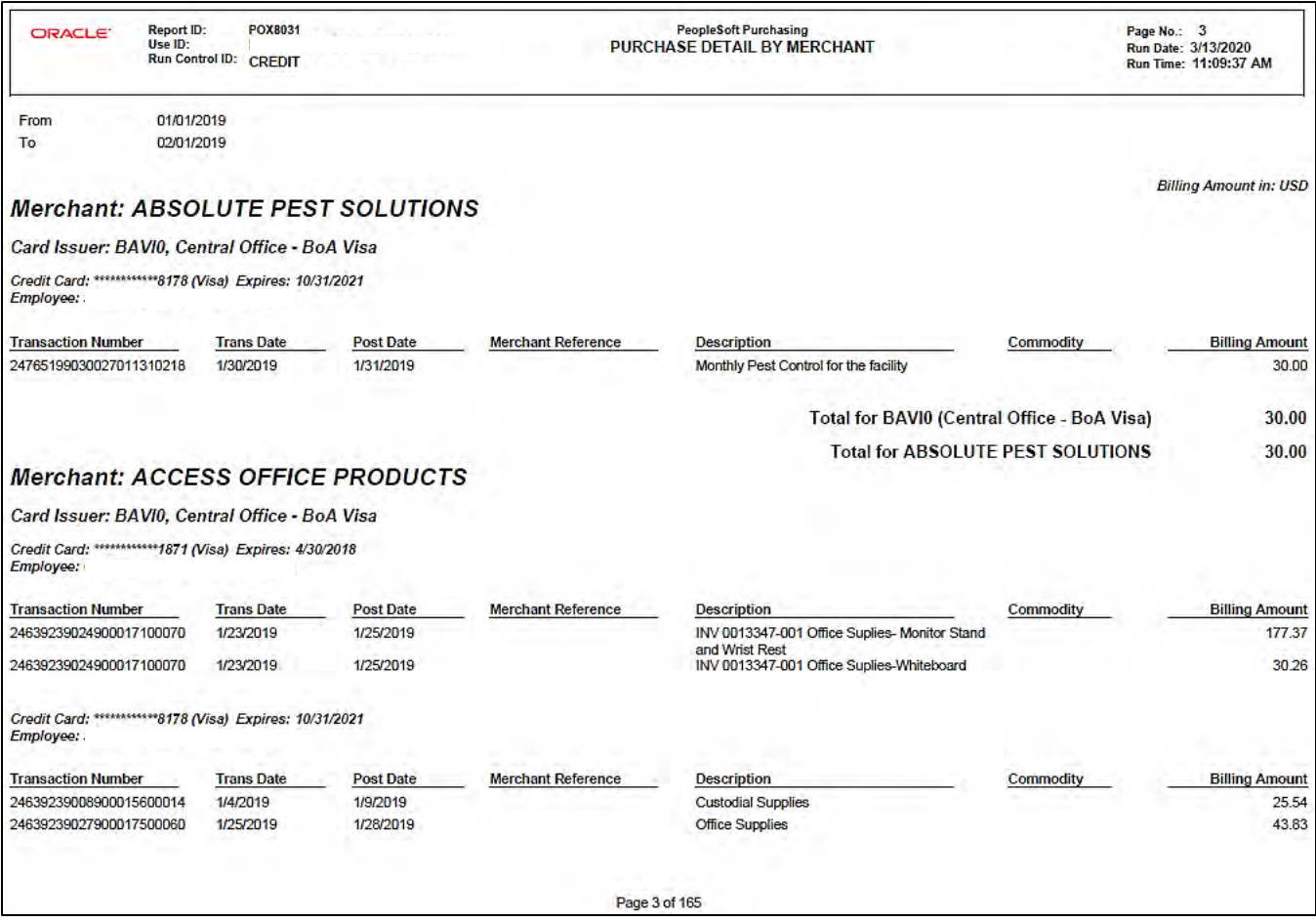

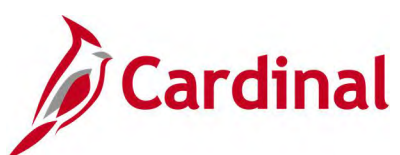

# **Screenshot of the POY8032 Purchase Detail Report by Employee**

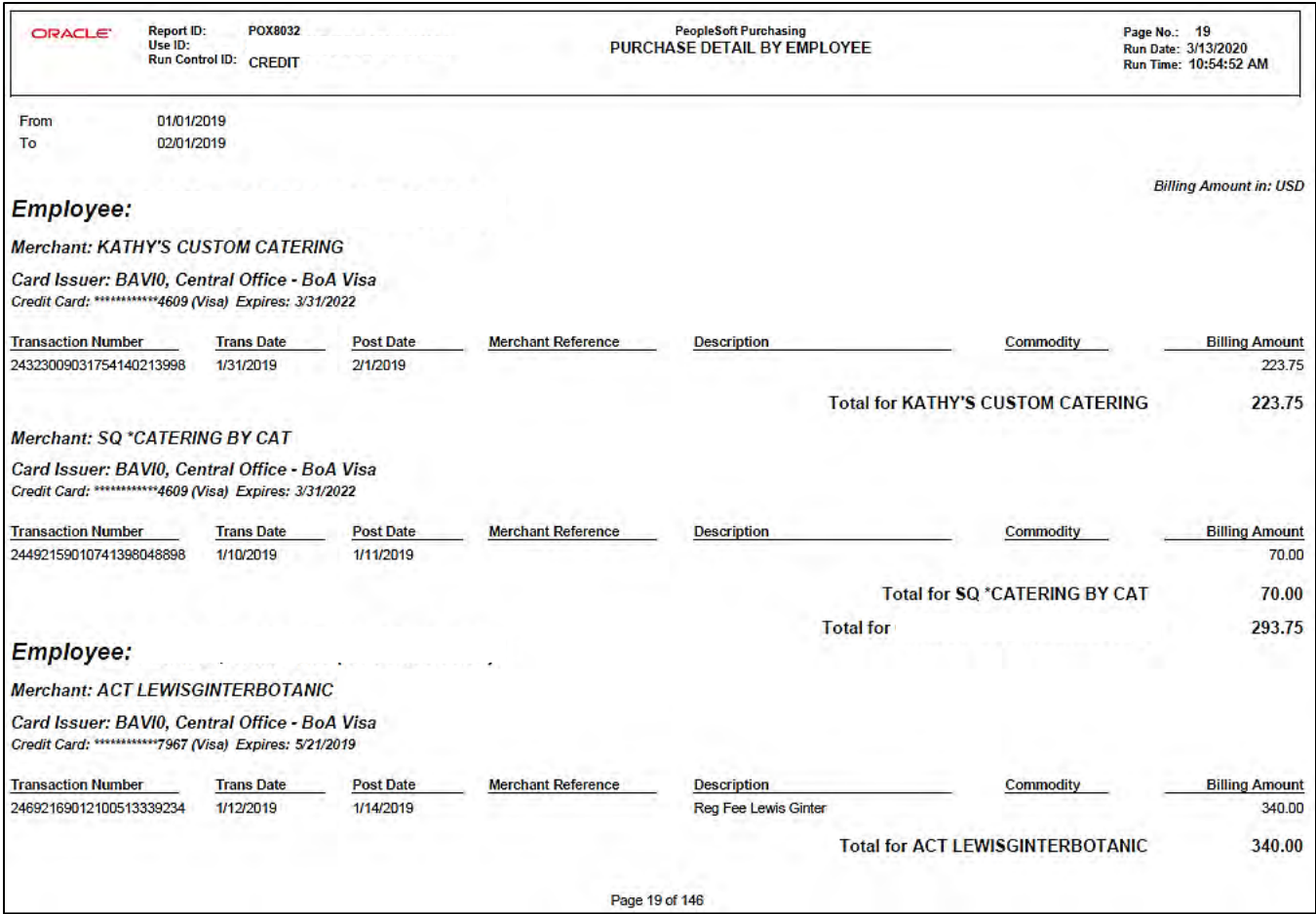

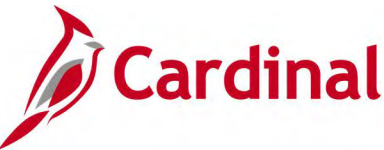

# **Purchase Summary Report (POX8050, POX8051, POX8052) – PSJob Report**

**REVISED:** 05/23/2017

#### **DESCRIPTION:**

This report provides a summary of all PCard purchases. The report can be run by Card Issuer (POX8050), Merchant (POX8051), or Employee (POX8052). For ISSP, the report will be for the District associated with the respective cards/locations.

#### **NAVIGATION PATH:**

Main Menu > Purchasing > Procurement Cards > Reports > Account Summary

#### **RUN CONTROL PARAMETERS: OUTPUT FORMAT:**

PDF

**Process to select:** POY8050, POY8051, POY8052 Role Name ID Card Issuer Card Number Display Unmasked Card Number [checkbox] Currency Code Date From / To

#### **ADDITIONAL INFORMATION:**

This is a PSJob report. To access the report, once you have run it successfully go to the Report Manager page and click on the **Administration** Tab.

#### **Screenshot of the Purchase Summary Report Search Page**

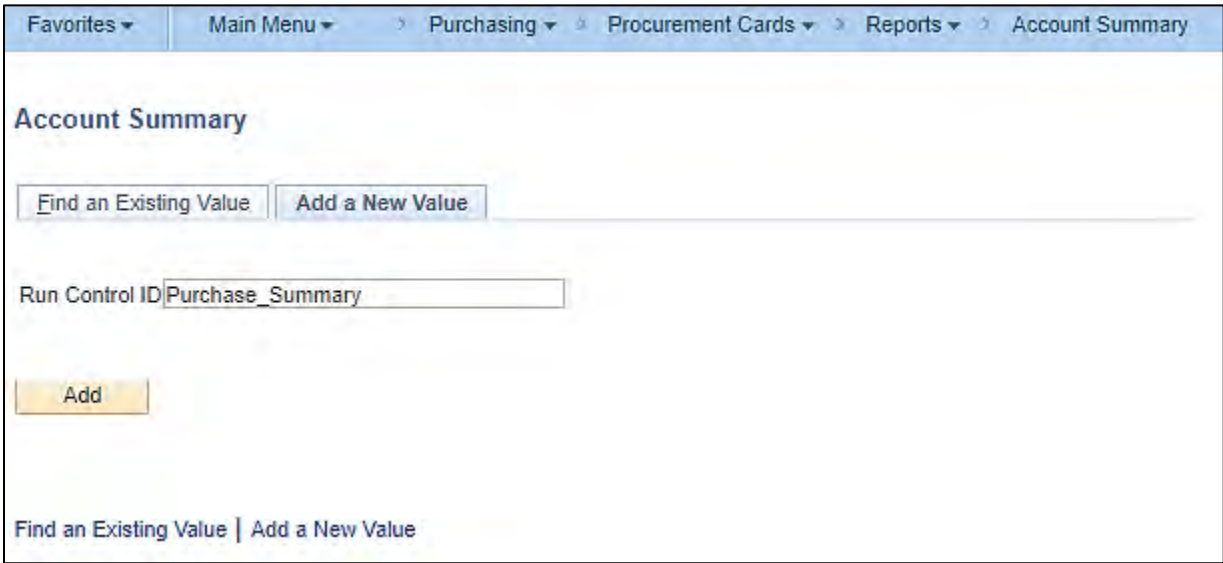

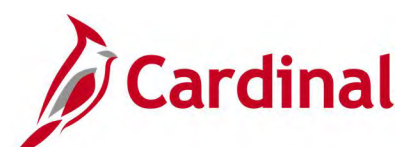

## **Screenshot of the Purchase Summary Report Run Control Page**

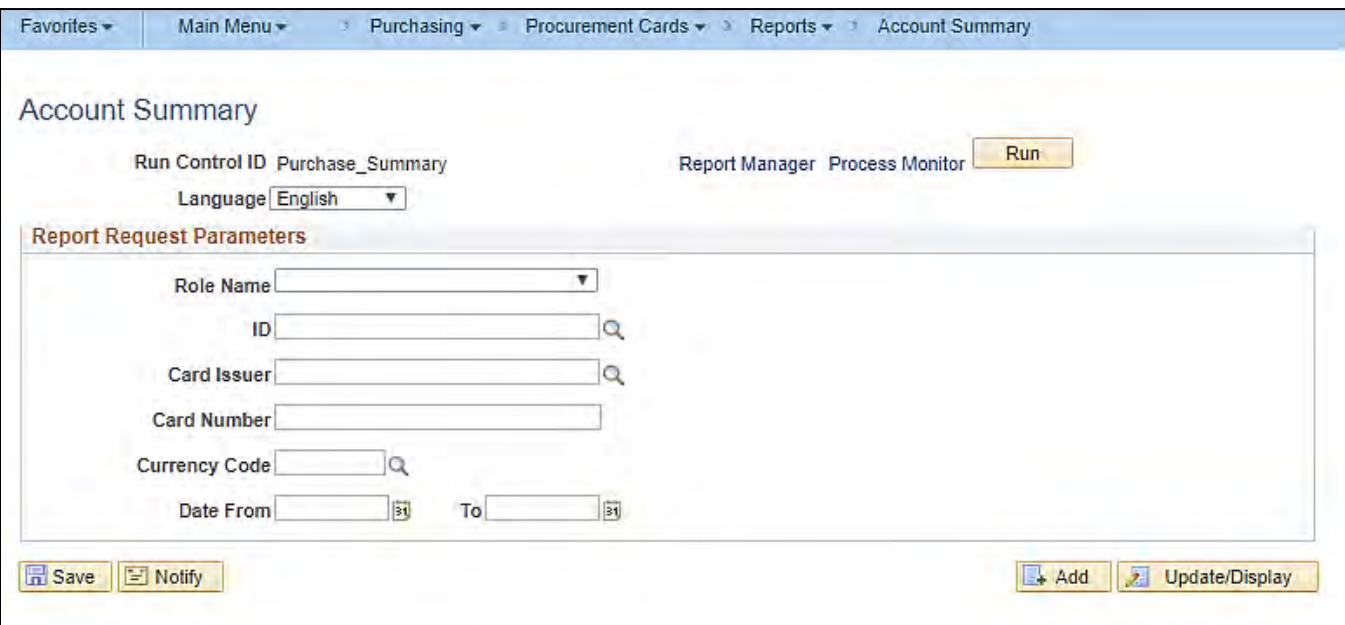

## **Screenshot of the POX8050 Purchase Summary Report by Card Issuer**

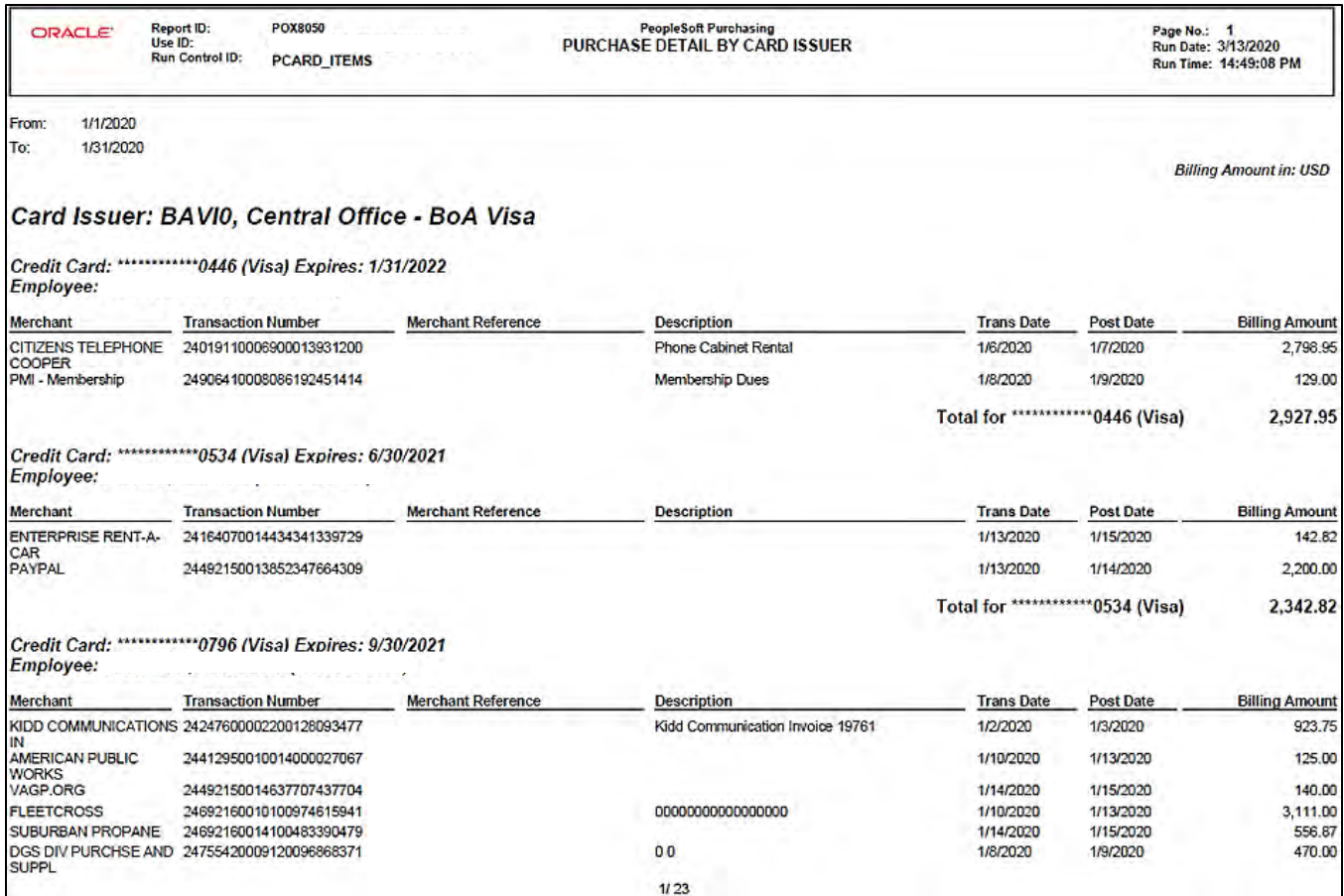

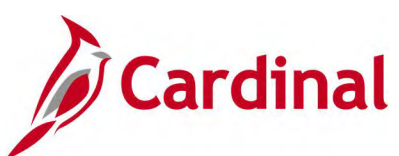

## **Screenshot of the POX8051 Purchase Summary Report by Merchant**

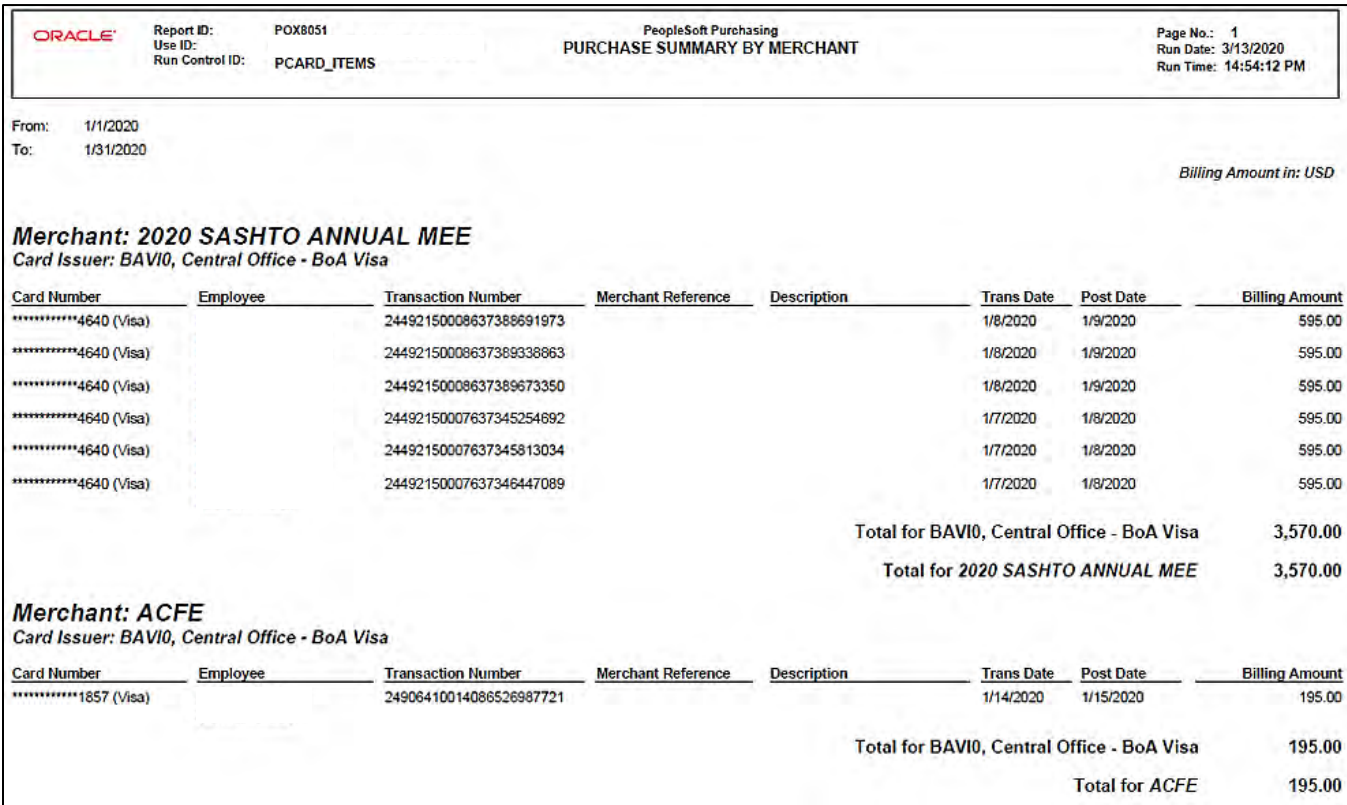

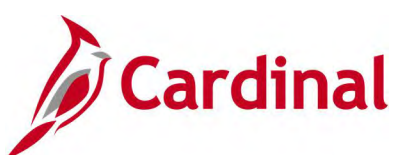

# **Screenshot of the POX8052 Purchase Summary Report by Employee**

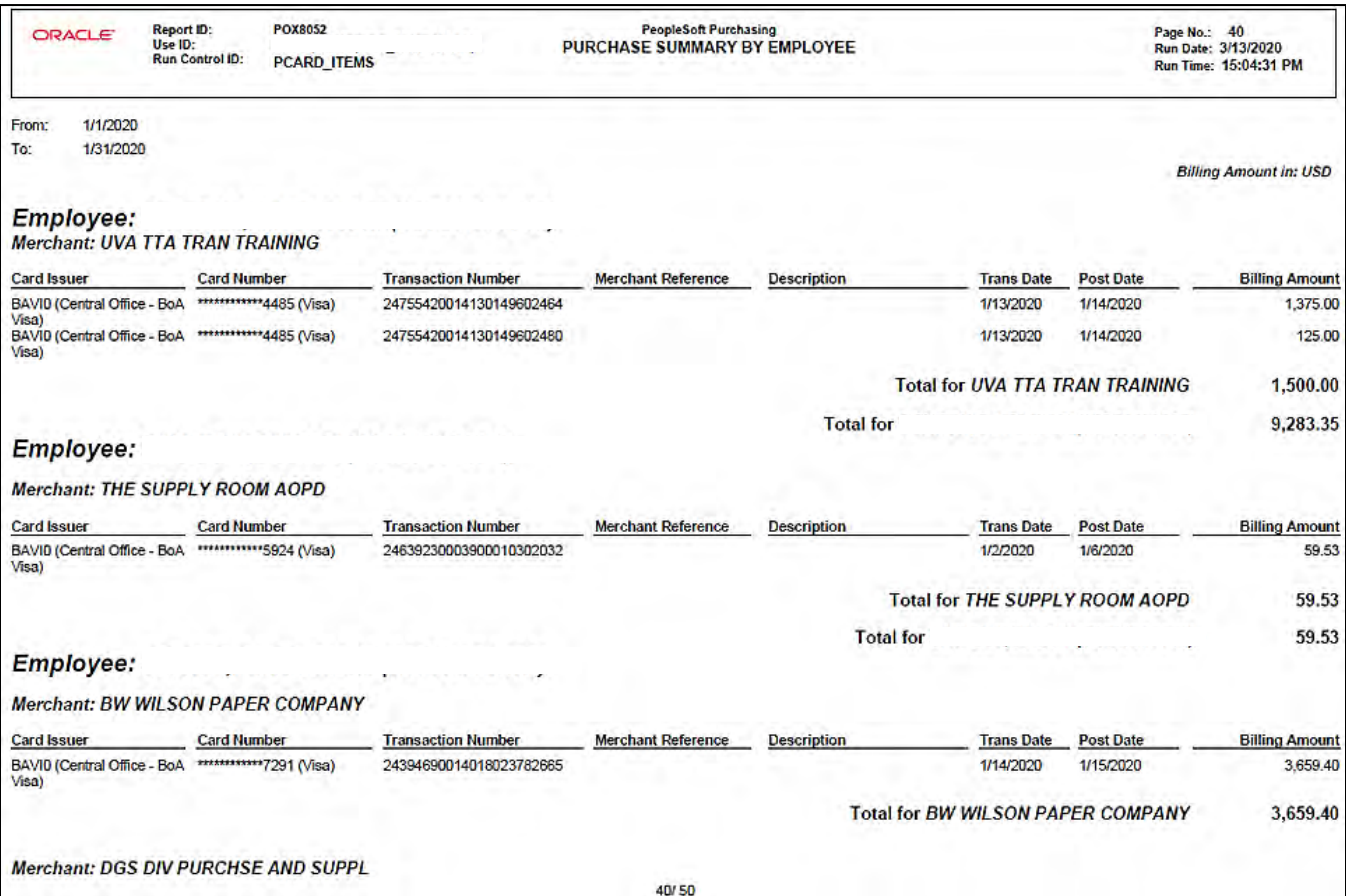

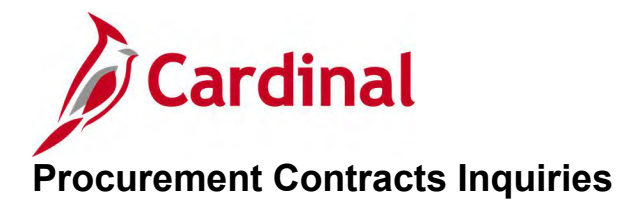

<This page is intended to be blank>

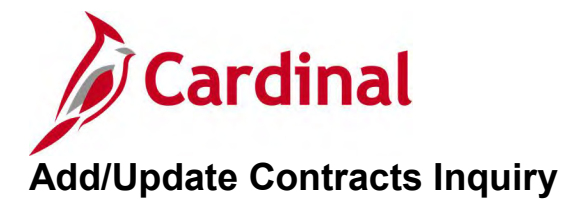

#### **REVISED:** 01/06/2020

#### **DESCRIPTION:**

This inquiry is used to view header and line details, contract status, and additional information associated with procurement contracts that are entered in Cardinal.

#### **NAVIGATION PATH:**

Main Menu > Procurement Contracts > Add/Update Contracts

#### **INPUT / SEARCH CRITERIA: OUTPUT FORMAT:**

Online

**SetID** Contract ID Contract Version Version Status Contract Style Contract Process Option Short Supplier Name Supplier Name Master Contract ID **Description** 

#### **Screenshot of the Add/Update Procurement Contracts Search Page**

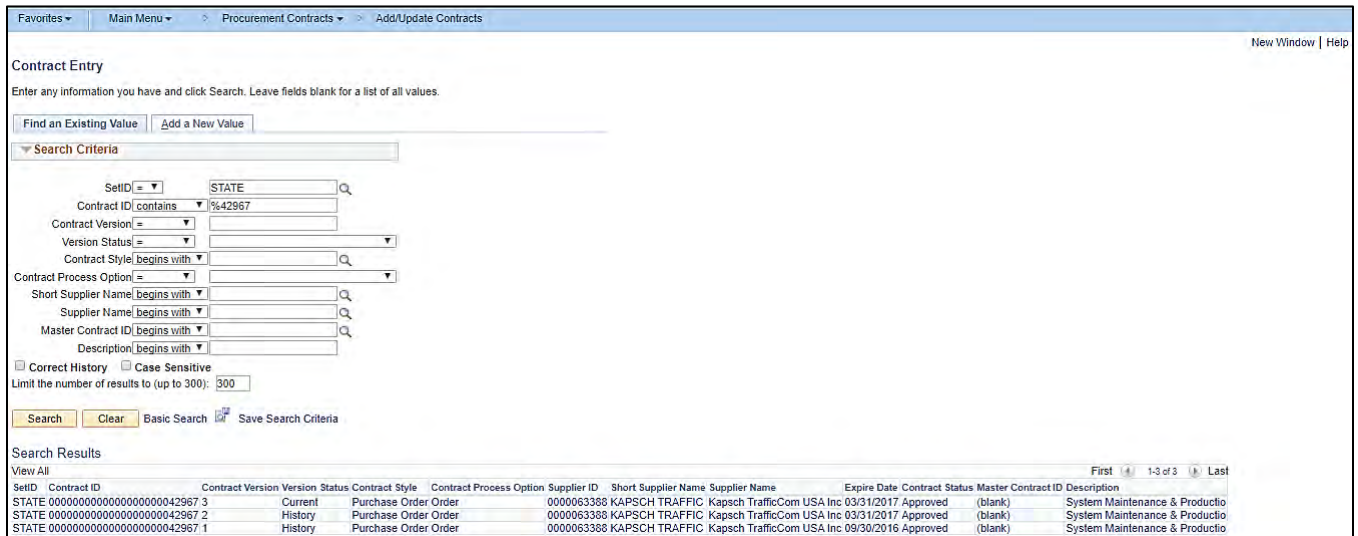

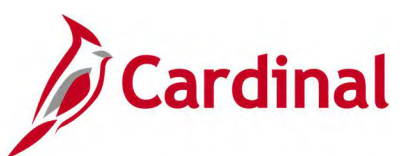

## **Screenshot of the Contract Entry Page**

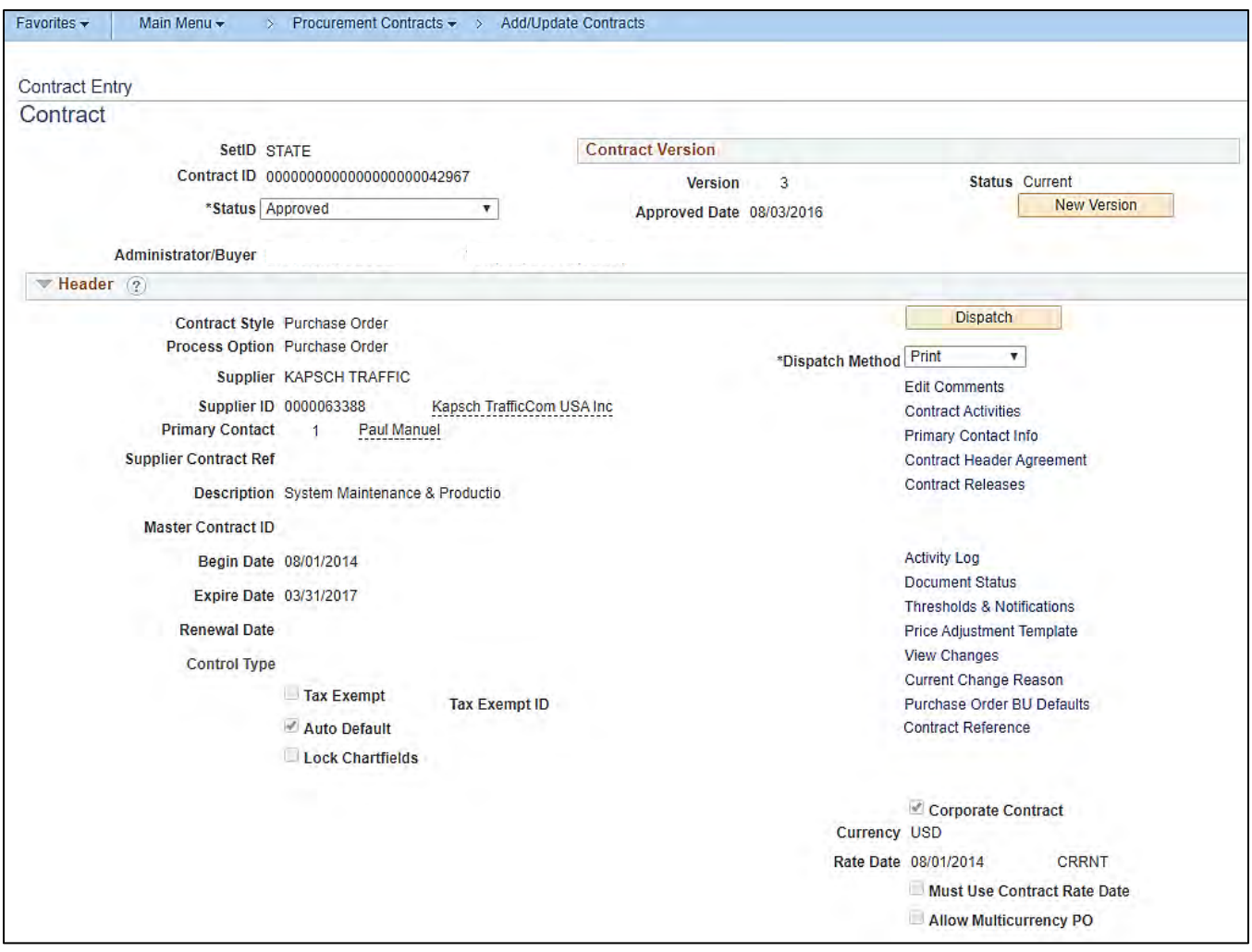

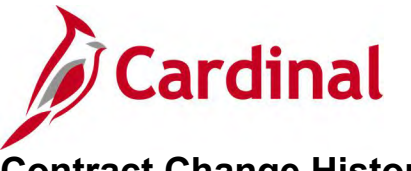

# **Contract Change History Inquiry**

**REVISED:** 05/01/2017

#### **DESCRIPTION:**

This inquiry is used to view procurement contract change history.

#### **NAVIGATION PATH:**

Main Menu > Procurement Contracts > Review Contract Information > Contract Change History

#### **INPUT / SEARCH CRITERIA: OUTPUT FORMAT:**

**Online** 

SetID = STATE Contract ID Contract Process Option Short Supplier Name Administrator/Buyer Master Contract ID

### **Screenshot of the Contract Change History Search Page**

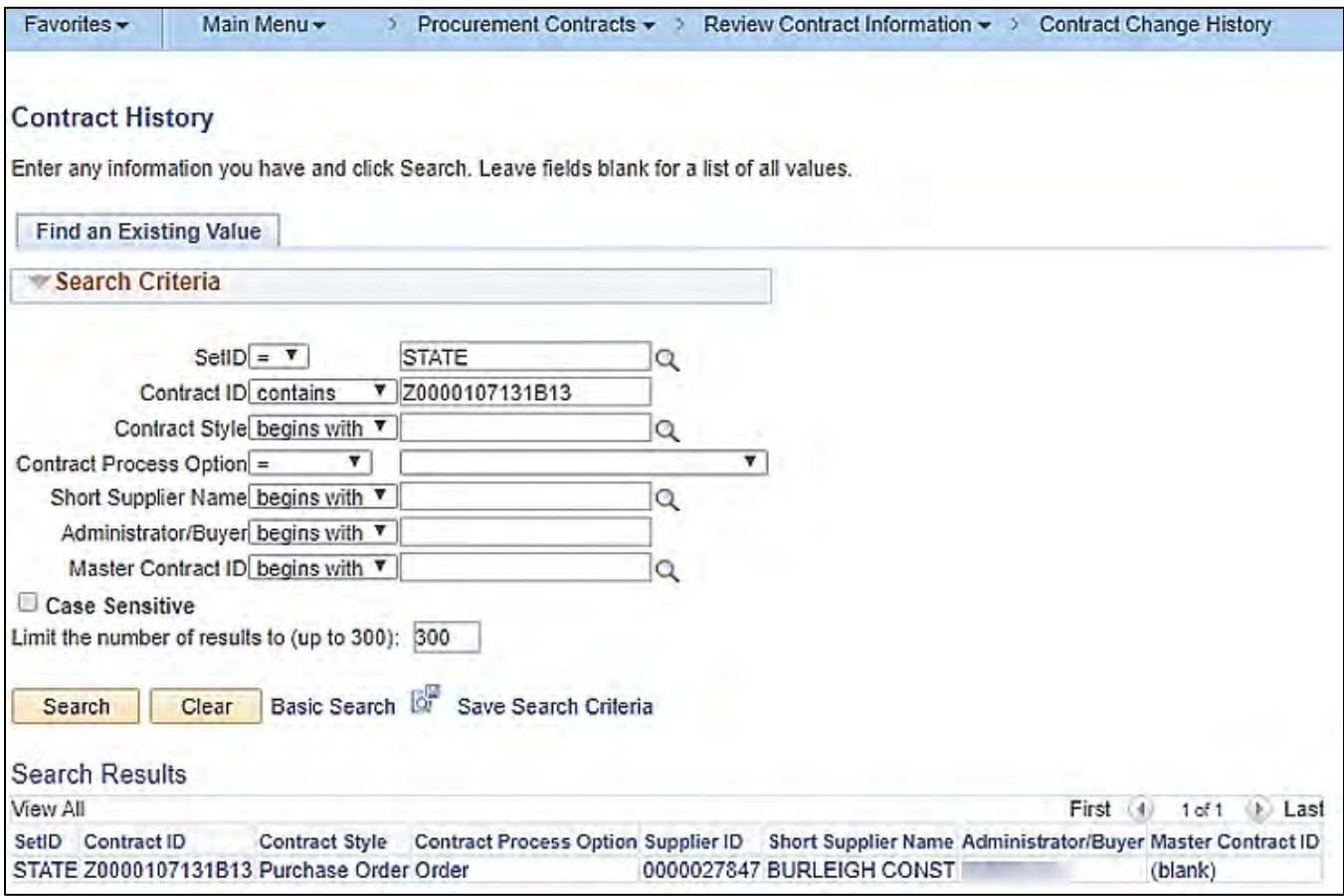

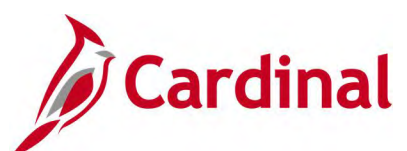

# **Screenshot of the Contract Change History Inquiry Page**

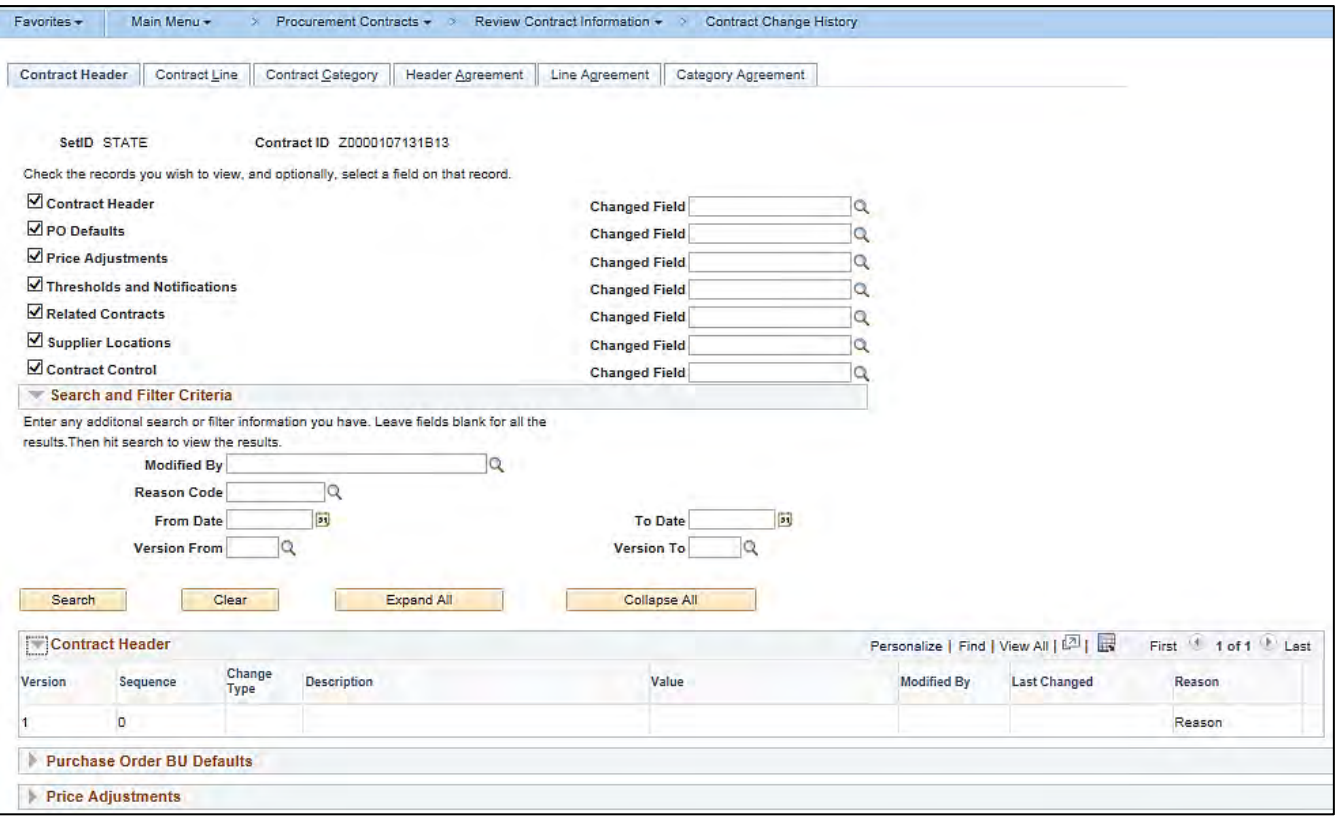

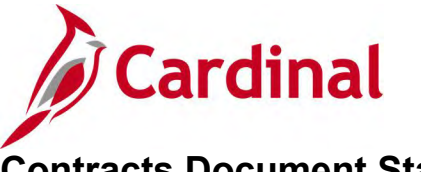

# **Contracts Document Status Inquiry**

### **REVISED:** 04/02/2020

#### **DESCRIPTION:**

This inquiry is used to view procurement document status information related to a contract, i.e., requisitions, purchase order, sourcing events, vouchers, and payments.

#### **NAVIGATION PATH:**

Main Menu > Procurement Contracts > Review Contract Information > Document Status

#### **INPUT / SEARCH CRITERIA: OUTPUT FORMAT:**

**Online** 

SetID Contract ID

#### **Screenshot of the Contract Document Status Search Page**

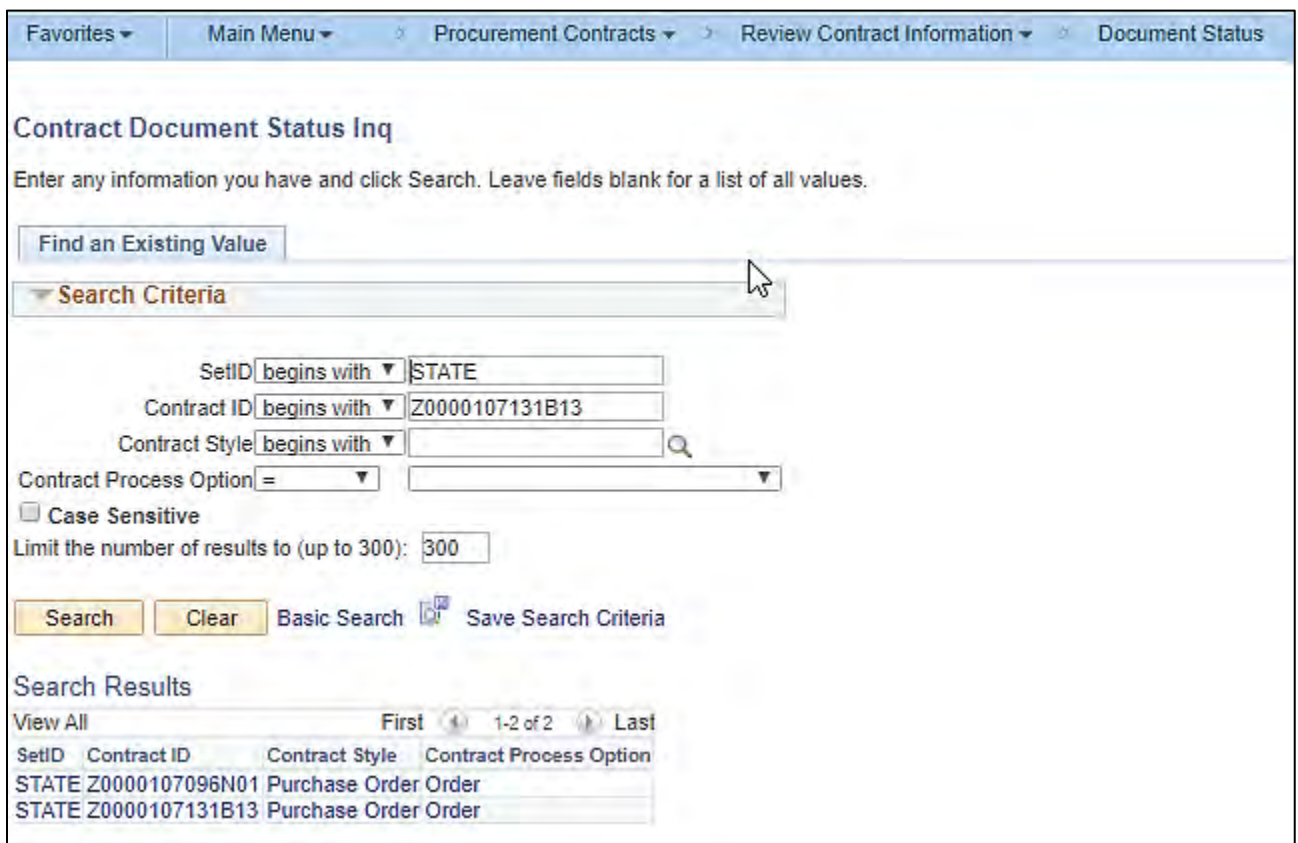

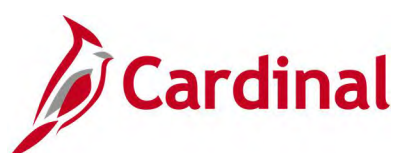

## **Screenshot of the Contract Document Status Page**

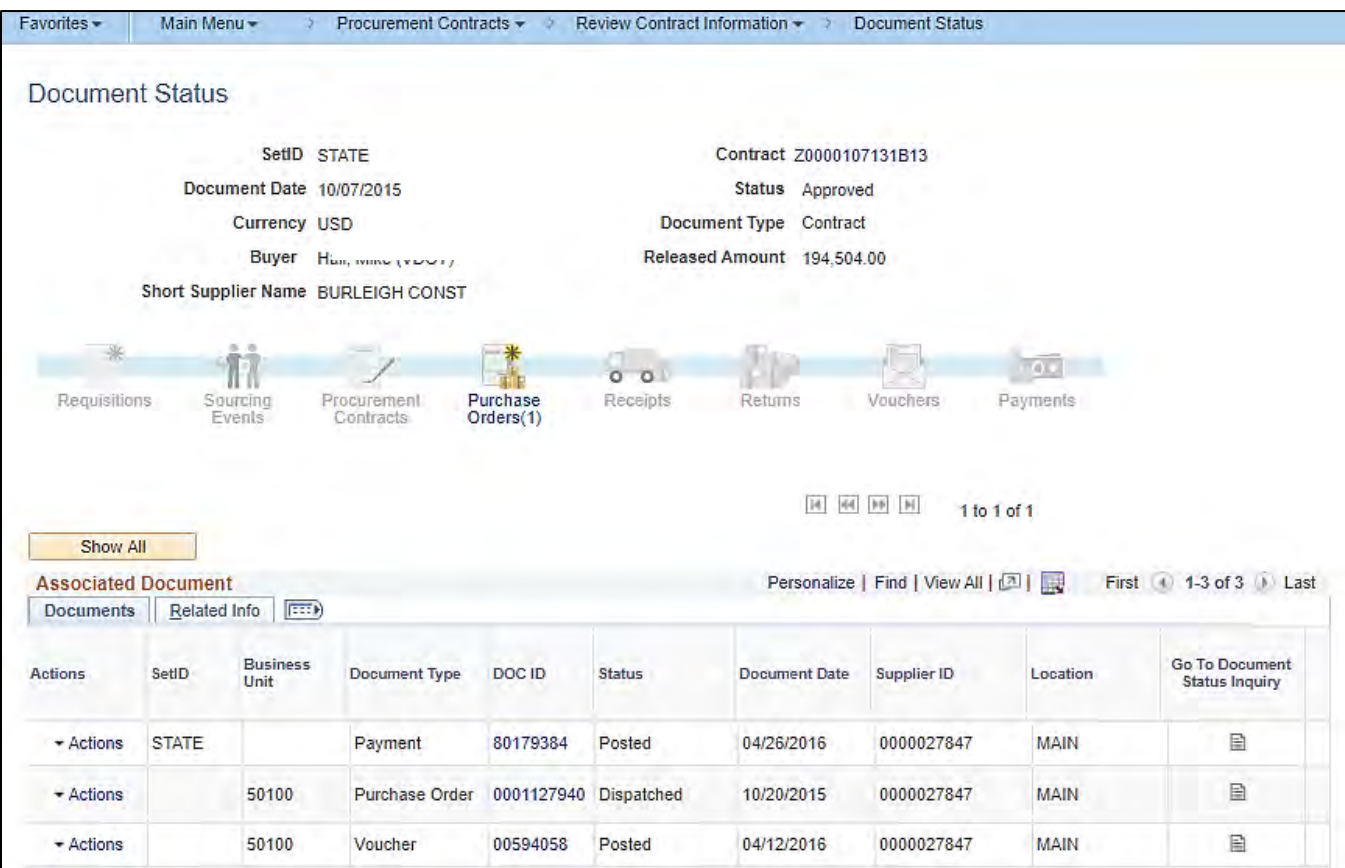

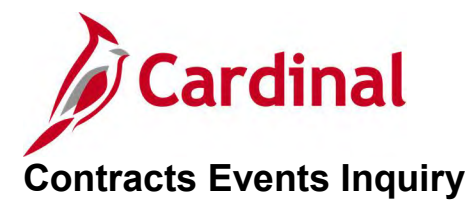

#### **REVISED:** 04/12/2017

#### **DESCRIPTION:**

This inquiry is used to view procurement contract events for purchase orders, vouchers, and requisitions.

#### **NAVIGATION PATH:**

Main Menu > Procurement Contracts > Review Contract Information > Events

#### **INPUT / SEARCH CRITERIA: OUTPUT FORMAT:**

SetID Contract ID Contract Version Short Supplier Name **Online** 

#### **Screenshot of the Contracts Events Search Page**

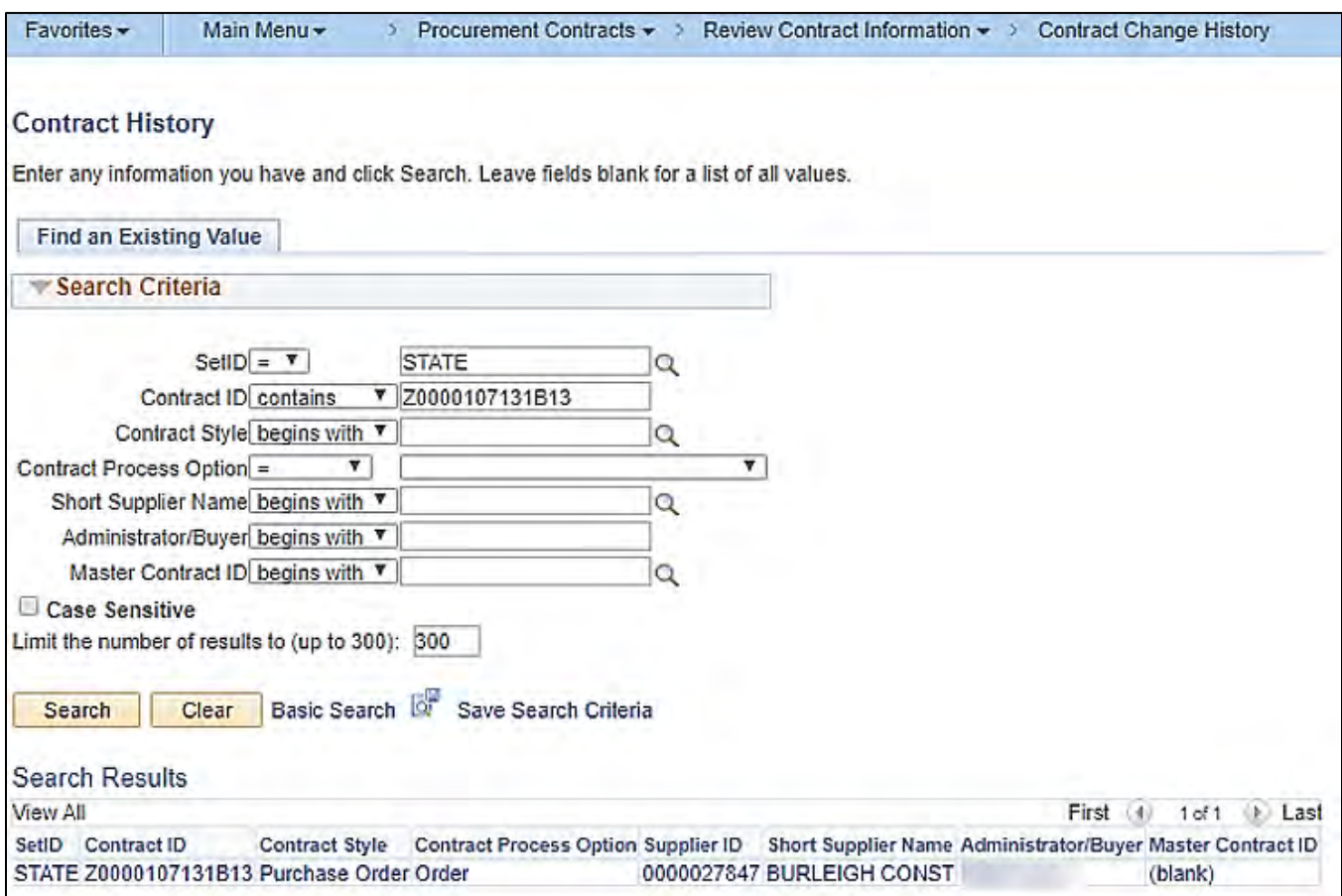

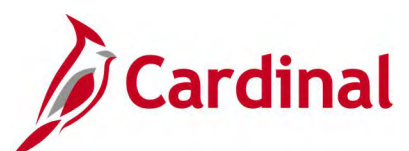

## **Screenshot of the Contracts Events Page**

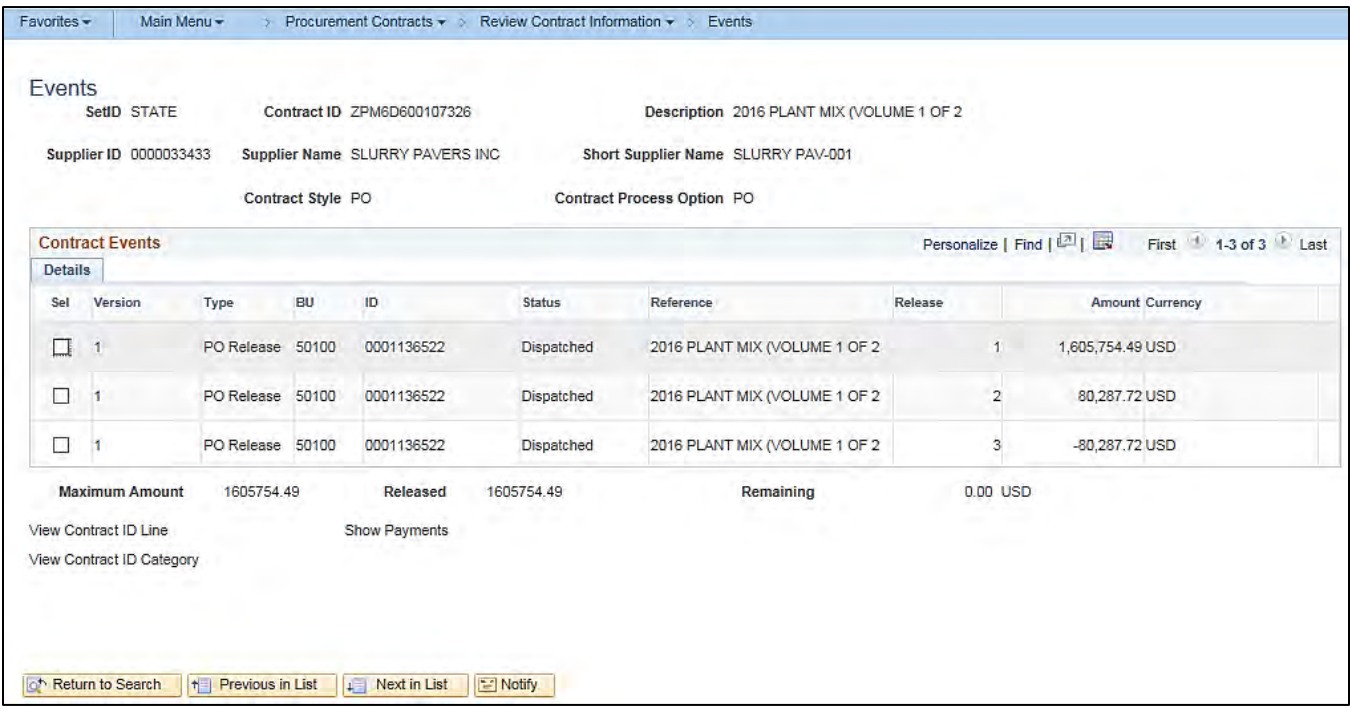

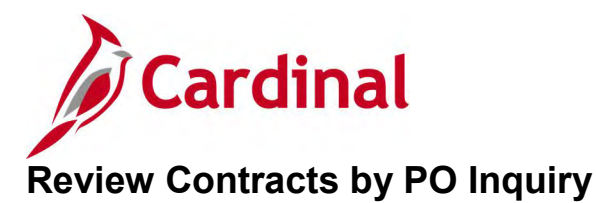

#### **REVISED:** 05/08/2017

#### **DESCRIPTION:**

This inquiry is used to view purchase orders related to a procurement contract.

#### **NAVIGATION PATH:**

Main Menu > Procurement Contracts > Review Contract Information > Review Contracts by PO

#### **INPUT / SEARCH CRITERIA: OUTPUT FORMAT:**

**Online** 

**SetID** Contract ID Version Item ID Category Code Contract Line Category Line Number Search Options (PO with Contract, PO without Contract)

#### **Screenshot of the Review Contracts by PO Page**

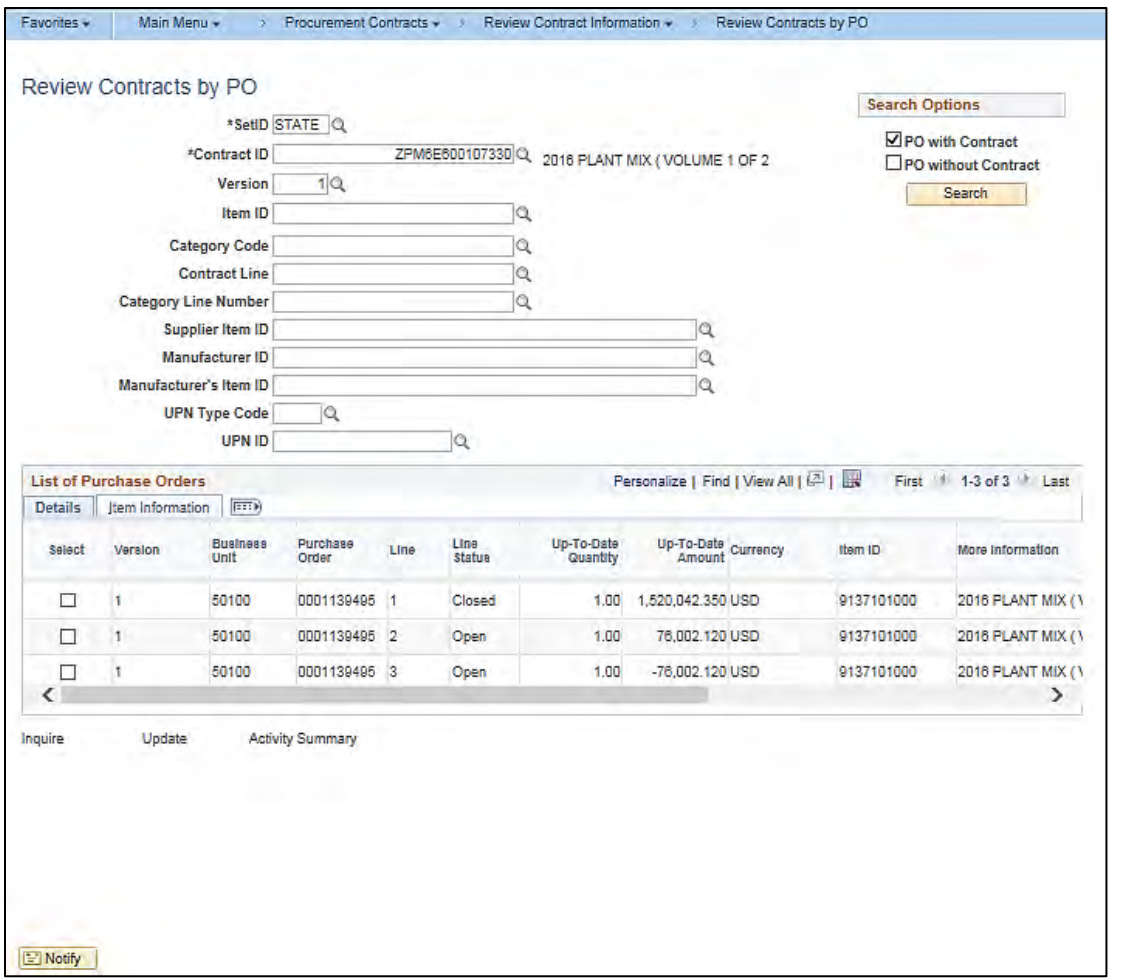

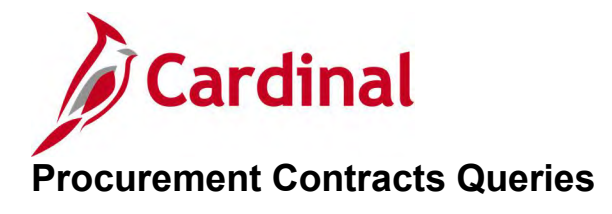

<This page is intended to be blank>

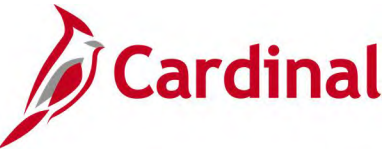

# **Contract Line Detail Pricing Query (V\_PR\_CNTRCT\_DETAIL)**

#### **REVISED:** 05/15/2017

#### **DESCRIPTION:**

This query displays all contract lines and pricing data related to a specific Contract ID. The query can be executed by any user and can be used in managing contracts and related activities.

#### **NAVIGATION PATH:**

Main Menu > Reporting Tools > Query > Query Viewer > V\_PR\_CNTRCT\_DETAIL

#### **INPUT / SEARCH CRITERIA: OUTPUT FORMAT:**

Contract ID (% for all) Supplier ID (% for all) Item ID (% for all) District (% for all)

**HTML** Excel **CSV** 

#### **ADDITONAL INFORMATION:**

Closed contracts are excluded from the results.

#### **Screenshot of the Contract Line Detail Pricing Query Page**

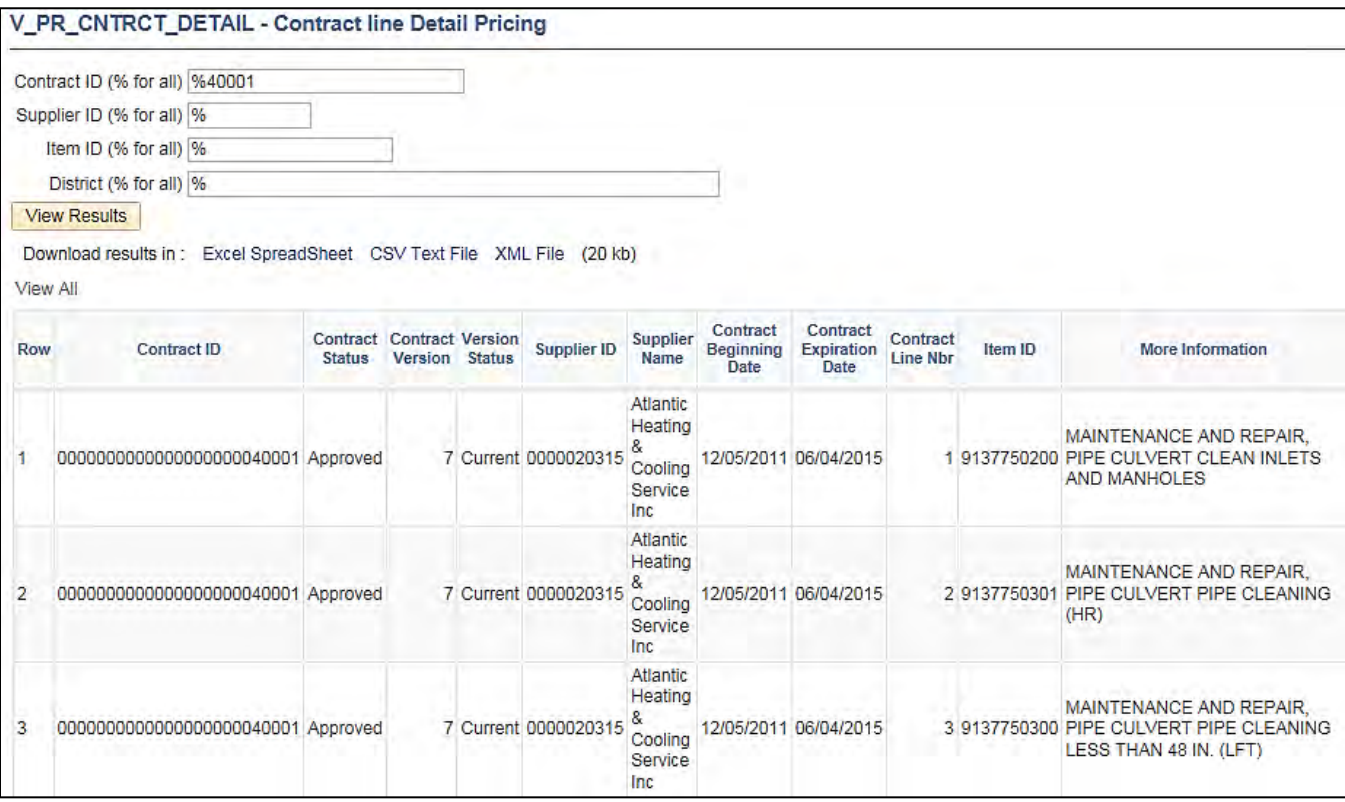

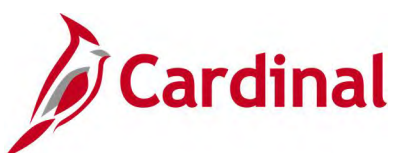

# **Screenshot of the Contract Line Detail Pricing Query Page (scrolled right)**

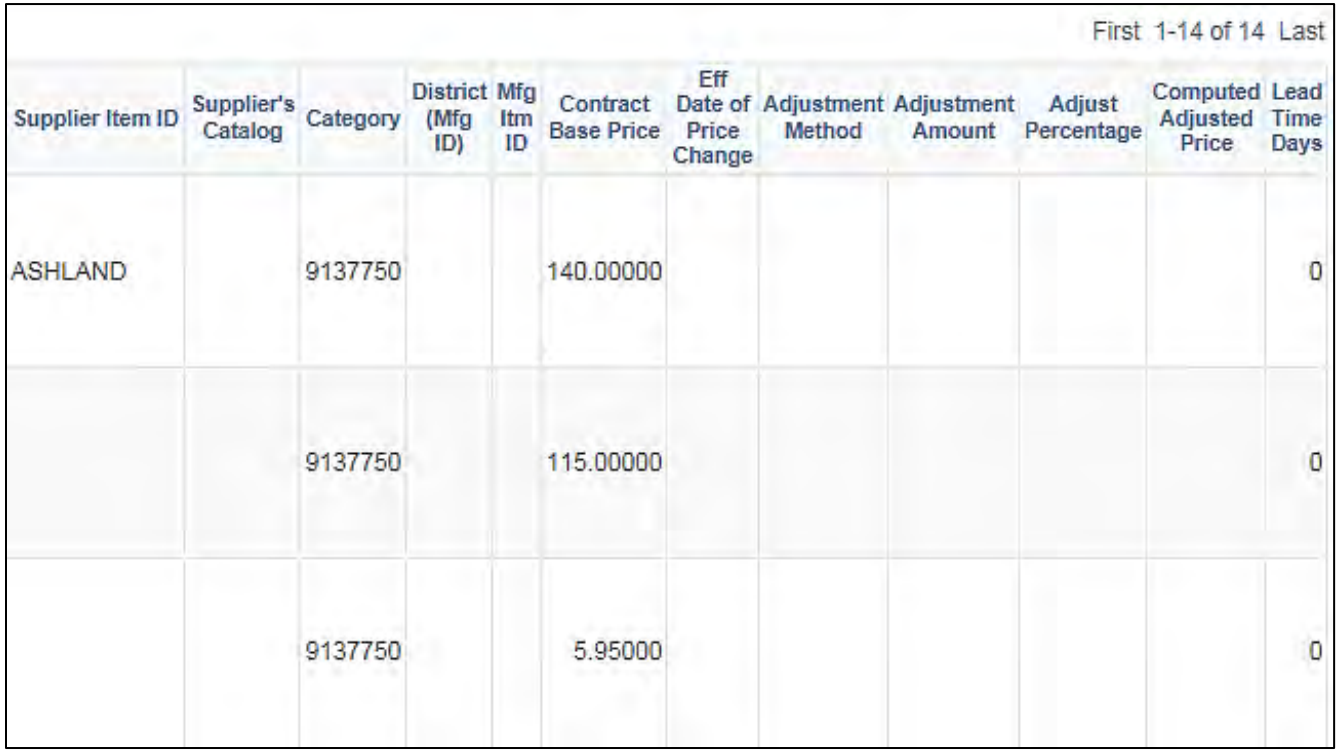

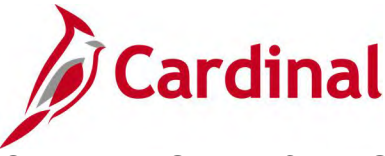

# **Contract Query for ASD-PRT/ACO (V\_PR\_CONTRACT)**

#### **REVISED:** 04/12/2017

#### **DESCRIPTION:**

This query displays all contract versions and related information by contract type. The query can be executed by any user and can be used in managing contracts and related activities.

#### **NAVIGATION PATH:**

Main Menu > Reporting Tools > Query > Query Viewer > V\_PR\_CONTRACT

#### **INPUT / SEARCH CRITERIA: OUTPUT FORMAT:**

Contract SetID Contract Category District, 2nd Char Dept, % All Contract Begin Date From Contract Begin Date To Buyer Like (%)

**HTML** Excel **CSV** 

#### **Screenshot of the Contract Query for ASD-PRT/ACO Page**

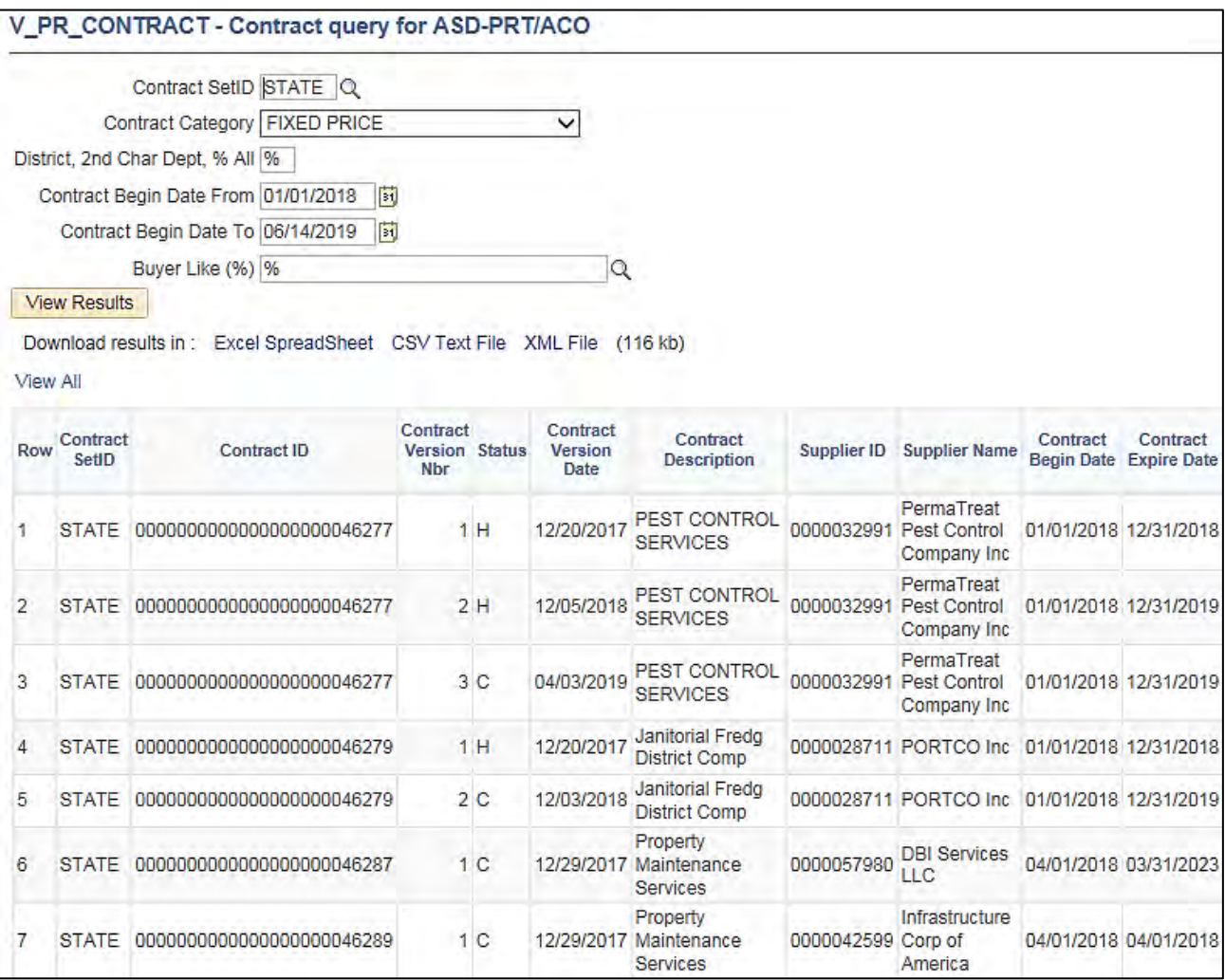

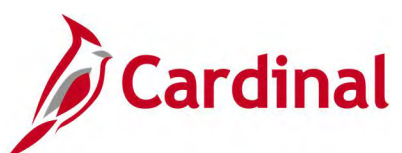

# **Screenshot of the Contract Query for ASD-PRT/ACO Page (scrolled right)**

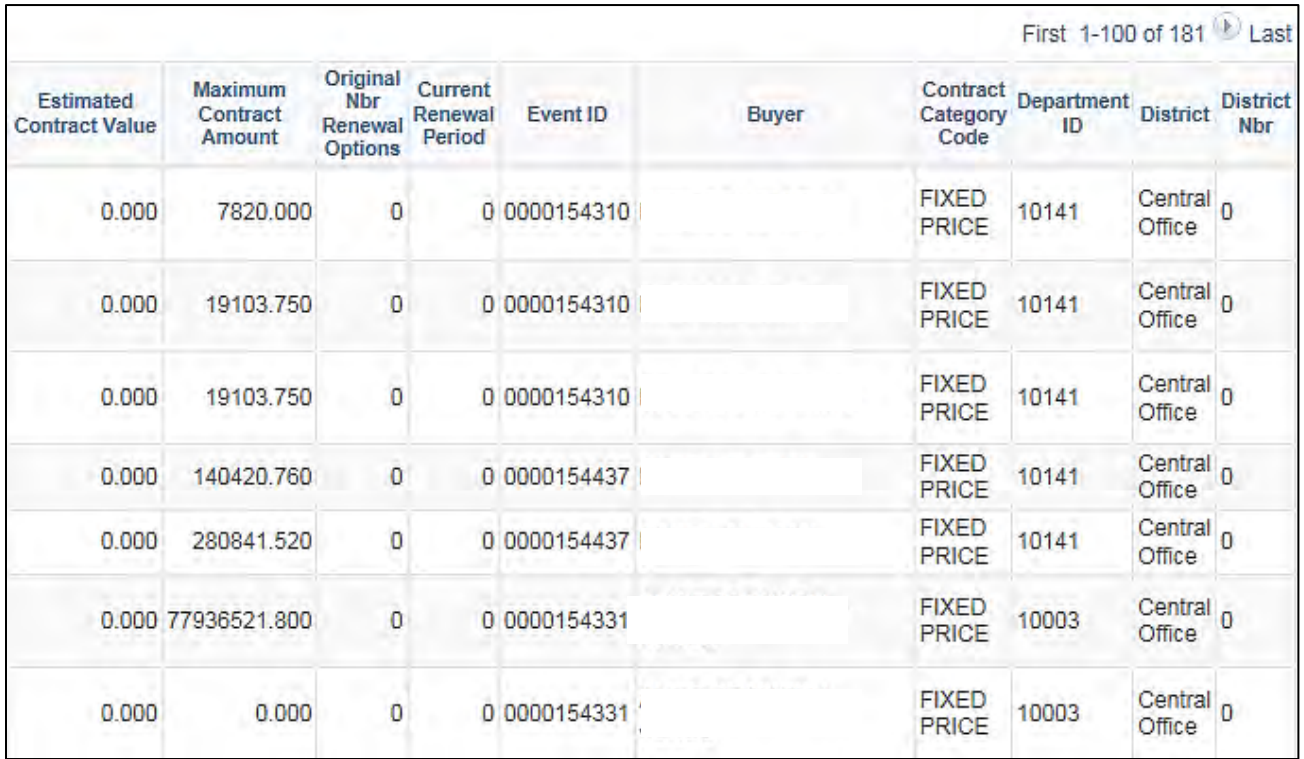

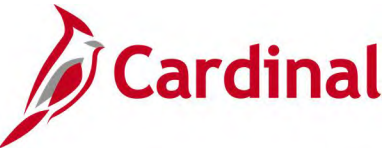

# **Contracts Not Linked to POs Query (V\_PR\_CNTRCT\_WO\_PO)**

#### **REVISED:** 04/12/2017

#### **DESCRIPTION:**

This query displays contract information for contracts not linked to a purchase order defined by specific selection criteria. The query can be executed by any user and can be used to identify contracts not linked to purchase orders.

#### **NAVIGATION PATH:**

Main Menu > Reporting Tools > Query > Query Viewer > V\_PR\_CNTRCT\_WO\_PO

#### **INPUT / SEARCH CRITERIA: OUTPUT FORMAT:**

SetID Contract Begin Date From Contract Begin Date To

# HTML Excel **CSV**

#### **ADDITIONAL INFORMATION:**

Excludes SiteManager contracts and Closed / Cancelled contracts:

#### **Screenshot of the Contracts Not Linked to POs Query Page**

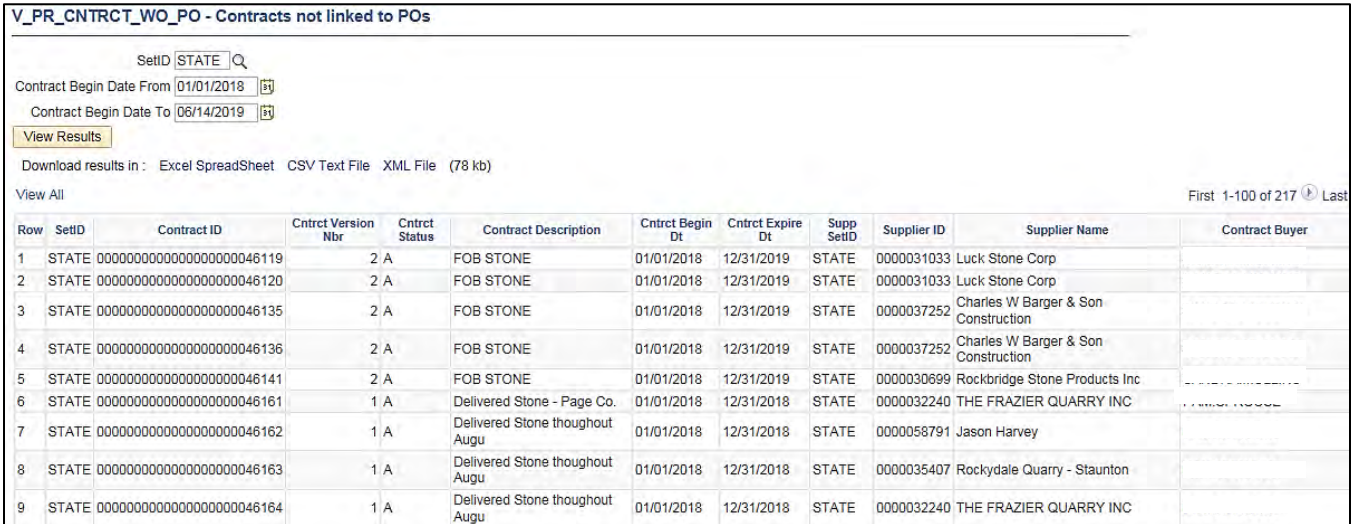

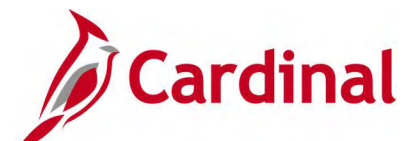

# **Procurement Contract Expenditure Query (V\_PR\_CNTRCT\_EXPENDITURES)**

**REVISED:** 04/24/2017

#### **DESCRIPTION:**

This query displays procurement contract expenditures, including the associated accounting distribution information, by Contract ID.

#### **NAVIGATION PATH:**

Main Menu > Reporting Tools > Query > Query Viewer > V\_PR\_CNTRCT\_EXPENDITURES

#### **INPUT / SEARCH CRITERIA: OUTPUT FORMAT:**

Contract ID (% for all) Contract Category (% for all) Supplier ID (% for all) Business Unit Program (% for all) Cost Center (% for all) Project (% for all) Activity (% for all – Project Required) Asset (% for all) Agency Use 1 (% for all) Agency Use 2 (% for all) Budget Date From Budget Date To

# HTML Excel **CSV**

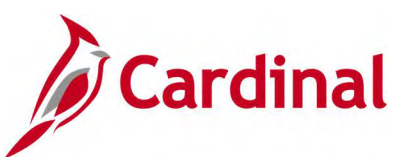

# **Screenshot of the Procurement Contract Expenditure Query Page**

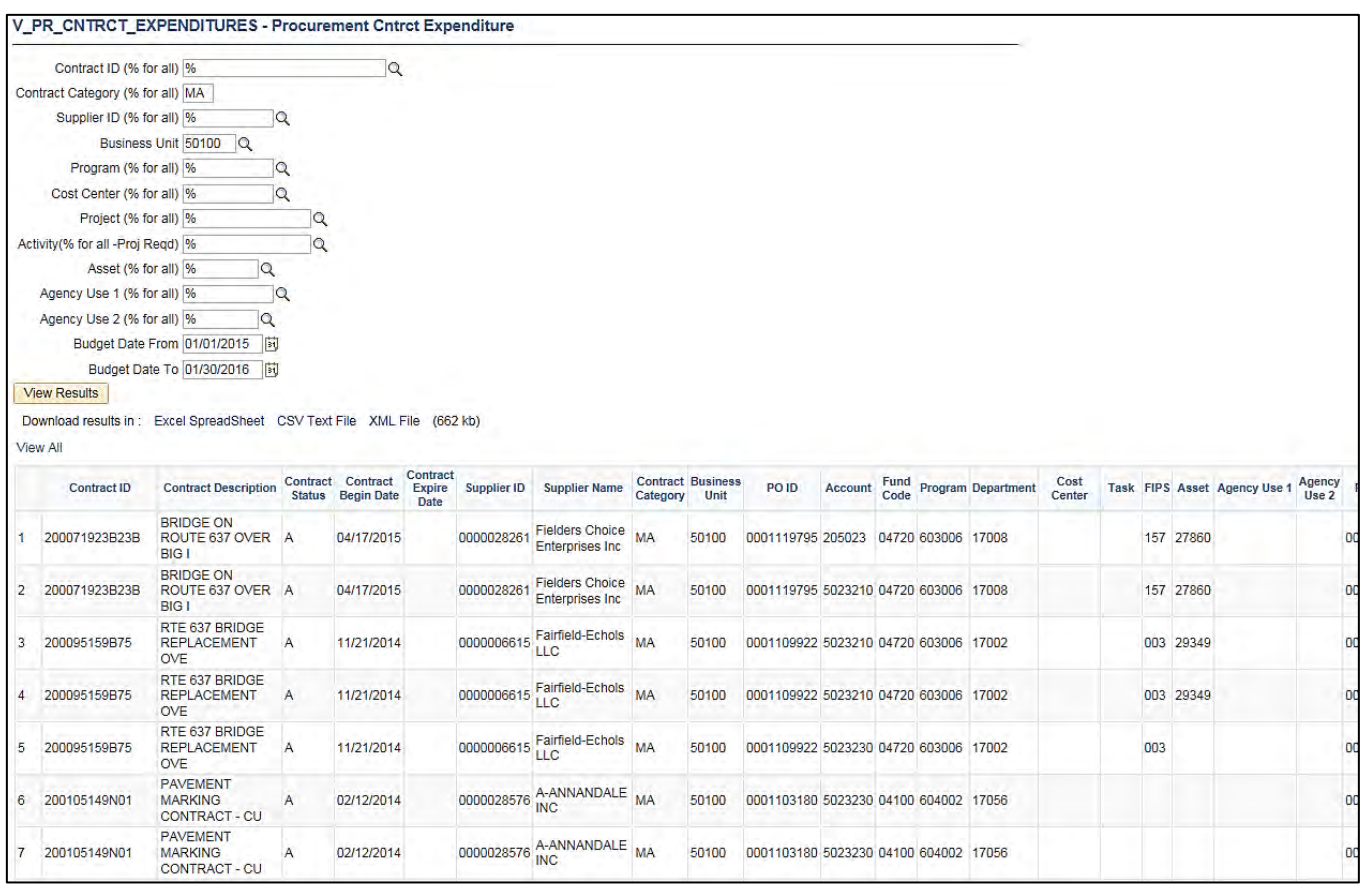

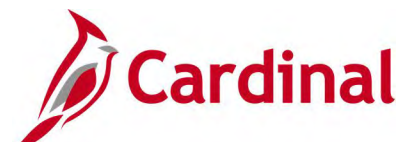

# **Procurement Contract Site Manager Query (V\_PR\_CNTRCT\_SITEMANAGER)**

**CREATED:** 03/03/2020

#### **DESCRIPTION:**

This query displays procurement contract expenditures, including the associated accounting distribution information, by Contract ID for Site Managers.

#### **NAVIGATION PATH:**

**Main Menu > Reporting Tools > Query > Query Viewer > V\_PR\_CNTRCT\_SITEMANAGER**

#### **INPUT / SEARCH CRITERIA: OUTPUT FORMAT:**

Contract ID (% for all) Contract Category (% for all) **HTML** Excel **CSV** 

#### **Screenshot of the Procurement Contract Site Manager Query Page**

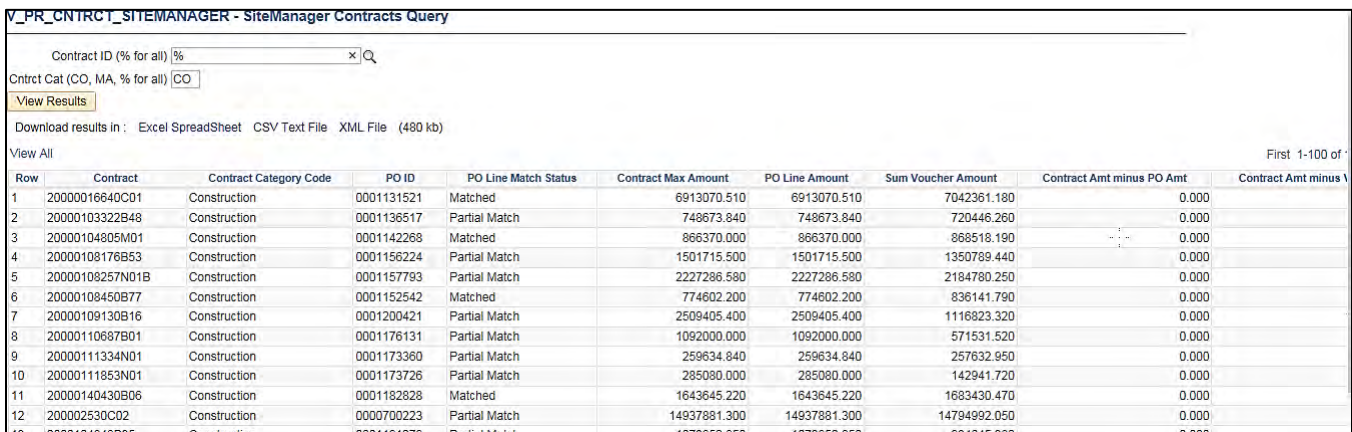

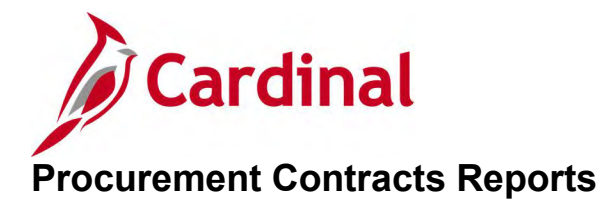

<This page is intended to be blank>

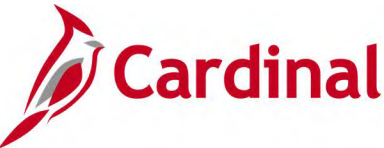

# **Contract Activities Report (POX3031) – BI Publisher Report**

**REVISED:** 05/23/2017

#### **DESCRIPTION:**

This report provides a list of contract-related activities by supplier, or contract, for a specified period.

#### **NAVIGATION PATH:**

Main Menu > Procurement Contracts > Reports > Activities Report

#### **RUN CONTROL PARAMETERS: OUTPUT FORMAT:**

PDF

**Process to select:** POX3031 Supplier SetID = STATE Supplier ID Short Supplier Name Contract SetID Contract ID From / To Process Option Contract Status Date From / To

#### **ADDITIONAL INFORMATION:**

This is a BI Publisher report. To access the report, once you have run it successfully go to the Report Manager page and click on the **Administration** Tab.

#### **Screenshot of the POX3031 Contract Activities Report Run Control Page**

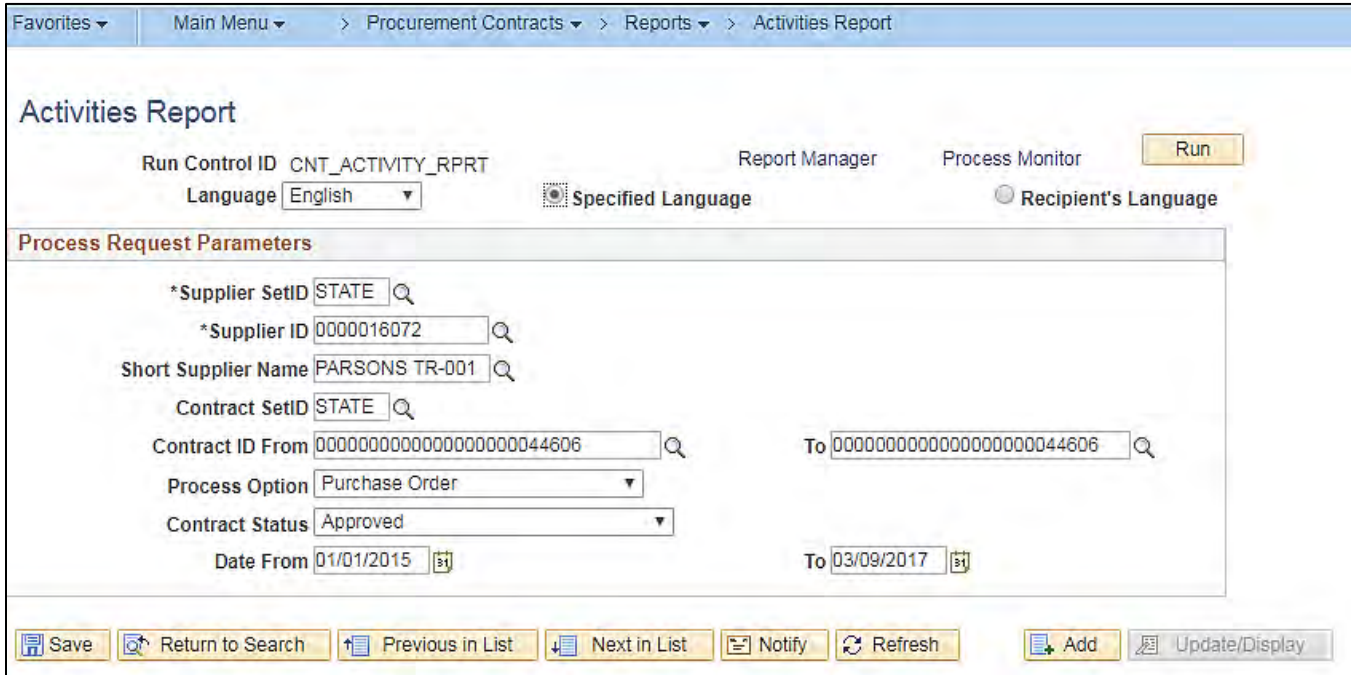

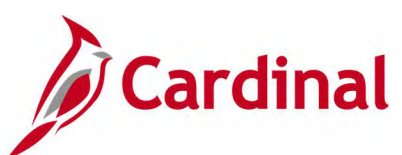

## **Screenshot of the POX3031 Contract Activities Report**

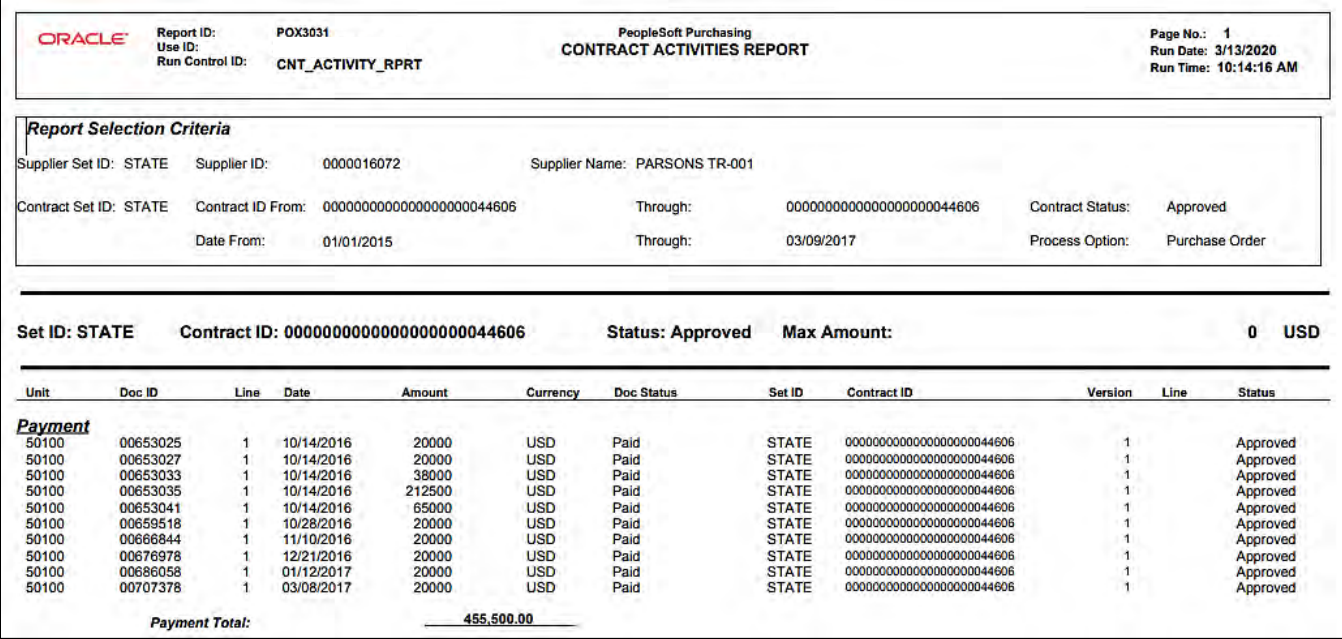

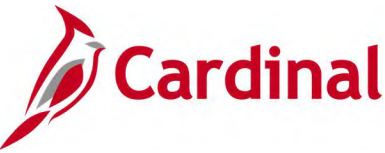

# **Contract Expiration Report (POCNT400) – SQR Report**

**REVISED:** 04/12/2017

#### **DESCRIPTION:**

This report provides a list (by Category/Supplier or Supplier/Category) of contracts that are scheduled to expire within a selected date range.

#### **NAVIGATION PATH:**

Main Menu > Procurement Contracts > Reports > Contract Expiration

#### **RUN CONTROL PARAMETERS: OUTPUT FORMAT:**

PDF **CSV** 

**Process to select:** POCNT400 Report Layout (Category/Supplier, Supplier/Category) Contract SetID **Category** From Date Selection (Option / Nbr Days / Date) To Date Selection (Option / Nbr Days / Date) Supplier SetID Supplier ID Short Supplier Name Buyer

### **Screenshot of the (POCNT400) Contract Expiration Report Run Control Page**

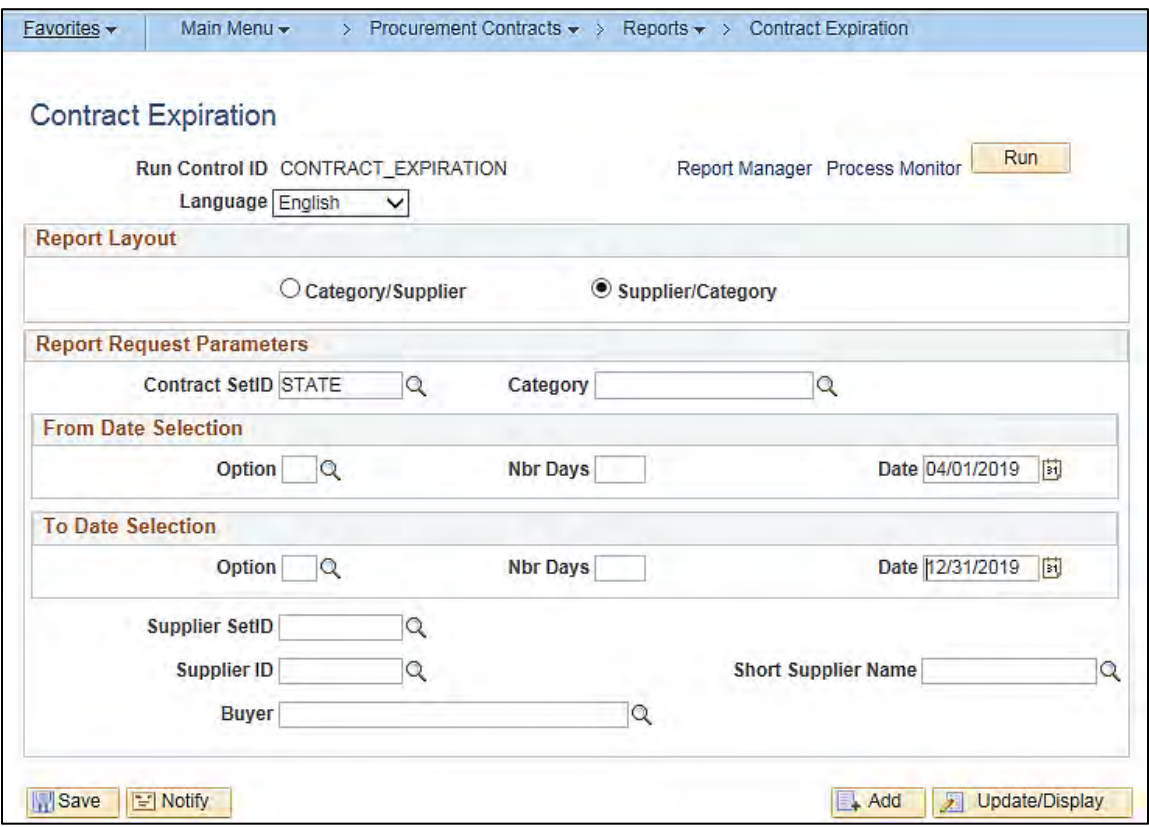

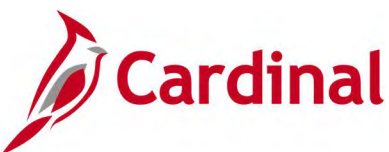

## **Screenshot of the POCNT400 Contract Expiration Report**

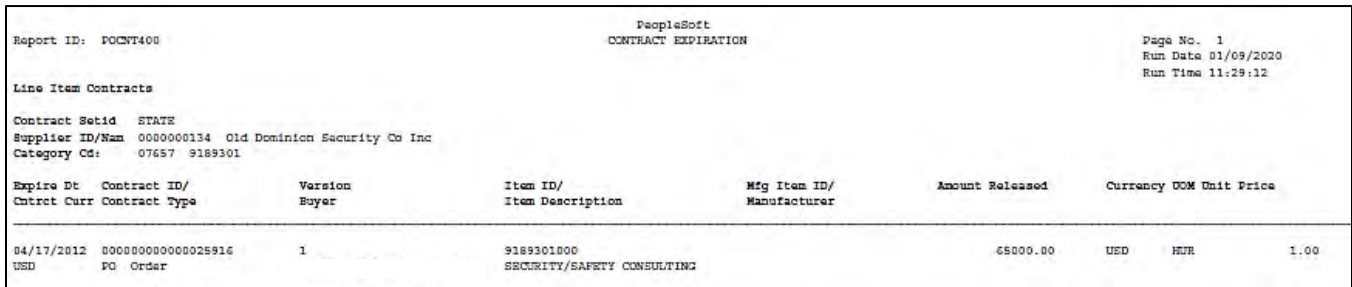

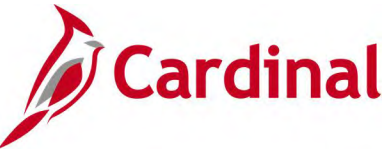

# **Contract Usage Details Report (RPR017) – SQR Report**

**REVISED:** 05/23/2017

#### **DESCRIPTION:**

This report provides a list (by Supplier and Contract ID) of the purchase orders, invoices and voucher/payment details and summaries, within a selected date range.

#### **NAVIGATION PATH:**

Main Menu > Procurement Contracts > Reports > Contract Usage Details

#### **RUN CONTROL PARAMETERS: OUTPUT FORMAT:**

**Process to select:** VPRR017 Business Unit Accounting From Date Accounting To Date Supplier SetID = STATE Supplier ID Contract ID Contract Status Contract Category

PDF **CSV** 

### **Screenshot of the (RPR017) Contract Usage Details Report Run Control Page**

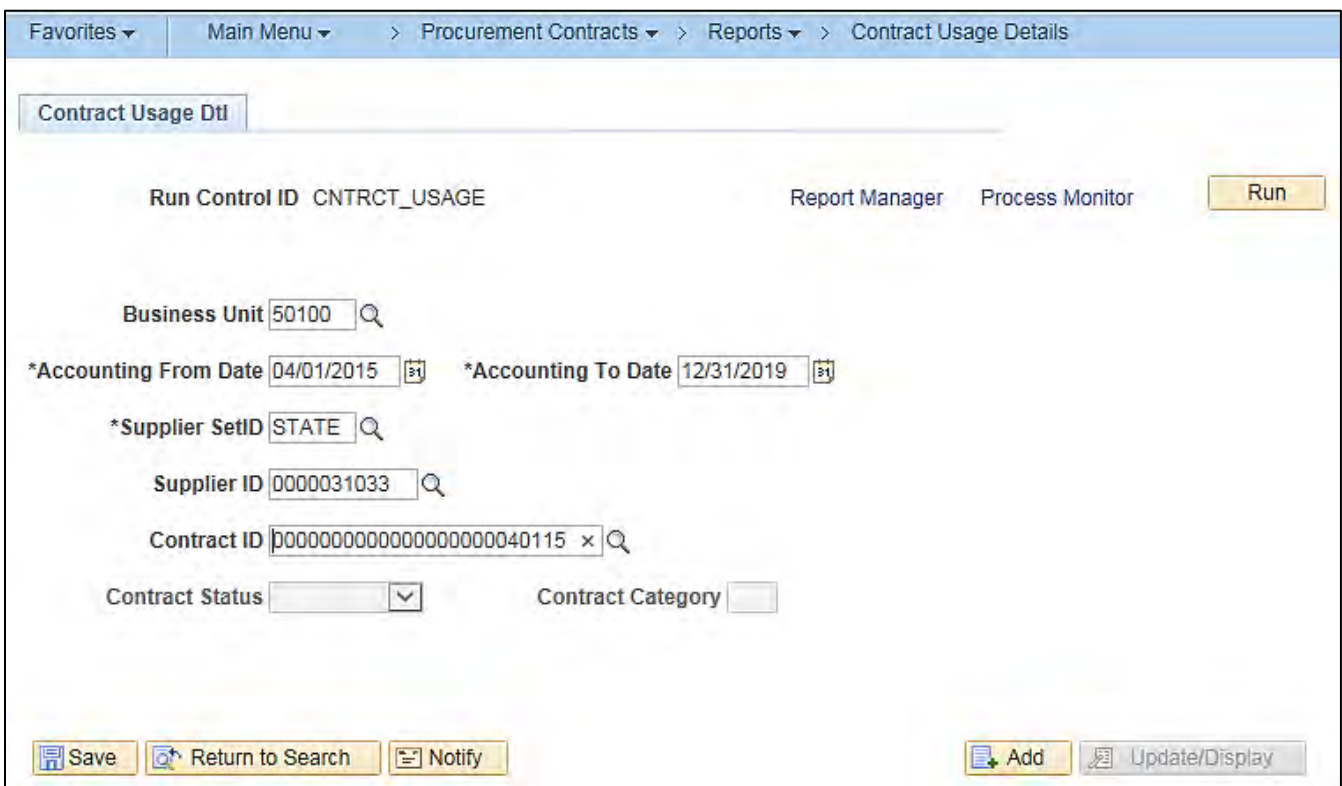

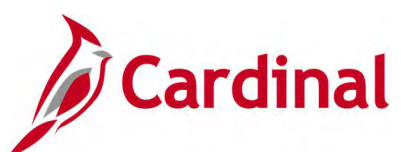

## **Screenshot of the RPR017 Contract Usage Details Report**

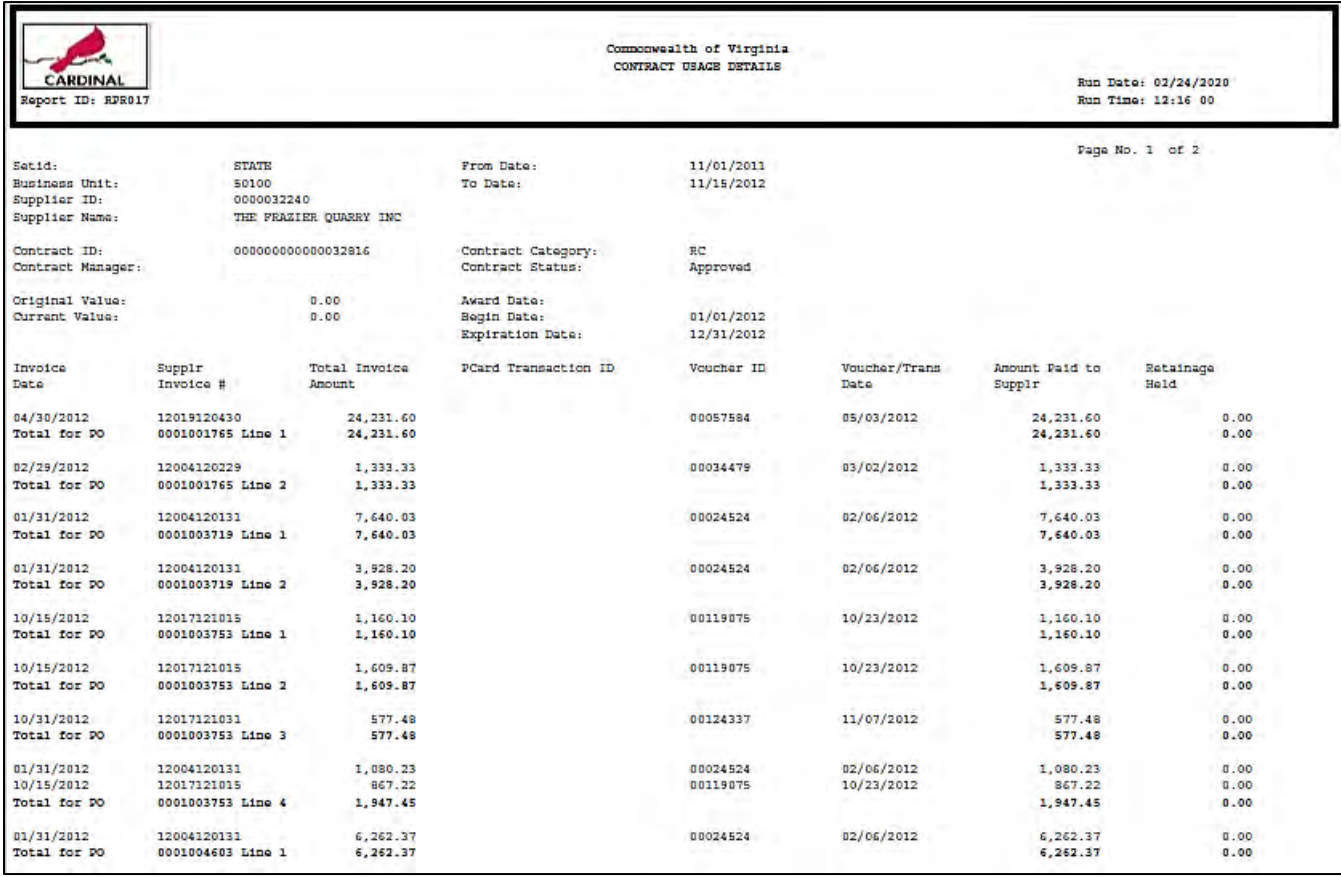

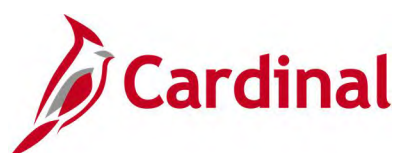

## **Screenshot of the RPR017 Contract Usage Details Report (continued)**

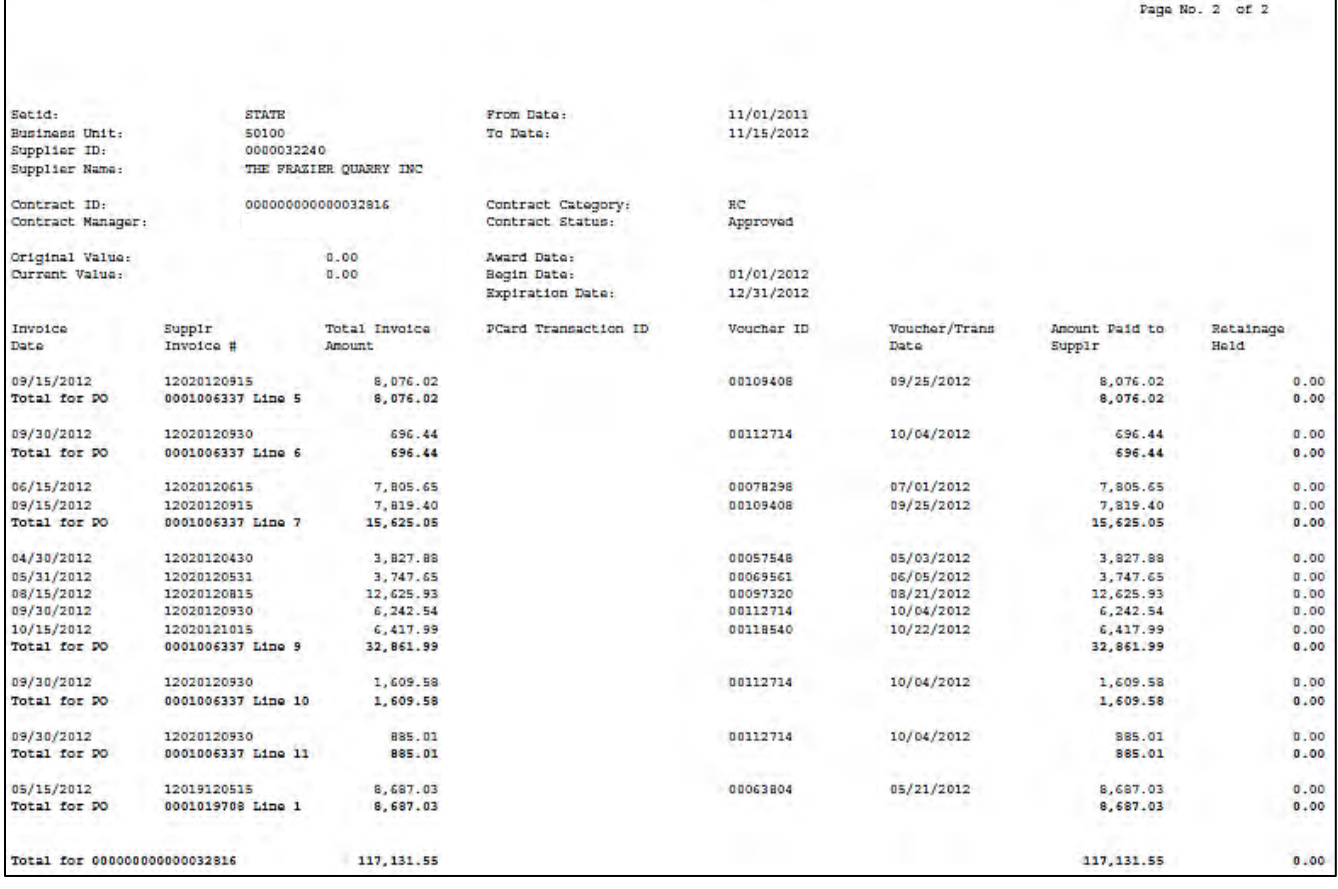

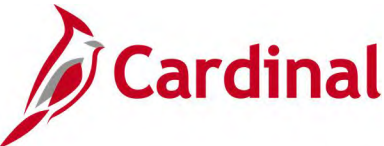

# **Order Contract Report (POCNT100) – SQR Report**

**REVISED:** 04/12/2017

#### **DESCRIPTION:**

This report is used to print a copy of a contract.

#### **NAVIGATION PATH:**

Main Menu > Procurement Contracts > Reports > Order Contracts

#### **RUN CONTROL PARAMETERS: OUTPUT FORMAT:**

**Process to select:** POCNT100 SetID Business Unit Contract ID From / To Supplier ID Print Duplicate [checkbox] Number of Copies Sort By Statuses (Approved, Open, Held, Canceled, Completed) Dispatch Methods to Include (Print, FAX, E-Mail, Phone)

### **Screenshot of the POCNT100 Order Contract Report Run Control Page**

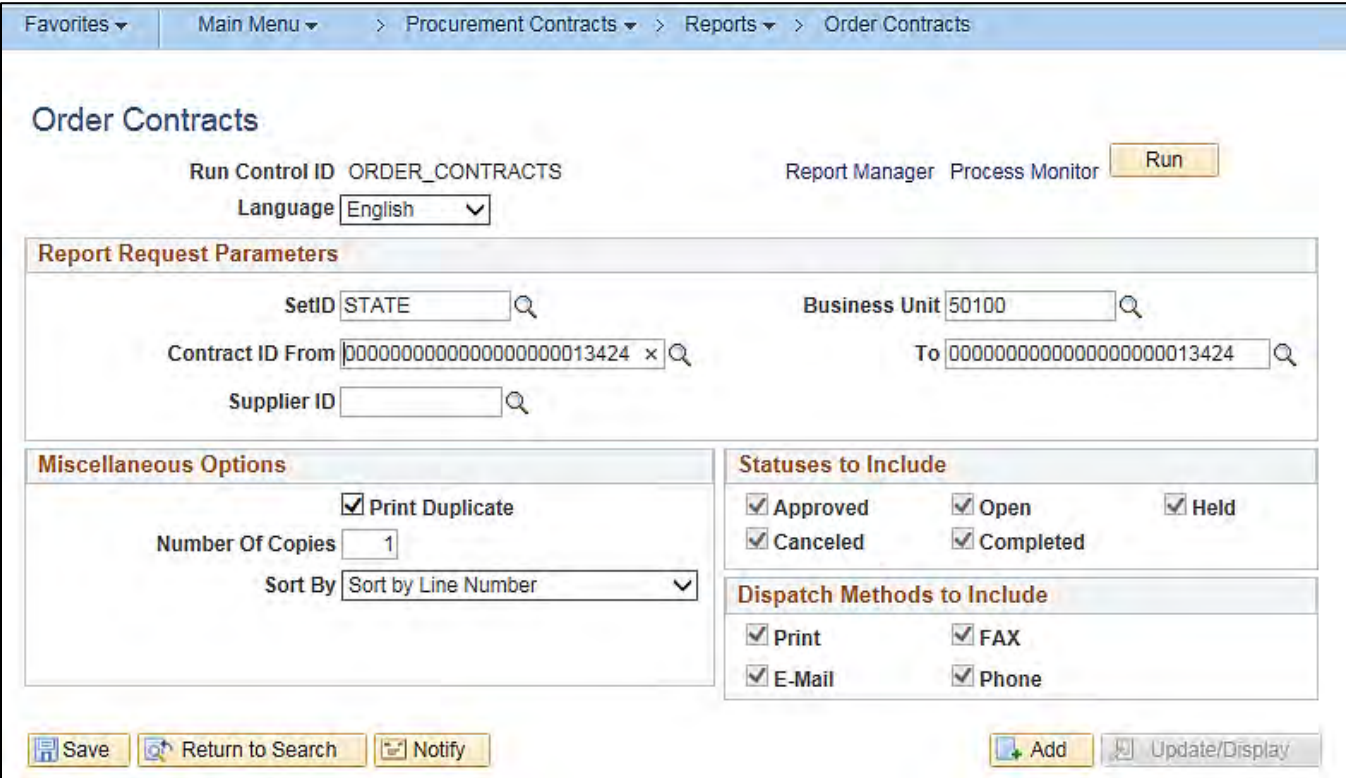

PDF **CSV**
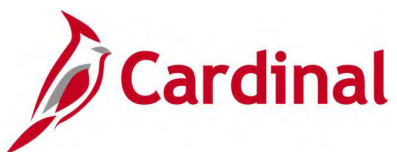

# **Screenshot of the POCNT100 Order Contract Report**

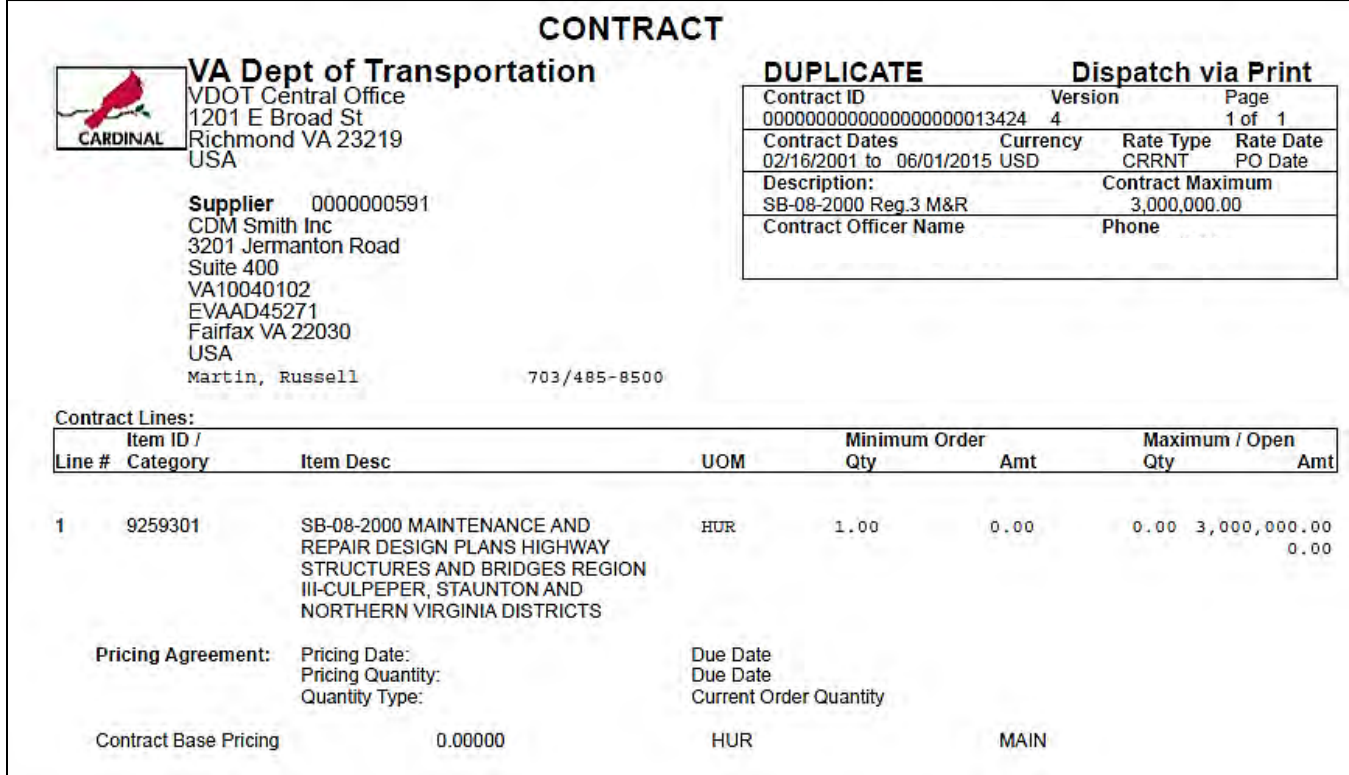

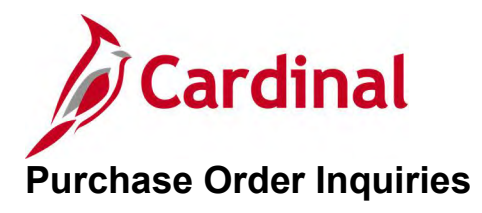

<This page is intended to be blank>

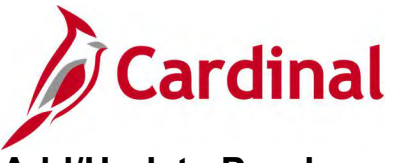

# **Add/Update Purchase Order Inquiry**

### **REVISED:** 04/12/2017

#### **DESCRIPTION:**

This inquiry is used to view or modify purchase order header, line, schedule, and distribution information.

#### **NAVIGATION PATH:**

Main Menu > Purchasing > Purchase Orders > Add/Update POs

#### **INPUT / SEARCH CRITERIA: OUTPUT FORMAT:**

**Online** 

Business Unit PO ID Purchase Order Date PO Status Short Supplier Name Supplier ID Supplier Name Buyer Buyer Name PO Type Purchase Order Reference Hold From Further Processing [checkbox]

#### **Screenshot of the Add/Update Purchase Order Search Page**

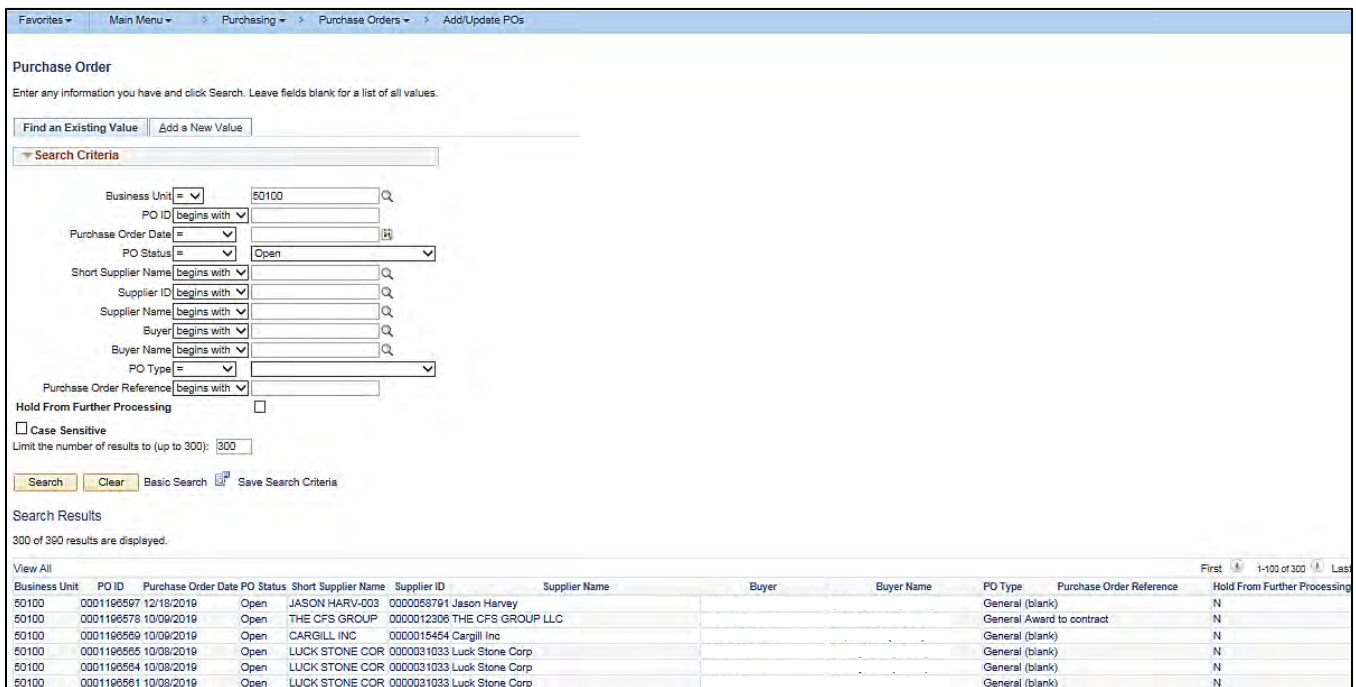

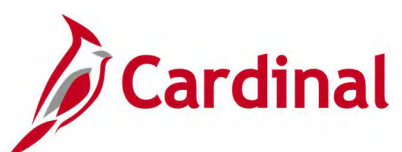

# **Screenshot of the Maintain Purchase Order Page**

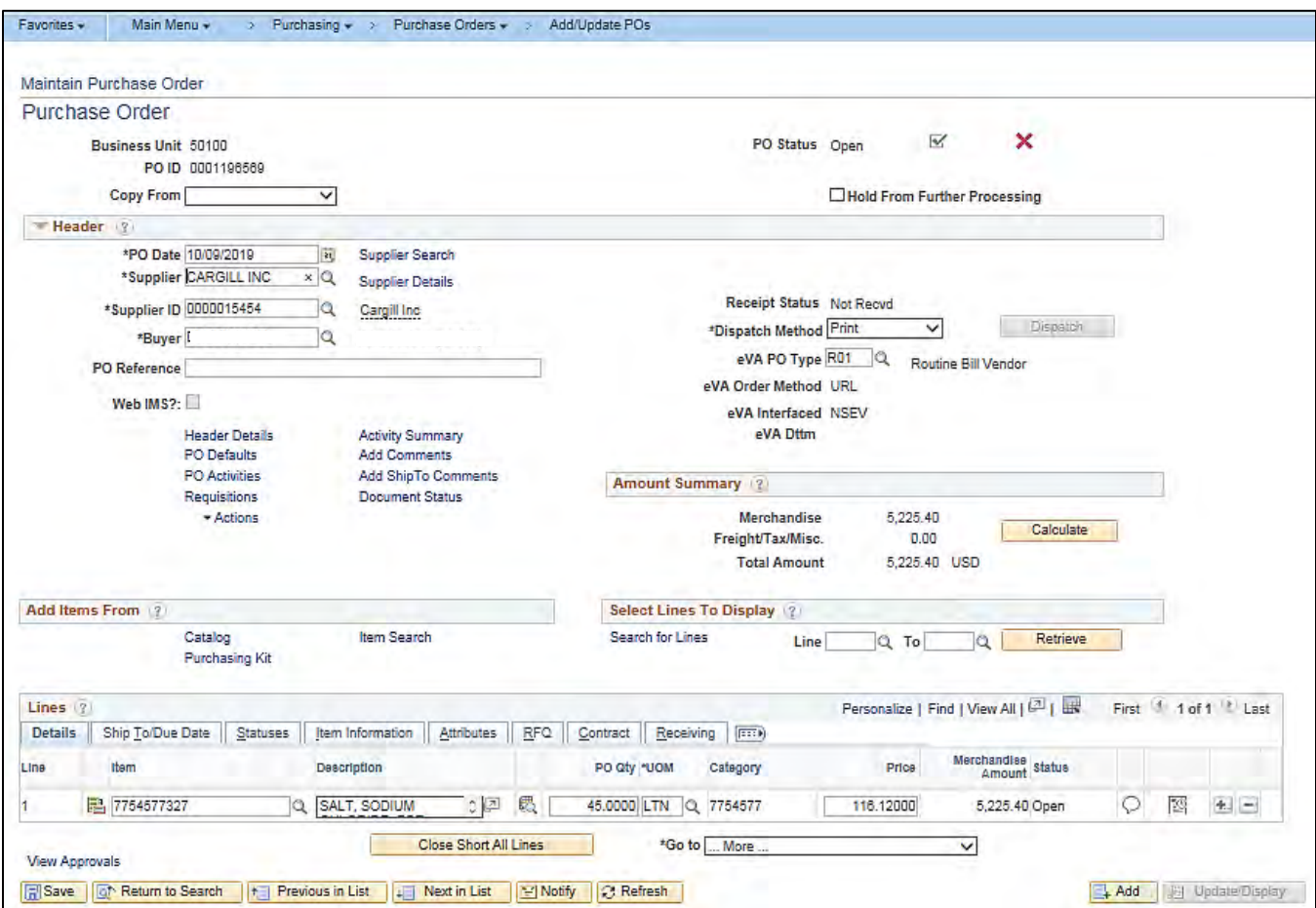

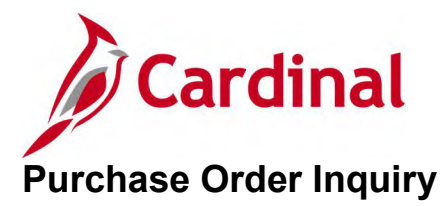

**REVISED:** 04/12/2017

#### **DESCRIPTION:**

This inquiry is used to view purchase order information.

#### **NAVIGATION PATH:**

Main Menu > Purchasing > Purchase Orders > Review PO Information > Purchase Orders

#### **INPUT / SEARCH CRITERIA: OUTPUT FORMAT:**

Business Unit PO ID Contract SetID Contract ID Release Number Purchase Order Date PO Status Short Supplier Name Supplier ID Supplier Name Buyer Buyer Name

**Online** 

#### **Screenshot of the Purchase Order Inquiry Search Page**

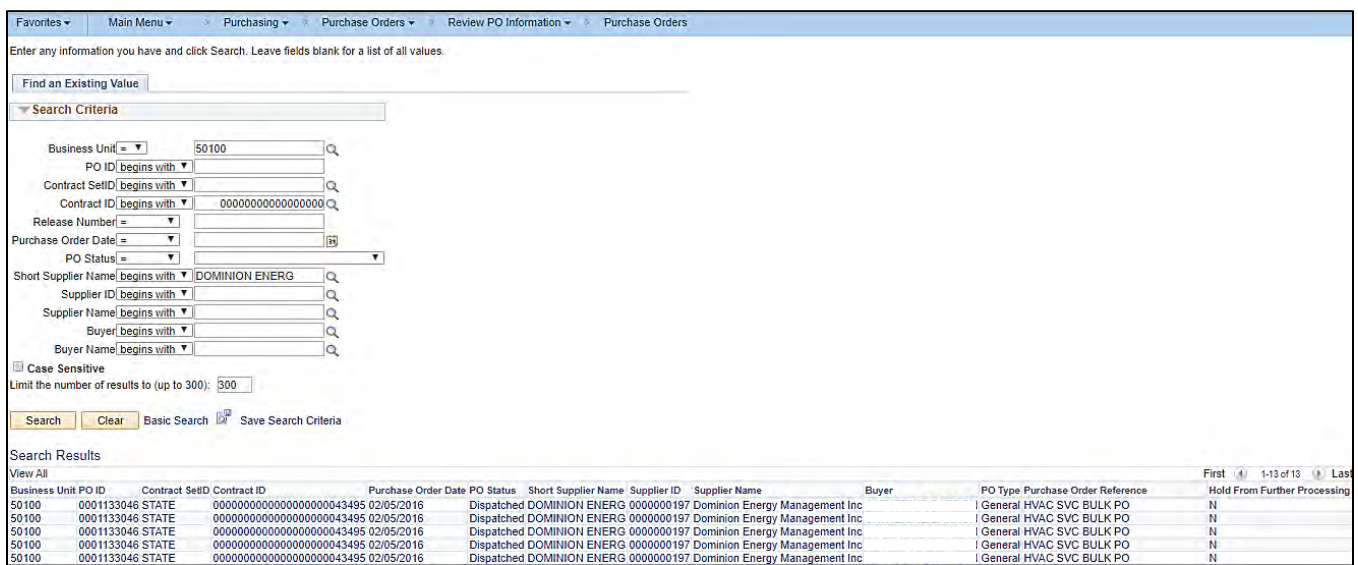

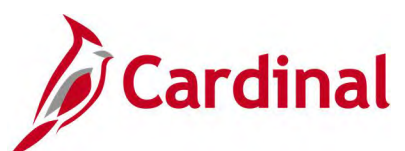

# **Screenshot of the Purchase Order Inquiry Page**

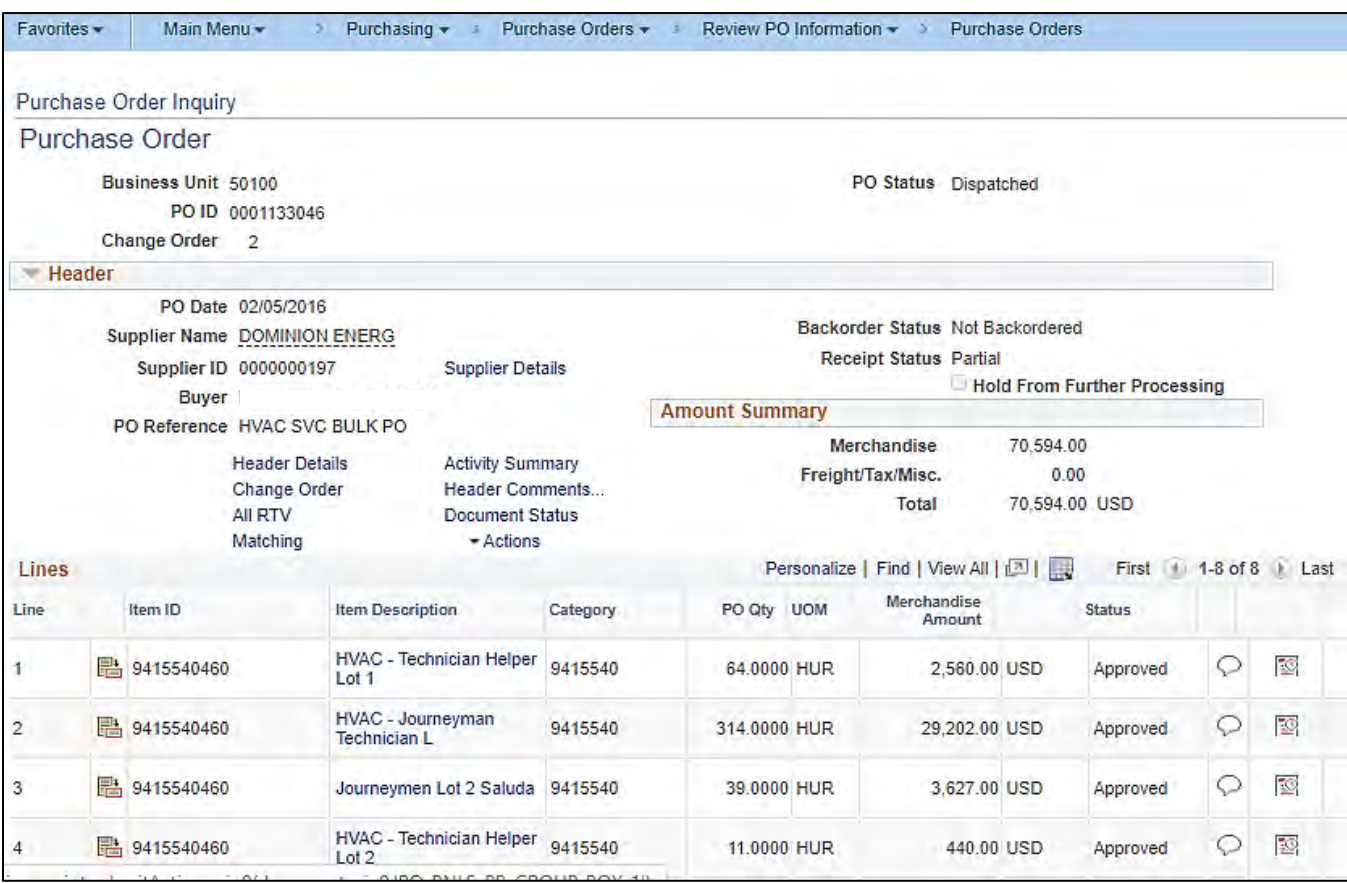

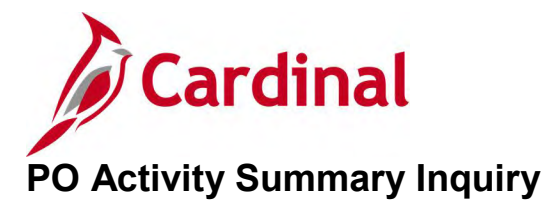

### **REVISED:** 04/12/2017

#### **DESCRIPTION:**

This inquiry is used to view receiving, invoicing, and matching activities for selected purchase orders.

#### **NAVIGATION PATH:**

Main Menu > Purchasing > Purchase Orders > Review PO Information > Activity Summary

#### **INPUT / SEARCH CRITERIA: OUTPUT FORMAT:**

Business Unit PO Number Purchase Order Date Purchase Order Reference Supplier ID

# **Online**

#### **Screenshot of the PO Activity Summary Search Page**

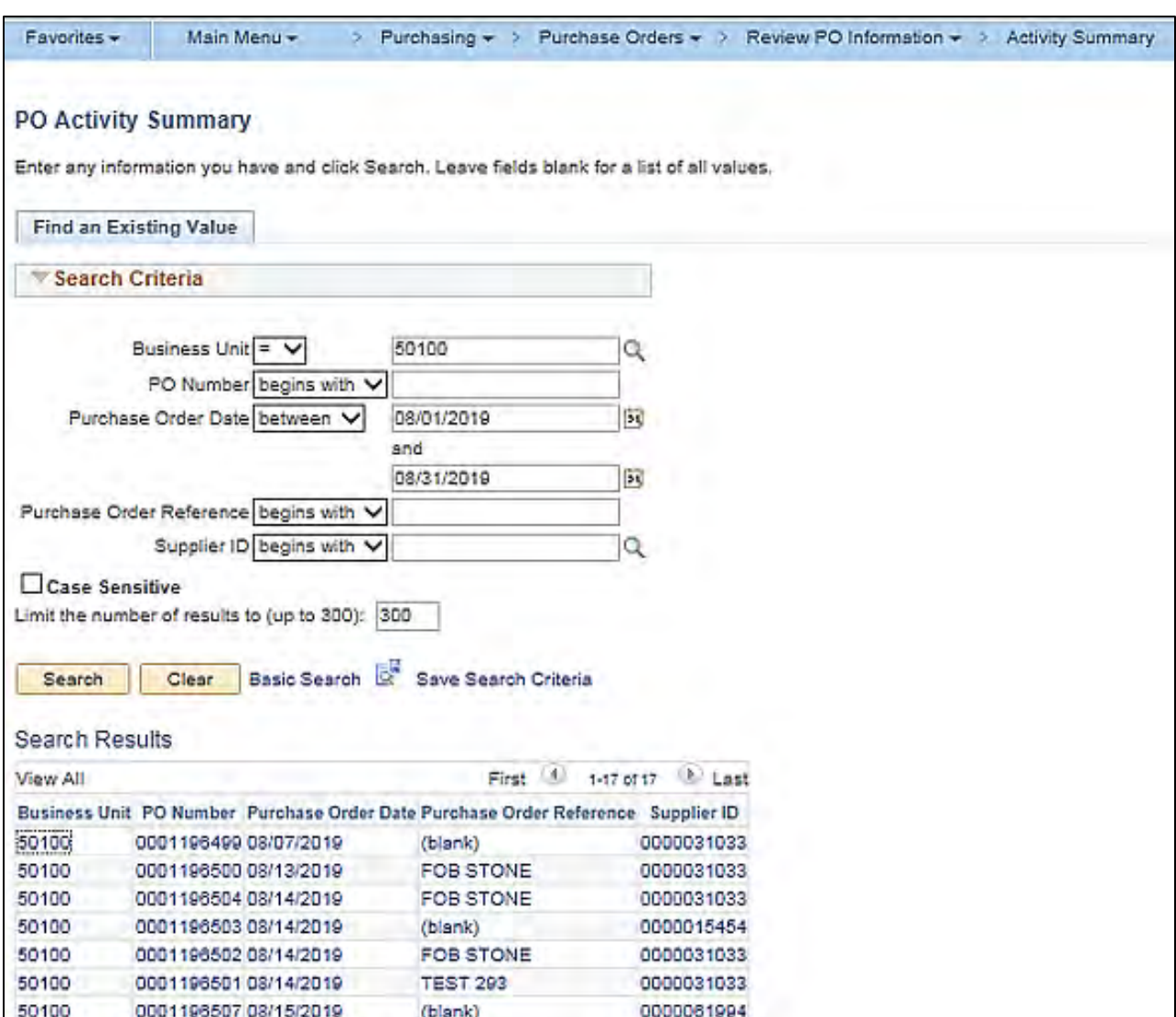

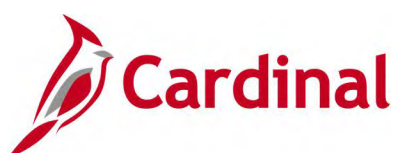

# **Screenshot of the PO Activity Summary Page**

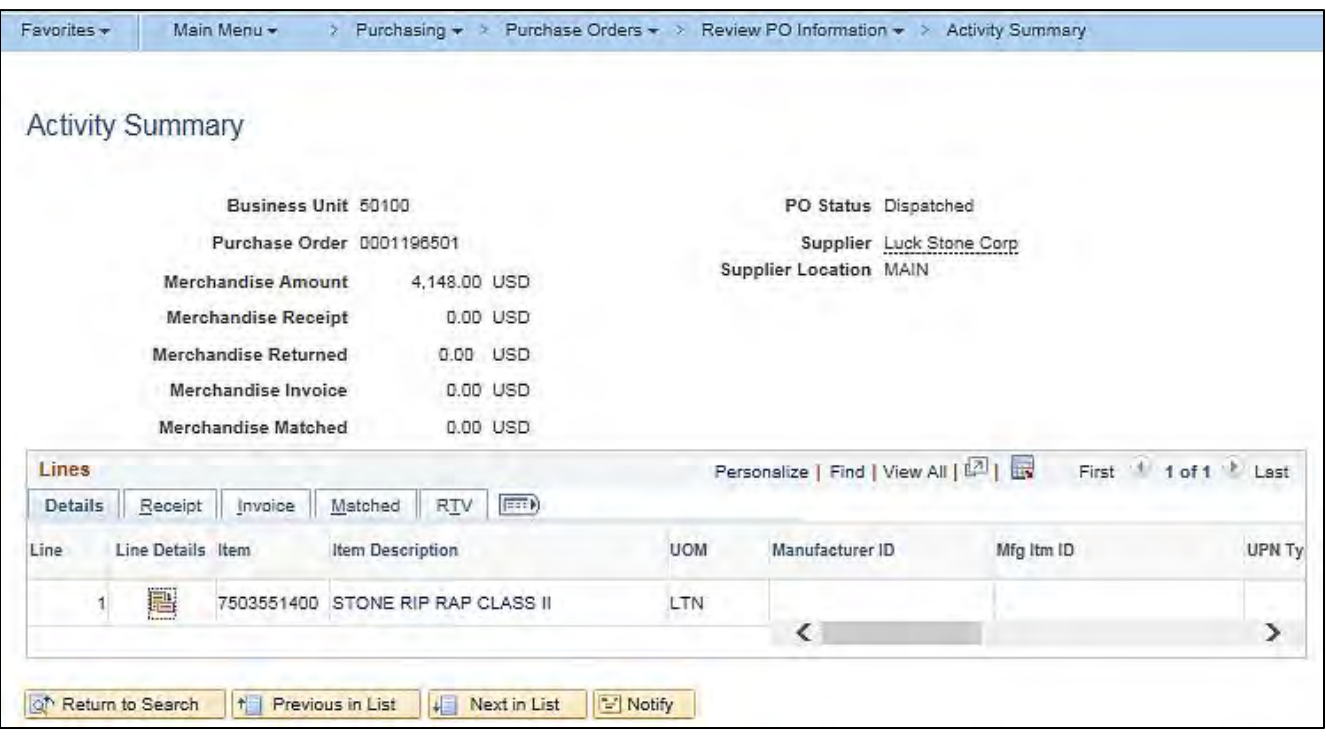

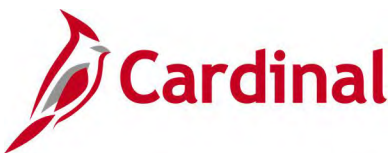

# **Purchase Order Document Status Inquiry**

**REVISED:** 01/06/2020

#### **DESCRIPTION:**

This inquiry is used to view purchase order document status information.

#### **NAVIGATION PATHS:**

Main Menu > Purchasing > Purchase Orders > Review PO Information > Document Status

Main Menu > Purchasing > Purchase Orders > Add/Update POs > retrieve desired Purchase Order then on Maintain Purchase Order page click on **Document Status** link

#### **INPUT / SEARCH CRITERIA: OUTPUT FORMAT:**

Business Unit PO Number Purchase Order Date **Origin** Purchase Order Reference **Online** 

#### **Screenshot of the Purchase Order Document Status Search Page**

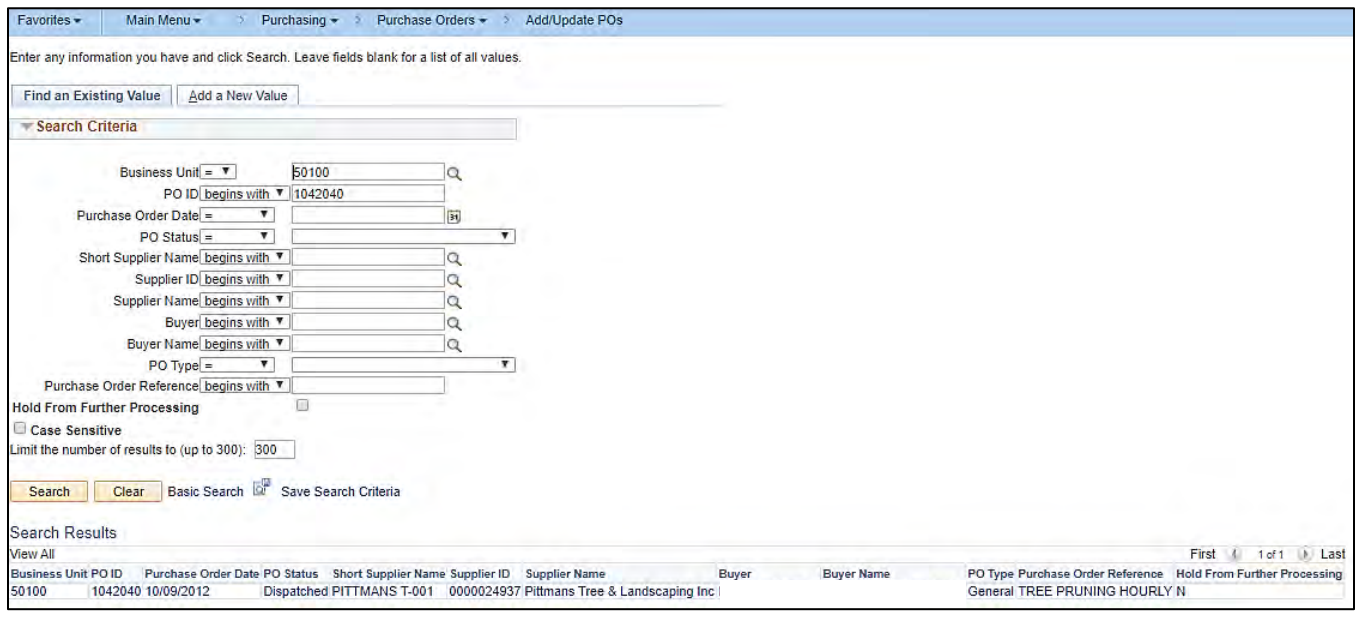

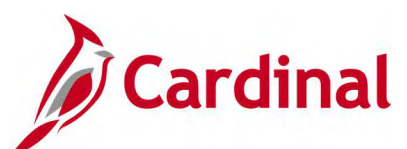

# **Screenshot of the Purchase Order Document Status Page**

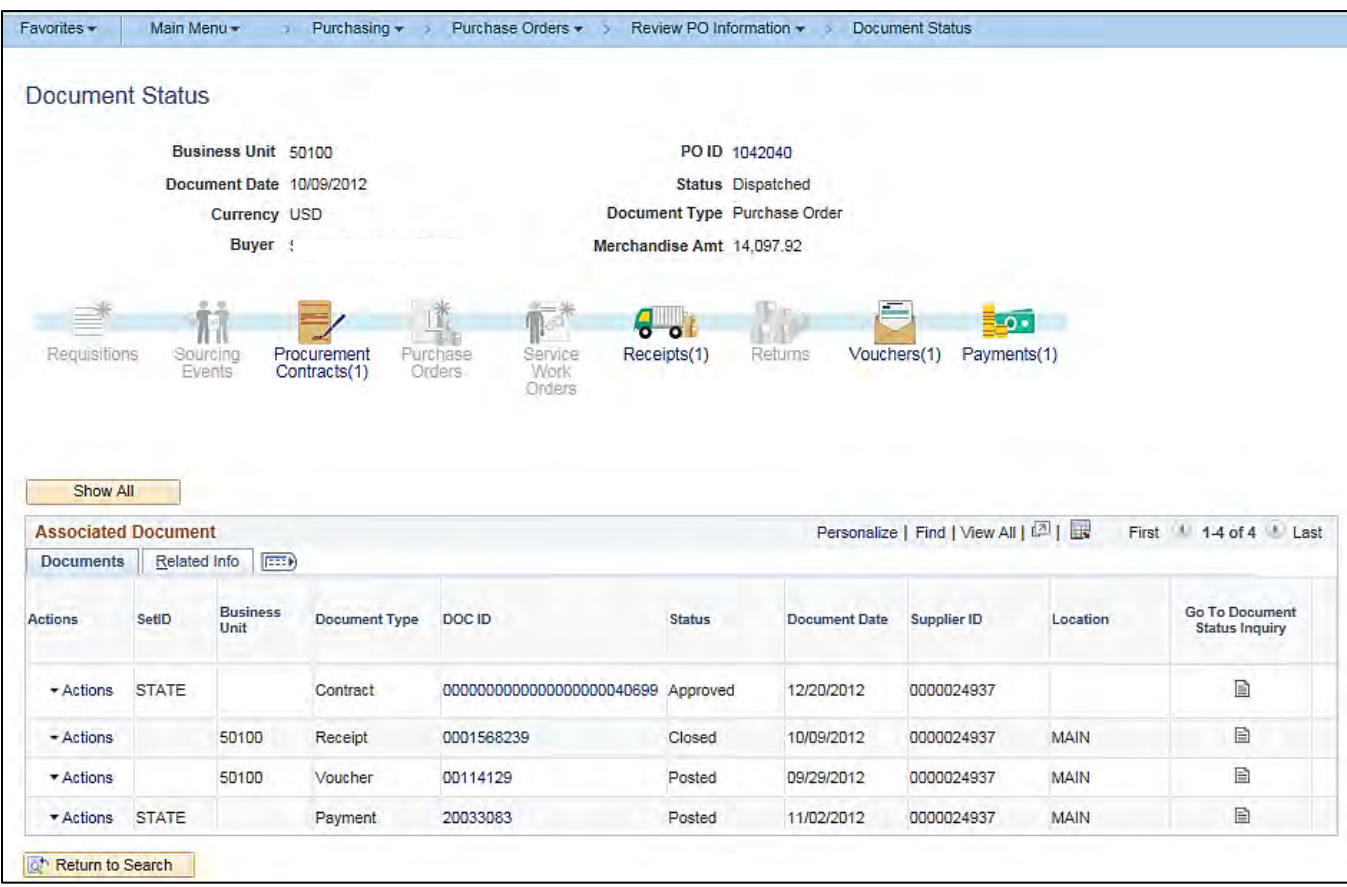

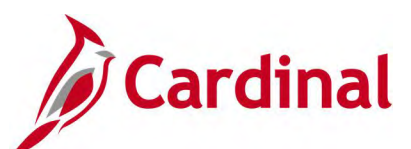

### **Screenshot of the Maintain Purchase Order Page with Document Status link (alternate navigation)**

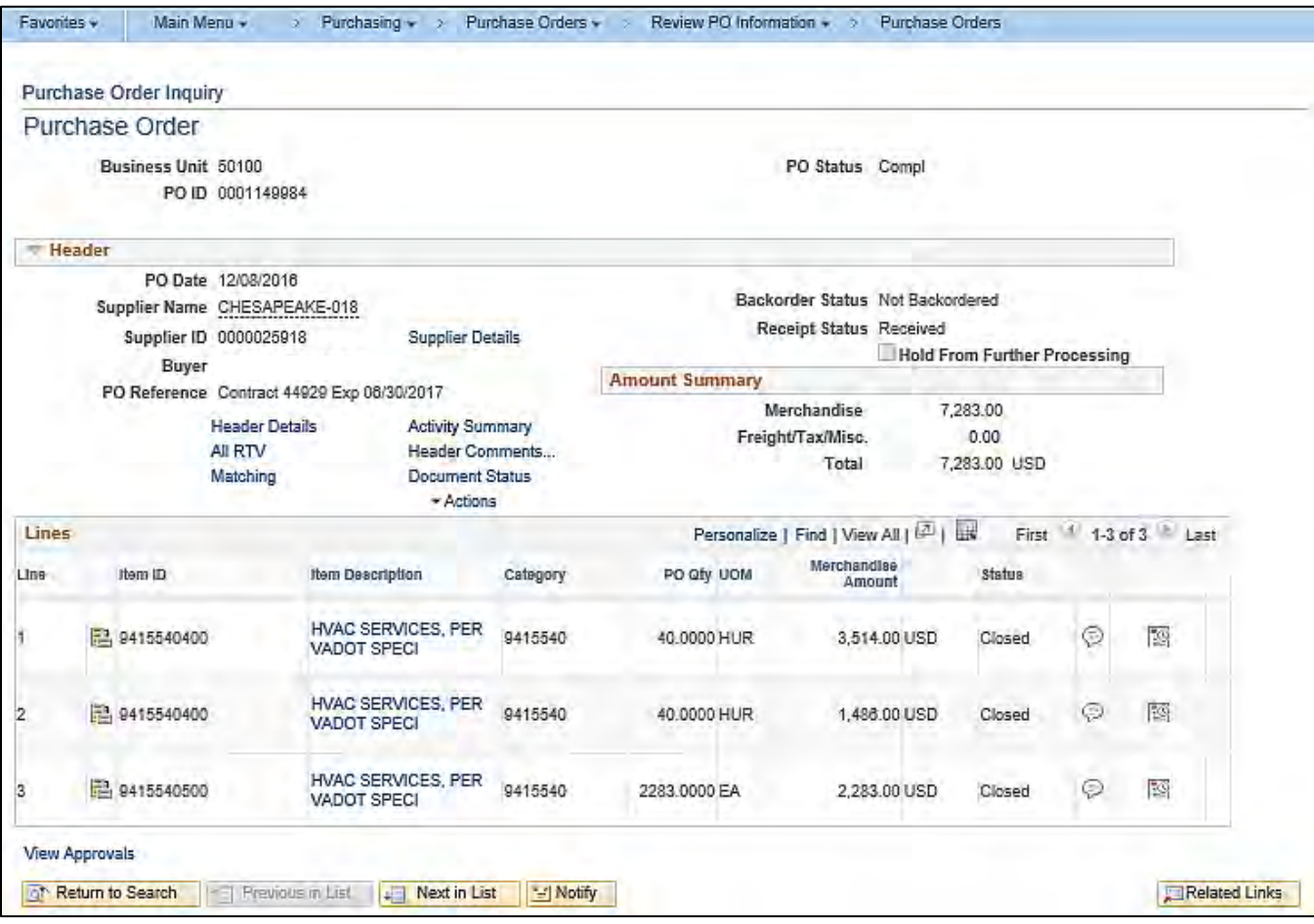

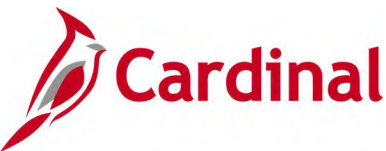

# **Purchase Order Review Change Orders Inquiry**

**REVISED:** 05/08/2017

#### **DESCRIPTION:**

This inquiry is used to review change order details for a specific purchase order.

#### **NAVIGATION PATH:**

Main Menu > Purchasing > Purchase Orders > Manage Change Orders > Review Change Orders

#### **INPUT / SEARCH CRITERIA: OUTPUT FORMAT:**

Business Unit PO Number

**Online** 

#### **Screenshot of the PO Review Change Orders Search Page**

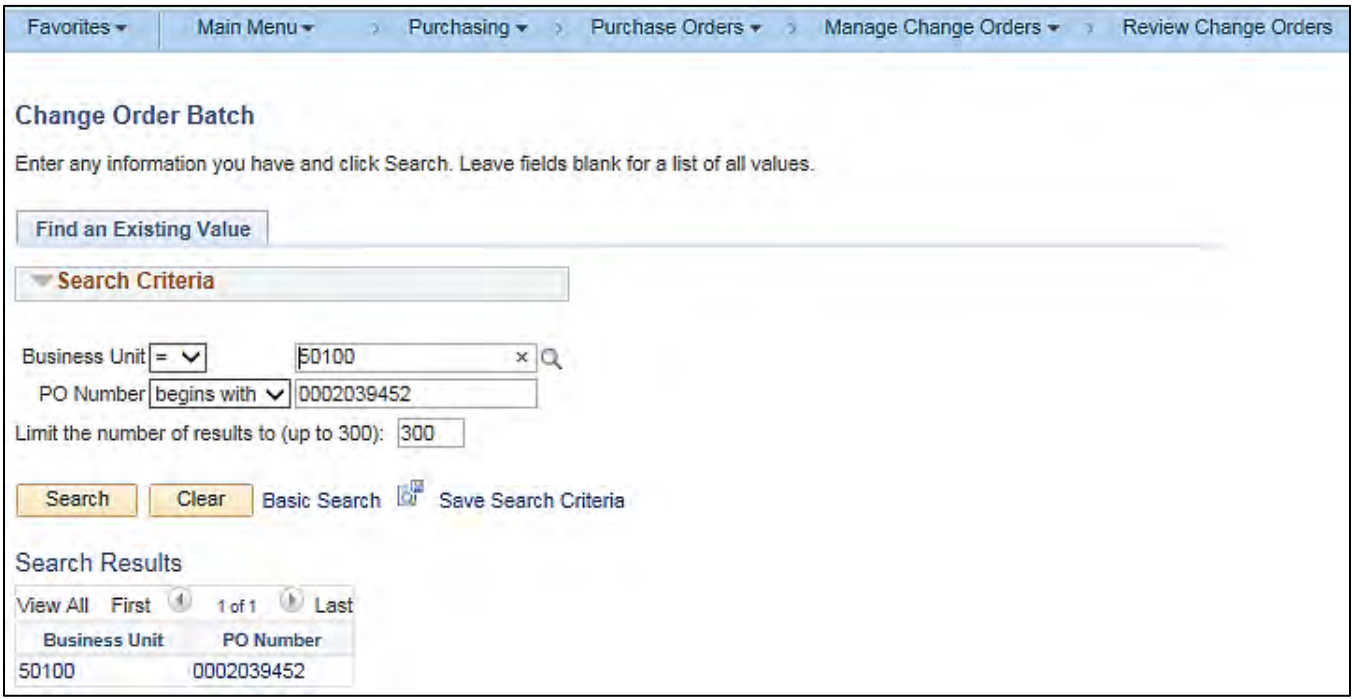

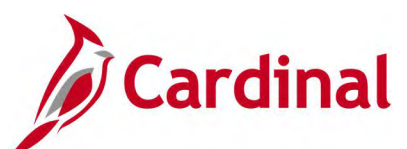

# **Screenshot of the PO Review Change Orders Page - Header Changes Tab**

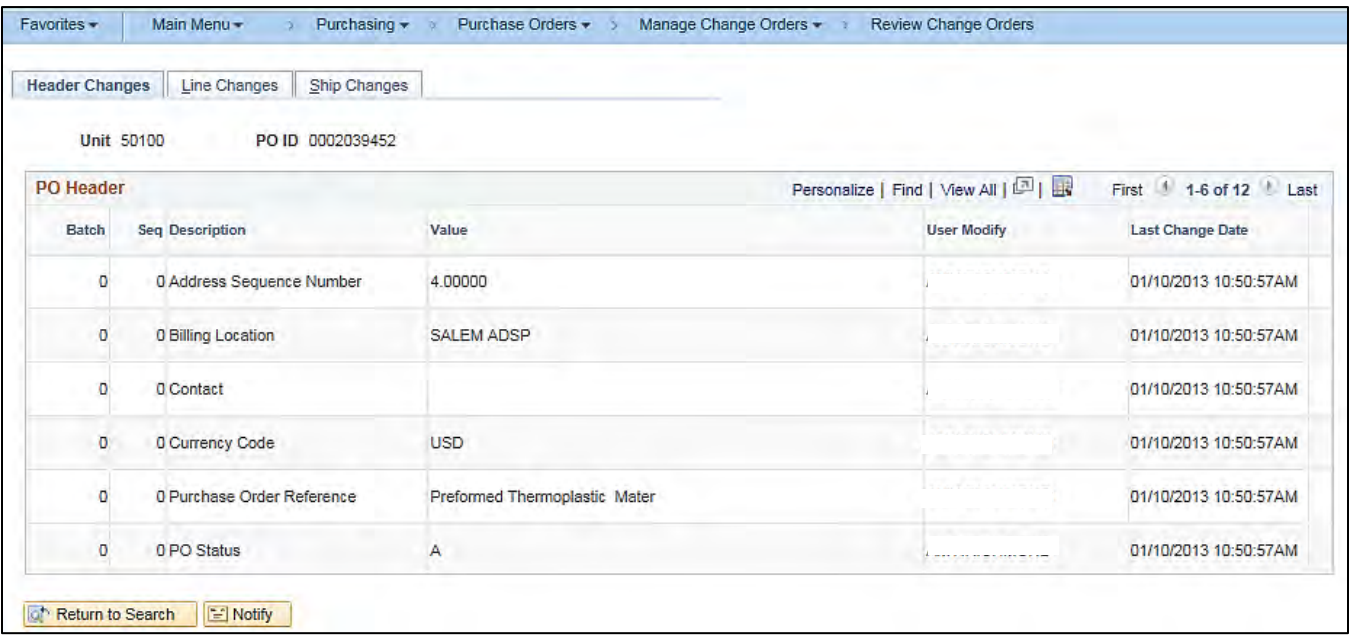

# **Screenshot of the PO Review Change Orders Page - Line Changes Tab**

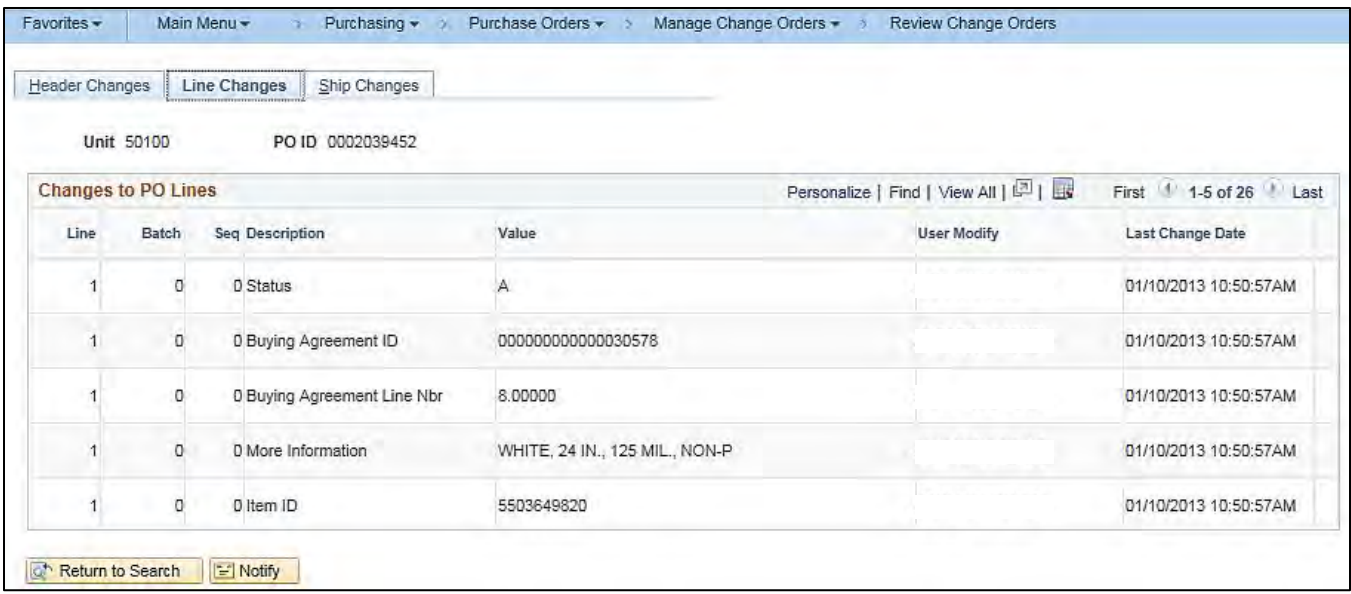

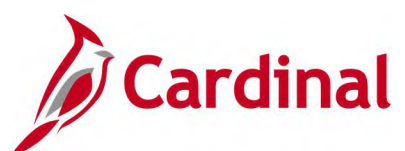

# **Screenshot of the PO Review Change Orders Page - Ship Changes Tab**

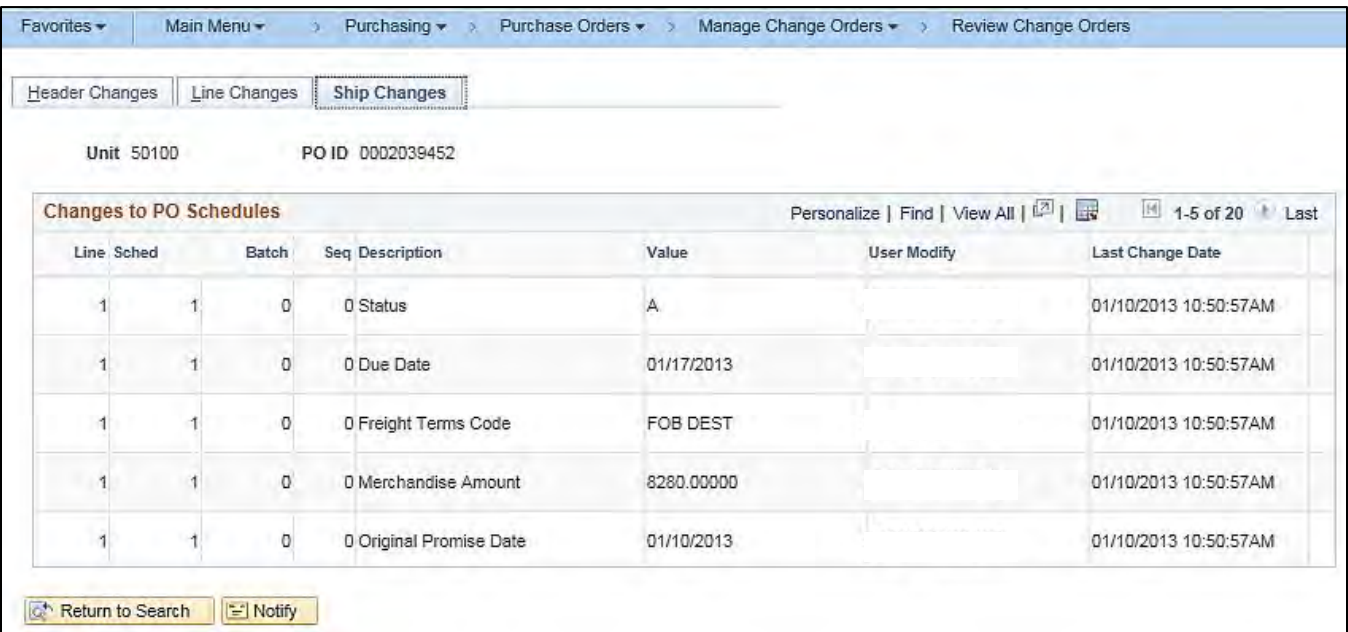

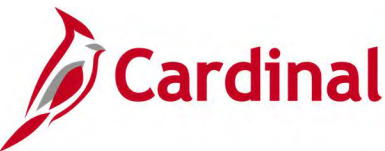

# **Purchase Order Review Change History Inquiry**

**REVISED:** 05/15/2017

#### **DESCRIPTION:**

This inquiry is used to review a history of change orders associated with a purchase order.

#### **NAVIGATION PATH:**

Main Menu > Purchasing > Purchase Orders > Manage Change Orders > Review Change History

#### **INPUT / SEARCH CRITERIA: OUTPUT FORMAT:**

Business Unit PO Number Change Order Number

# **Online**

#### **Screenshot of the PO Review Change History Search Page**

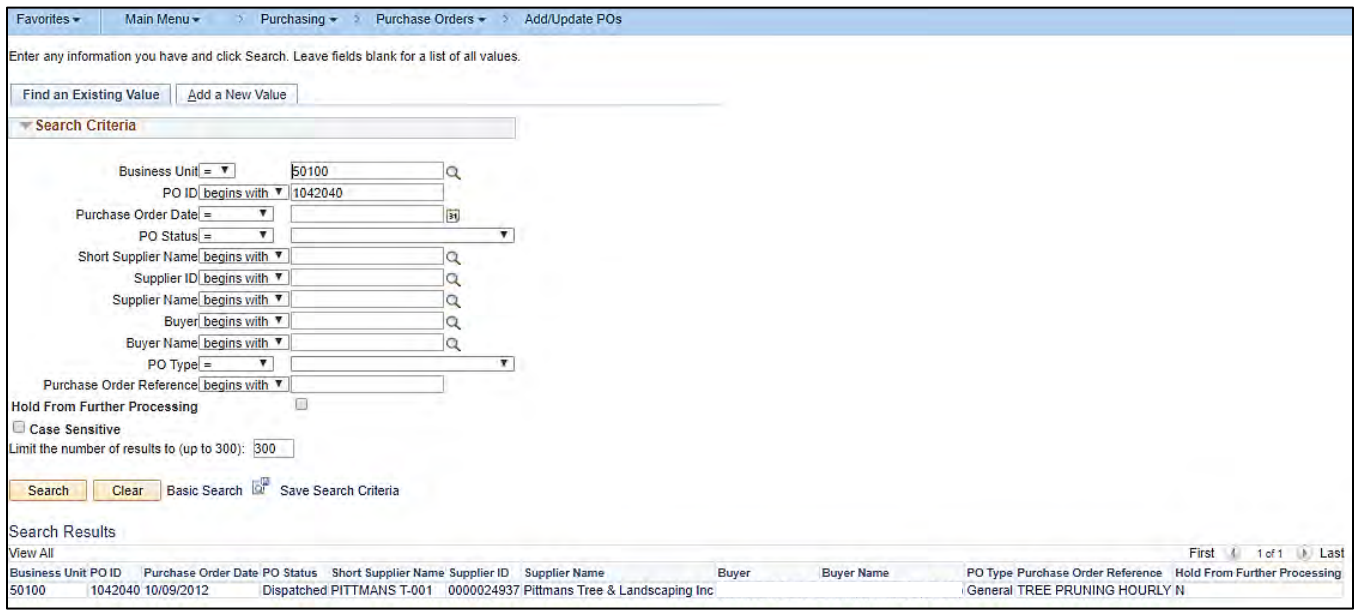

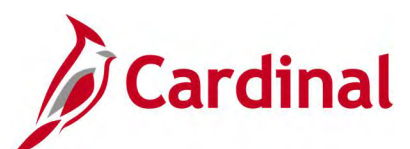

# **Screenshot of the PO Review Change History Page - Batch Tab**

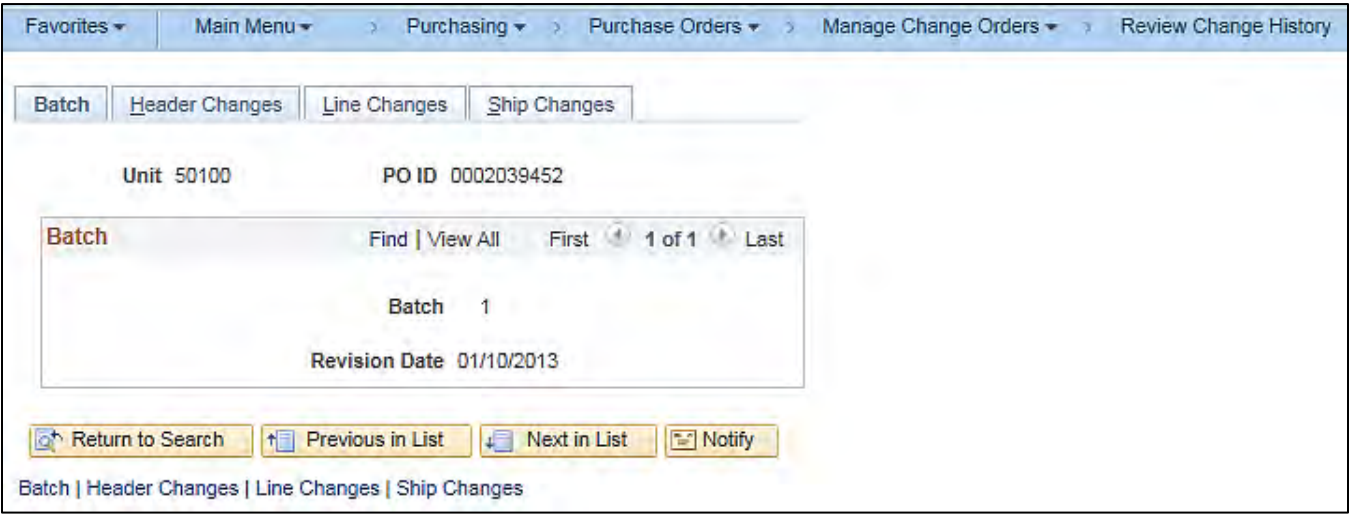

# **Screenshot of the PO Review Change History Page – Header Changes Tab**

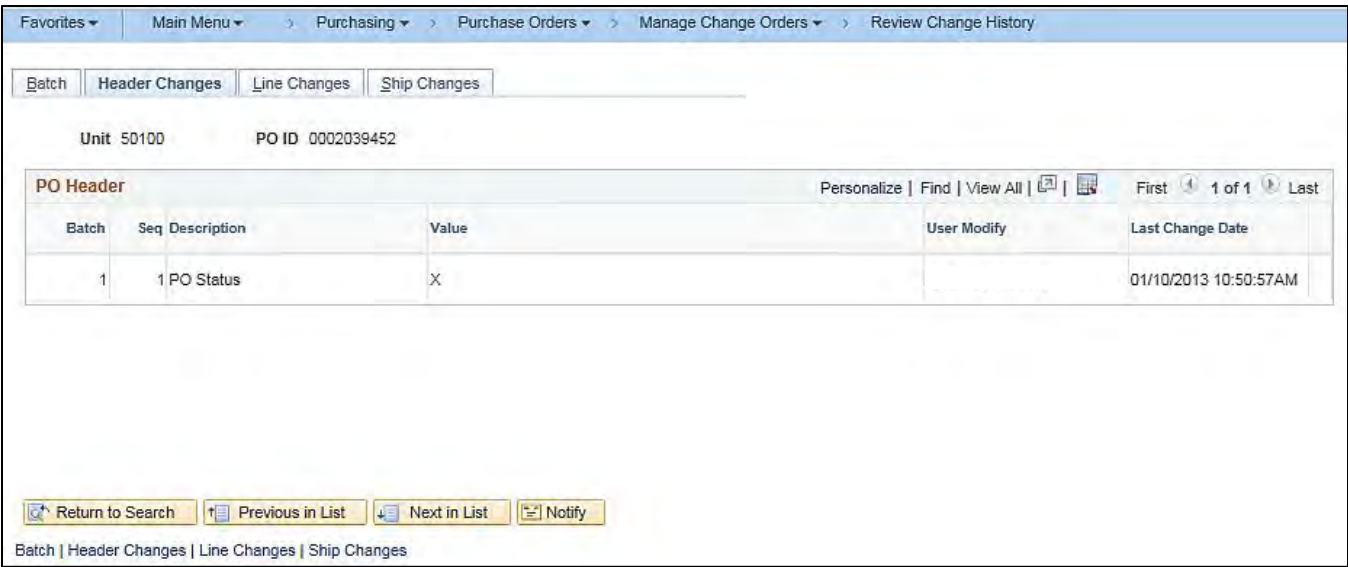

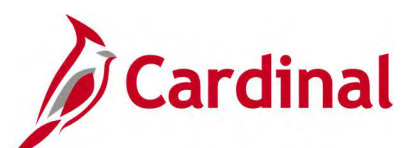

# **Screenshot of the PO Review Change History Page – Line Changes Tab**

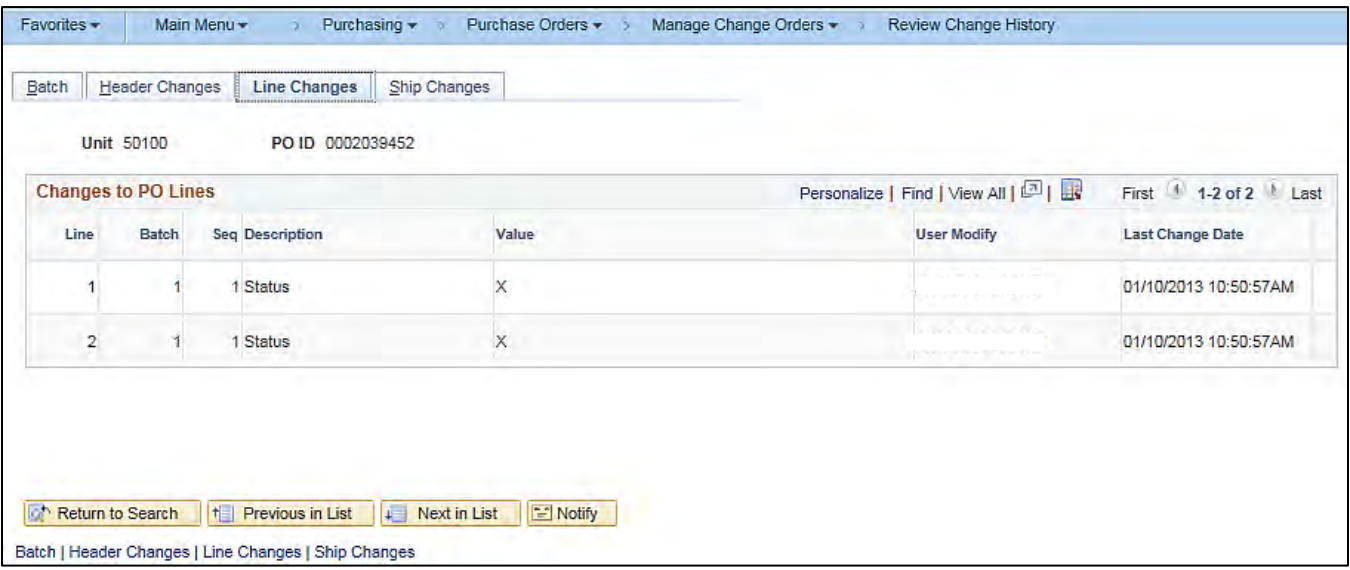

# **Screenshot of the PO Review Change History Page – Ship Changes Tab**

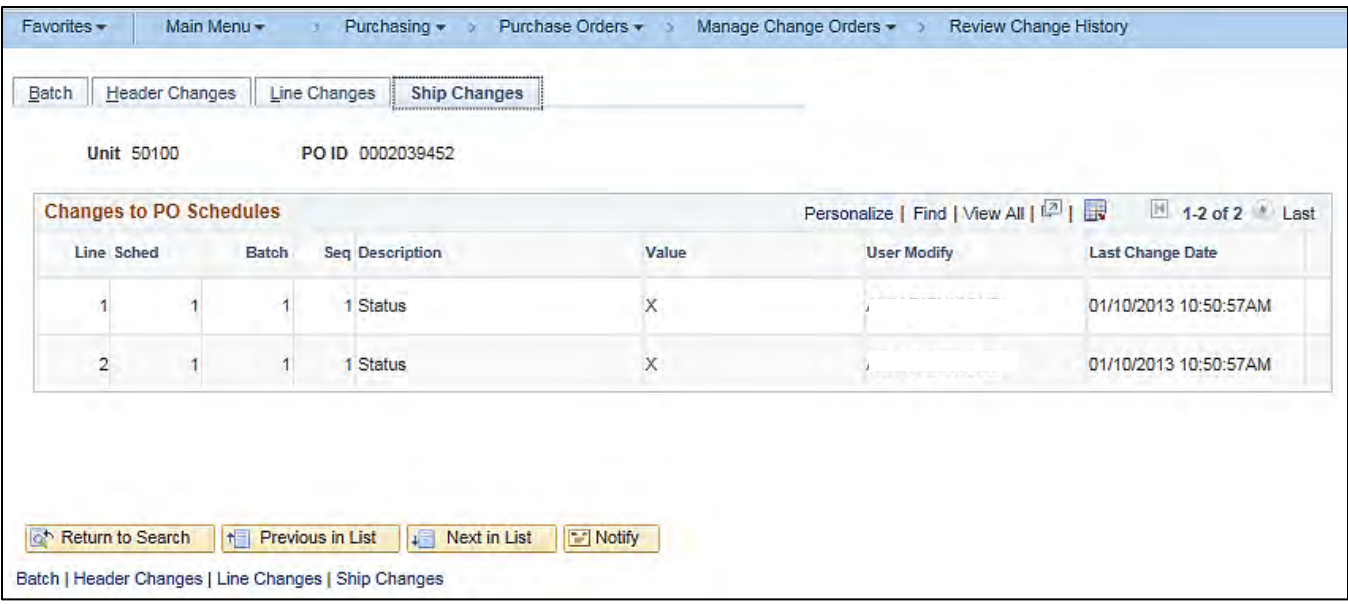

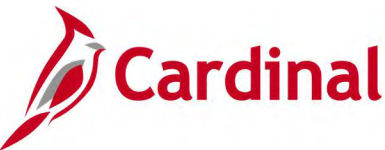

# **Printing a Copy of the Purchase Order (unauthorized) (POPO005)**

**REVISED:** 03/30/2020

#### **DESCRIPTION:**

This is the process to follow when printing a Copy of a Purchase Order

#### **NAVIGATION PATH:**

Main Menu > Purchasing > Purchase Orders > Review PO Information>Print POs

#### **INPUT / SEARCH CRITERIA: OUTPUT FORMAT:**

**Online** 

Business Unit PO Number

# **Screenshot of the (POPO005) Copy Print POs Page (unauthorized)**

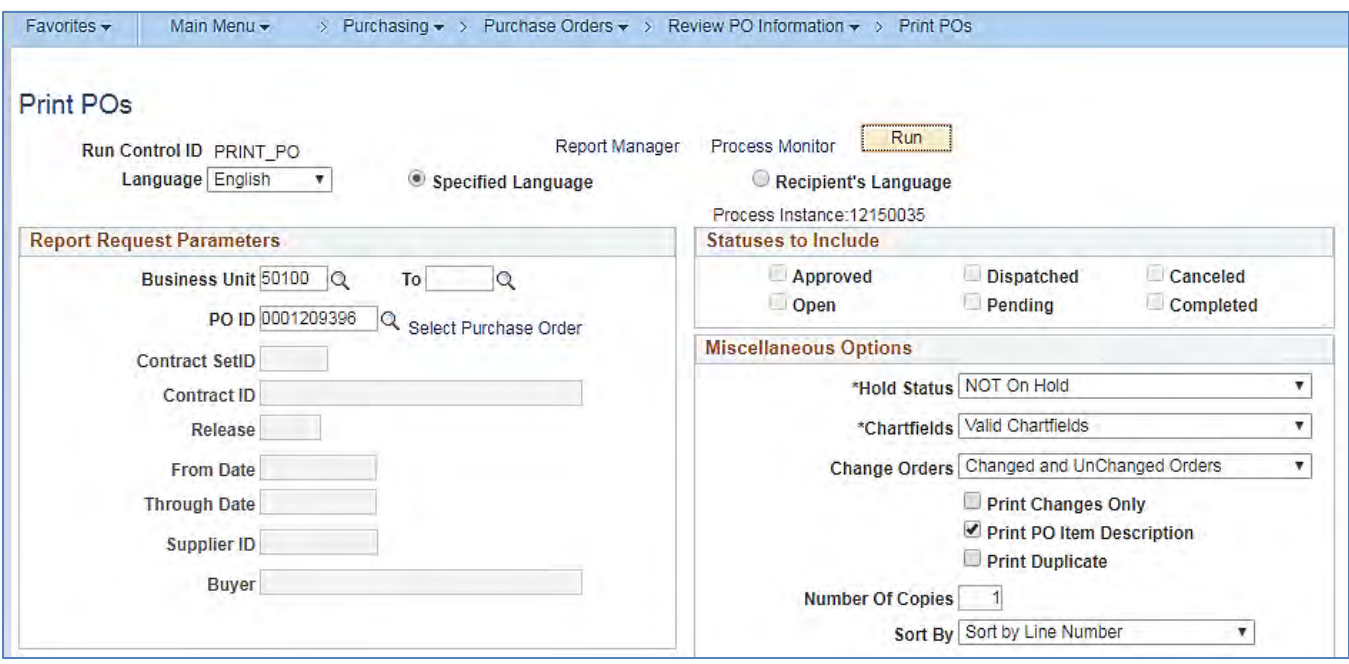

#### **Screenshot of the (POPO005) Copy Print POs (unauthorized) Process Scheduler Request Page**

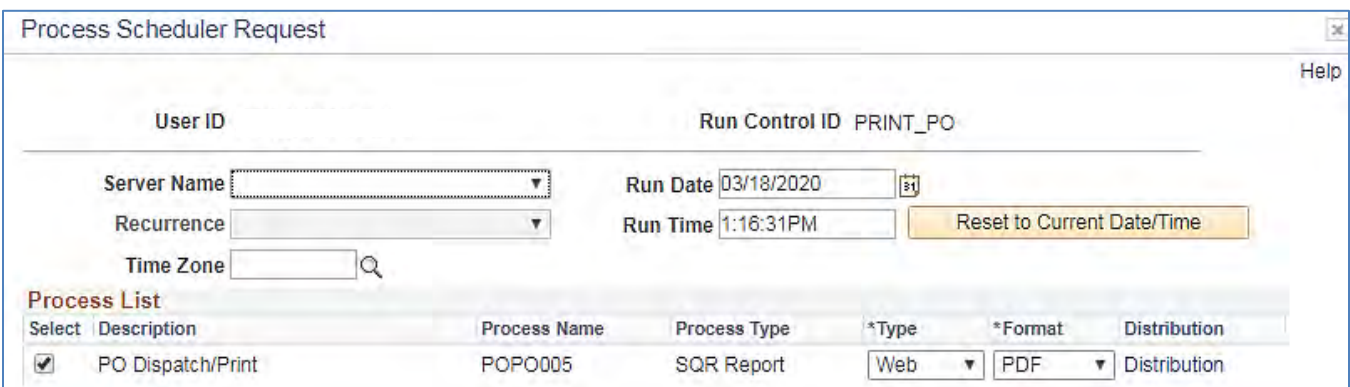

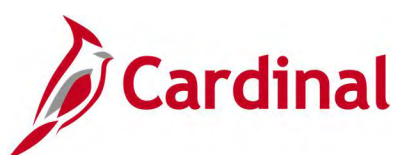

# **Screenshot of a (POPO005) Copy of the Printed Purchase Order (notice unauthorized)**

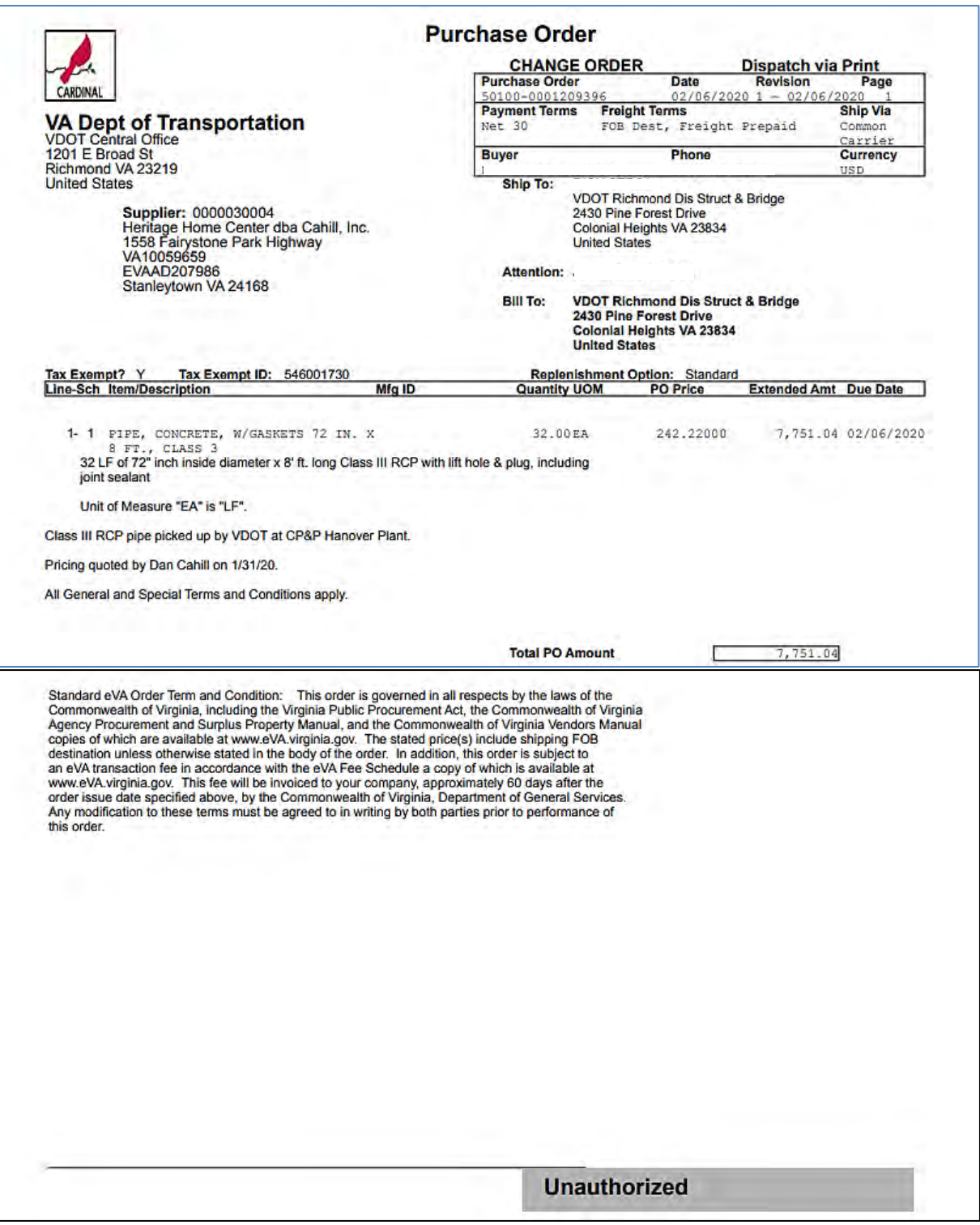

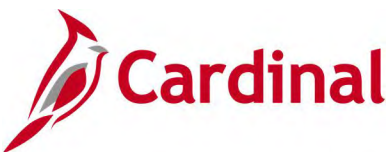

# **Printing the Authorized Purchase Order for Signature (PODISP)**

**REVISED:** 03/30/2020

#### **DESCRIPTION:**

This is the process to follow when printing a Copy of a Purchase Order

#### **NAVIGATION PATH:**

Main Menu > Purchasing > Purchase Orders > Dispatch POs

#### **INPUT / SEARCH CRITERIA: OUTPUT FORMAT:**

Business Unit PO Number

# **Online**

### **Screenshot of the (PODISP) Print Authorized PO for Signature Page**

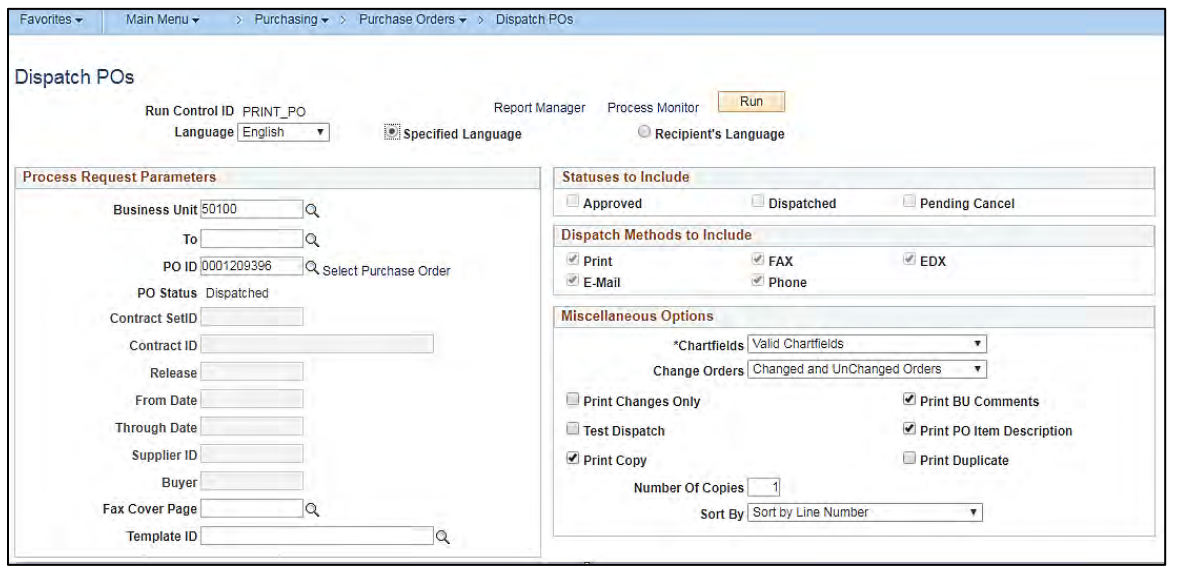

#### **Screenshot of the (PODISP) Print Authorized PO for Signature Process Scheduler Request Page**

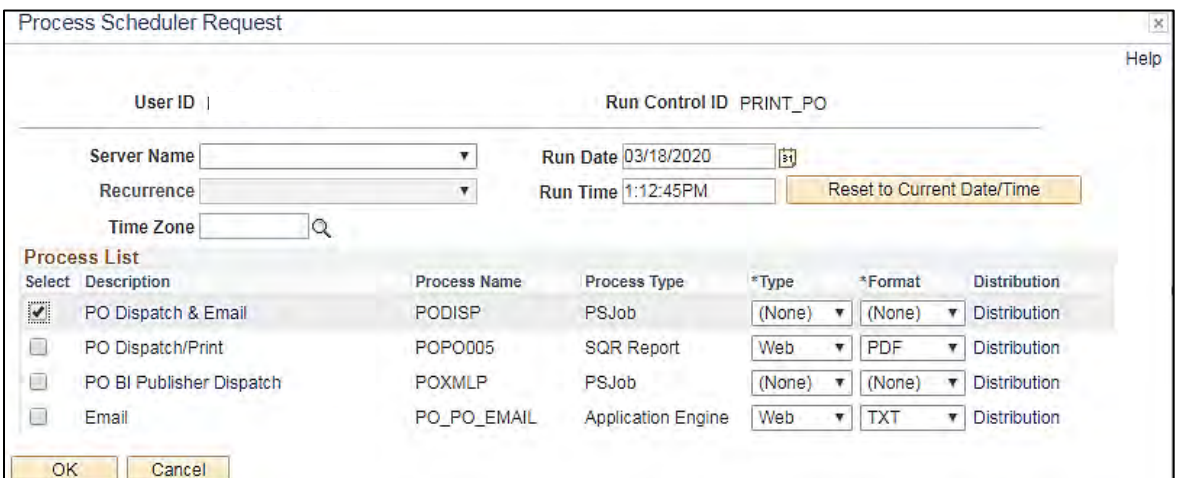

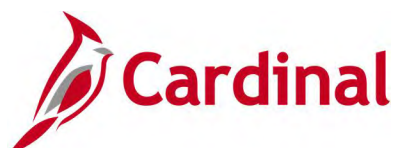

# **Screenshot of the (PODISP) Print Authorized PO for Signature**

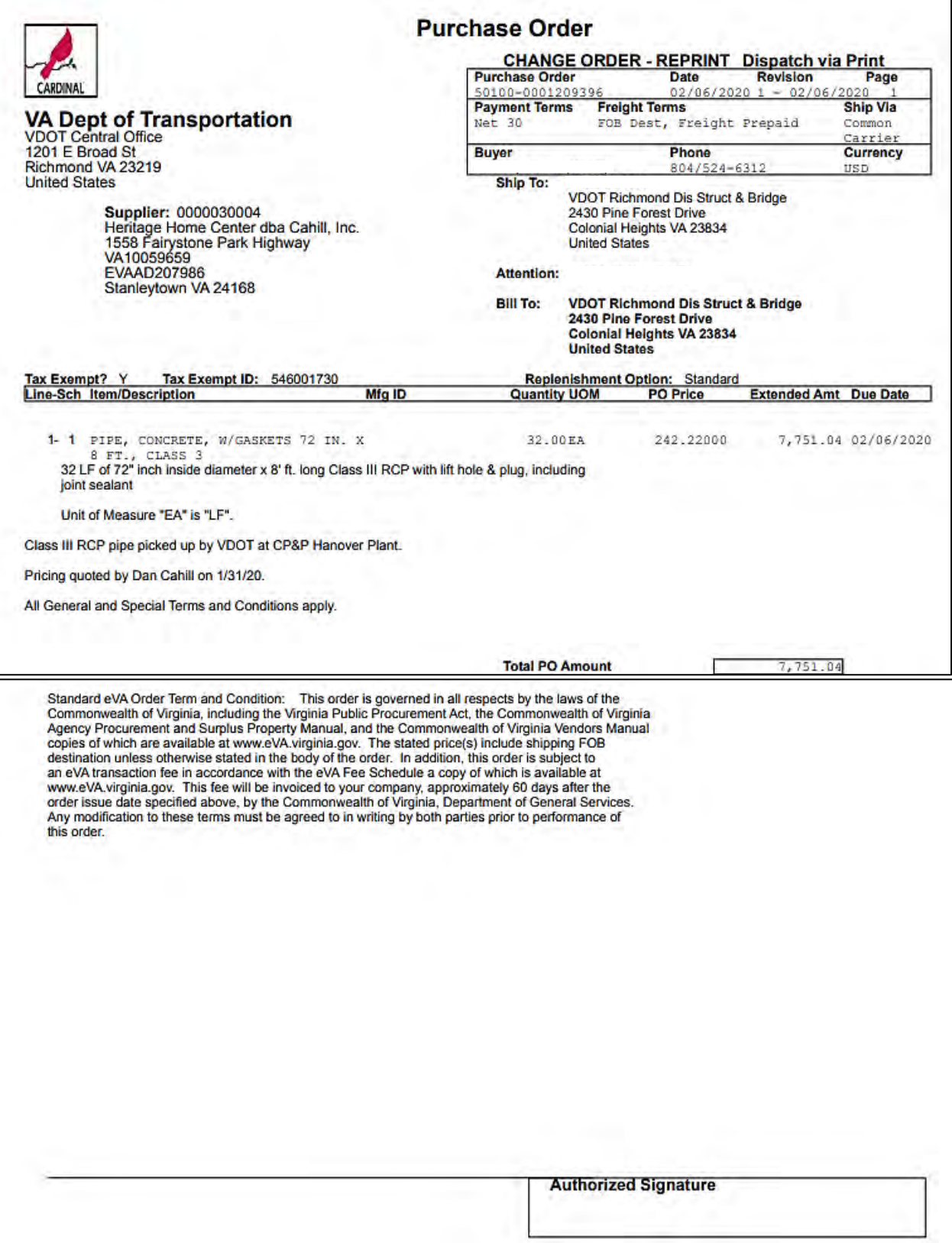

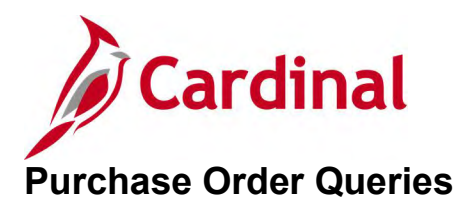

<This page is intended to be blank>

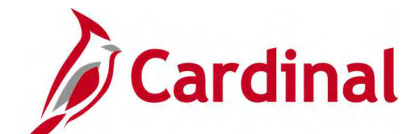

# **All Vchr Lines on Vchr for PO Query (V\_PR\_CNTRCT\_PO\_VCHR\_ALL\_DISTRI)**

**REVISED:** 05/08/2017

#### **DESCRIPTION:**

This query displays all voucher and accounting distribution related data by contract / purchase order. The query can be executed by any user.

#### **NAVIGATION PATH:**

Main Menu > Reporting Tools > Query > Query Viewer > V\_PR\_CNTRCT\_PO\_VCHR\_ALL\_DISTRI

#### **INPUT / SEARCH CRITERIA: OUTPUT FORMAT:**

**SetID** Business Unit PO Number Contract ID

**HTML** Excel **CSV** 

#### **ADDITIONAL INFORMATION:**

For Account Type DST (Expense Distribution), Account 101010 is excluded.

#### **Screenshot of the All Vchr Lines on Vchr for PO Query Page**

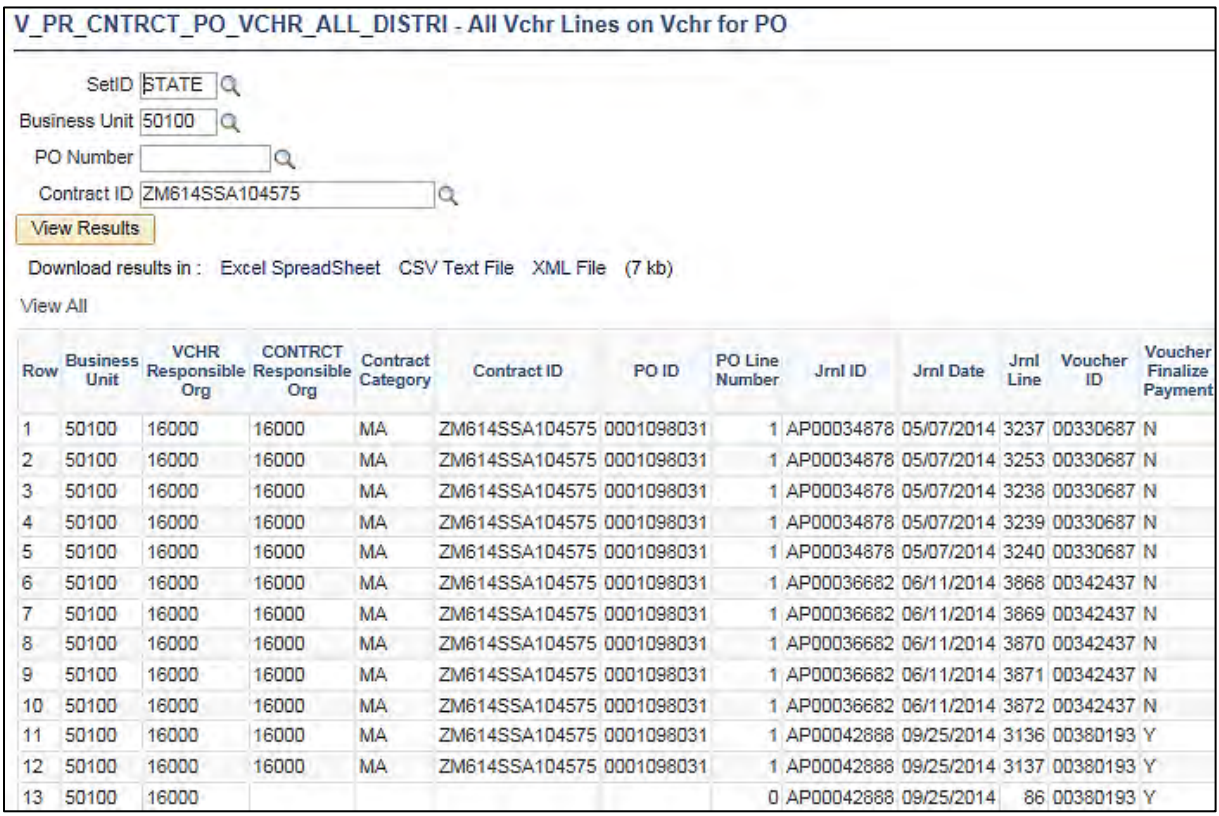

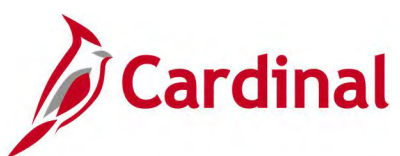

# **Screenshot of the All Vchr Lines on Vchr for PO Query Page (scrolled right)**

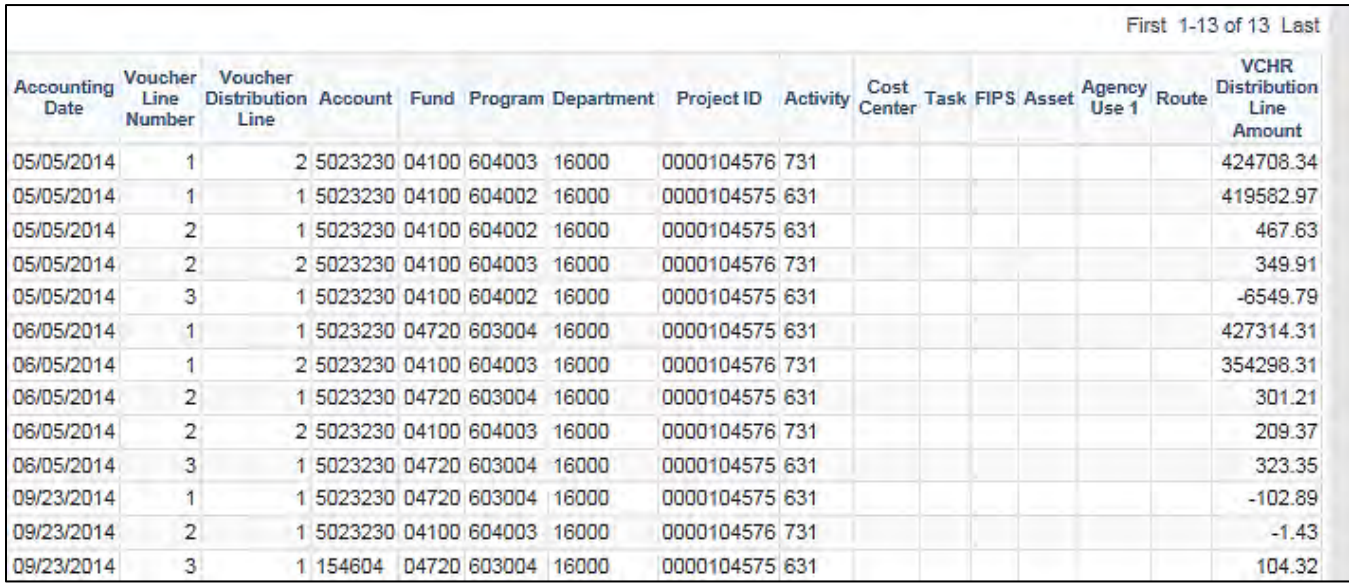

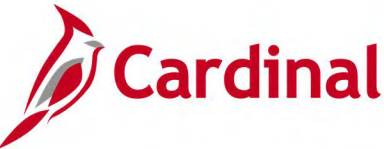

# **Inactive POs/Contracts by Date Query (V\_PR\_PO\_CNTRCT\_INACTIVE)**

#### **REVISED:** 04/24/2017

#### **DESCRIPTION:**

This query displays open Purchase Orders/Contacts where there has been no activity since a specified date. The query can be executed by any user and can be used to identify inactive purchase orders/contracts. The query excludes Completed and Cancelled purchase orders.

#### **NAVIGATION PATH:**

Main Menu > Reporting Tools > Query > Query Viewer > V\_PR\_PO\_CNTRCT\_INACTIVE

#### **INPUT / SEARCH CRITERIA: OUTPUT FORMAT:**

Business Unit PO Last Activity From PO Last Activity To Buyer Cntrct Category

**HTML** Excel **CSV** 

#### **Screenshot of the Inactive POs/Contracts by Date Query Page**

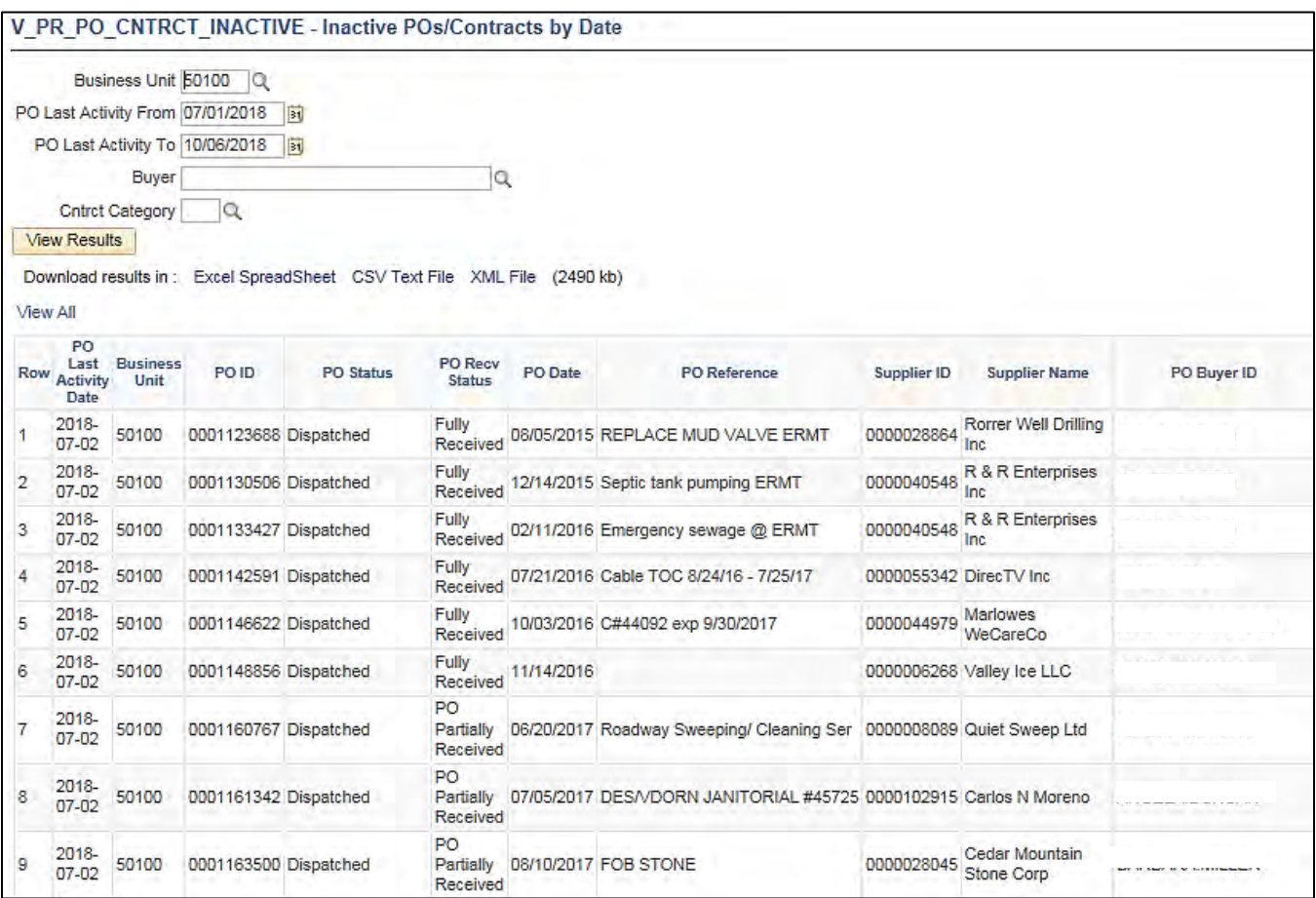

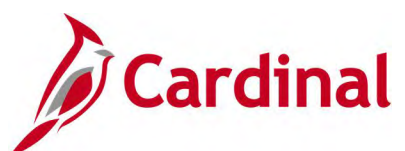

# **Screenshot of the Inactive POs/Contracts by Date Query Page (scrolled right)**

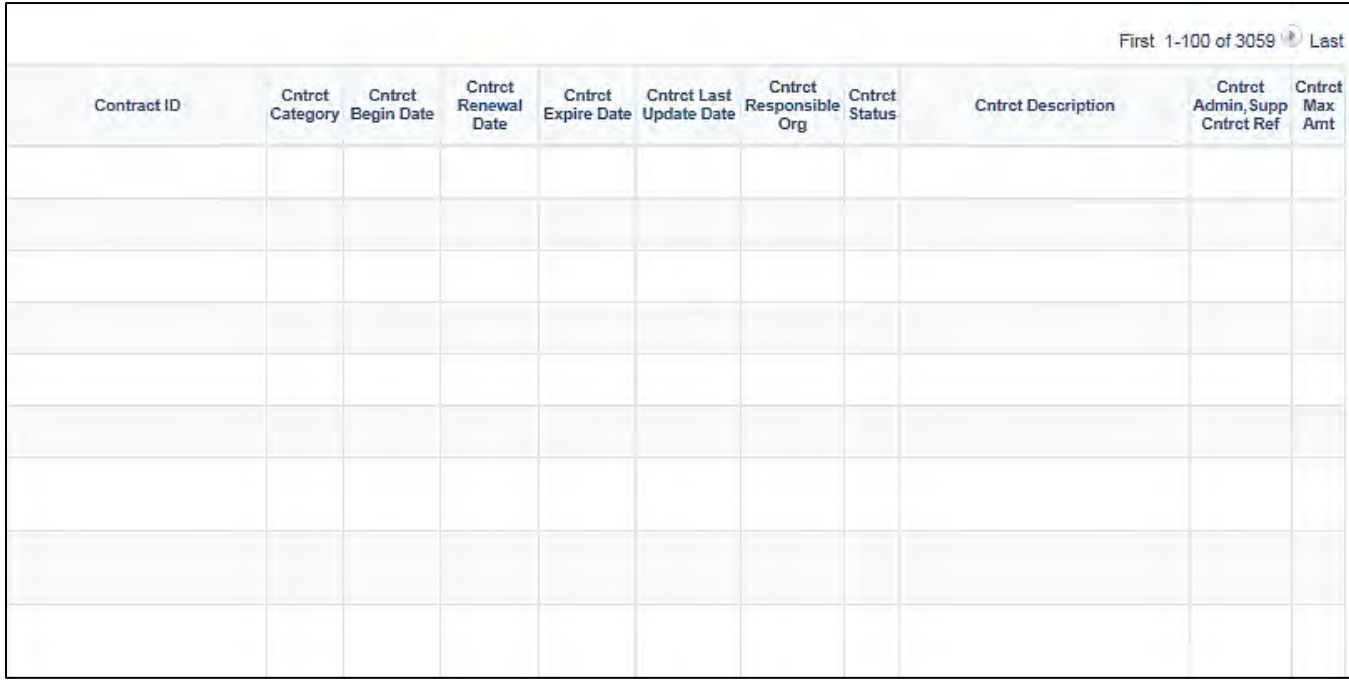

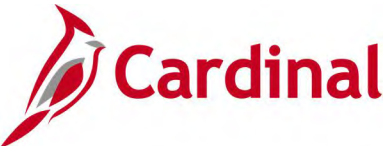

# **Voucher Distribs Contract/PO Query (V\_PR\_CNTRCT\_PO\_PCARD\_VCHR)**

**REVISED:** 04/28/2017

#### **DESCRIPTION:**

This query displays PCard accounting distribution data against transactions related to a specified contract or purchase order and includes voucher and receiver information. The query can be executed by any user and can be used in managing PCard payments related to contracts and purchase orders. The query excludes deleted vouchers.

#### **NAVIGATION PATH:**

Main Menu > Reporting Tools > Query > Query Viewer > V\_PR\_CNTRCT\_PO\_PCARD\_VCHR

#### **INPUT / SEARCH CRITERIA: OUTPUT FORMAT:**

Business Unit (% for all) Department (% for all) Contract ID (% for all) PO ID (% for all) Accounting Date From Accounting Date To

**HTML** Excel **CSV** 

#### **Screenshot of the Voucher Distribs Contract/PO Query**

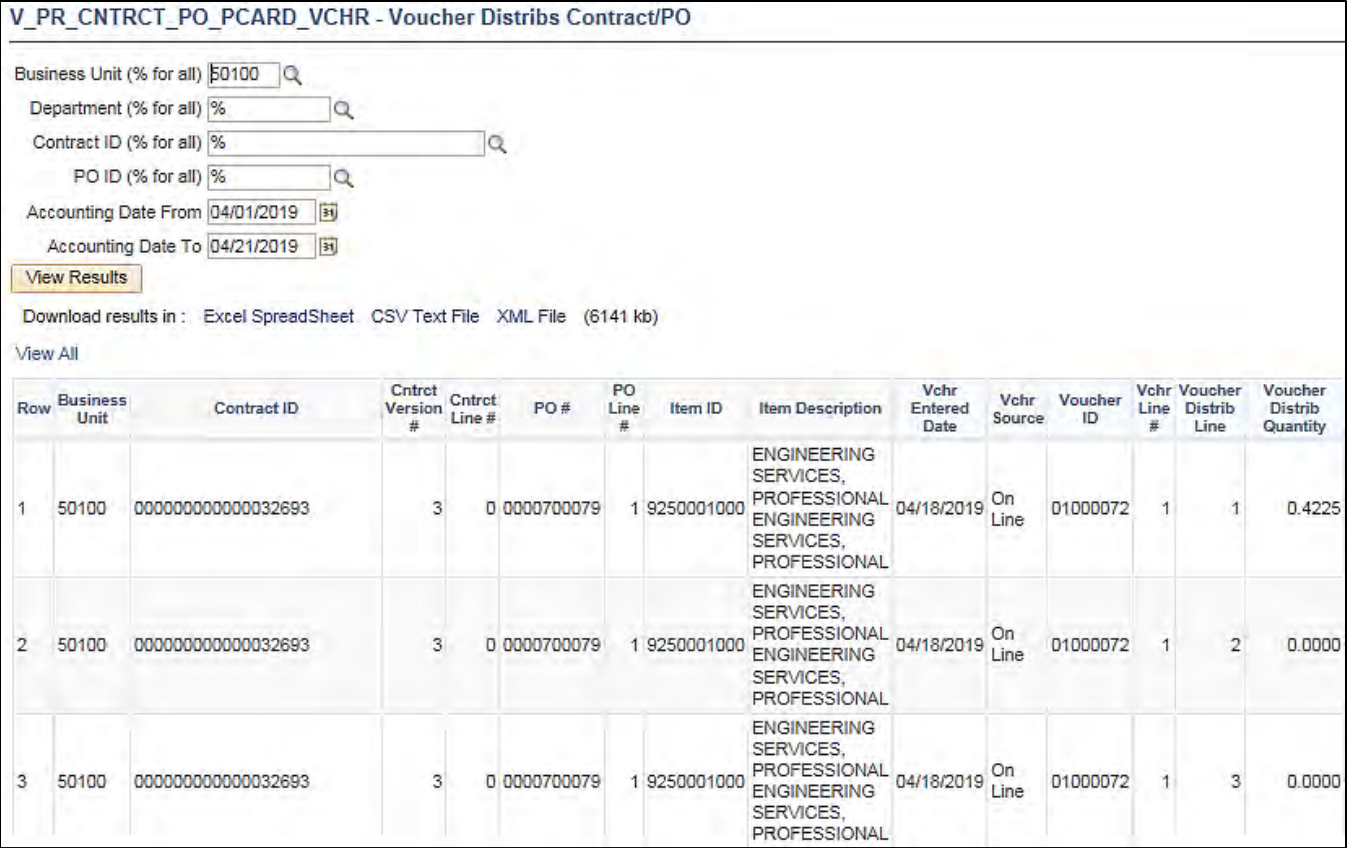

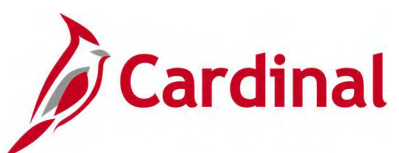

# **Screenshot of the Voucher Distribs Contract/PO Query (scrolled right)**

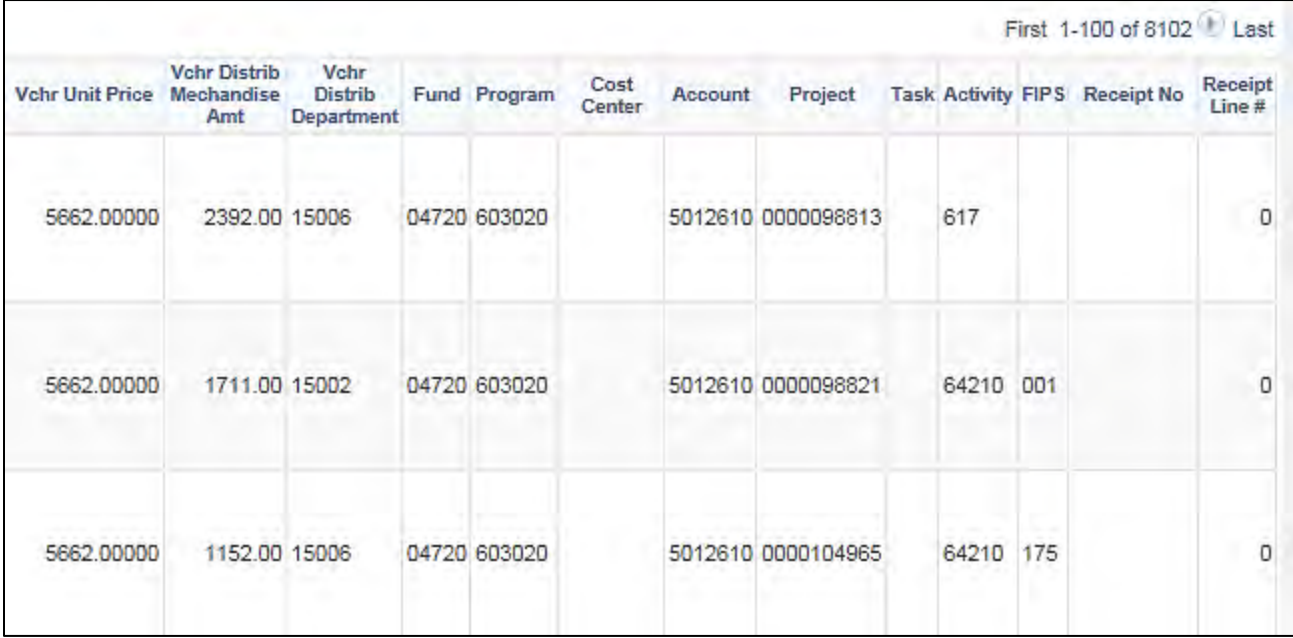

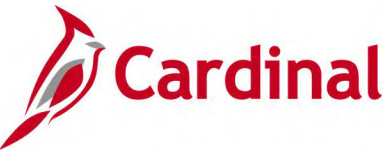

# **POs Not Linked to Contracts/Evt Query (V\_PR\_POS\_WO\_CNTRCT\_EVENT)**

#### **REVISED:** 04/13/2017

#### **DESCRIPTION:**

This query displays PO information for purchase orders not linked to a contract defined by date selection and amount. The query can be executed by any user and can be used to identify POs not linked to existing contracts or a sourcing event. The query excludes Completed and Cancelled purchase orders.

#### **NAVIGATION PATH:**

Main Menu > Reporting Tools > Query > Query Viewer > V\_PR\_POS\_WO\_CNTRCT\_EVENT

#### **INPUT / SEARCH CRITERIA: OUTPUT FORMAT:**

Entered Date From Entered Date To PO Amount Greater Than **HTML** Excel

**CSV** 

#### **Screenshot of the POs Not Linked to Contract/Evt Query Page**

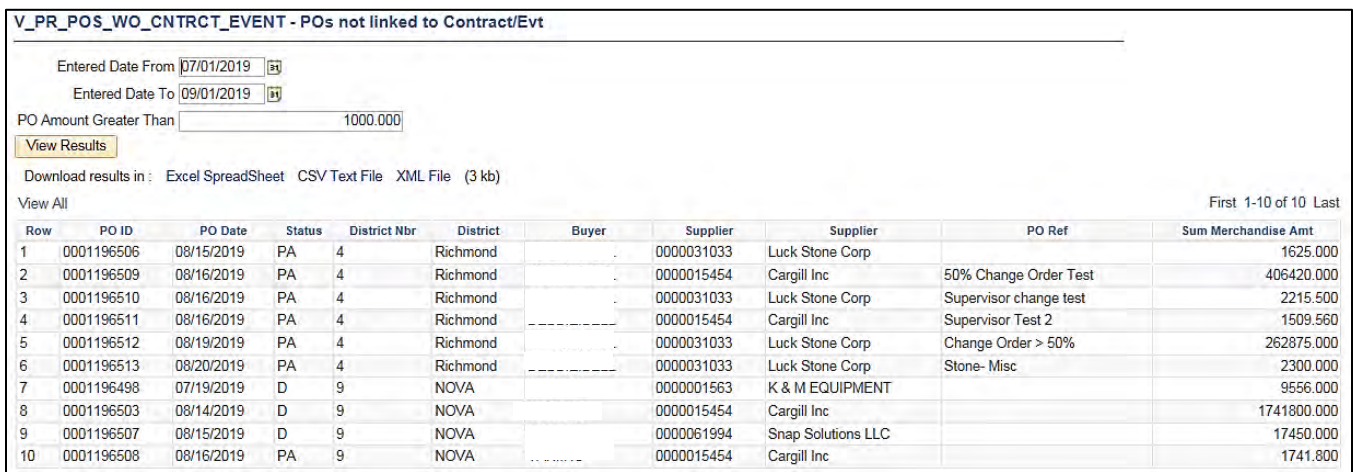

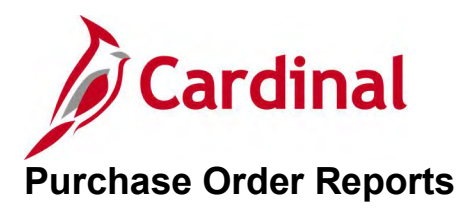

<This page is intended to be blank>

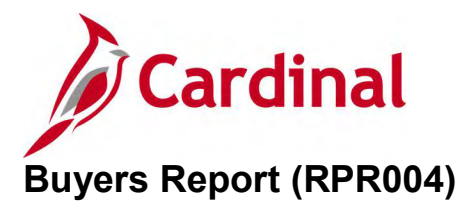

#### **REVISED:** 04/13/2017

#### **DESCRIPTION:**

This report provides information on requisitions, strategic sourcing events, and related purchase orders and contracts for a given period of time. The report can be used to review Buyer activities and accomplishments by timeline.

#### **NAVIGATION PATH:**

Main Menu > Purchasing > Purchase Orders > Reports > Buyers Report

#### **RUN CONTROL PARAMETERS: OUTPUT FORMAT:**

**Process to select: VPRR0004** SetID Business Unit Department (% for All) Buyer Name (% for All) Buyer's Worklist From Date

Buyer's Worklist To Date

PDF **CSV** 

#### **Screenshot of the RPR004 Buyers Report Run Control Page**

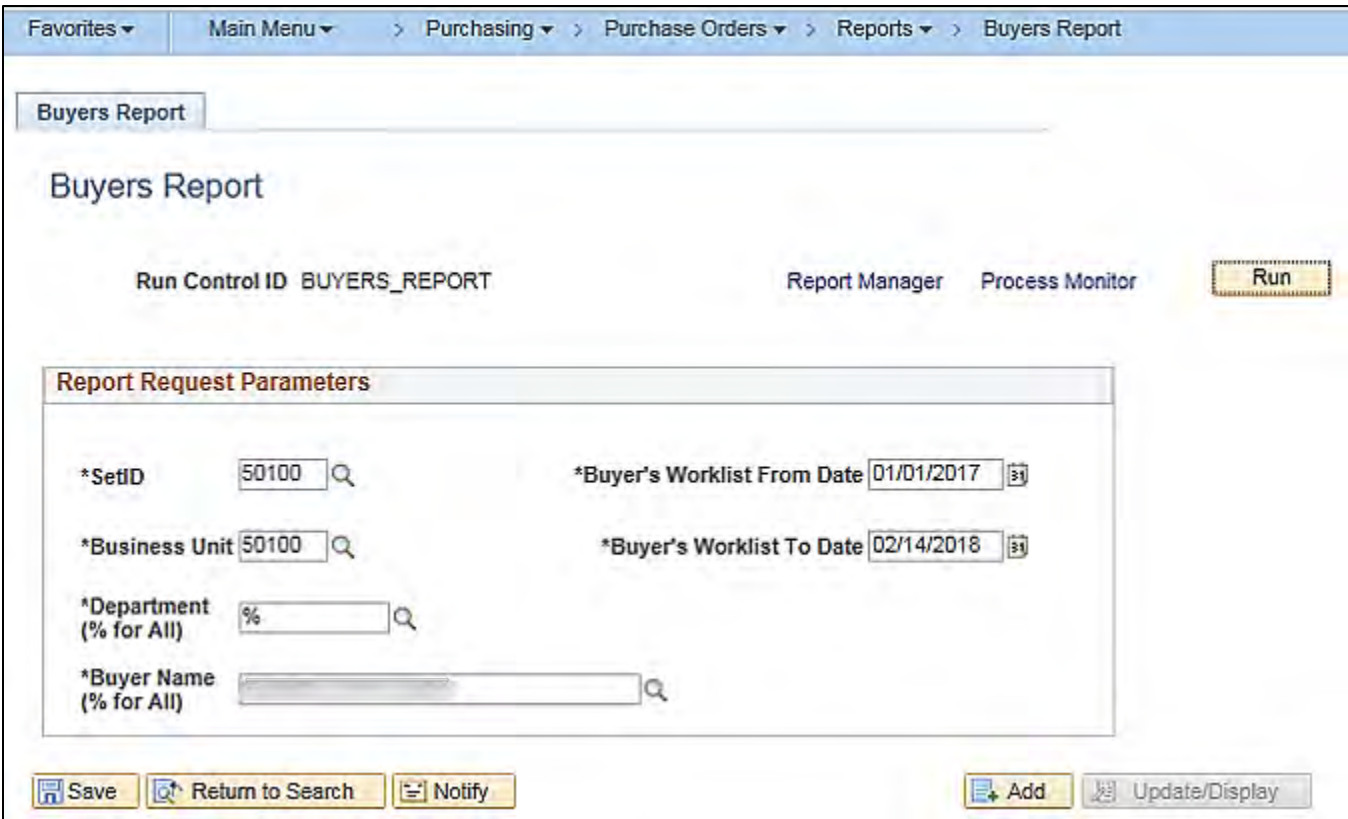

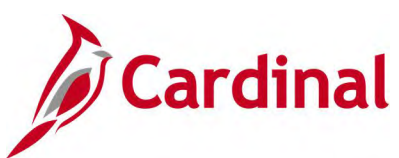

# **Screenshot of the RPR004 Buyers Report**

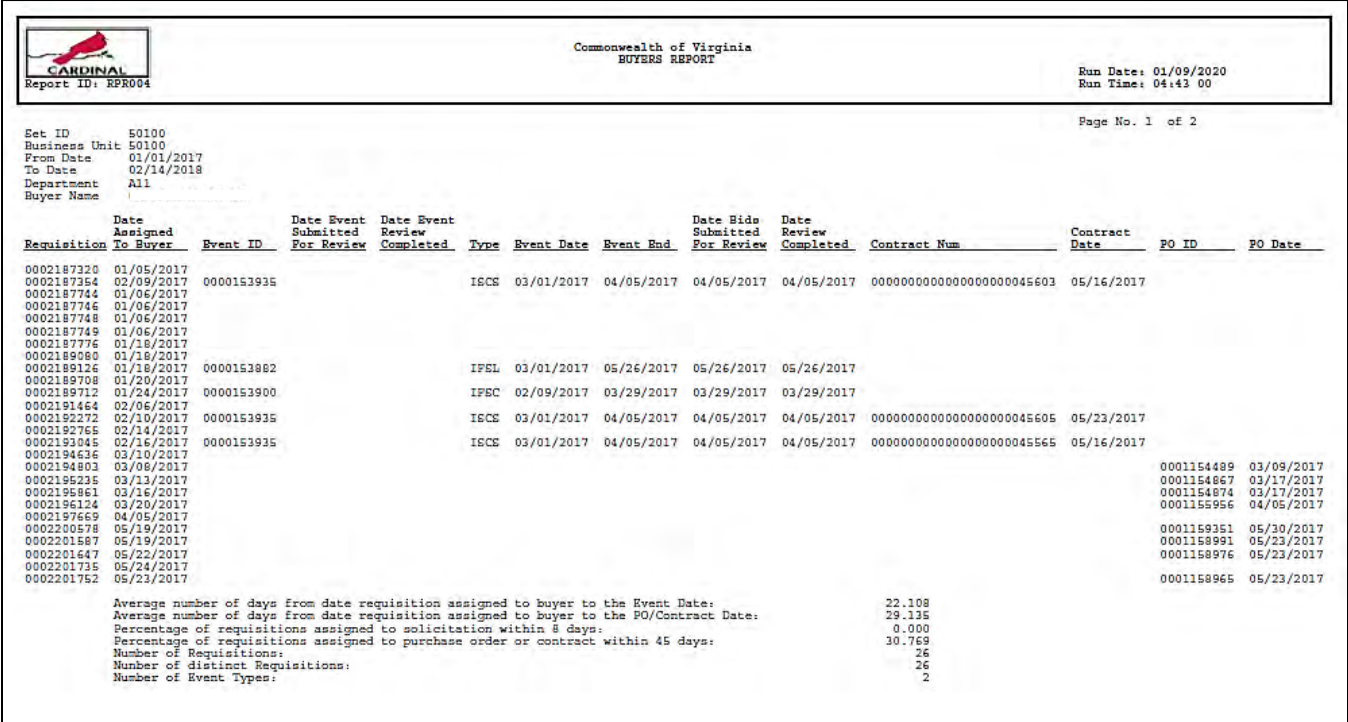

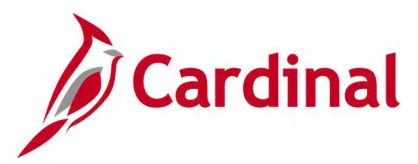

# **Expediting Report (POX4006, POX4007, POX4008) – BI Publisher Report**

#### **REVISED:** 04/13/2017

#### **DESCRIPTION:**

This report provides summarized information, such as late days and due date, on outstanding purchase orders by specific selection criteria. The report can be run by Buyer (POX4006), Supplier (POX4007) or Due Date (POX4008) and can be used to manage the delivery of goods and services in a timely manner. The report is similar to the Purchase Order Listings Report.

#### **NAVIGATION PATH:**

Buyer

Main Menu > Purchasing > Purchase Orders > Reports > Expediting

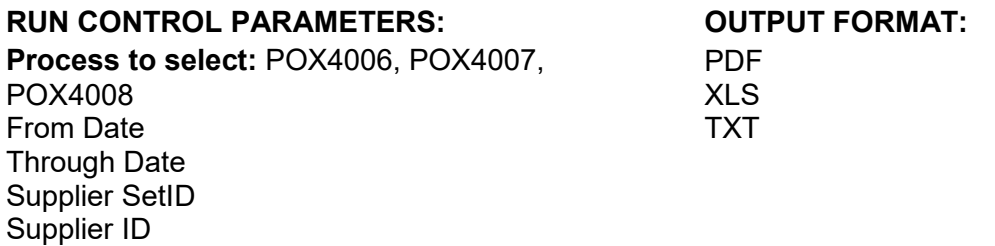

#### **ADDITIONAL INFORMATION:**

This is a BI Publisher report. To access the report, once you have run it successfully go to the Report Manager page and click on the **Administration** Tab.

#### **Screenshot of the Expediting Report Run Control Page with Buyer Selection Criteria**

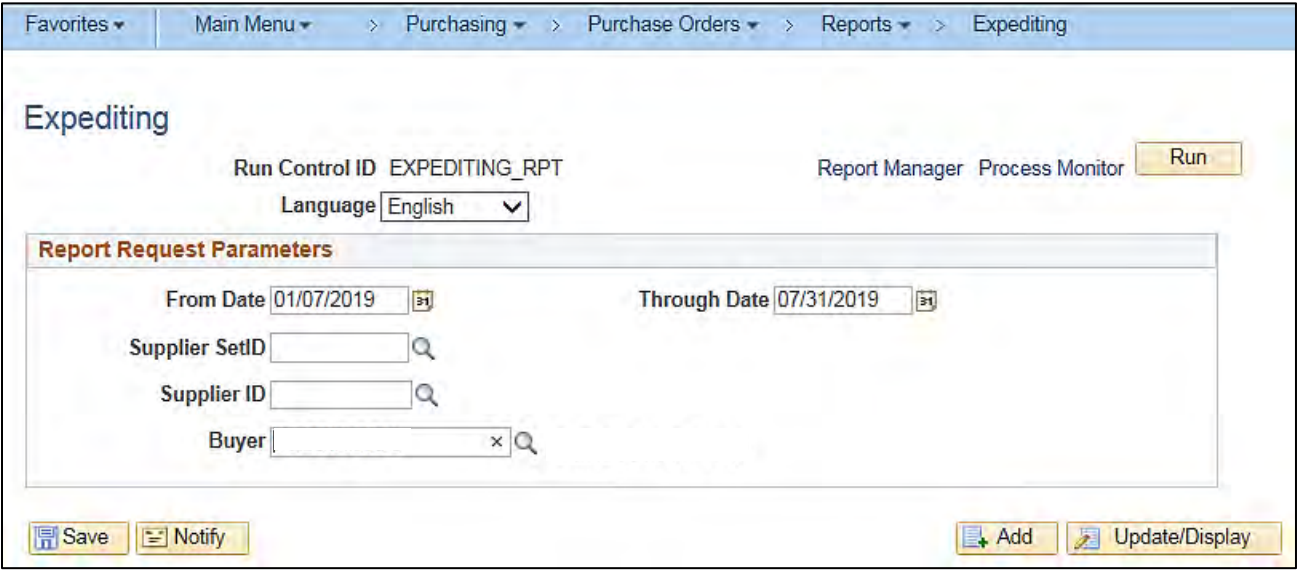

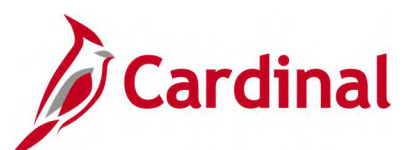

# **Screenshot of the Process Scheduler Request Page with Expediting Report**

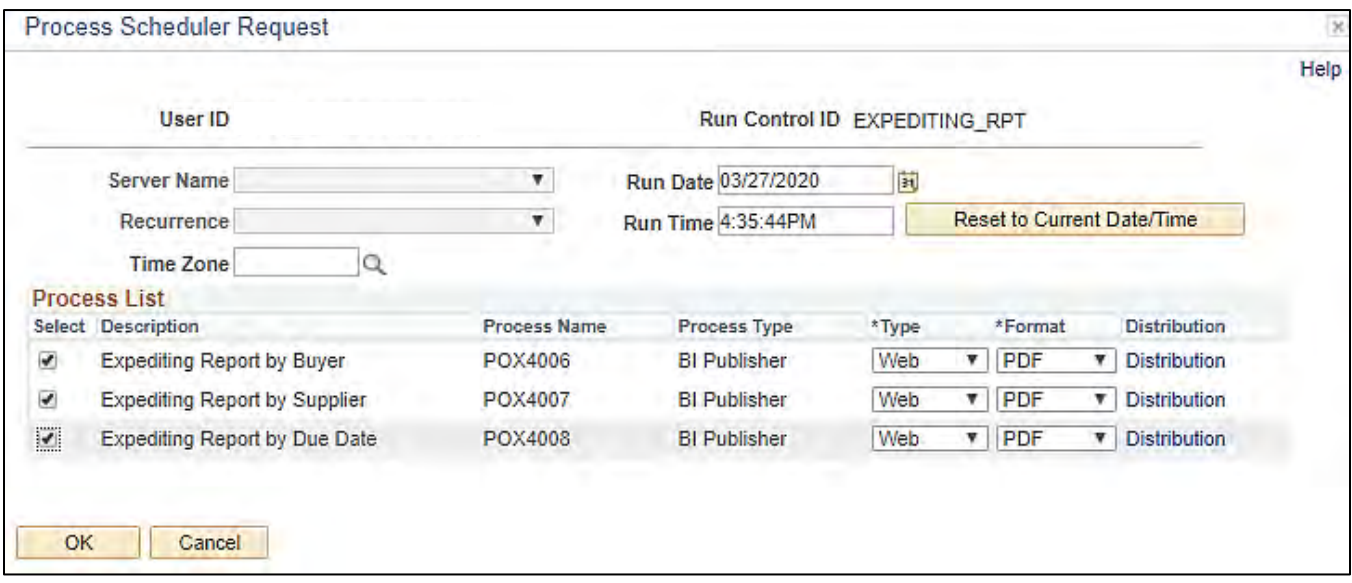

### **Screenshot of the POX4006 Expediting Report by Buyer**

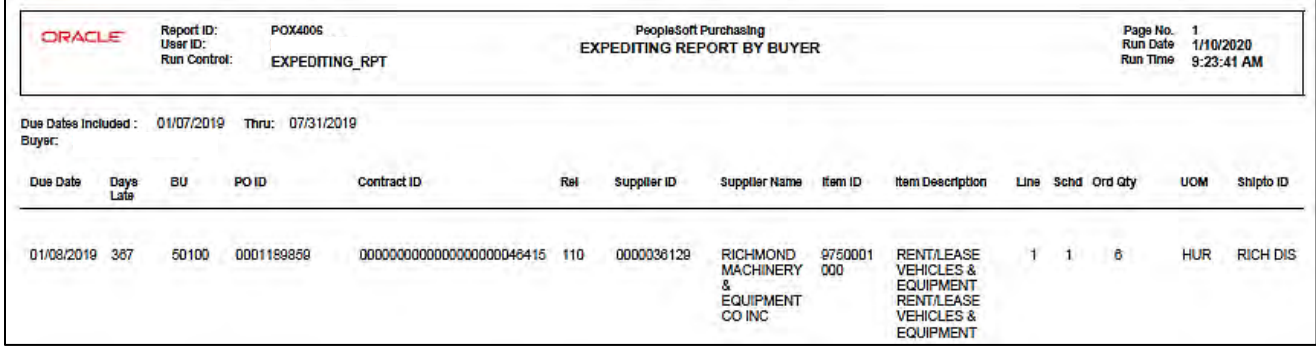

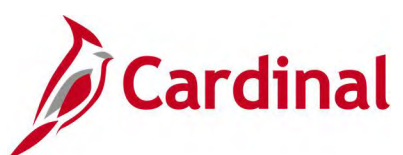

# **Screenshot of the POX4007 Expediting Report by Supplier**

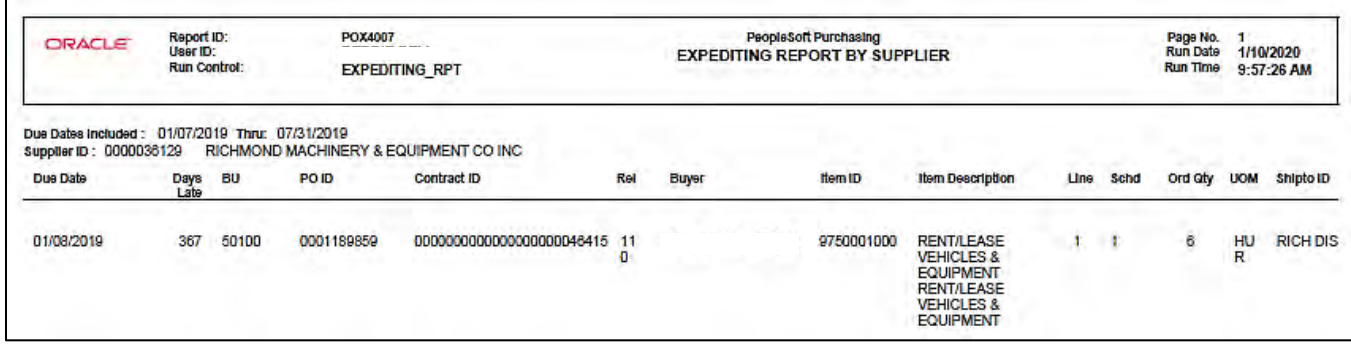

### **Screenshot of the POX4008 Expediting Report by Due Date**

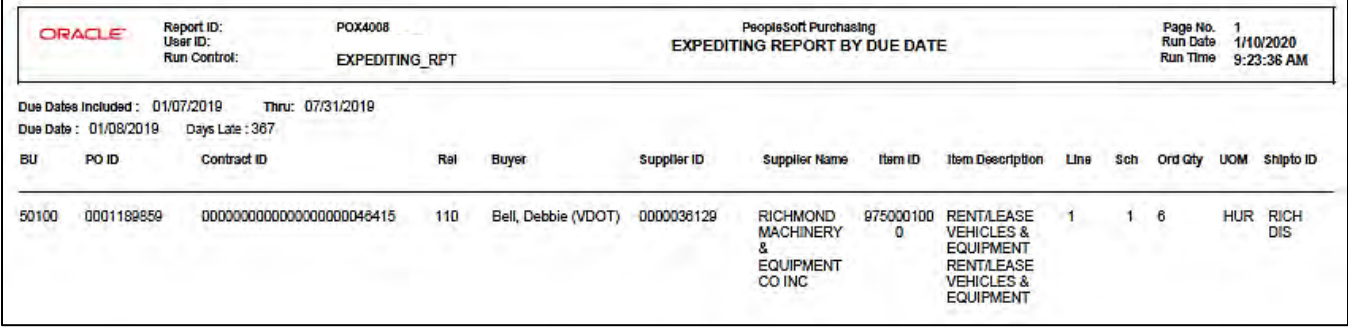

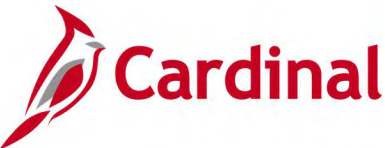

# **Internal Retainage Detail Report (VPRR045) - SQR Report**

**REVISED:** 04/13/2017

#### **DESCRIPTION:**

This report provides details for outstanding internal retainage associated to contracts. The report can be used to report outstanding retainage balances.

#### **NAVIGATION PATH:**

Main Menu > Purchasing > Purchase Orders > Reports > Retainage Detail Report

#### **RUN CONTROL PARAMETERS: OUTPUT FORMAT:**

**Process to select:** VPRR045 Business Unit From Accounting Date Fiscal Year To Accounting Period

PDF **CSV** 

#### **Screenshot of the VPRR045 Internal Retainage Detail Report Run Control Page**

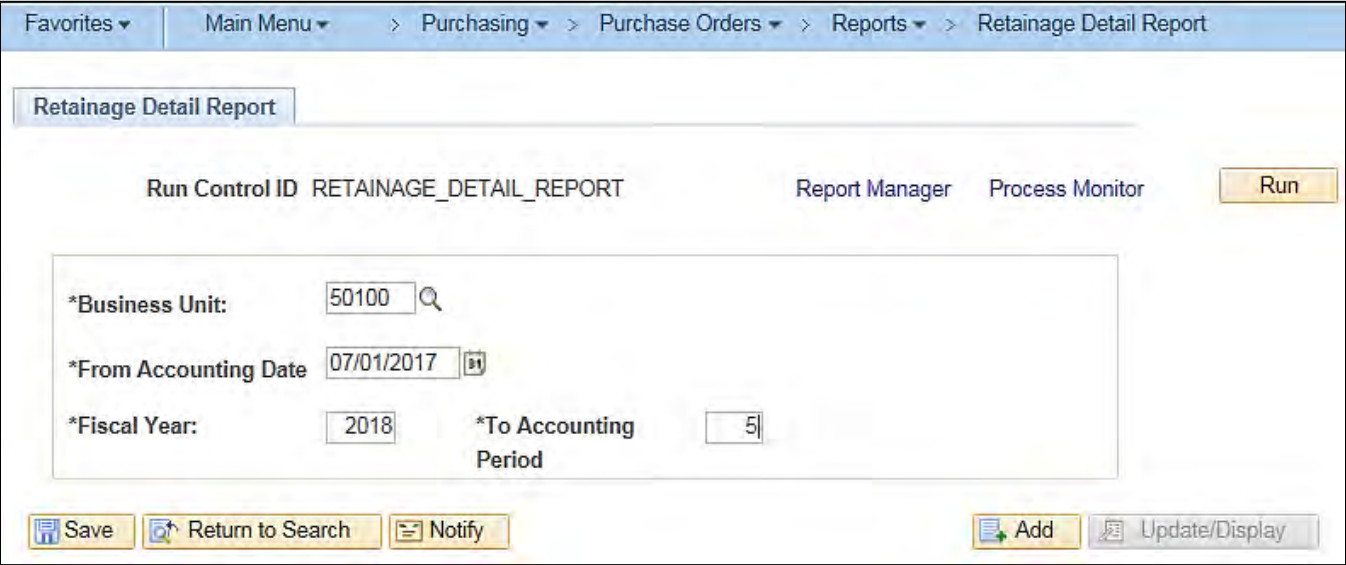
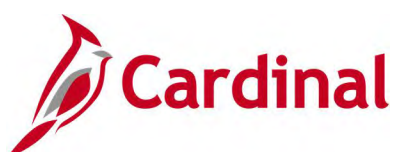

### **Screenshot of the VPRR045 Internal Retainage Detail Report**

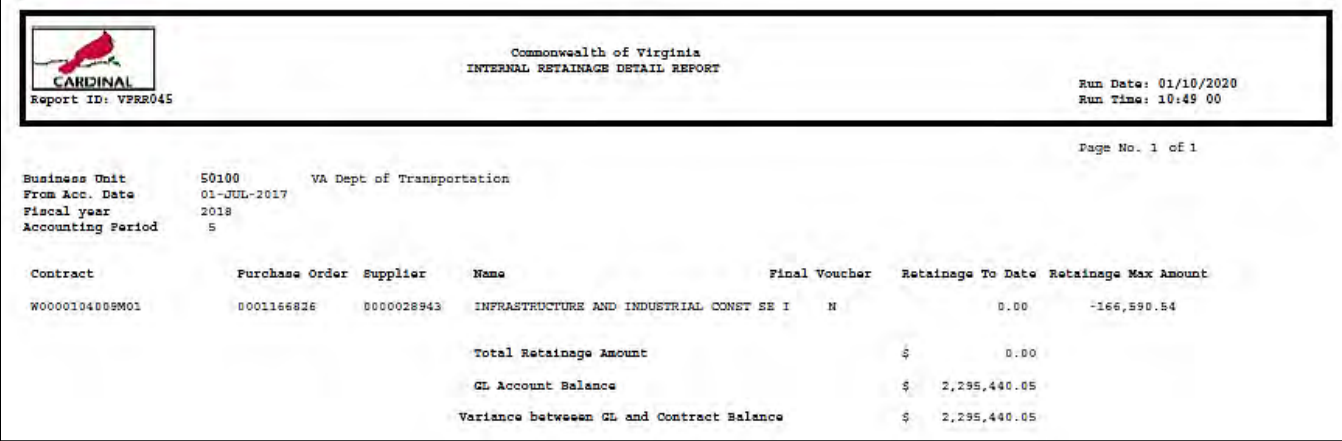

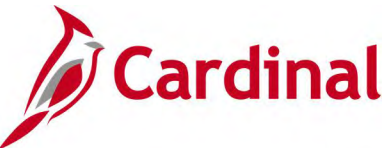

# **Non-Owned Purchase History Report (POPO011) – SQR Report**

**REVISED:** 04/13/2017

### **DESCRIPTION:**

This report provides summarized information for nonstock items for Business Units and Departments. The report can be executed by any user to evaluate the purchase of non-stock items, consolidate purchasing transactions, establish and maintain budgets, and anticipate future supply and inventory needs.

### **NAVIGATION PATH:**

Main Menu > Purchasing > Purchase Orders > Reports > Non-Owned History

### **RUN CONTROL PARAMETERS: OUTPUT FORMAT:**

**Process to select:** POPO011 Business Unit From Date To Date **Department** From Department To Department Item ID From Item ID To Item ID

PDF **CSV** 

### **Screenshot of the Non-Owned Purchase History Report Run Control Page**

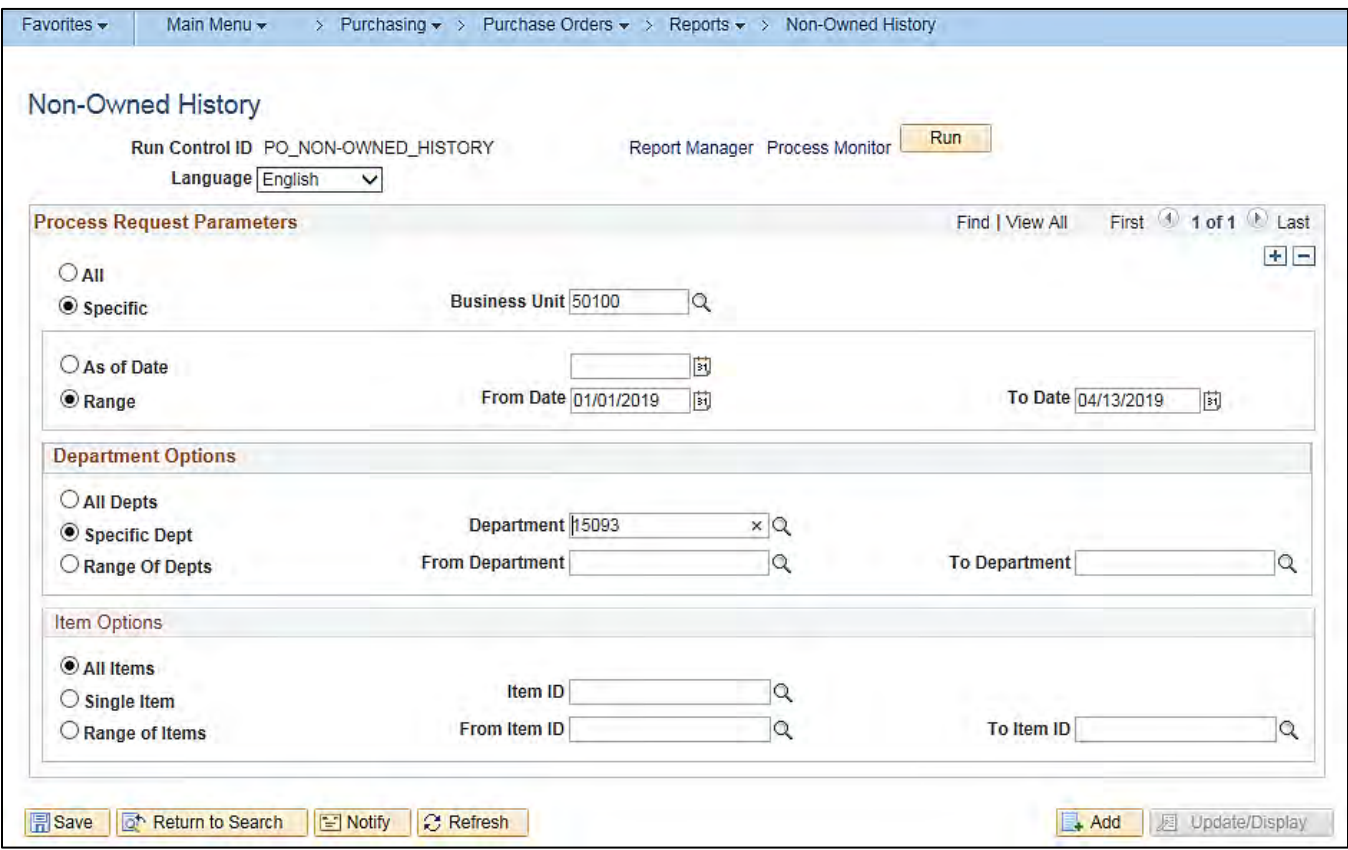

Rev 04/13/2020 Page **146** of **190**

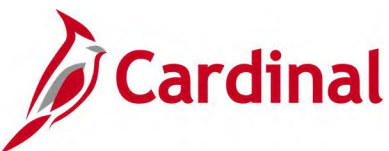

### **Screenshot of the POPO011 Non-Owned Purchase History Report**

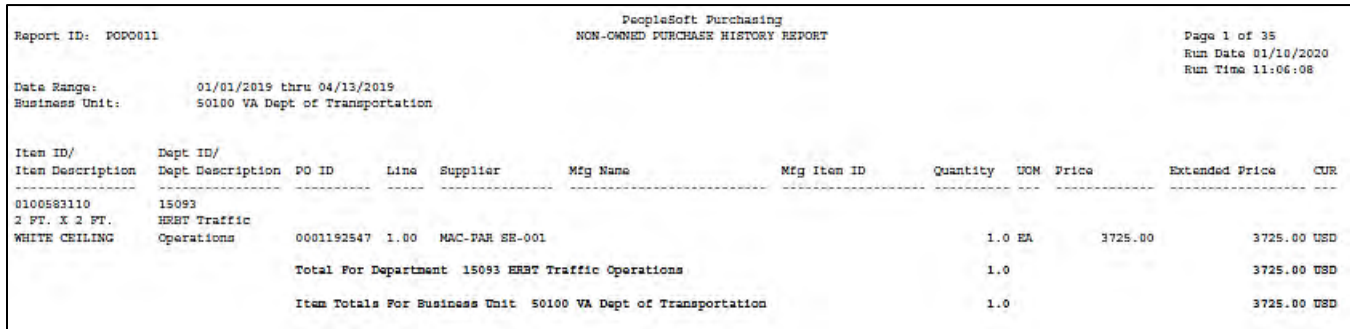

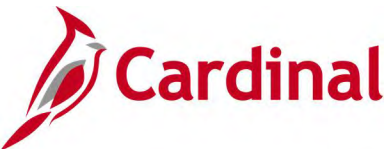

# **Order Status Report (POX4020, POX4021) – BI Publisher Report**

### **REVISED:** 04/13/2017

#### **DESCRIPTION:**

This report provides the status of purchase orders by supplier or item ID. The report can be run by Supplier (POX4020) or by Item (POX4021) and can be used to identify all POs by supplier or by item to measure the quantity or amount over a period of time.

#### **NAVIGATION PATH:**

Main Menu > Purchasing > Purchase Orders > Reports > Status Listings

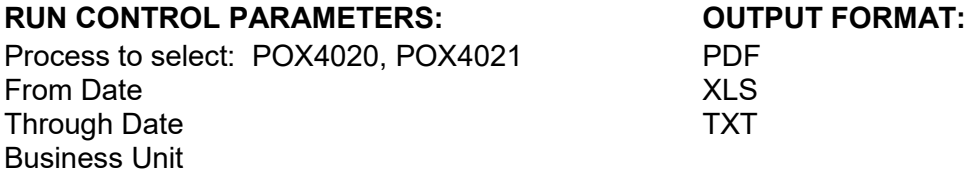

#### **ADDITIONAL INFORMATION:**

This is a BI Publisher report. To access the report, once you have run it successfully go to the Report Manager page and click on the **Administration** Tab.

### **Screenshot of the Order Status Report Run Control Page**

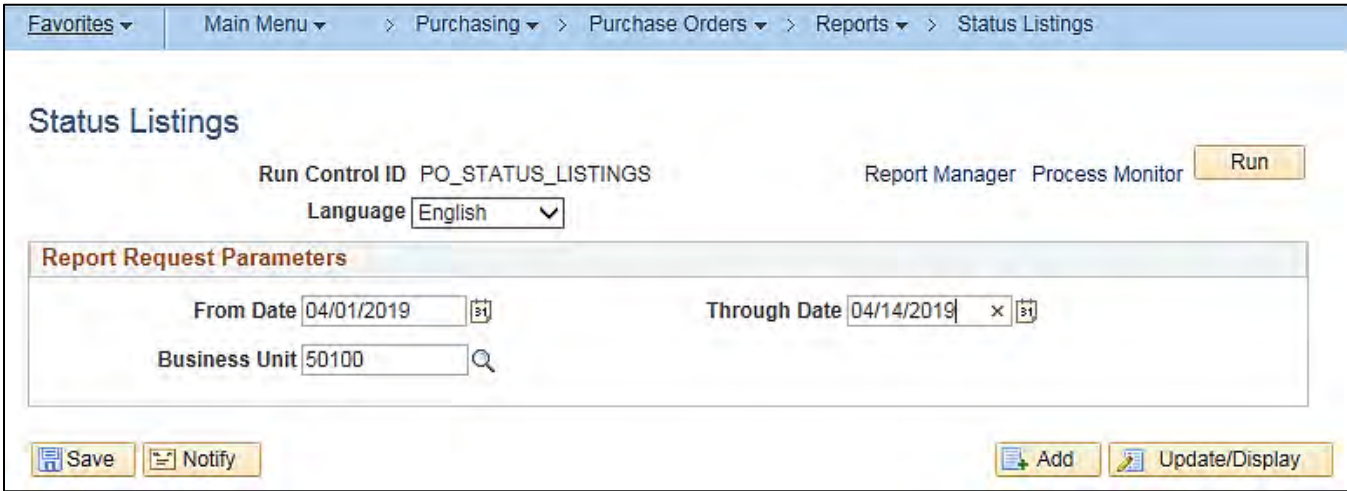

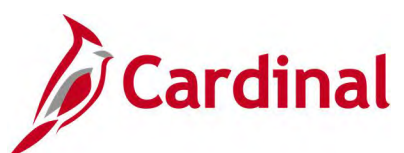

### **Screenshot of the Order Status Report Process Scheduler Request Page**

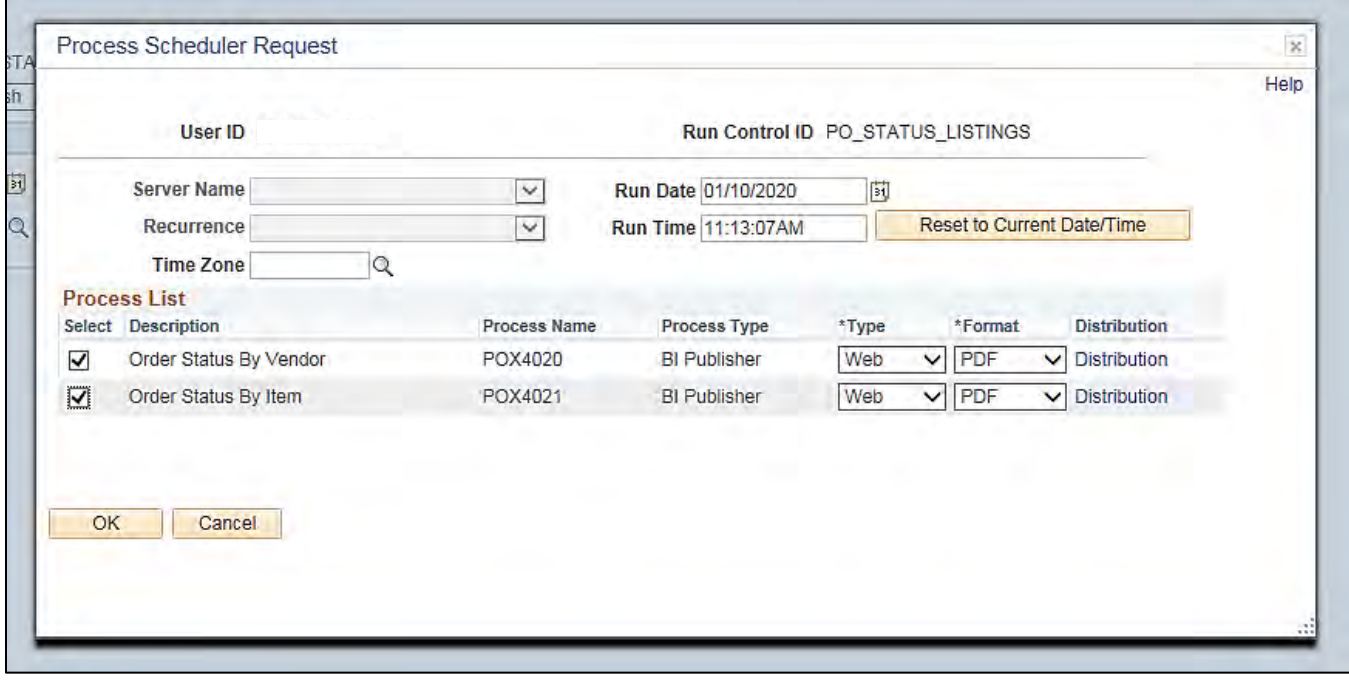

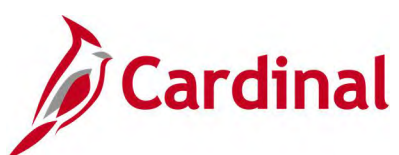

# **Screenshot of the POX4020 Order Status by Supplier Report**

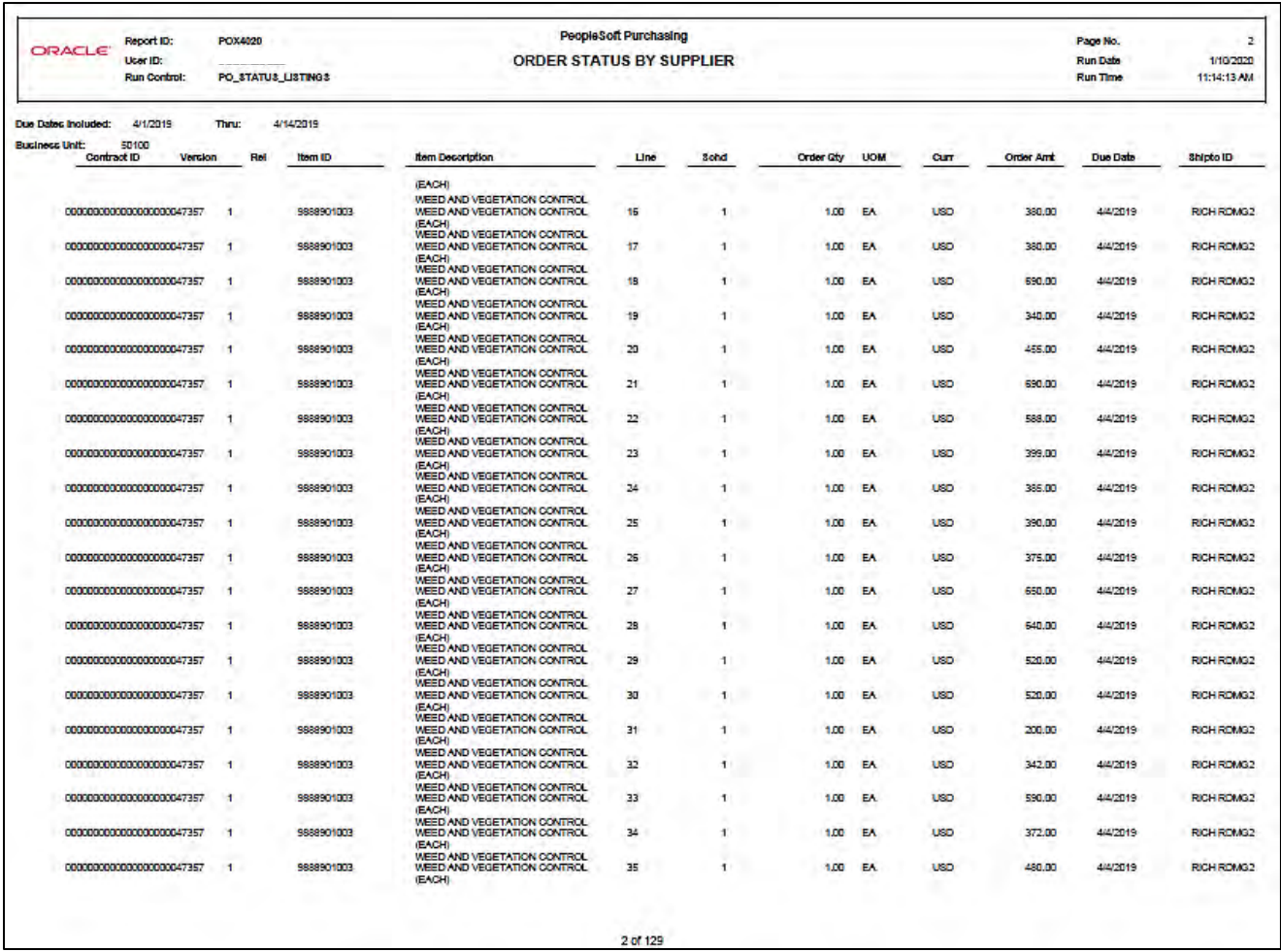

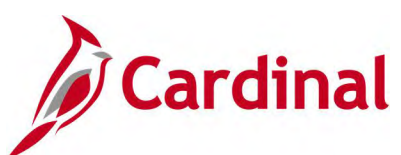

### **Screenshot of the POX4021 Order Status by Item Report**

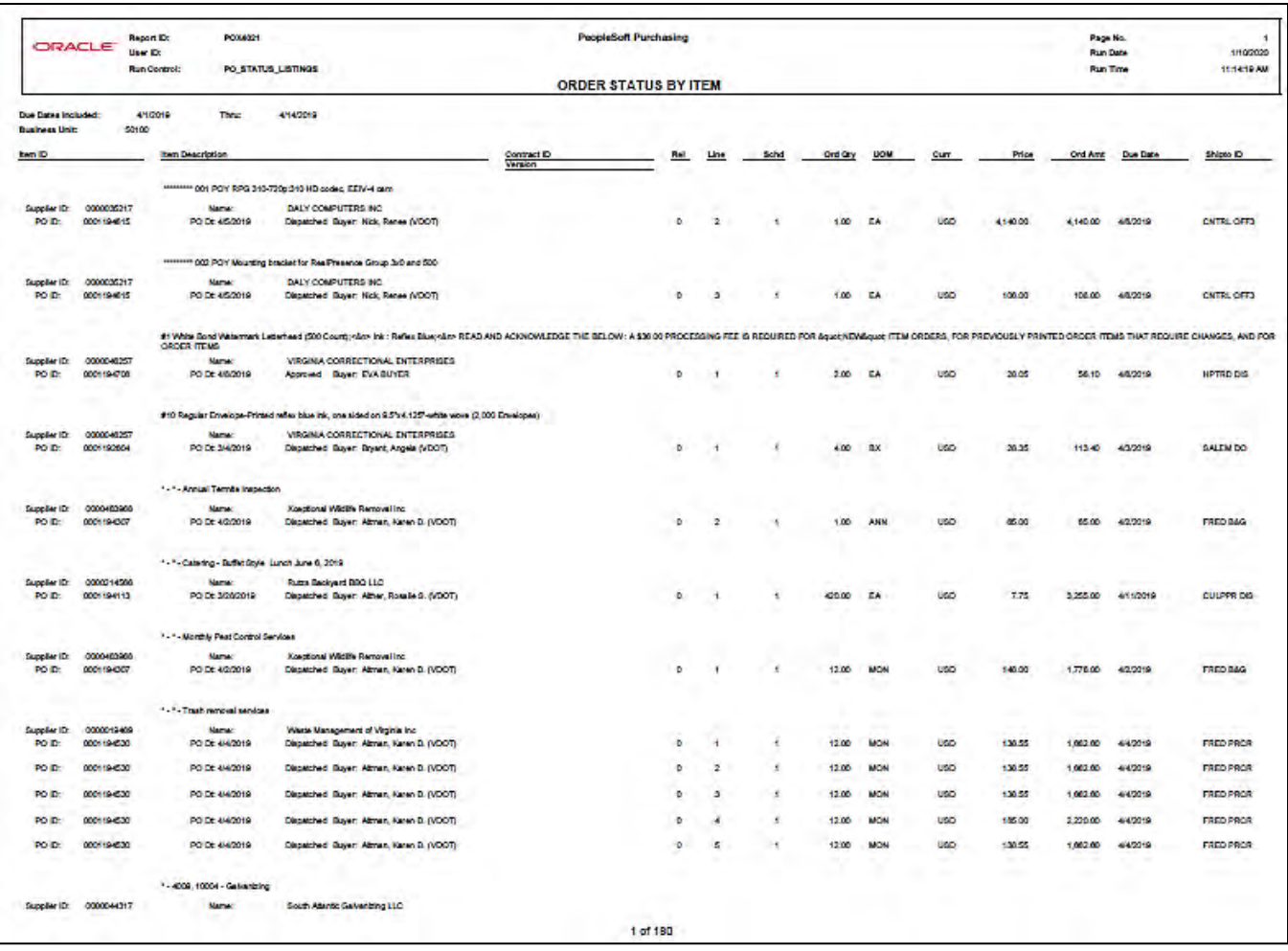

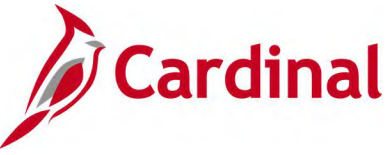

# **PO Balance Detail Report (RPR003) – SQR Report**

**REVISED:** 05/15/2017

### **DESCRIPTION:**

This report provides an overview of purchase order activities to include the related contract, receivers, and vouchers. Line quantities and amounts expended and remaining balances are also displayed. The report can be used to monitor activities against a contact and to view outstanding balances, the received amount, and voucher amounts against any related PO.

### **NAVIGATION PATH:**

Main Menu > Purchasing > Purchase Orders > Reports > PO Balance Detail Report

#### **RUN CONTROL PARAMETERS: OUTPUT FORMAT:**

PDF

**Process to select:** VPRR003 Business Unit PO Number Contract ID Supplier ID Buyer PO Status From Date To Date

**Screenshot of the RPR003 PO Balance Detail Report Run Control Page**

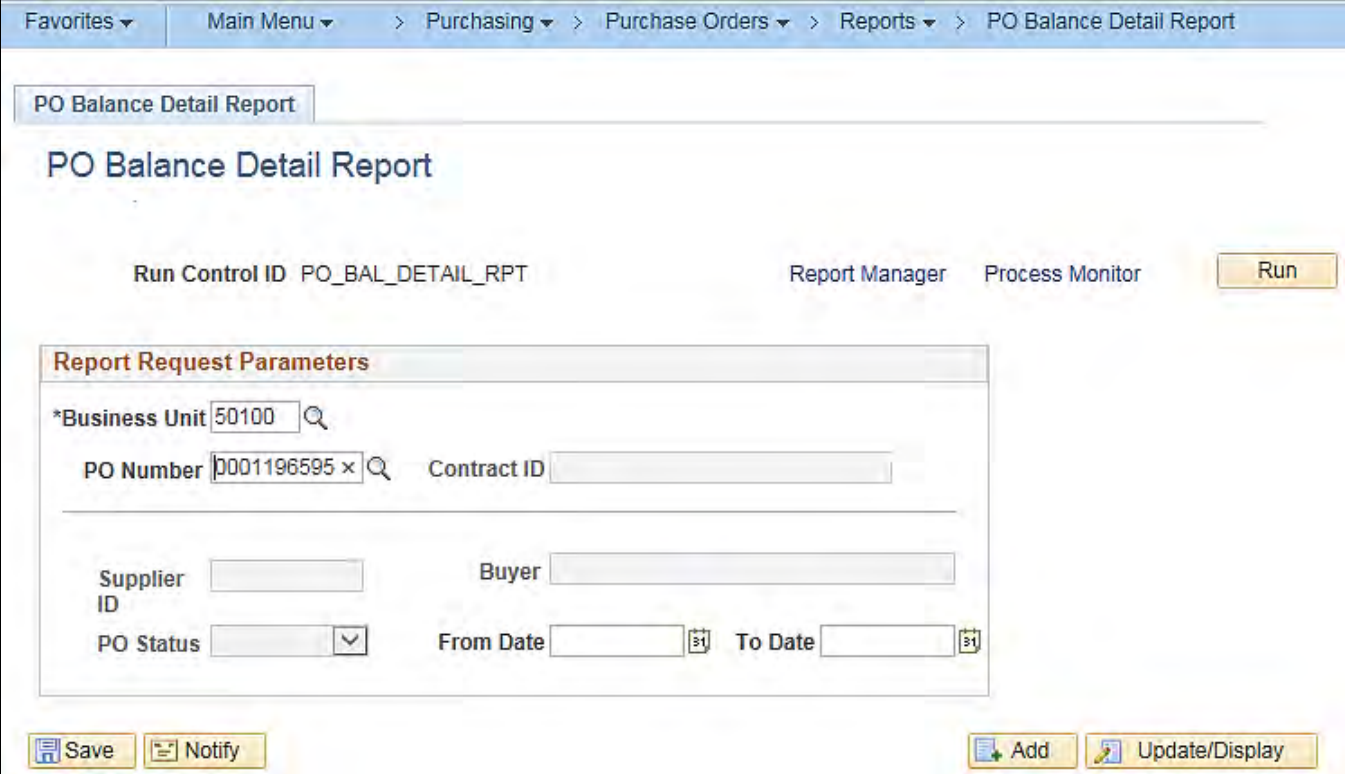

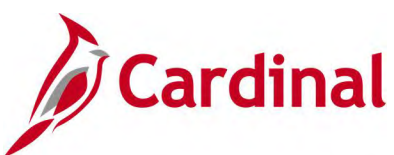

### **Screenshot of the RPR003 PO Balance Detail Report**

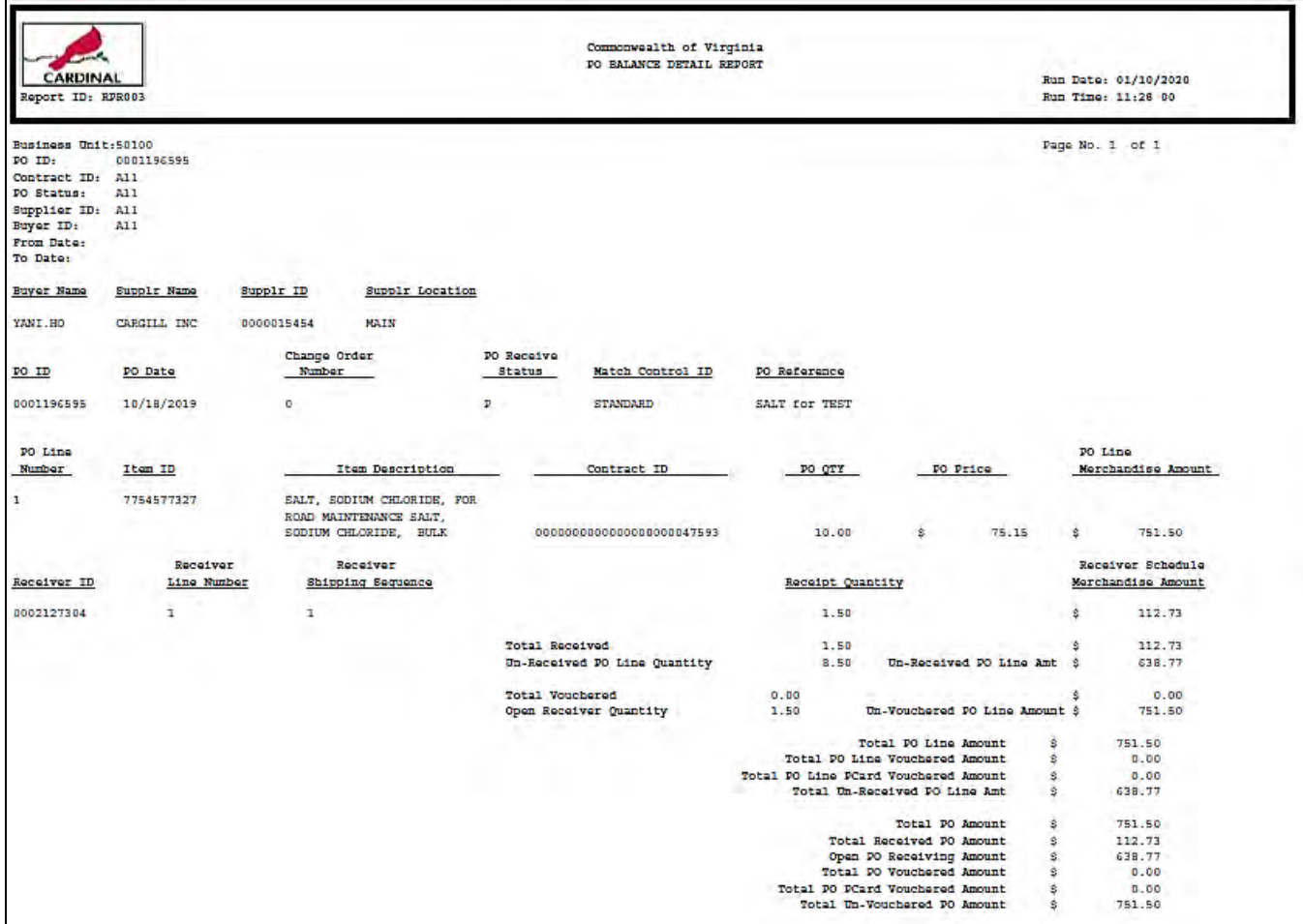

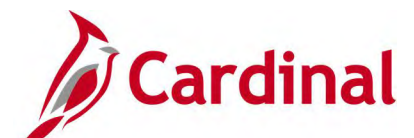

# **PO Detail Listing Report (POX4030, POX4031, POX4032) – BI Publisher Report**

**REVISED:** 04/14/2017

### **DESCRIPTION:**

This report provides a list of purchase orders in a detailed view. The report identifies each purchase order to include date, supplier, Item description, quantity, price, and related contract ID (as applicable). The report can be run by PO Date (POX4030), Supplier (POX4031), or Buyer (POX4032) and can be used to display a specific selection of purchase orders.

#### **NAVIGATION PATH:**

Main Menu > Purchasing > Purchase Orders > Reports > Detail Listings

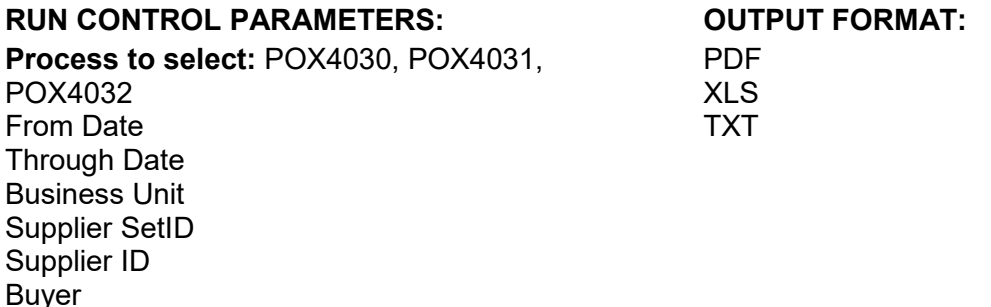

#### **ADDITIONAL INFORMATION:**

This is a BI Publisher report. To access the report, once you have run it successfully go to the Report Manager page and click on the **Administration** Tab.

### **Screenshot of the PO Detail Listing Report Run Control Page**

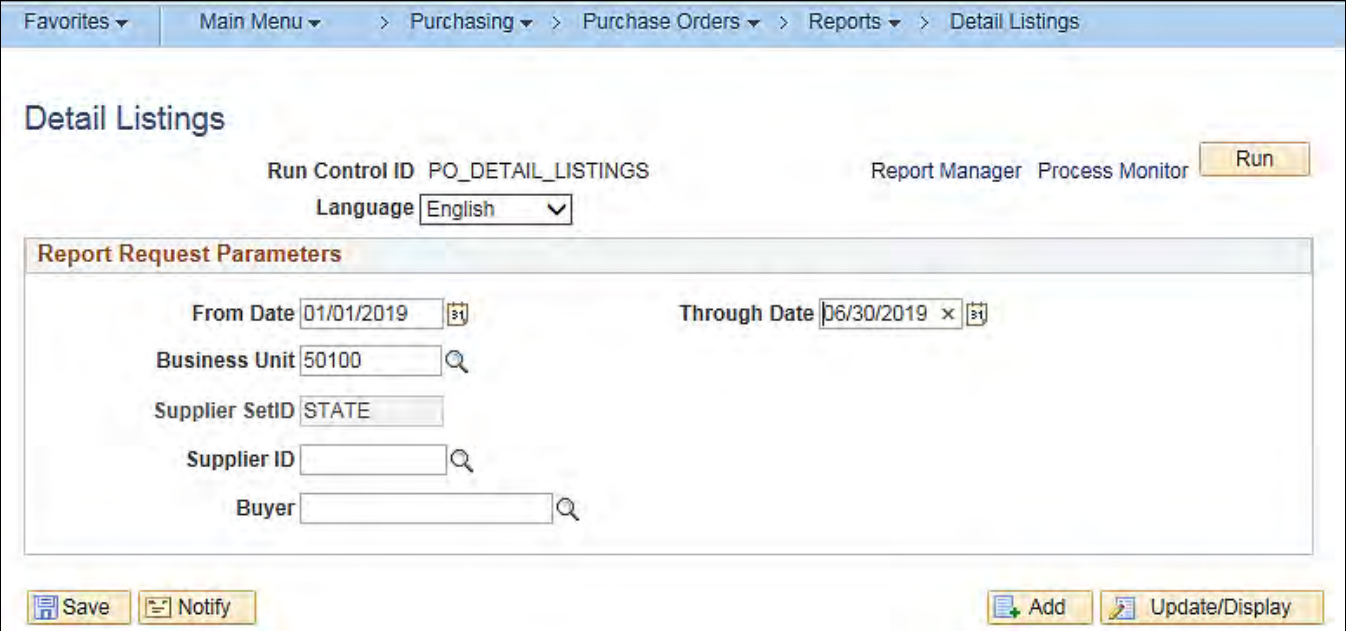

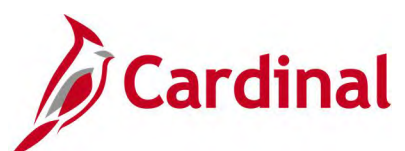

### **Screenshot of the PO Detail Listing Report Process Scheduler Request Page**

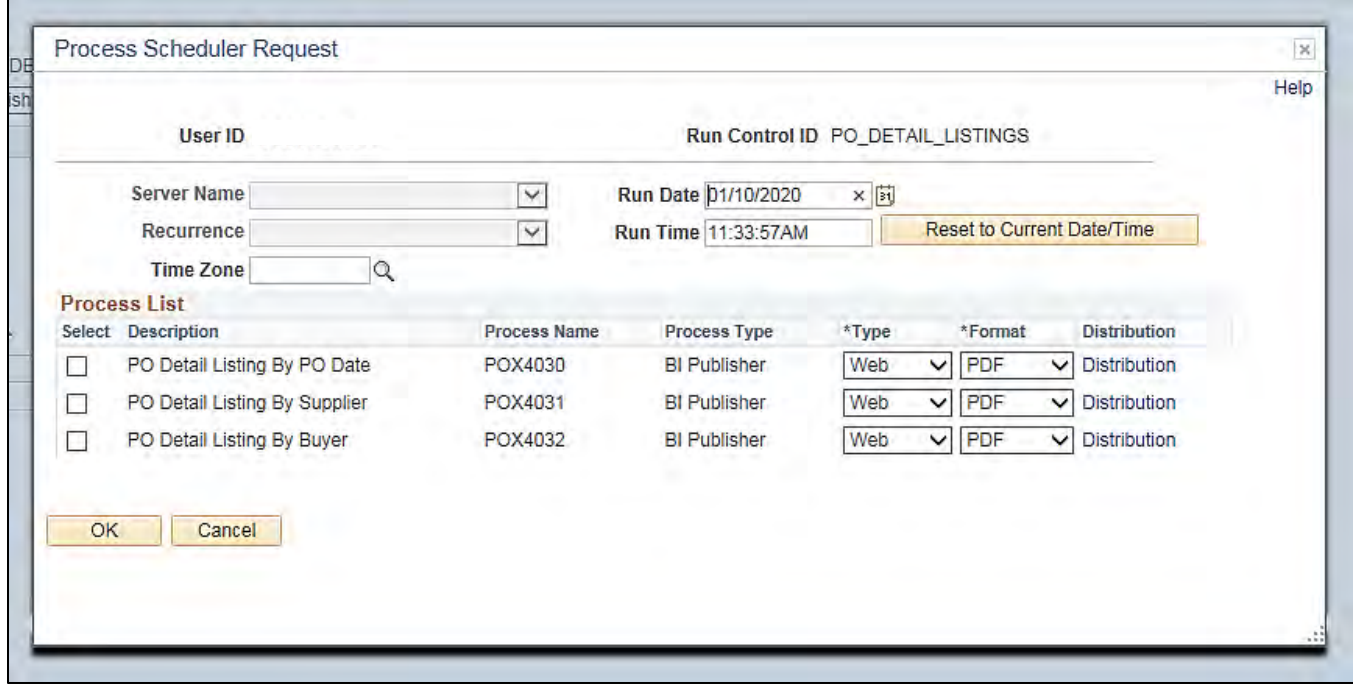

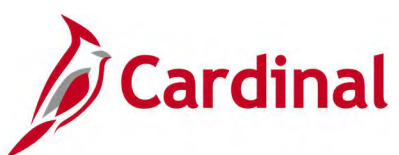

### **Screenshot of the POX4030 PO Detail Listing Report by PO Date**

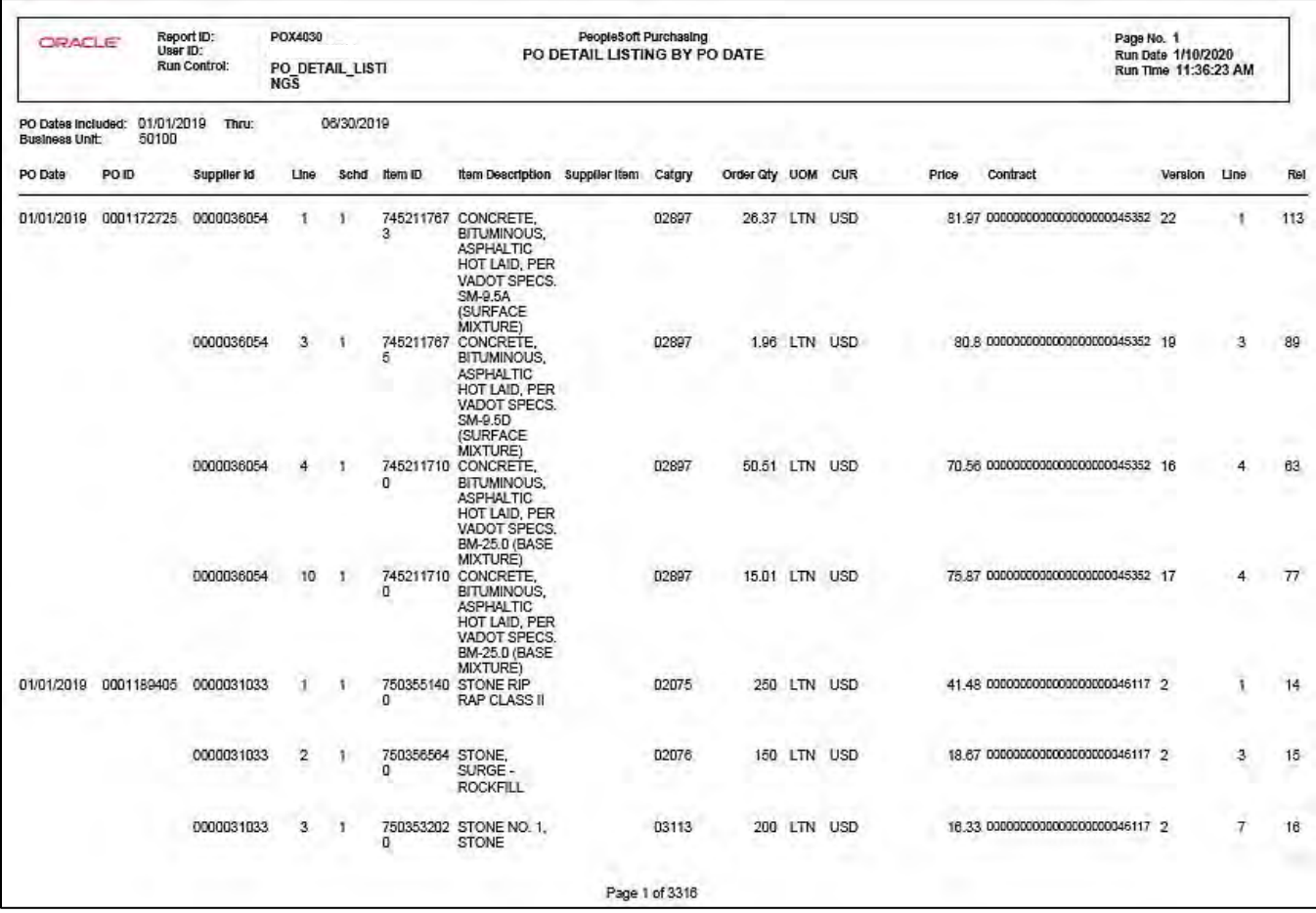

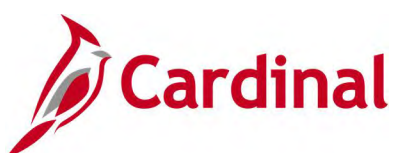

### **Screenshot of the POX4031 PO Detail Listing by Supplier Report**

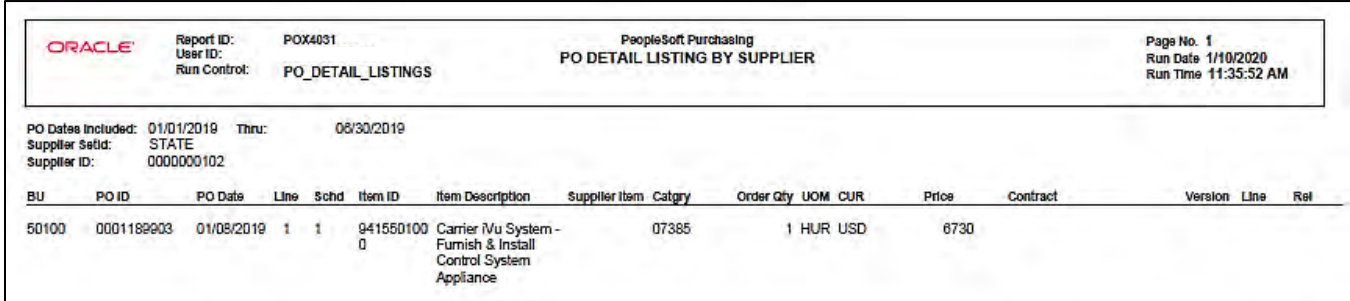

### **Screenshot of the POX4032 PO Detail Listing by Buyer Report**

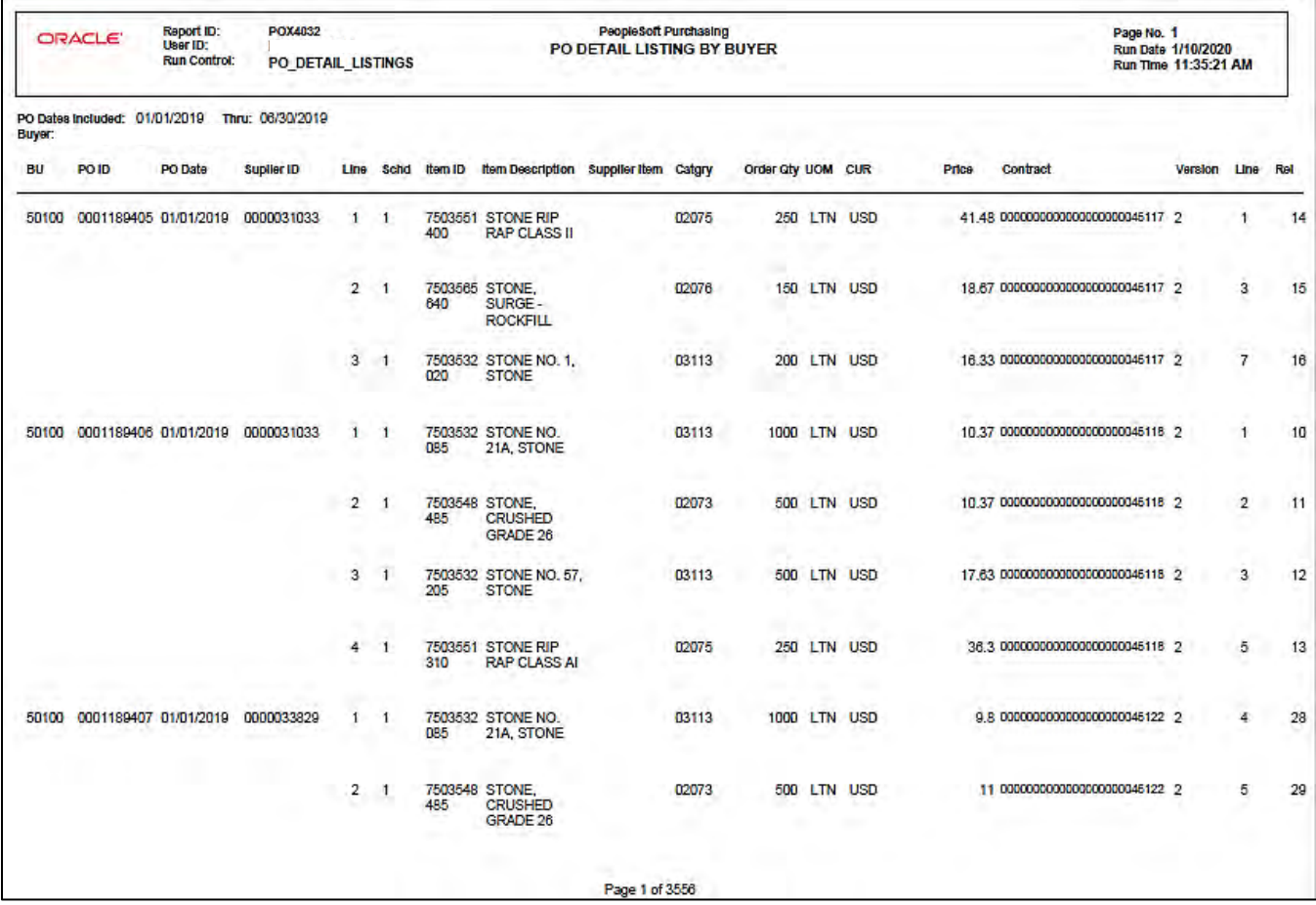

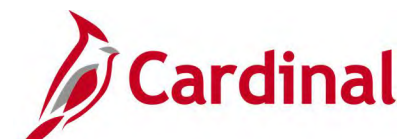

# **PO Listing Report (POX4010, POX4011, POX4012, POX4013) – BI Publisher Report**

**REVISED:** 01/06/2020

### **DESCRIPTION:**

This report provides a high level summarized list of purchase orders. The report can be run by PO Date (POX4010), Supplier (POX4011), Buyer (POX4012), or Status (POX4013) and can be used to measure production and performance for specific purchase orders. The report is similar to the Expediting Report.

### **NAVIGATION PATH:**

Main Menu > Purchasing > Purchase Orders > Reports > Listings

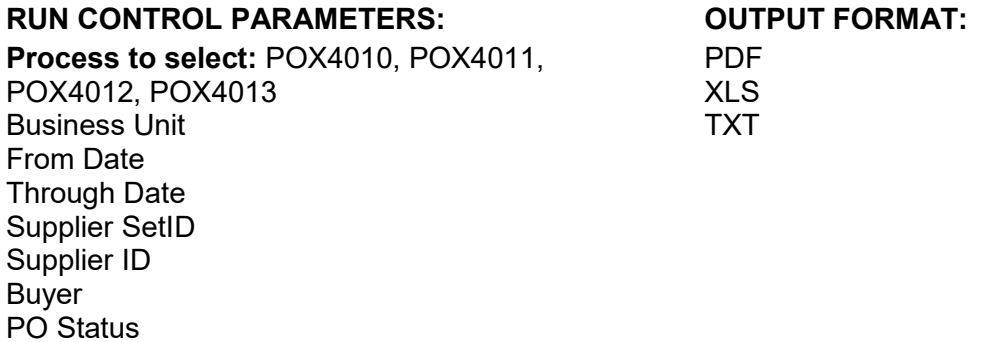

### **ADDITIONAL INFORMATION:**

This is a BI Publisher report. To access the report, once you have run it successfully go to the Report Manager page and click on the **Administration** Tab.

### **Screenshot of the PO Listing Report Run Control Page**

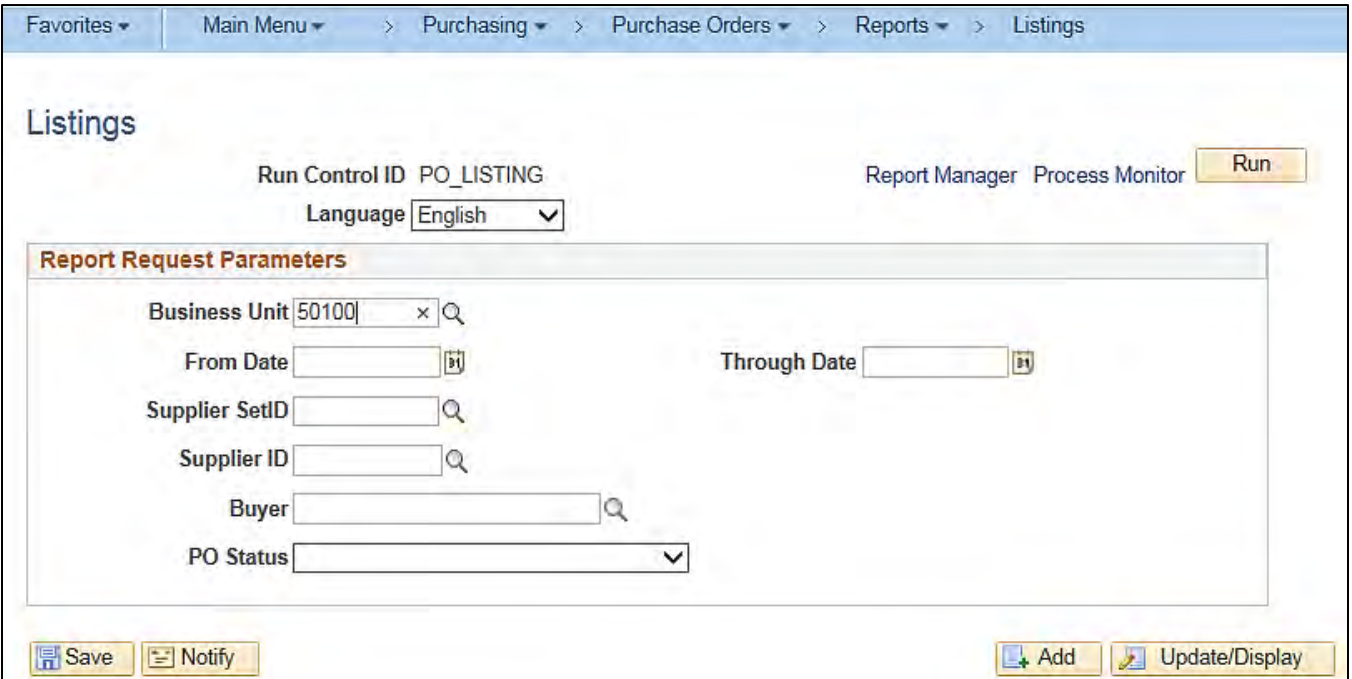

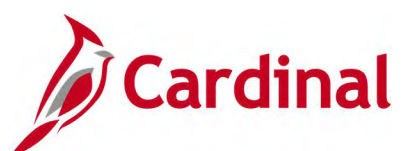

### **Screenshot of the PO Listing Report Process Scheduler Request Page**

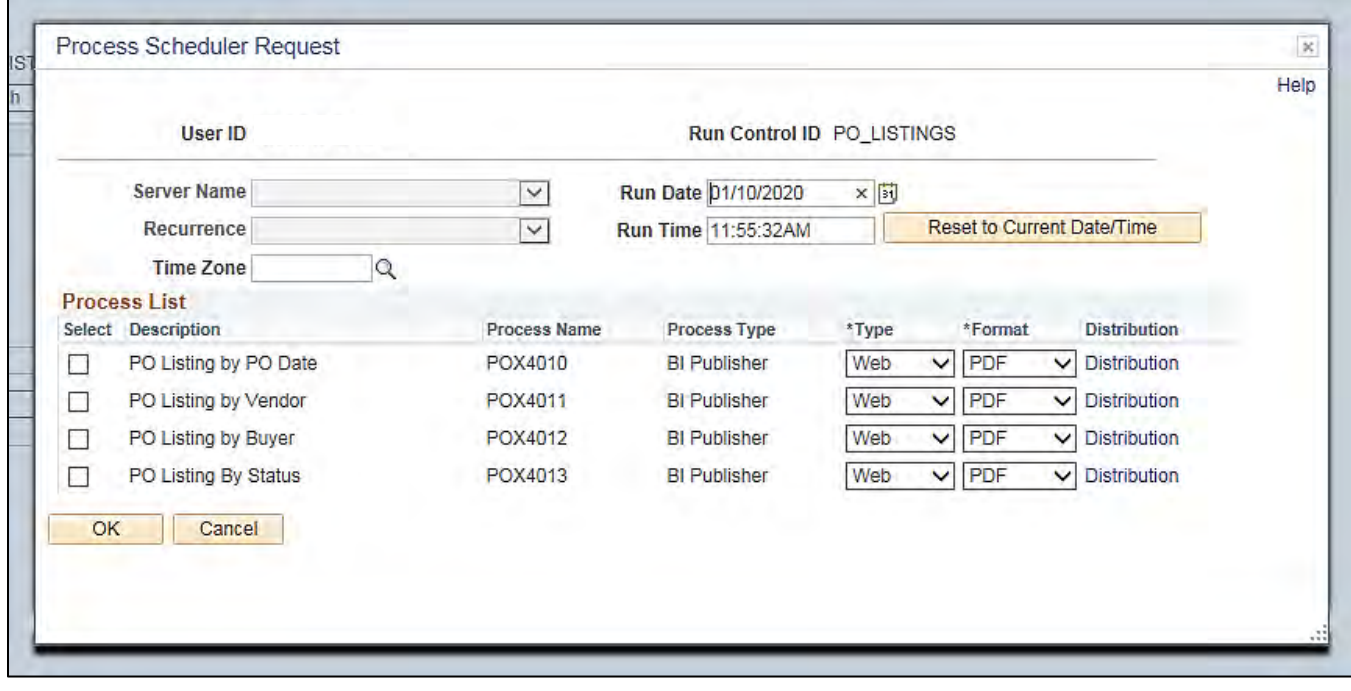

### **Screenshot of the POX4010 PO Listing by PO Date Report**

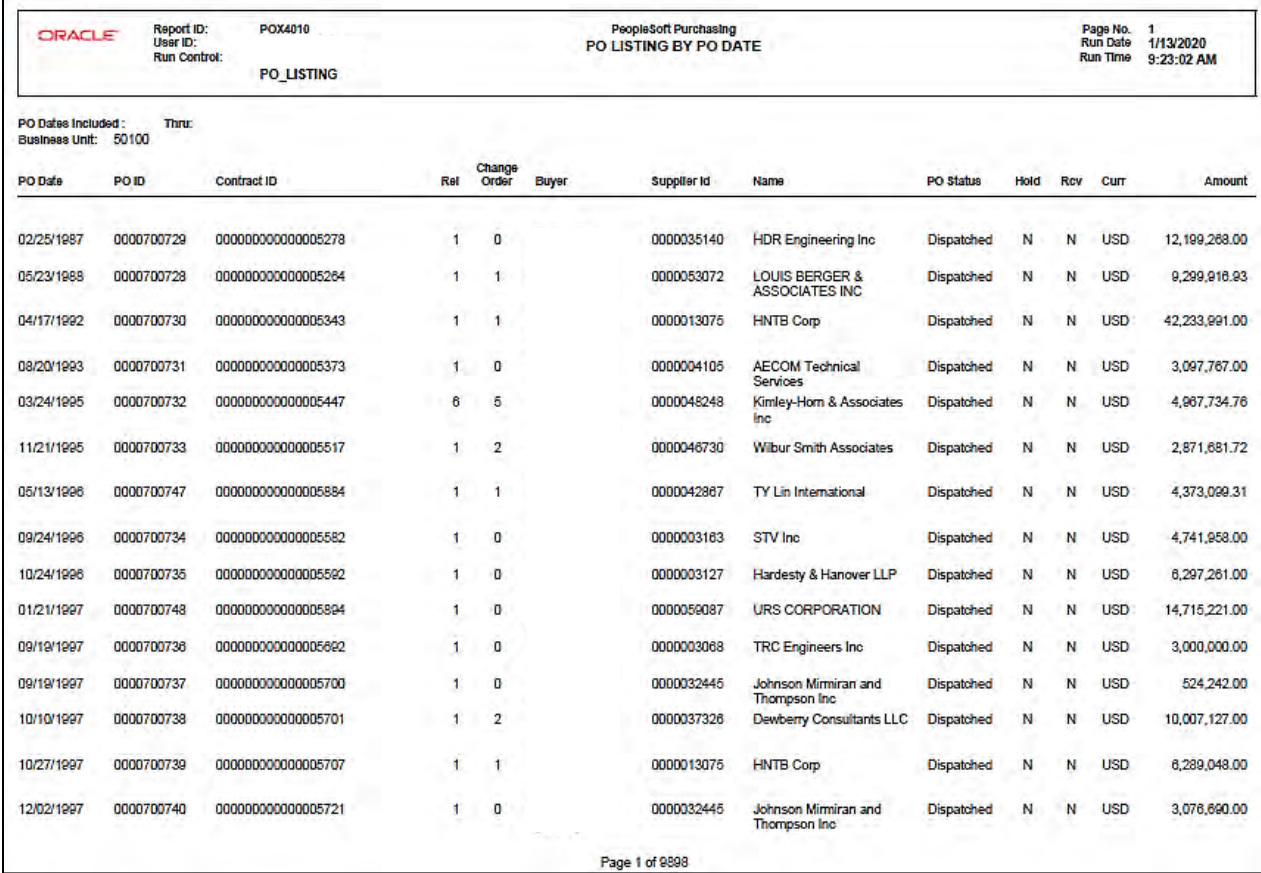

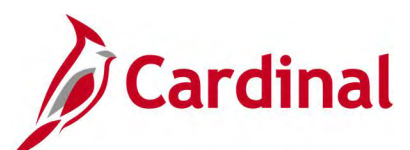

### **Screenshot of the POX4011 PO Listing by Supplier Report**

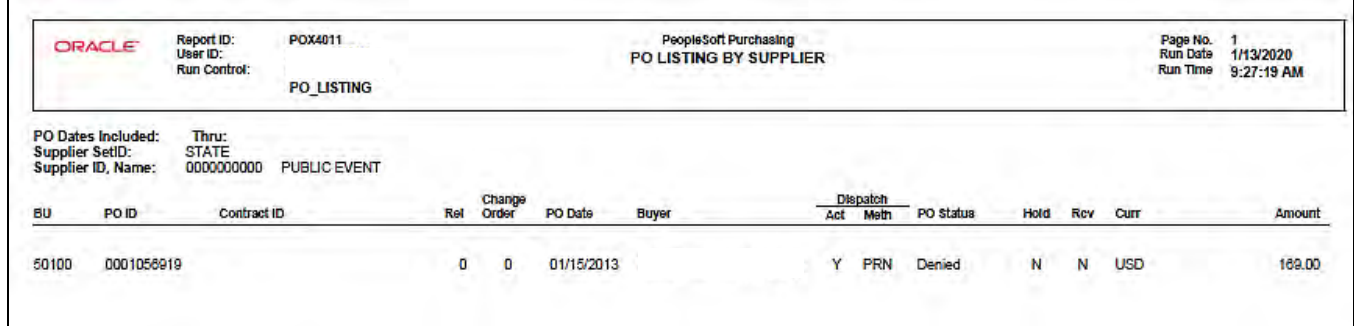

### **Screenshot of the POX4012 PO Listing by Buyer Report**

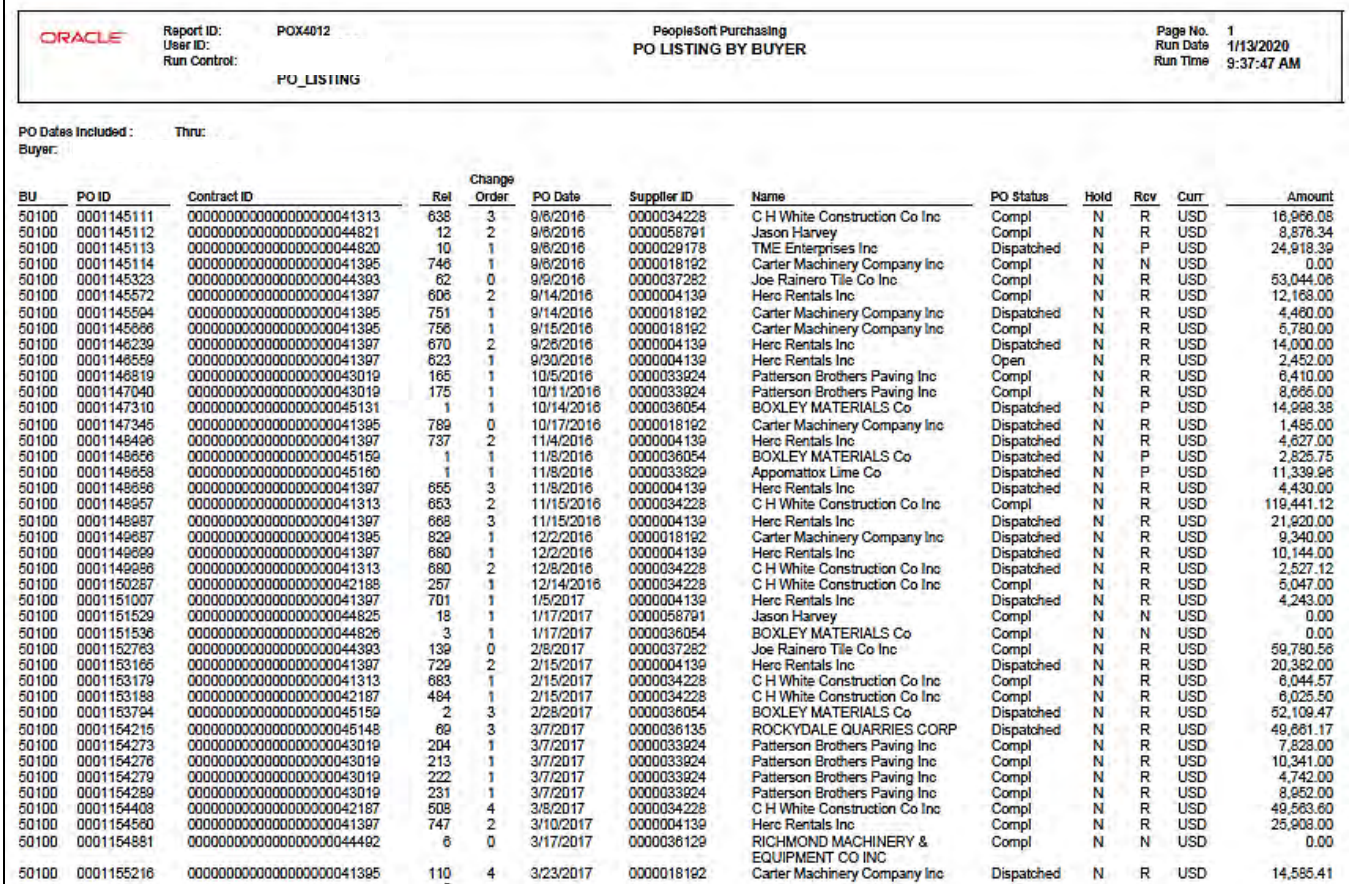

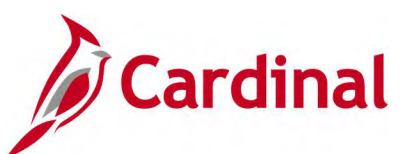

### **Screenshot of the POX4013 PO Listing by Status Report**

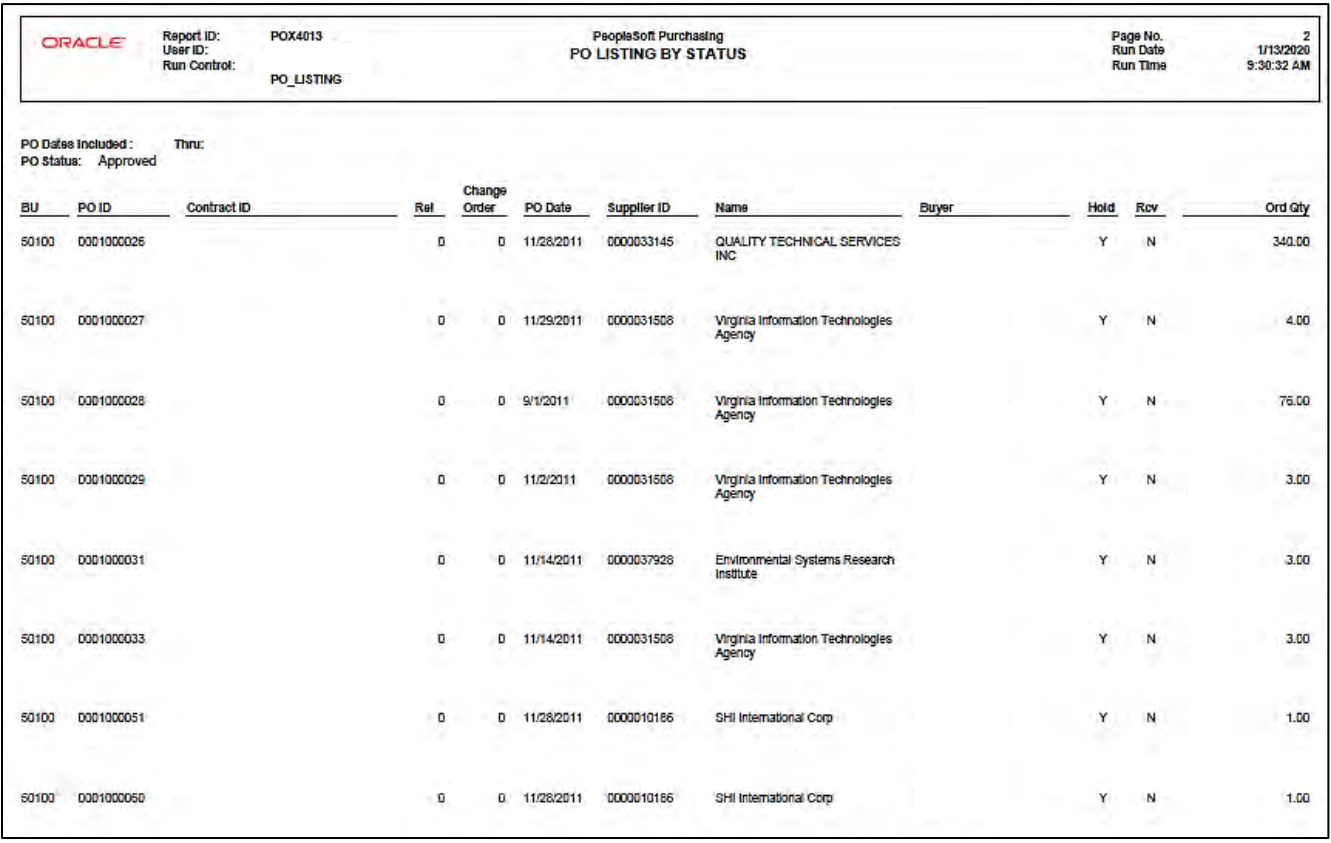

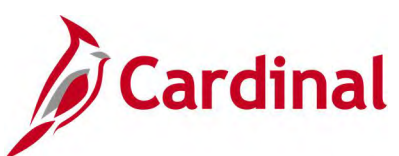

### **Screenshot of the POX4013 PO Listing by Status Report (continued)**

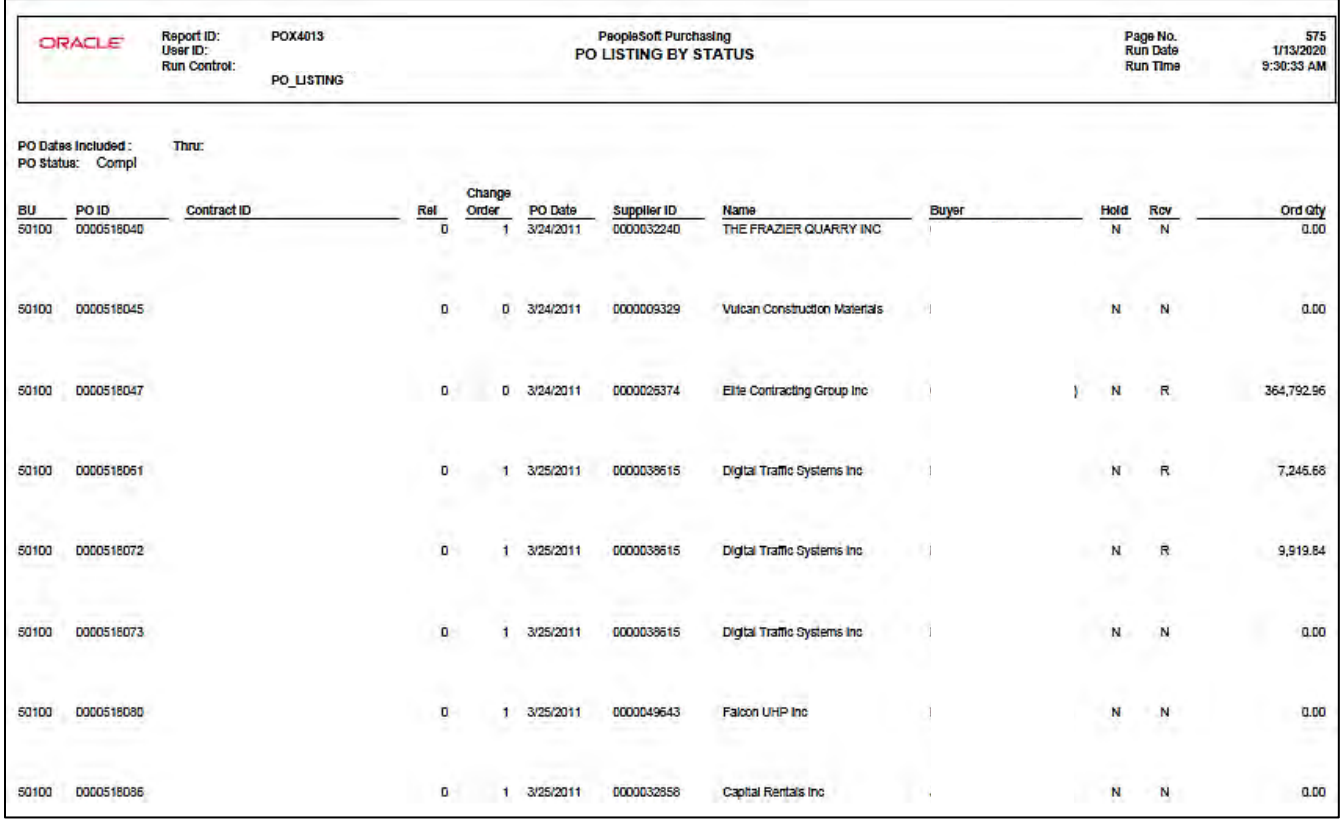

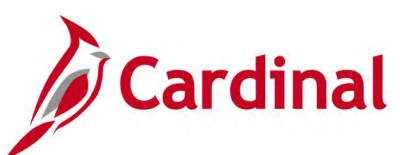

### **Screenshot of the POX4013 PO Listing by Status Report (continued)**

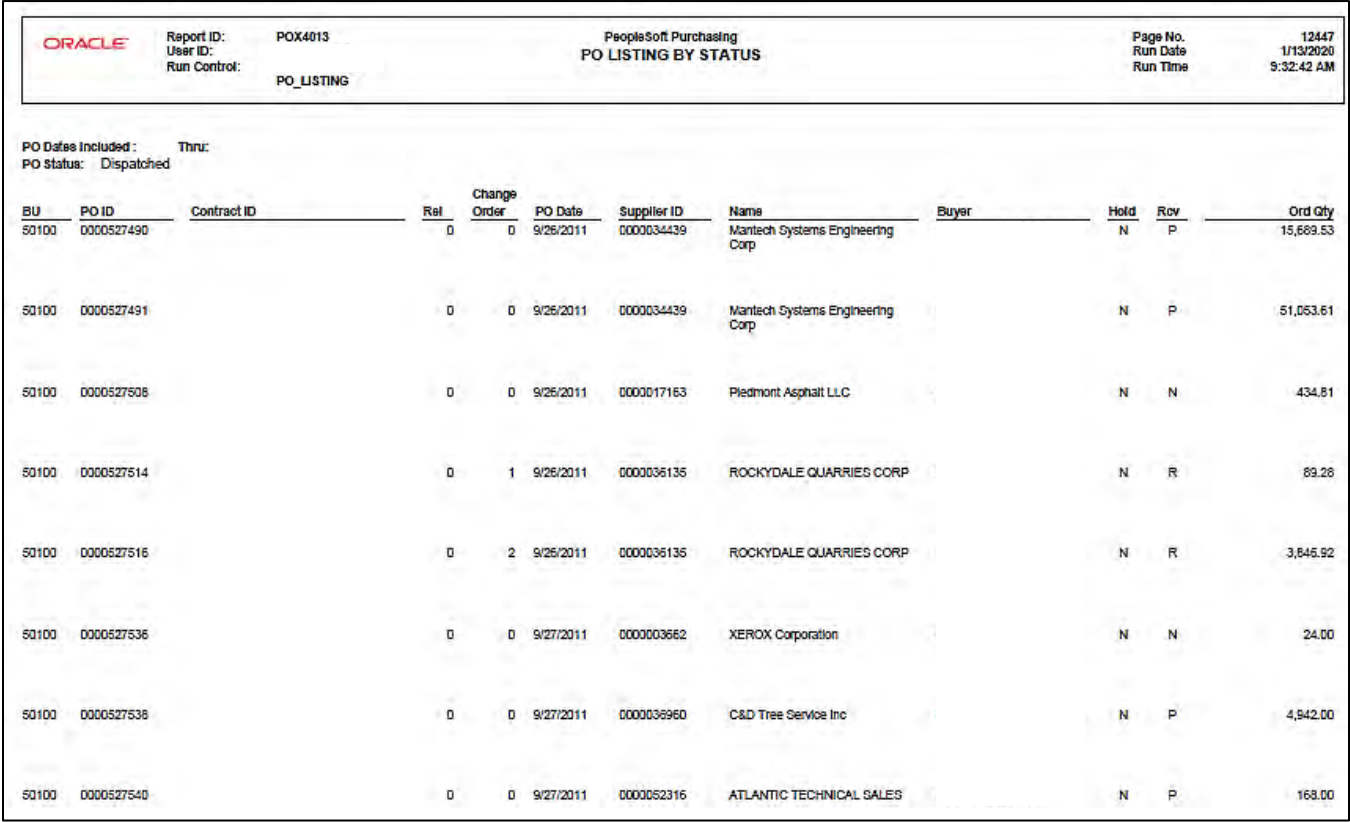

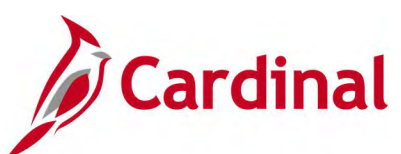

### **Screenshot of the POX4013 PO Listing by Status Report (continued)**

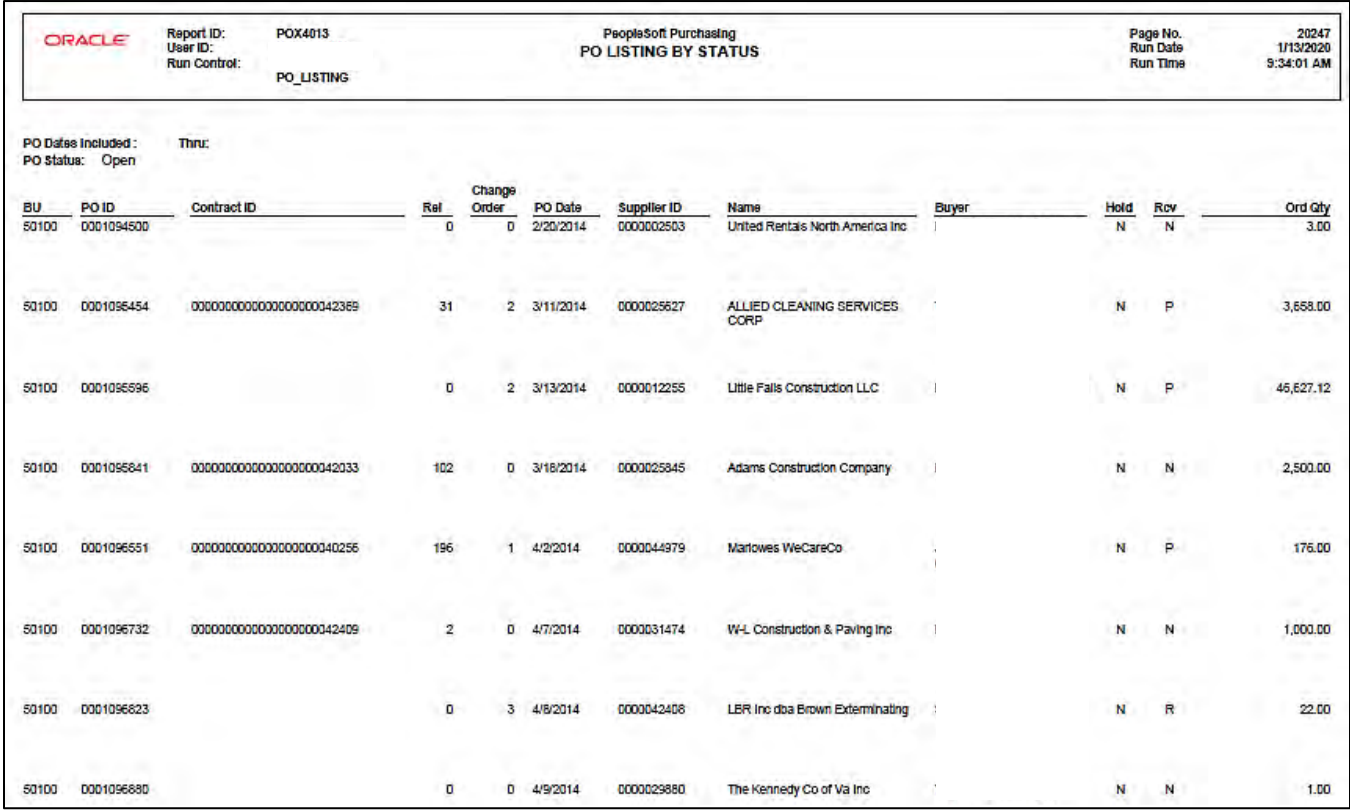

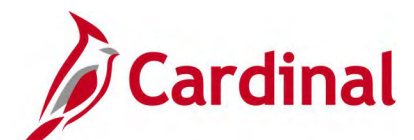

# **PO Schedule Listing Report (POX4040, POX4041, POX4042) – BI Publisher Report**

**REVISED:** 05/15/2017

### **DESCRIPTION:**

This report provides purchase order shipping details. The report identifies each purchase order to include supplier, item description, quantity, price, shipping location, and due date. The report can be run by PO Date (POX4040), Supplier (POX4041), or Buyer (POX4042) and can be used to display the line details and shipping data for a specific selection of purchase orders.

#### **NAVIGATION PATH:**

Main Menu > Purchasing > Purchase Orders > Reports > Schedule Listings

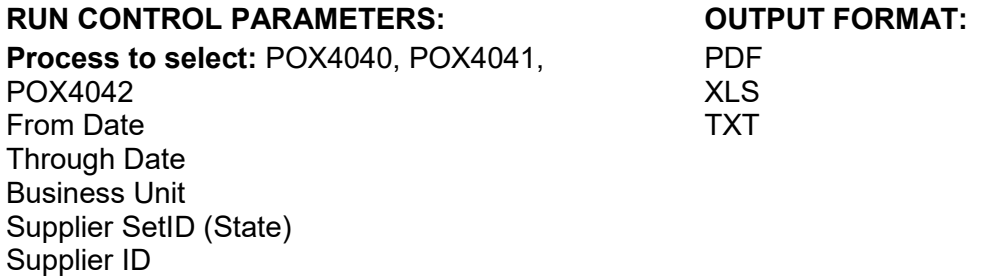

# **ADDITIONAL INFORMATION:**

Buyer

This is a BI Publisher report. To access the report, once you have run it successfully go to the Report Manager page and click on the **Administration** Tab.

### **Screenshot of the PO Schedule Listing Report Run Control Page**

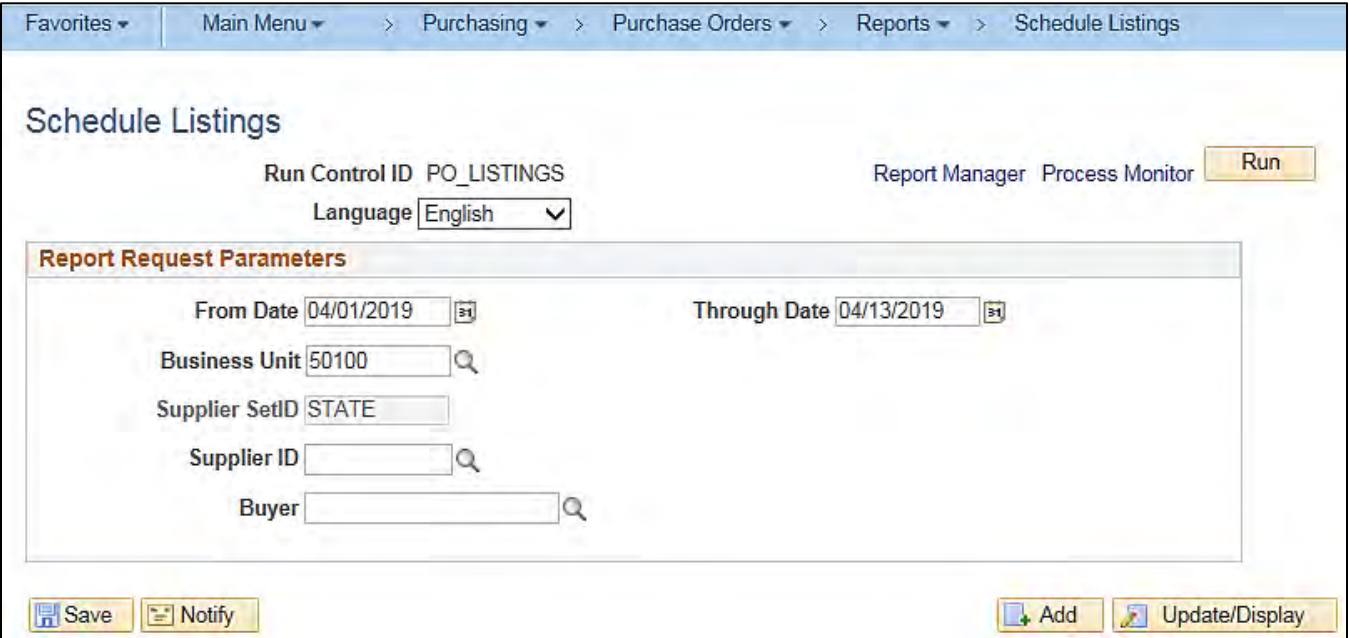

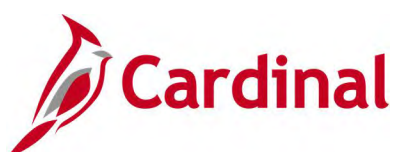

### **Screenshot of the PO Schedule Listing Process Scheduler Request Page**

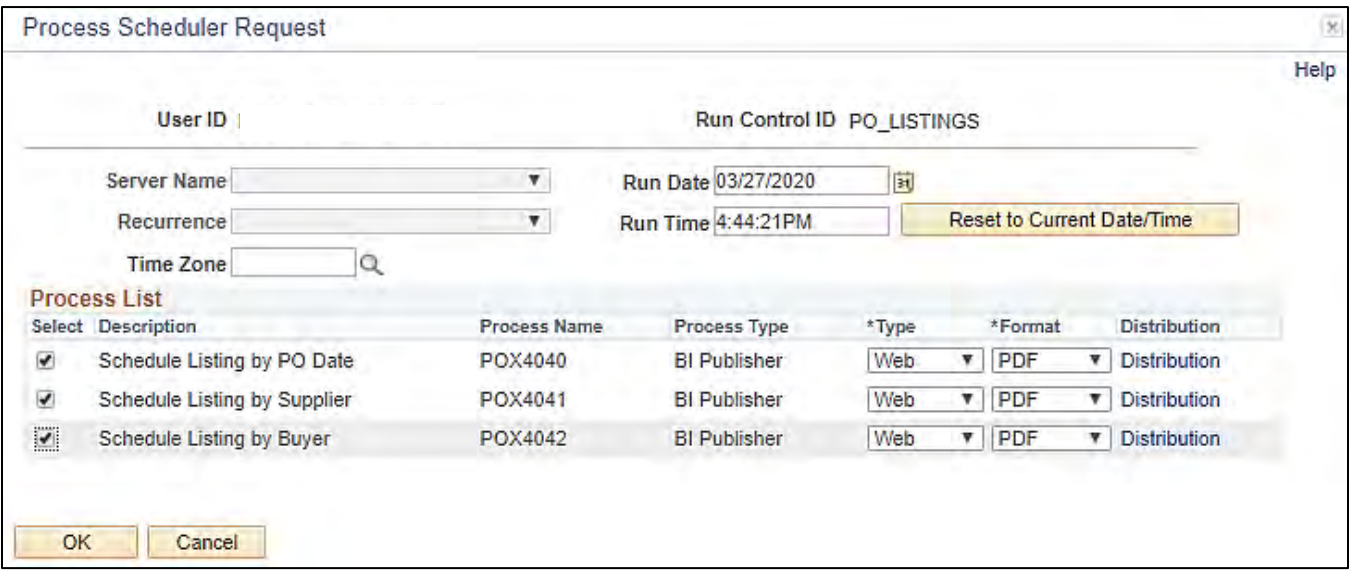

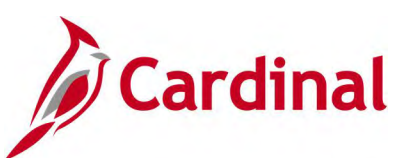

### **Screenshot of the POX4040 PO Schedule Listing by PO Date Report**

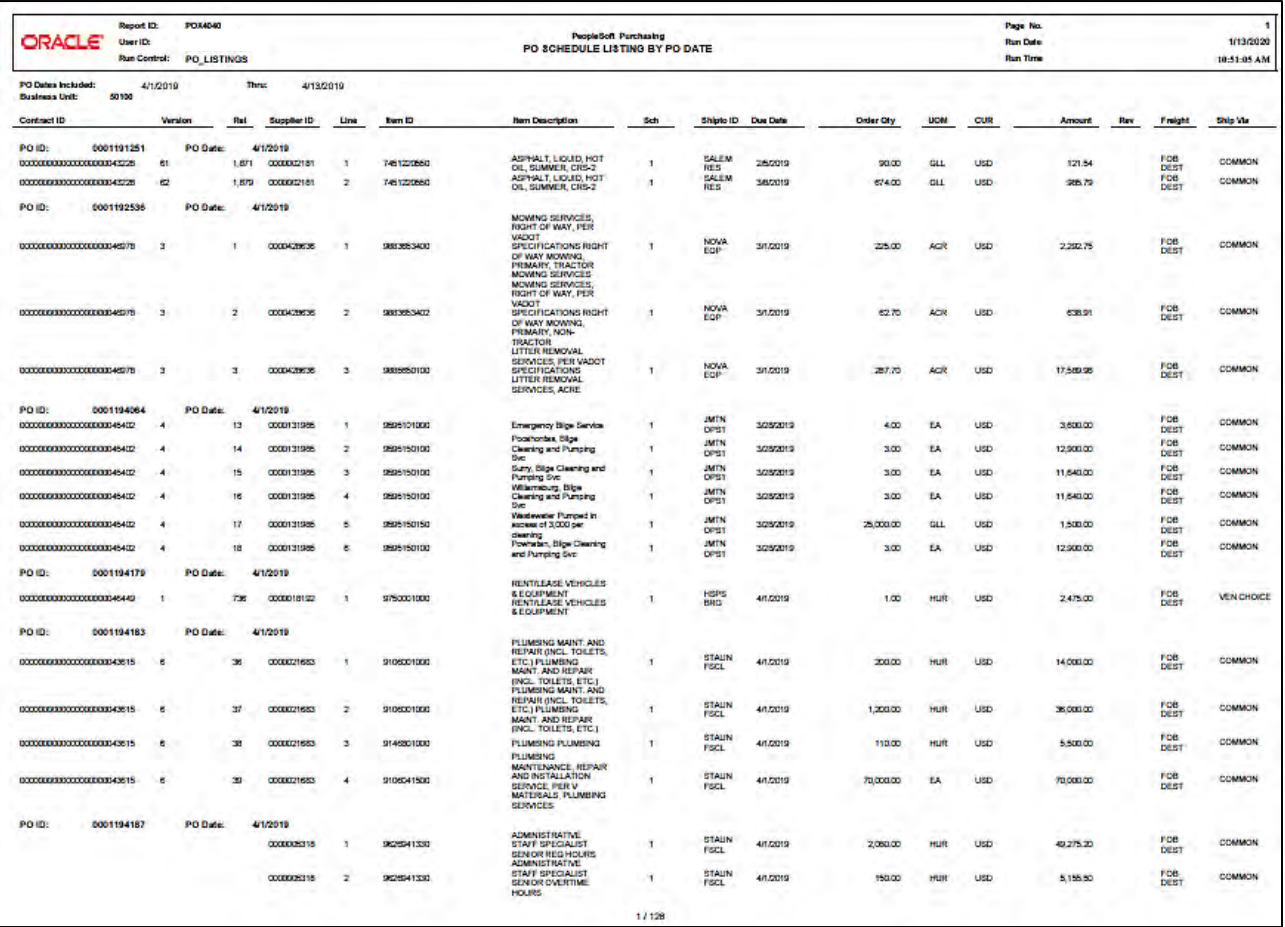

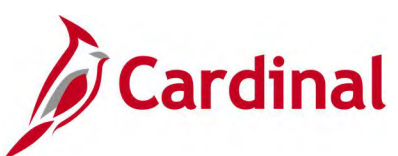

### **Screenshot of the POX4041 PO Schedule Listing by Supplier Report**

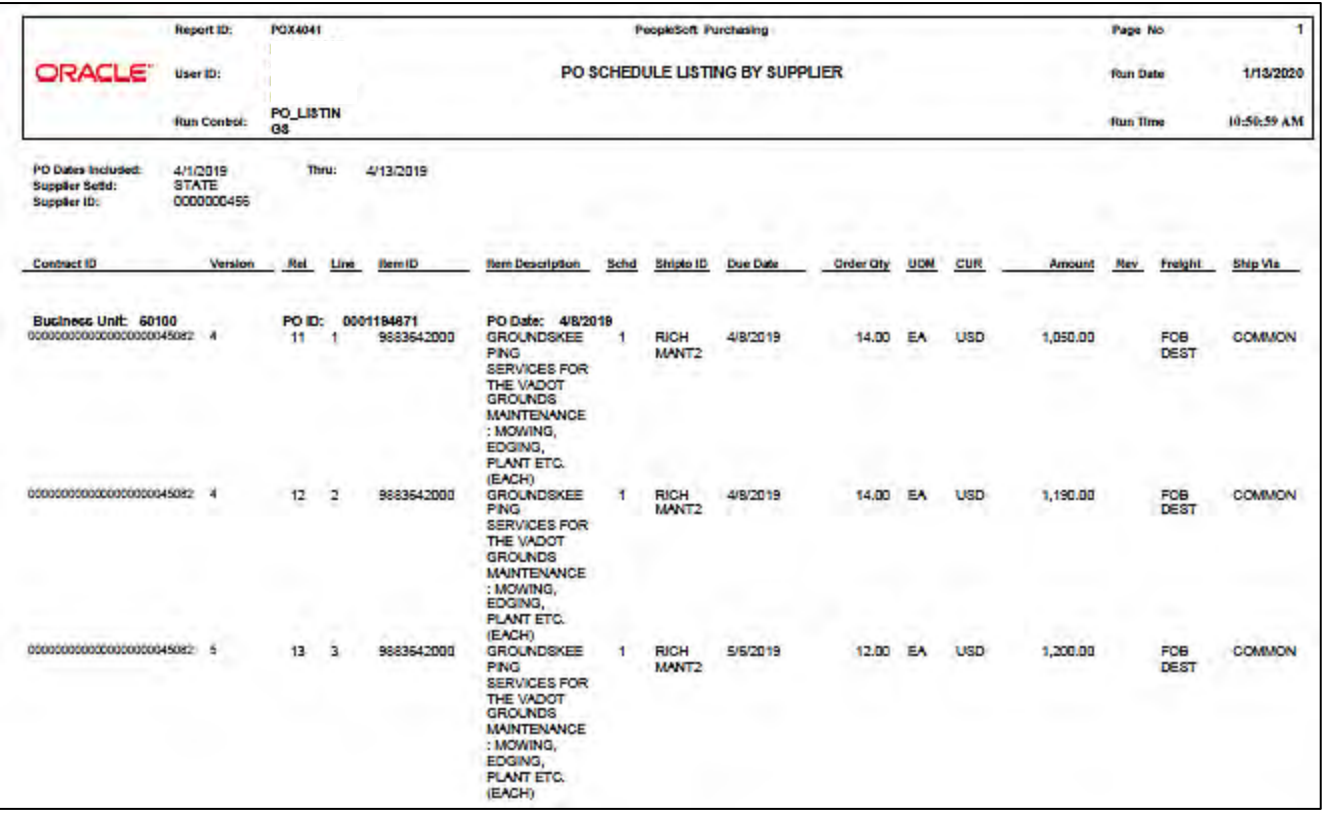

### **Screenshot of the POX4042 PO Schedule Listing by Buyer Report**

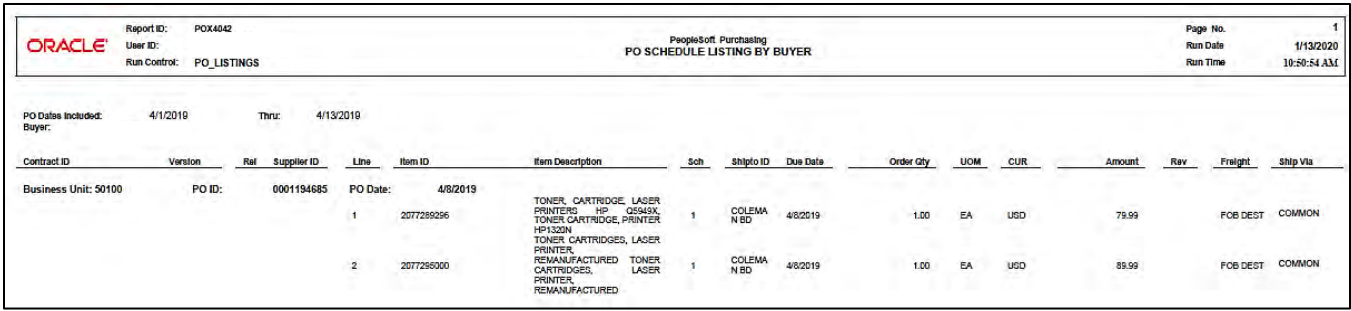

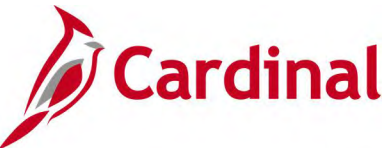

# **Purchase Order Activity Report (POPO009) – SQR Report**

### **REVISED:** 05/15/2017

### **DESCRIPTION:**

This report provides purchase order activity details for the purchasing business unit, GL business unit, department, and associated dates. The report can be executed by any user to perform comparisons and resolve discrepancies.

#### **NAVIGATION PATH:**

Main Menu > Purchasing > Purchase Orders > Reports > Activity

### **RUN CONTROL PARAMETERS: OUTPUT FORMAT:**

**Process to select:** POPO009 Business Unit GL Business Unit **Department** Include Cancelled POs? [checkbox] Include Open/Pending Appr POs? [checkbox] From Date (Option, Nbr Days, Date) Through Date (Option, Nbr Days, Date) PDF **CSV** 

### **Screenshot of the POPO009 Purchase Order Activity Report Run Control Page**

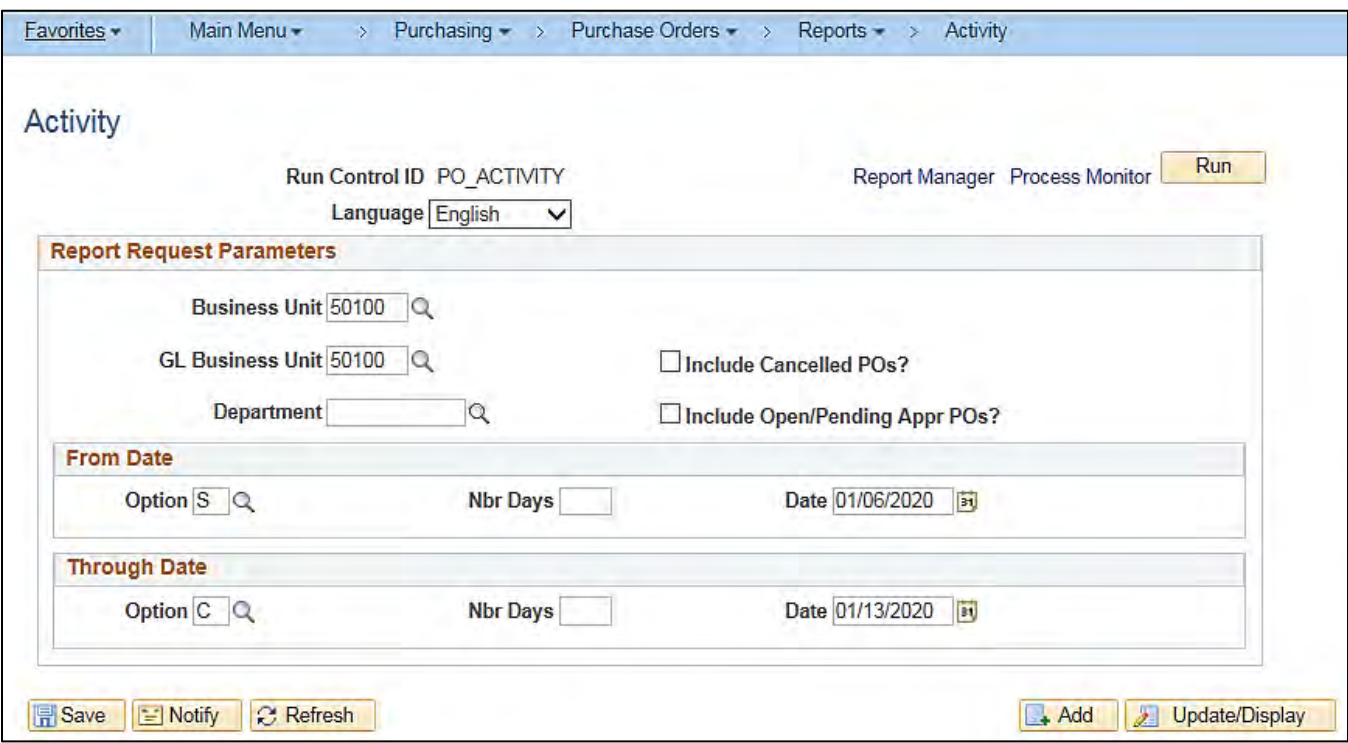

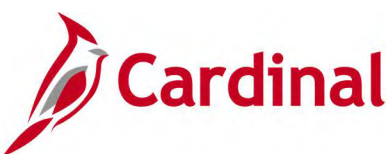

## **Screenshot of the POPO009 Purchase Order Activity Report**

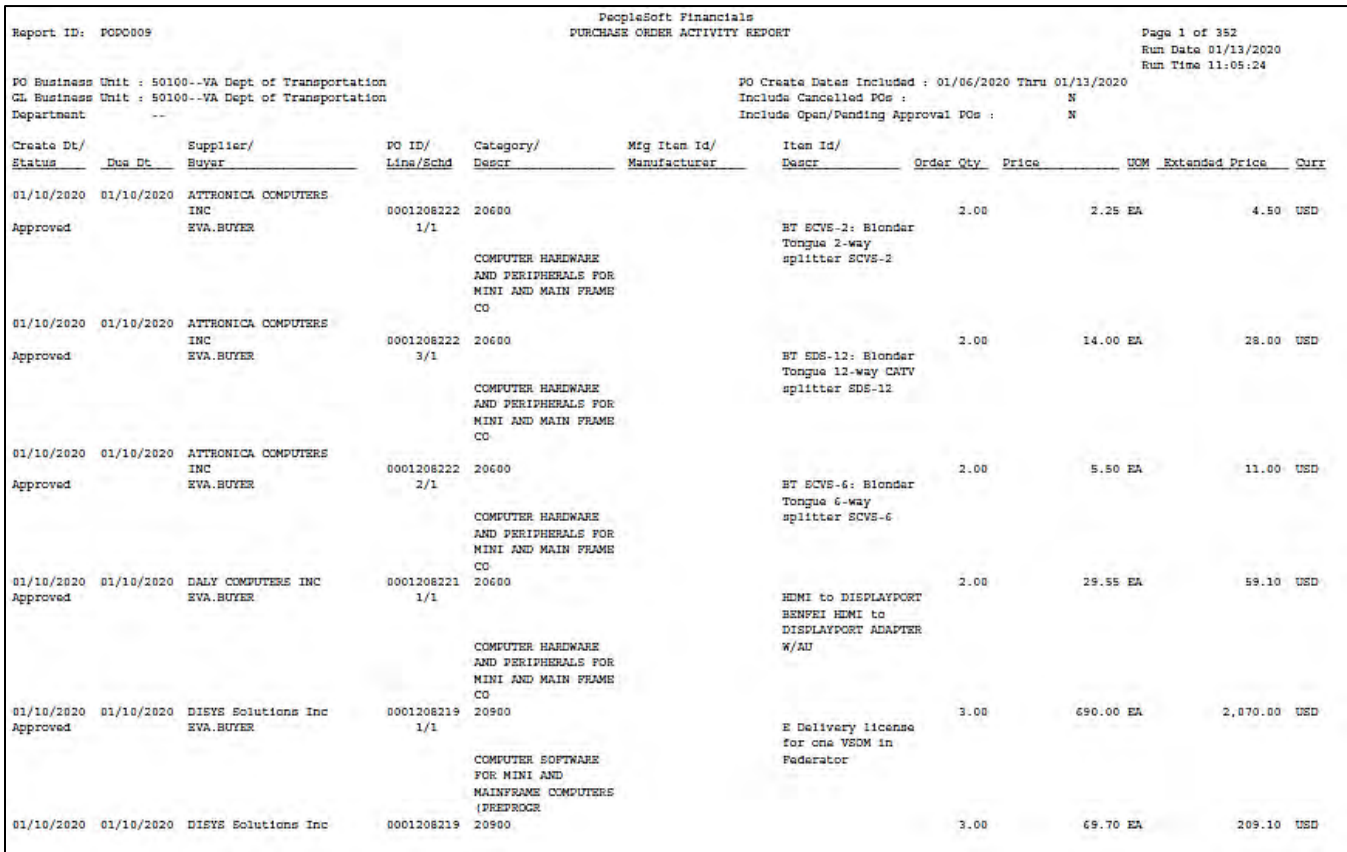

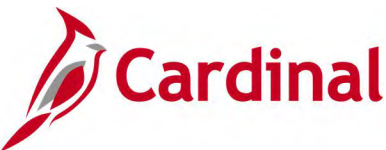

# **Purchase Order Dispatch / Print Report (POPO005) – SQR Report**

**REVISED:** 04/03/2020

#### **DESCRIPTION:**

This report provides a printed copy of a designated purchase order.

#### **NAVIGATION PATH:**

Main Menu > Purchasing > Purchase Orders > Review PO Information > Print POs

PDF **CSV** 

#### **RUN CONTROL PARAMETERS: OUTPUT FORMAT:**

**Process to select:** POPO005 Business Unit / To PO ID Contract SetID Contract ID Release From Date Through Date Supplier ID Buyer Statuses to Include (Approved, Dispatched, Canceled, Open, Pending, Completed) Hold Status **ChartFields** Change Orders Print Changes Only [checkbox] Print PO Item Description [checkbox] Print Duplicate [checkbox]

### **Screenshot of the POPO005 Purchase Order Dispatch/Print Report Run Control Page**

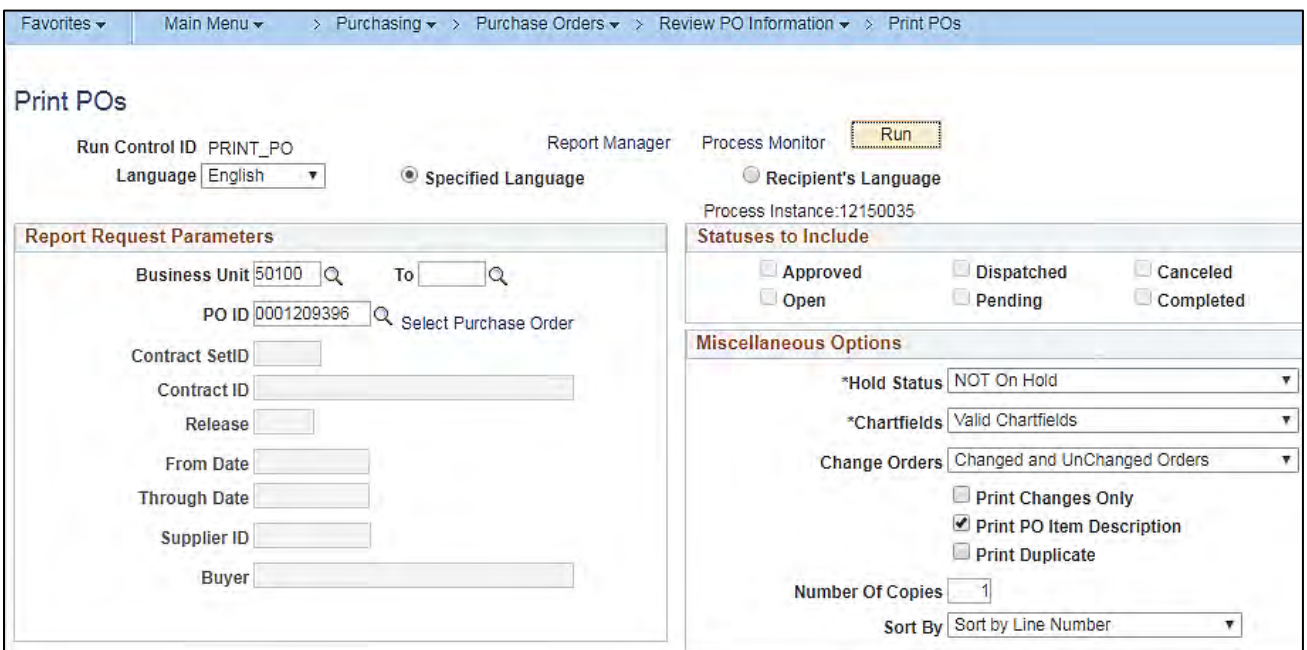

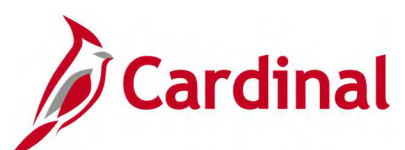

### **Screenshot of the POPO005 Purchase Order Dispatch/Print Report Process Scheduler Request Page**

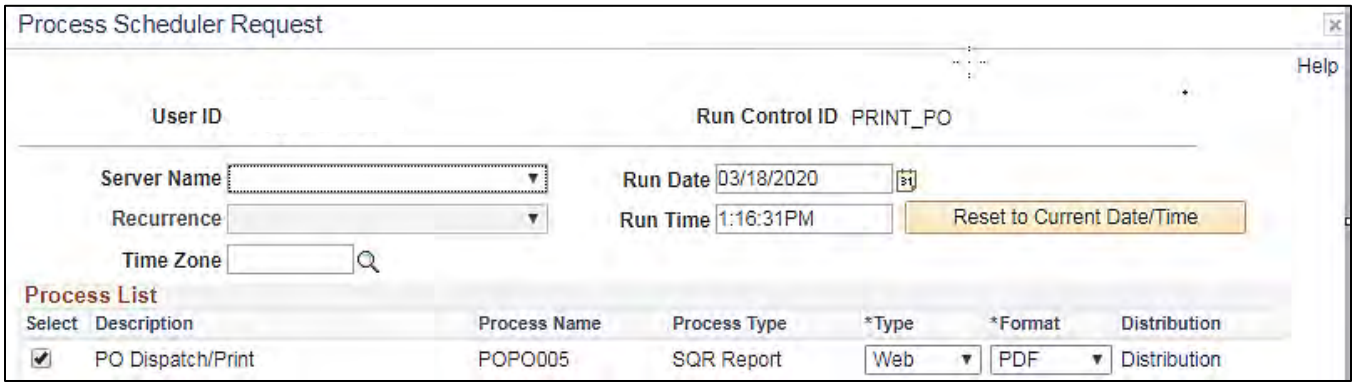

### **Screenshot of the POPO005 Purchase Order Dispatch/Print Report Purchase Order**

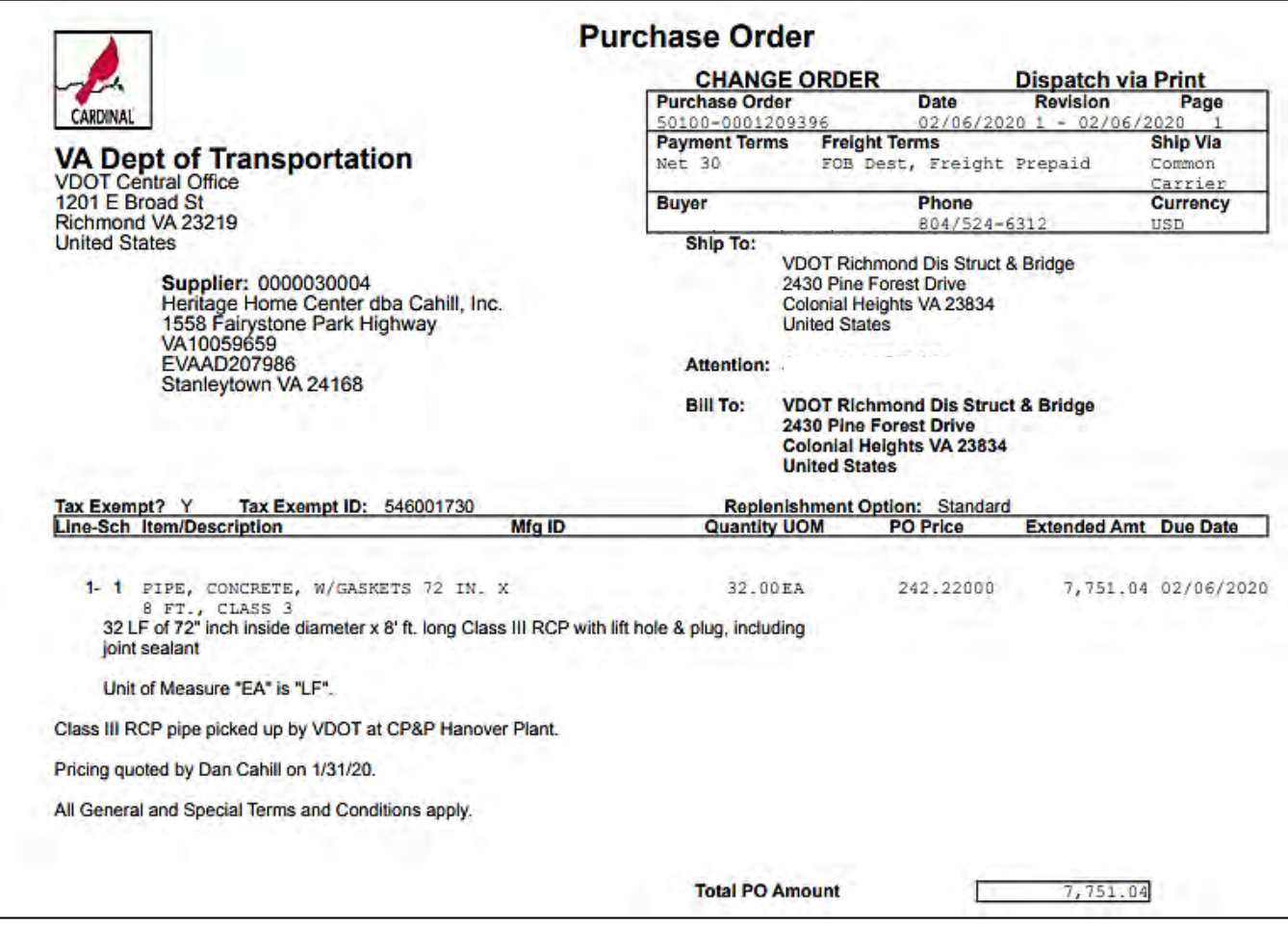

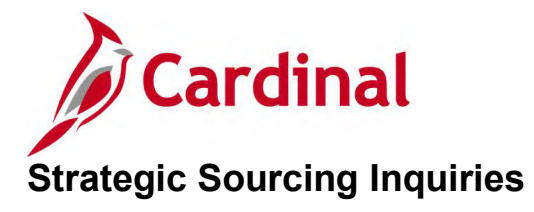

<This page is intended to be blank>

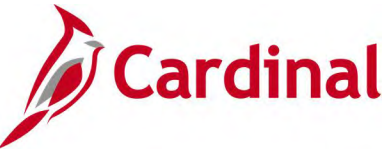

# **Strategic Sourcing Event Details Inquiry**

**REVISED:** 04/14/2017

### **DESCRIPTION:**

This inquiry is used to view and create an event to buy a good or service, or sell existing assets.

### **NAVIGATION PATH:**

Main Menu > Sourcing > Create Events > Event Details

### **INPUT / SEARCH CRITERIA: OUTPUT FORMAT:**

# **Online**

Business Unit Event ID Event Round Event Version Event Format Event Type Event Name Event Status

**Screenshot of the Strategic Sourcing Event Details Search Page**

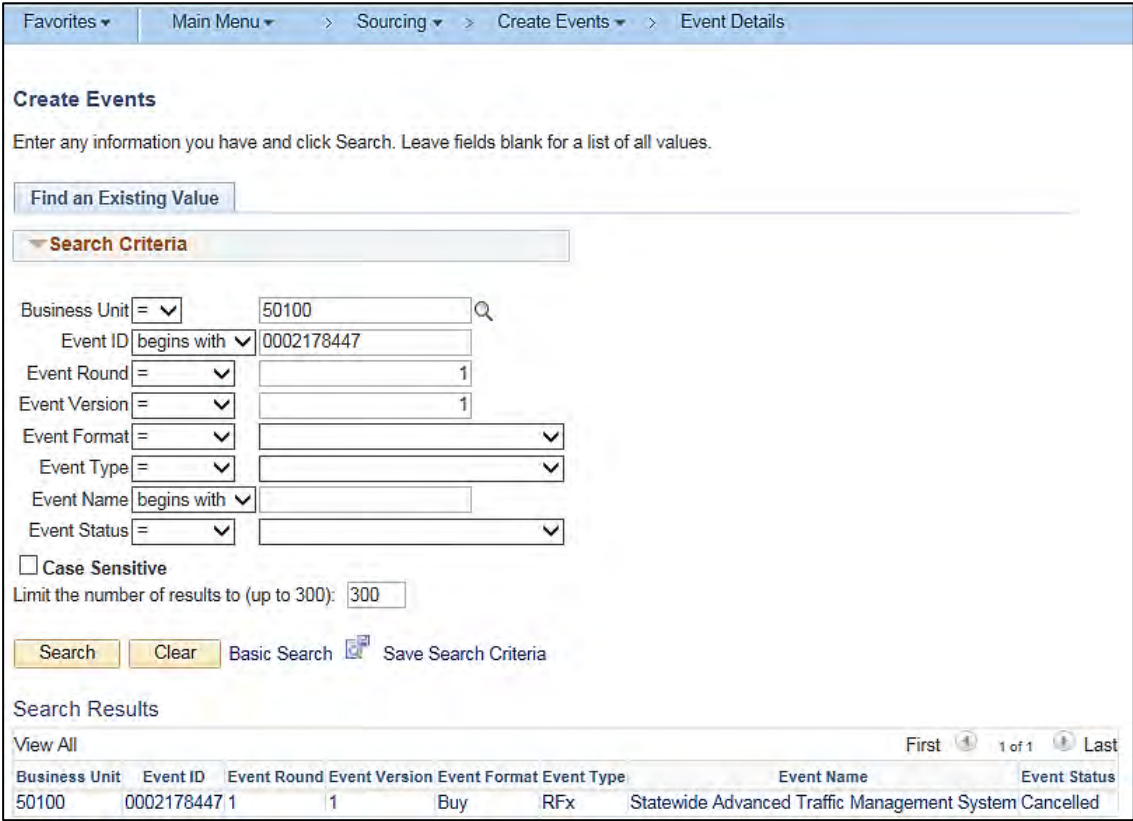

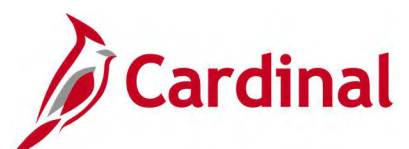

### **Screenshot of the Strategic Sourcing Event Page**

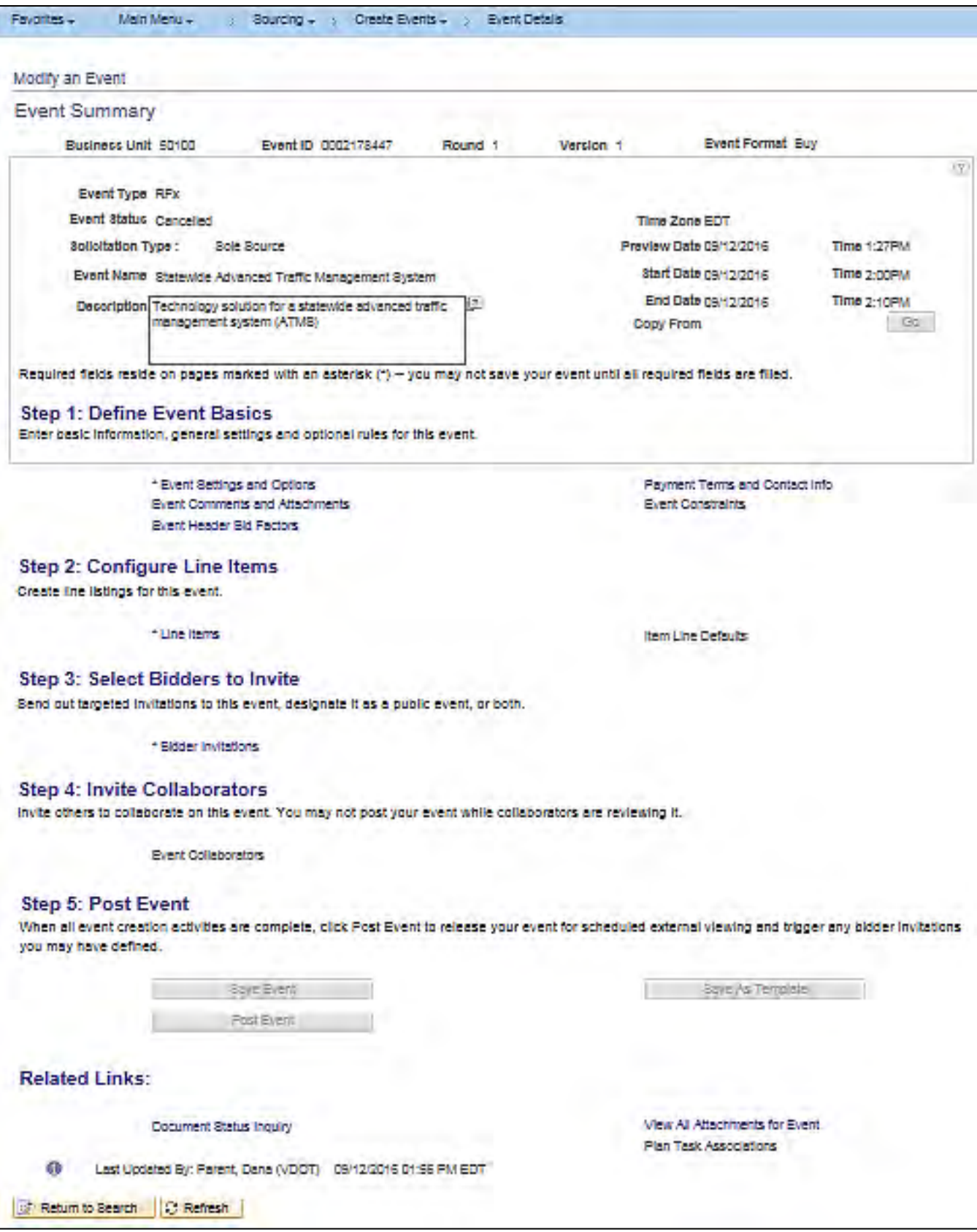

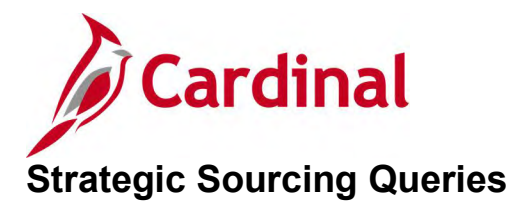

<This page is intended to be blank>

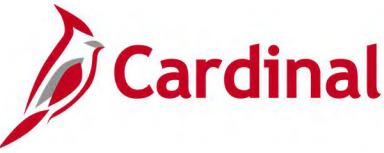

# **Sole Source Event Type for ASD Query (V\_PR\_EVENT\_TYPE)**

### **REVISED:** 04/14/2017

#### **DESCRIPTION:**

This query displays a list of all events by Solicitation Type and can be used to view high level solicitation data by Event Type.

### **NAVIGATION PATH:**

Main Menu > Reporting Tools > Query > Query Viewer > V\_PR\_EVENT\_TYPE

#### **INPUT / SEARCH CRITERIA: OUTPUT FORMAT:**

Business Unit Solctn Type District, 2nd CharDpt, % All **HTML** Excel **CSV** 

#### **Screenshot of the Sole Source Event Type for ASD Query Page**

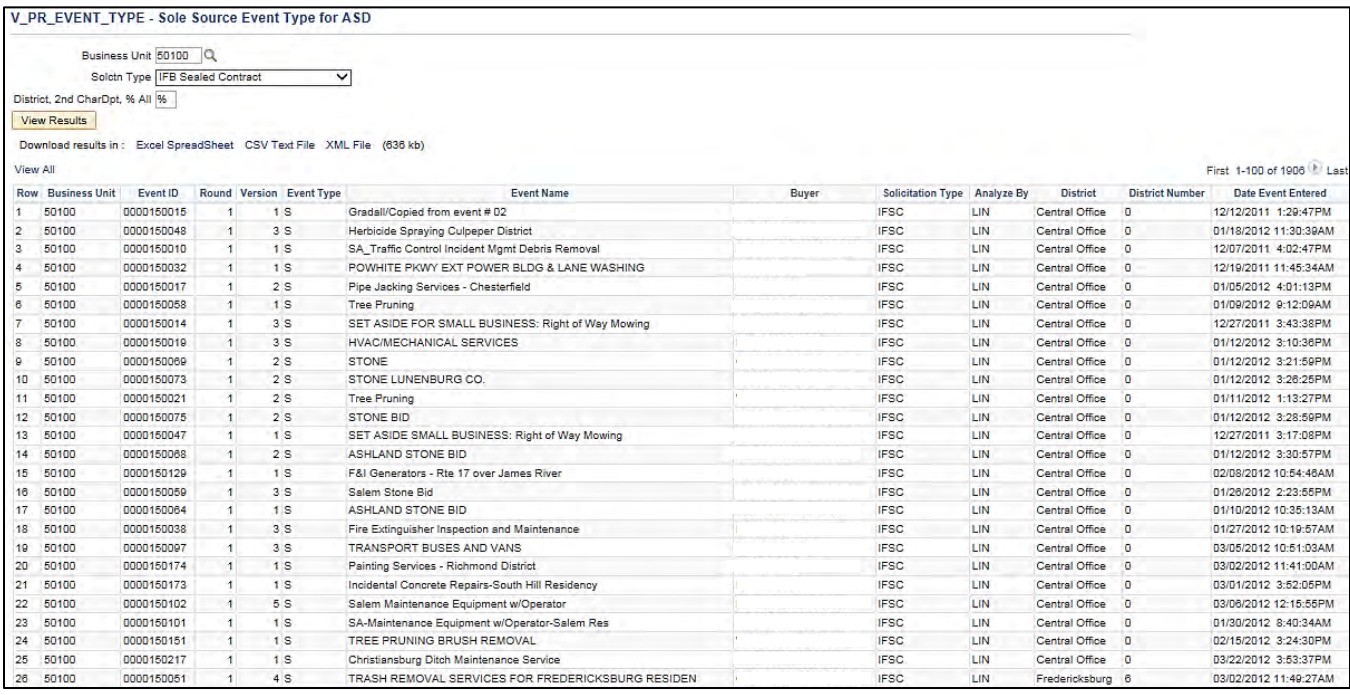

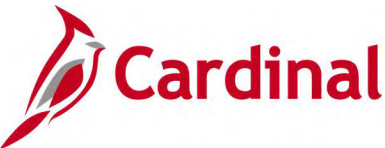

# **Solicitation Type Report Query (V\_PR\_PRMTHD)**

### **REVISED:** 04/14/2017

### **DESCRIPTION:**

This query displays a list of sourcing events by type for a specific time period. The query will show the resulting award type and purchase order number. The query can be used to review sourcing event results.

#### **NAVIGATION PATH:**

Main Menu > Reporting Tools > Query > Query Viewer > V\_PR\_PRMTHD

### **INPUT / SEARCH CRITERIA: OUTPUT FORMAT:**

Post Date – Start Post Date – End Solicitation Type Buyer (% for all)

**HTML** Excel **CSV** 

### **Screenshot of the Solicitation Type Report Query Page**

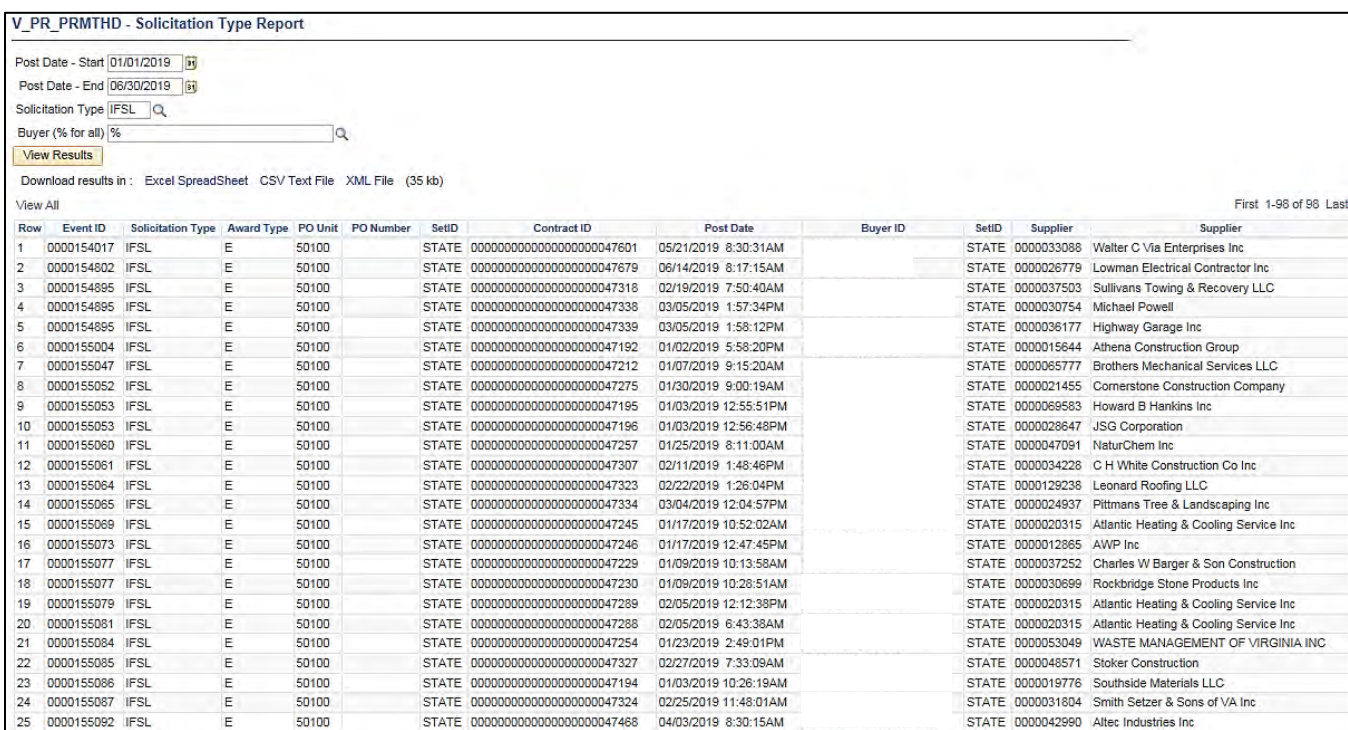

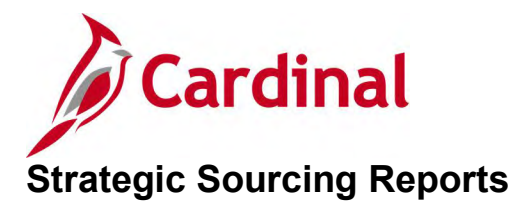

<This page is intended to be blank>

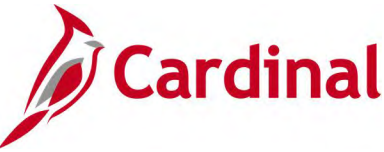

# **Bid Tabulation Report (V\_RPR008) – BI Publisher Report**

### **REVISED:** 04/14/2017

#### **DESCRIPTION:**

This report provides a record of the tabulation of all bid responses. The report becomes part of the Procurement file. The report is also referred to as the Event Bid Tab Report.

#### **NAVIGATION PATH:** Main Menu > Sourcing > Reports > Event Bid Tab

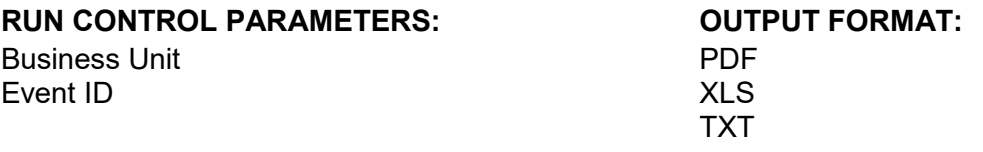

### **ADDITIONAL INFORMATION:**

This is a BI Publisher report. To access the report, once you have run it successfully go to the Report Manager page and click on the **Administration** Tab.

### **Screenshot of the V\_RPR008 Bid Tabulation Report Run Control Page**

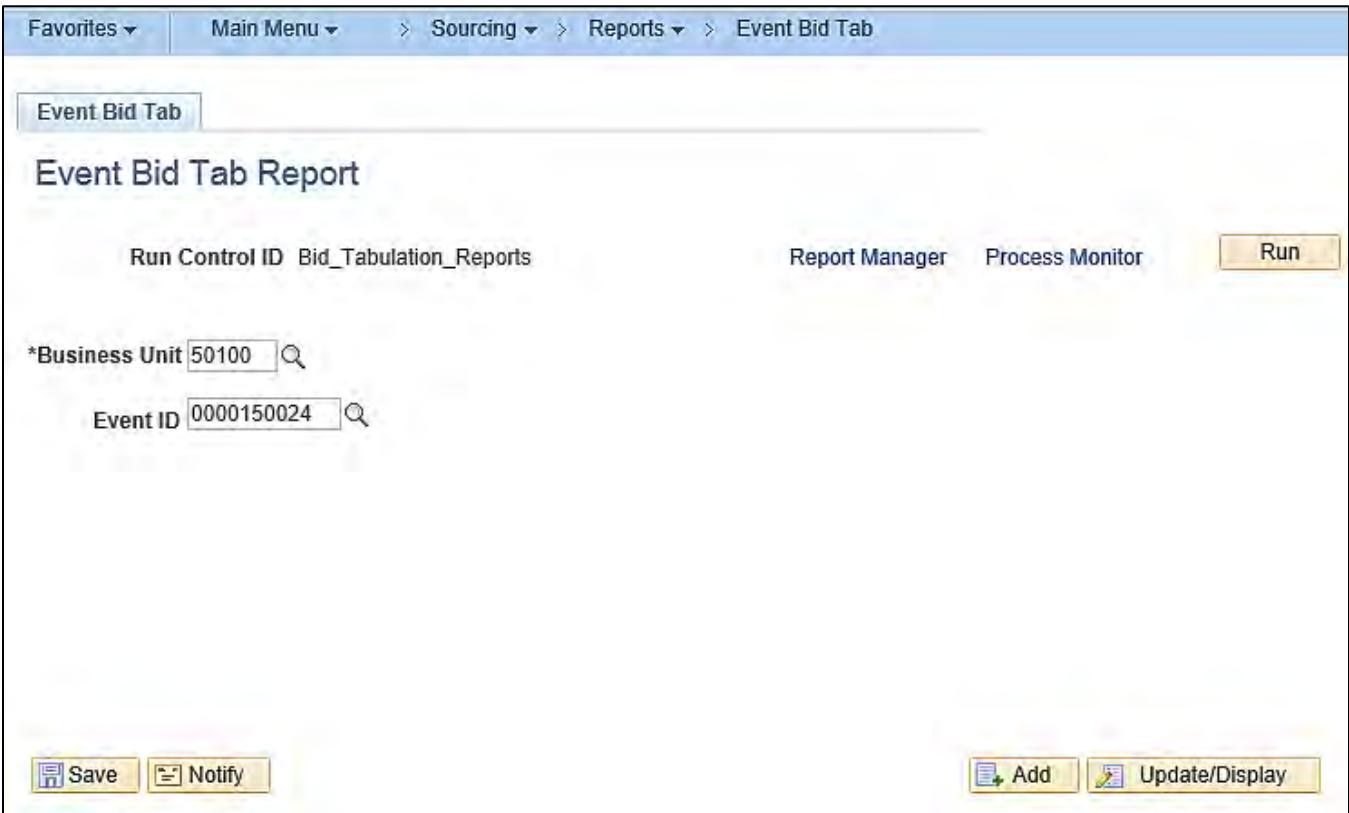
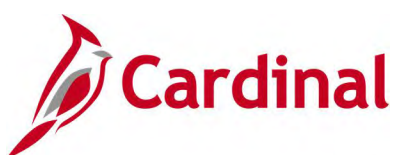

# **Screenshot of the V\_RPR008 Bid Tabulation Report**

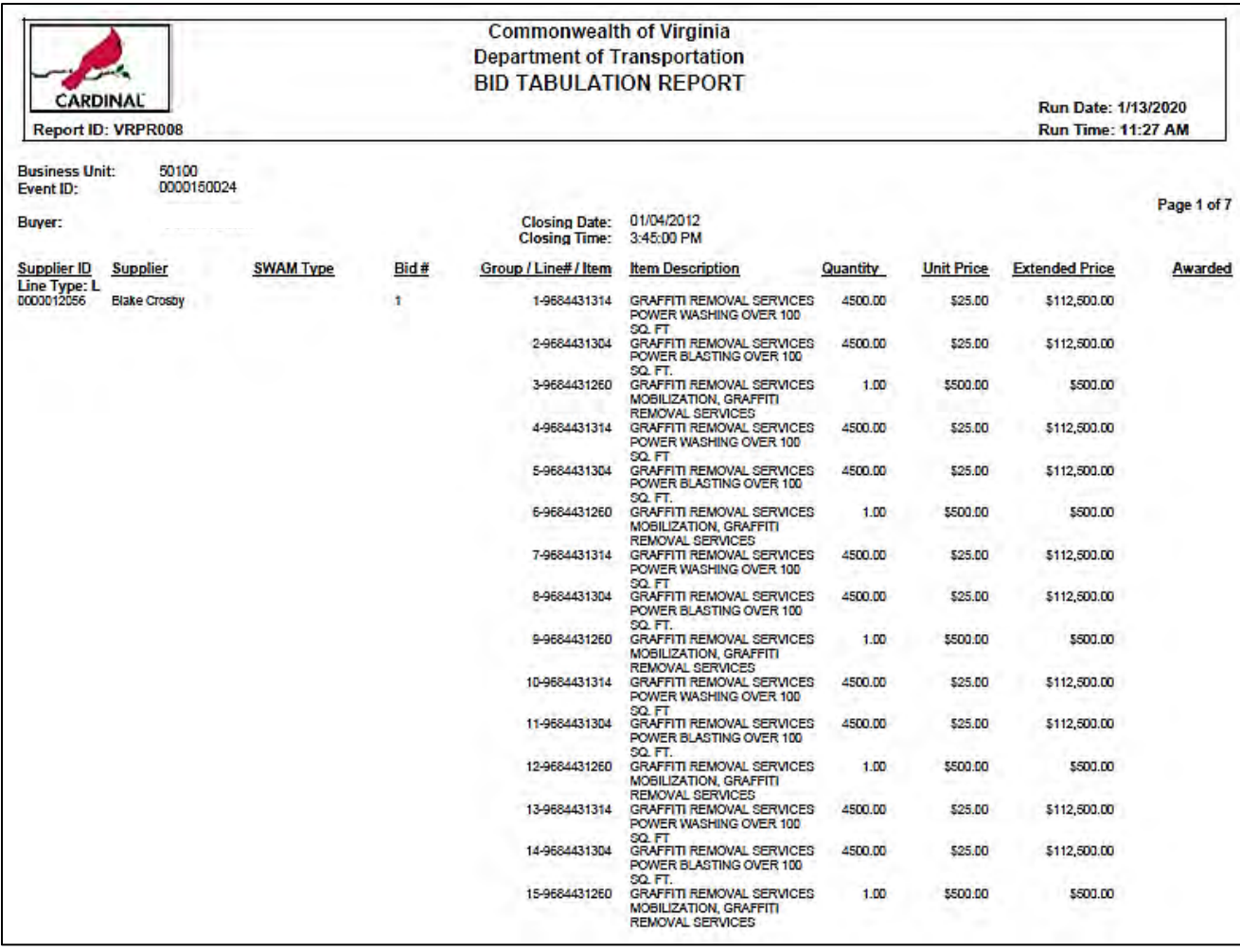

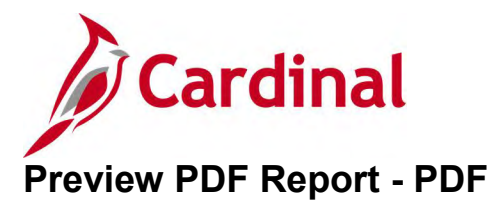

**REVISED:** 01/06/2020

## **DESCRIPTION:**

This report provides a preview copy, in PDF format, of a sourcing Event.

## **NAVIGATION PATH:**

Main Menu > Sourcing > Create Event > Event Details > Preview PDF Button

Alternative Path: Main Menu > Sourcing > Create Event > Event Details > Event Header Comments and Attachments > View

#### **RUN CONTROL PARAMETERS: OUTPUT FORMAT:**

PDF

Business Unit Event ID Event Round Event Version Event Format Event Type Event Name Event Status

## **ADDITIONAL INFORMATION:**

Before posting the event, the **Preview PDF** button is used to generate an email attachment, which is sent to the Buyer. Print and/or save the PDF for manual posting to eVA following normal procedures.

Once the event is posted, the **Preview PDF** button is no longer available on the Event Summary page. However, you can access the PDF from the **Event Comments and Attachments** link, and click the **View** button under the **Attachments** section.

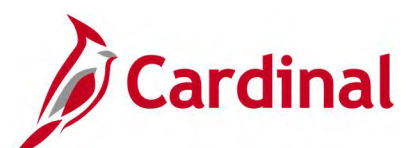

# **Screenshot of the Strategic Sourcing Event Details Page**

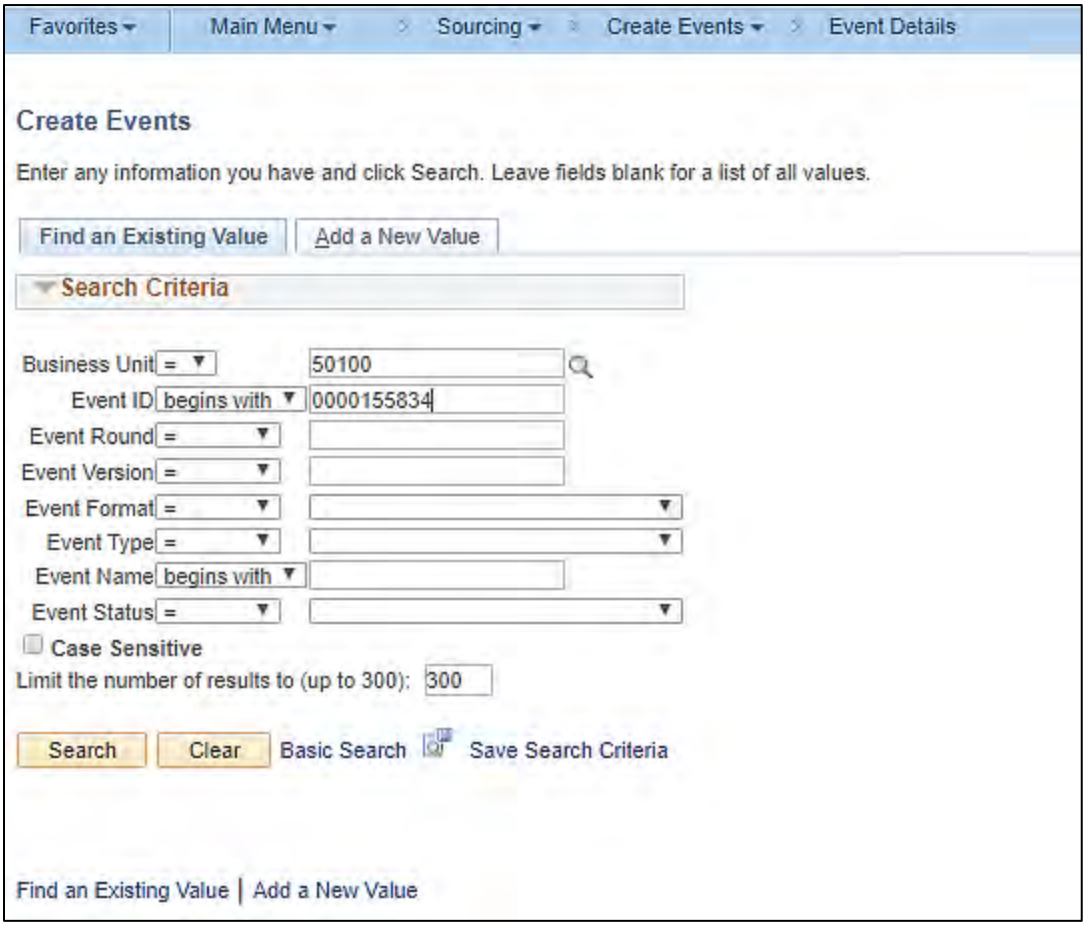

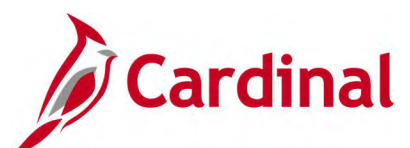

# **Screenshot of the Strategic Sourcing Event Details Page**

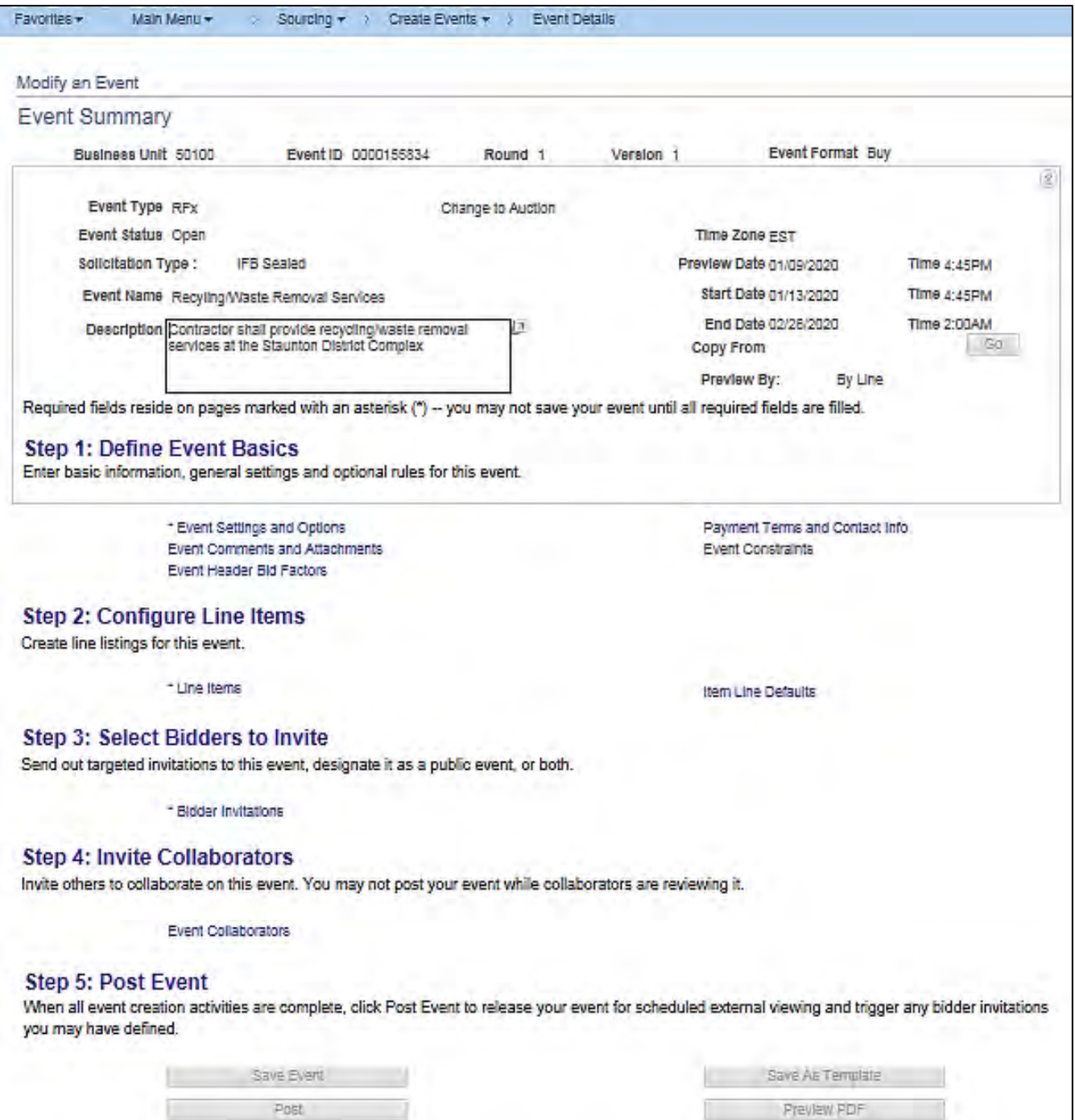

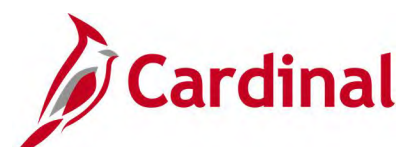

# **Screenshot of the Preview PDF Report Notification**

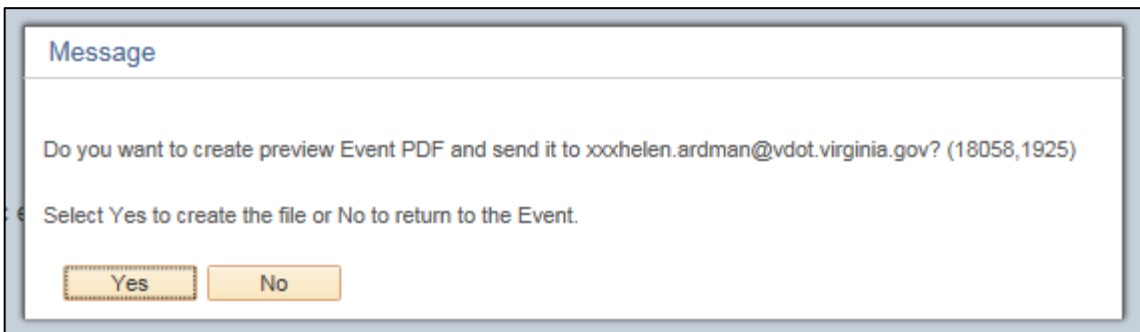

## **Screenshot of the Preview PDF Report Email Message**

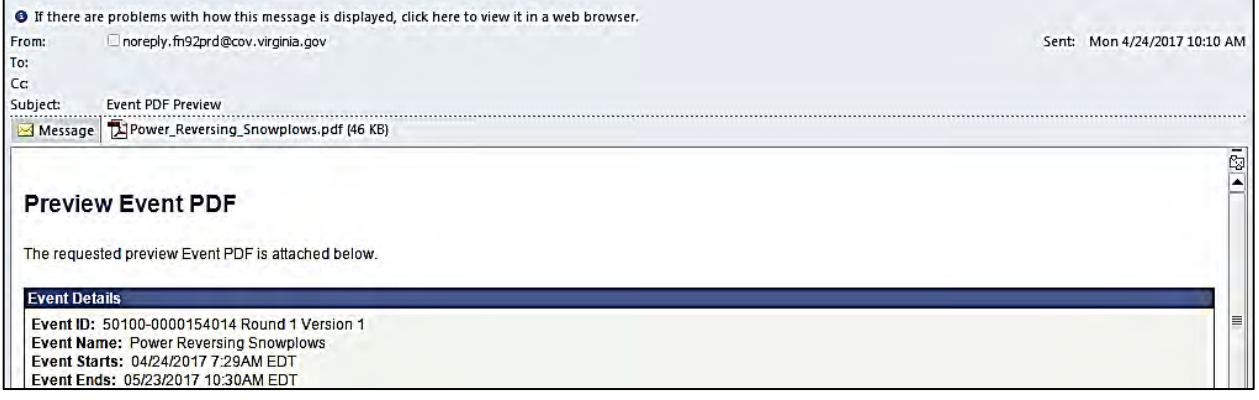

## **Screenshot of the Event Details PDF Report**

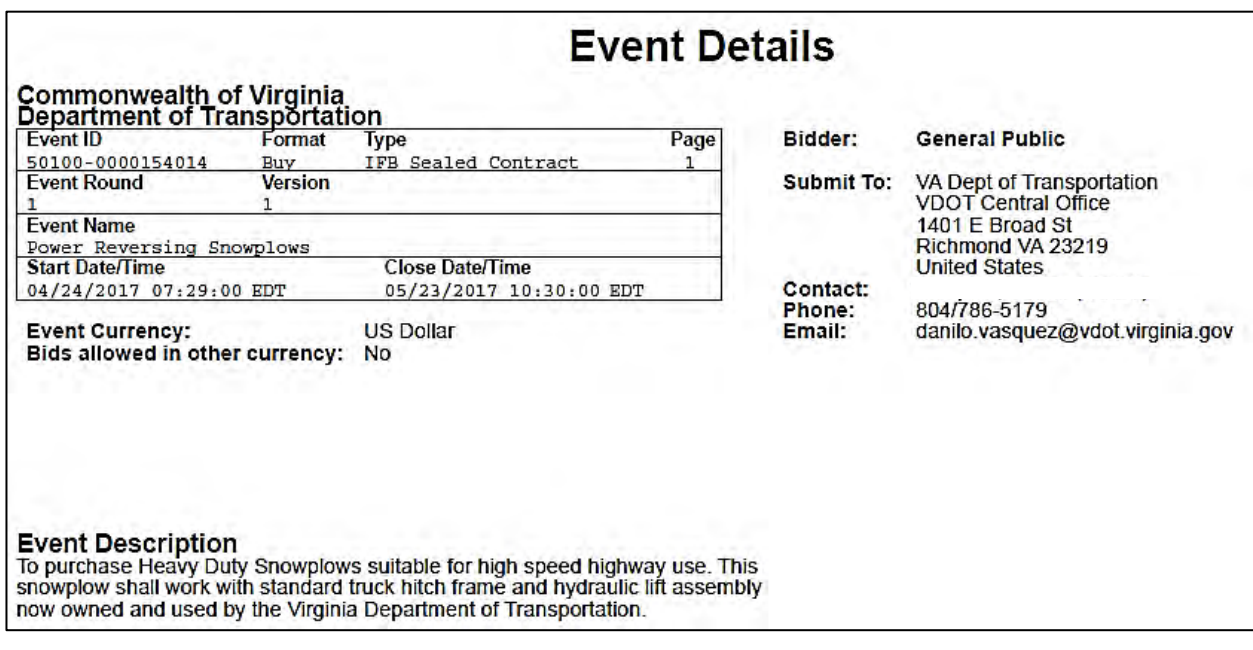

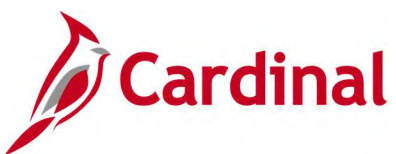

# **Screenshot of the Event Details PDF Report (continued)**

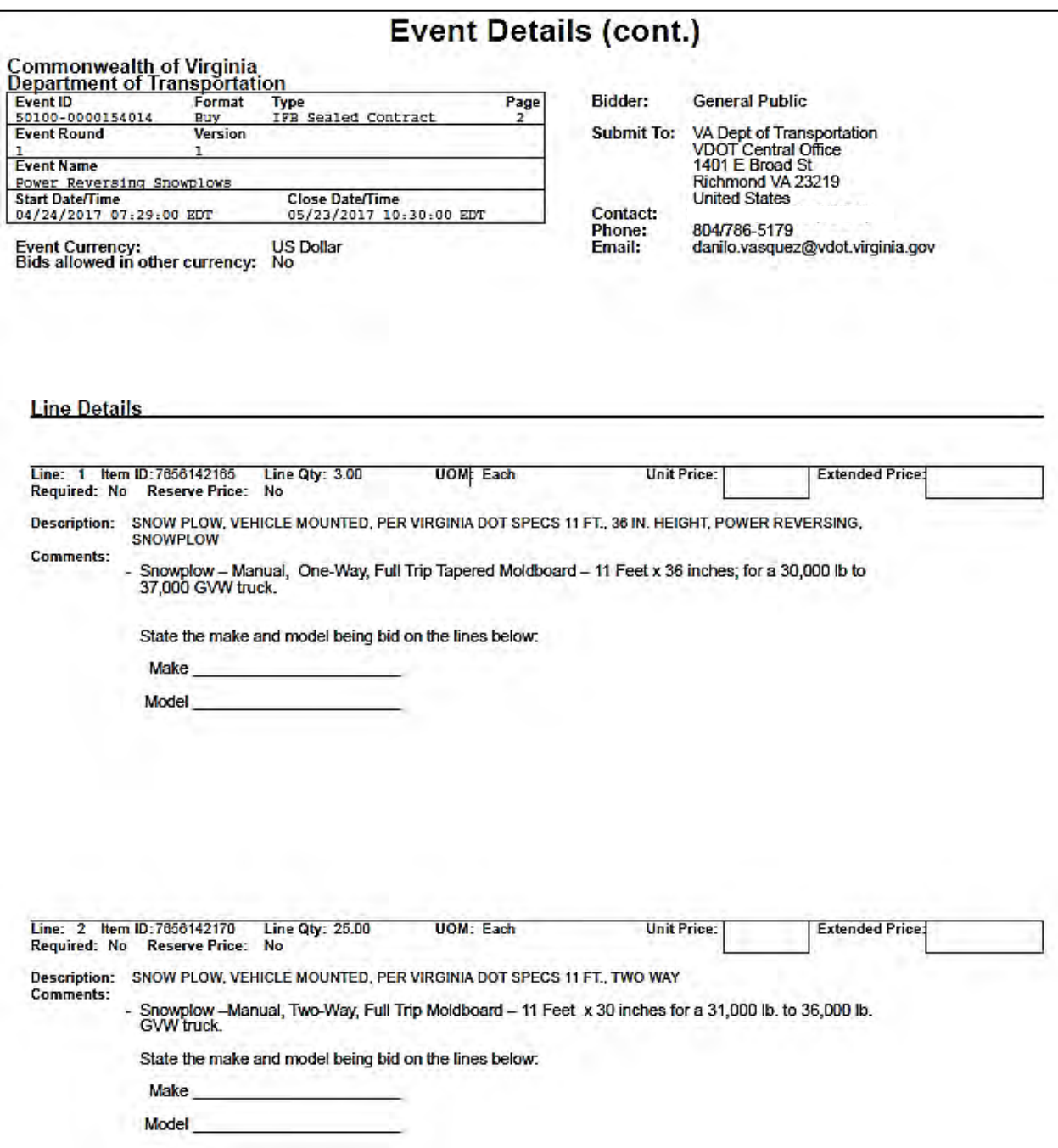

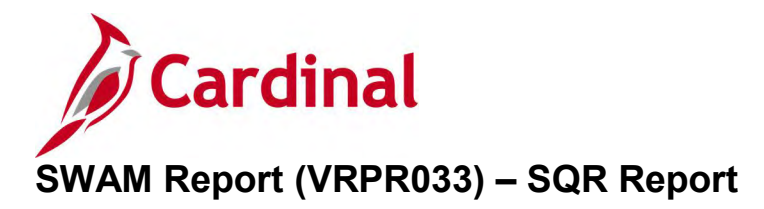

**REVISED:** 01/06/2020

### **DESCRIPTION:**

This report provides Small, Women, and Minority (SWAM) payment data to include vouchers and PCards. The report shows the SWAM expenditure by District and overall for VDOT and can be used to review SWAM expenditure data. The report can be run at the Summary or Detail level.

#### **NAVIGATION PATH:**

Main Menu > Sourcing > Reports > SWAM Report

## **RUN CONTROL PARAMETERS: OUTPUT FORMAT:**

**Process to select:** VRPR033 Date or Period Fiscal Year Accounting Period Report Option (Summary, Detail) Business Unit

PDF **CSV** 

## **Screenshot of the VRPR033 SWAM Report Run Control Page**

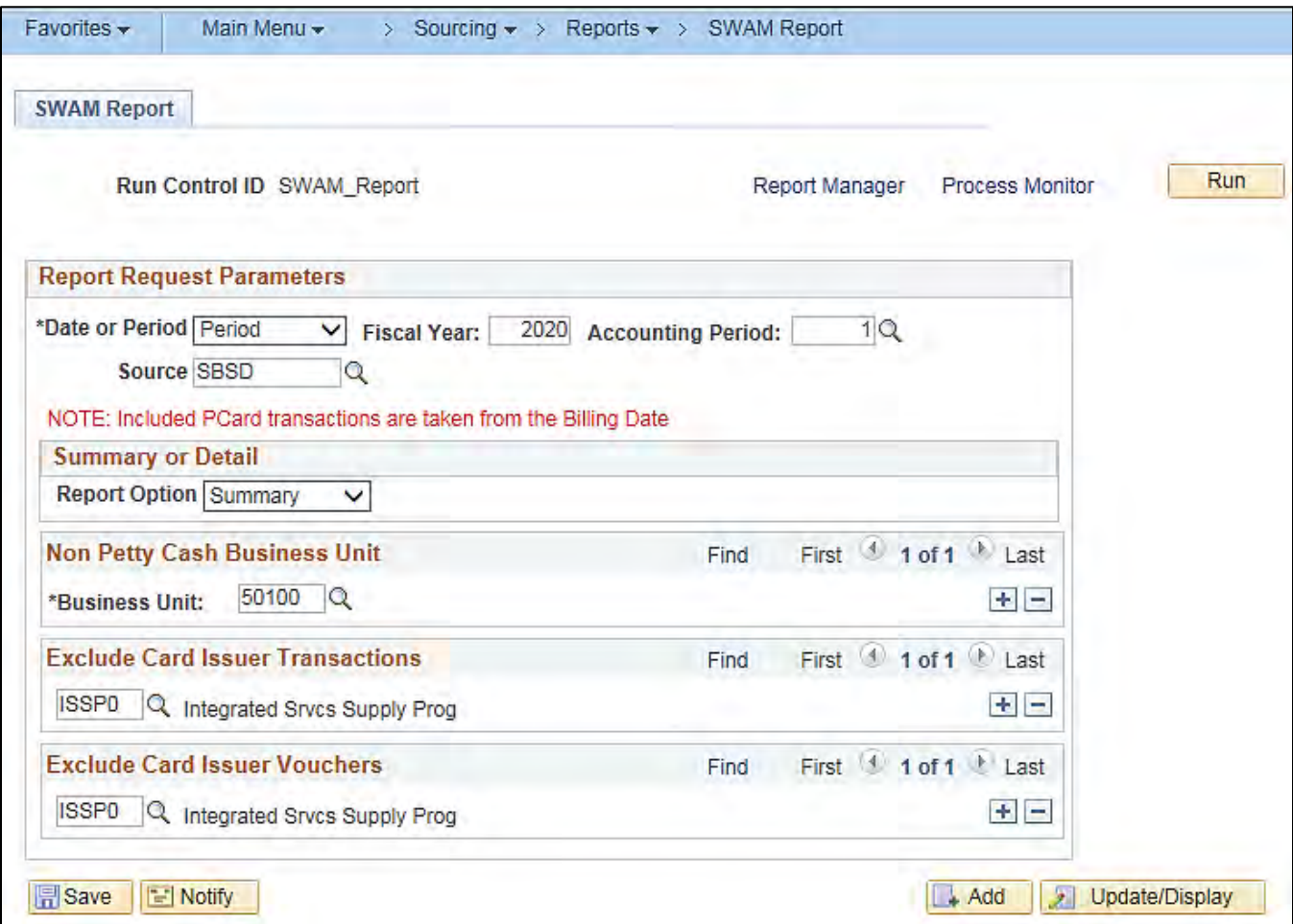

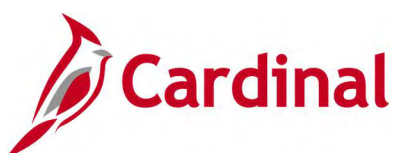

# **Screenshot of the VRPR033 SWAM Report (PDF)**

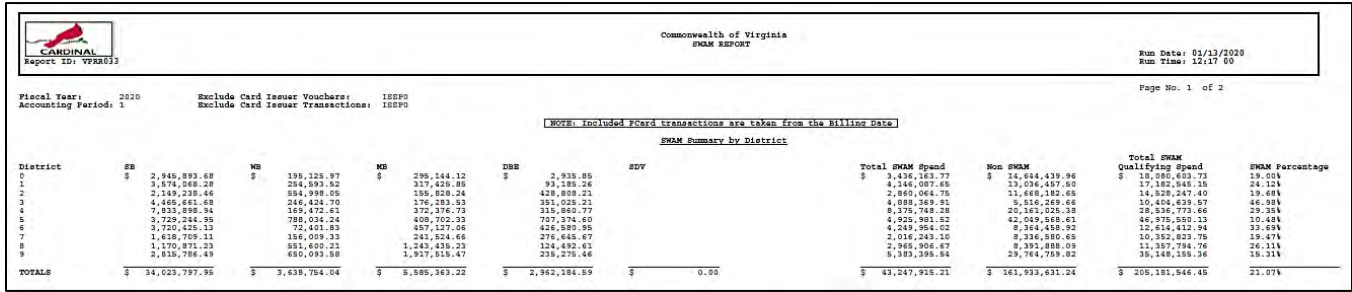

# **Screenshot of the VRPR033 SWAM Report (CSV)**

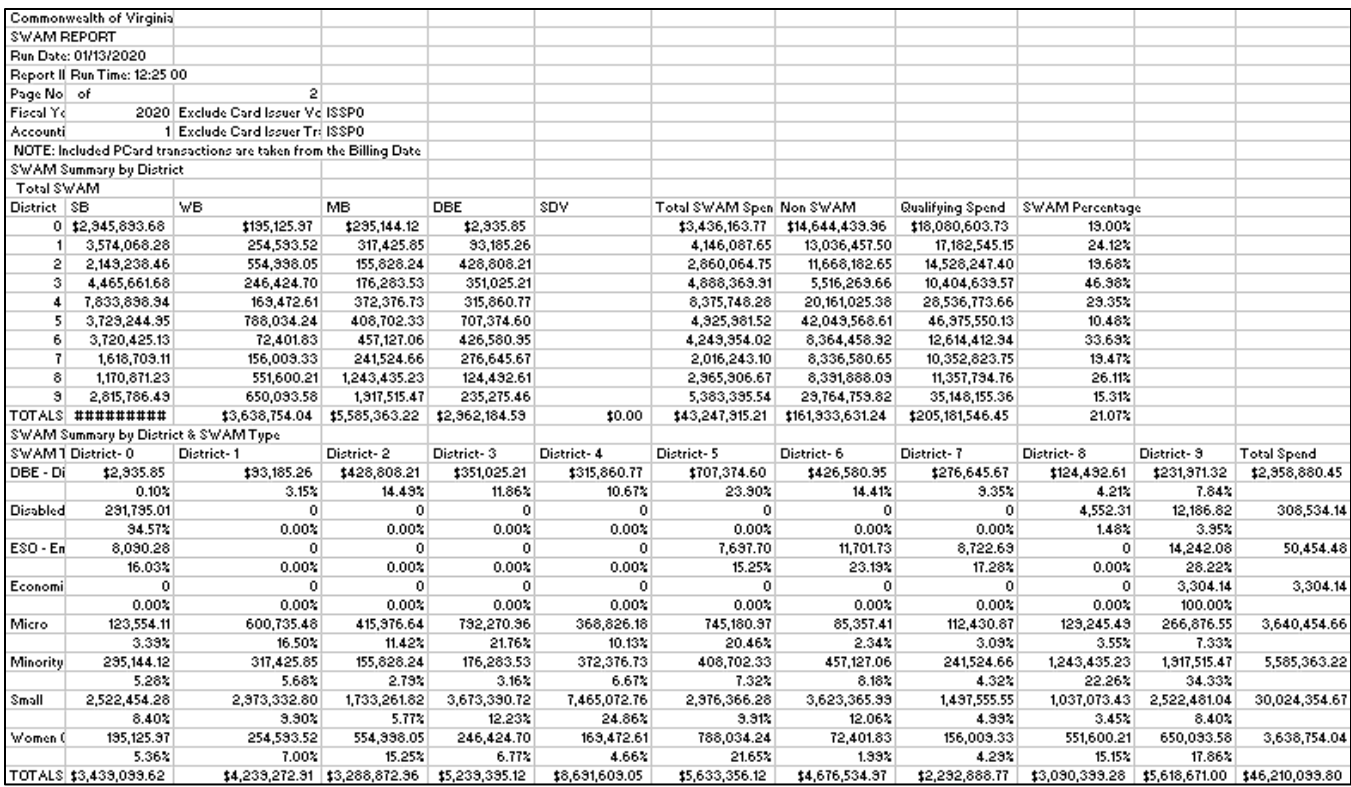

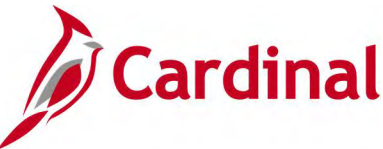

# **Supplier Solicitation Analysis Report (VPRR0025) – SQR Report**

### **REVISED:** 01/06/2020

#### **DESCRIPTION:**

This report provides an analysis of supplier responses and awards by SWAM Type for a designated period of time. The report also provides the total dollar amount of awards associated with each SWAM Type.

#### **NAVIGATION PATH:**

Main Menu > Sourcing > Reports > Supplier Solicitation Analysis

## **RUN CONTROL PARAMETERS: OUTPUT FORMAT:**

**Process to select:** VPRR0025 Business Unit From Date To Date **Department** 

PDF **CSV** 

#### **Screenshot of the VPRR0025 Supplier Solicitation Analysis Report Run Control Page**

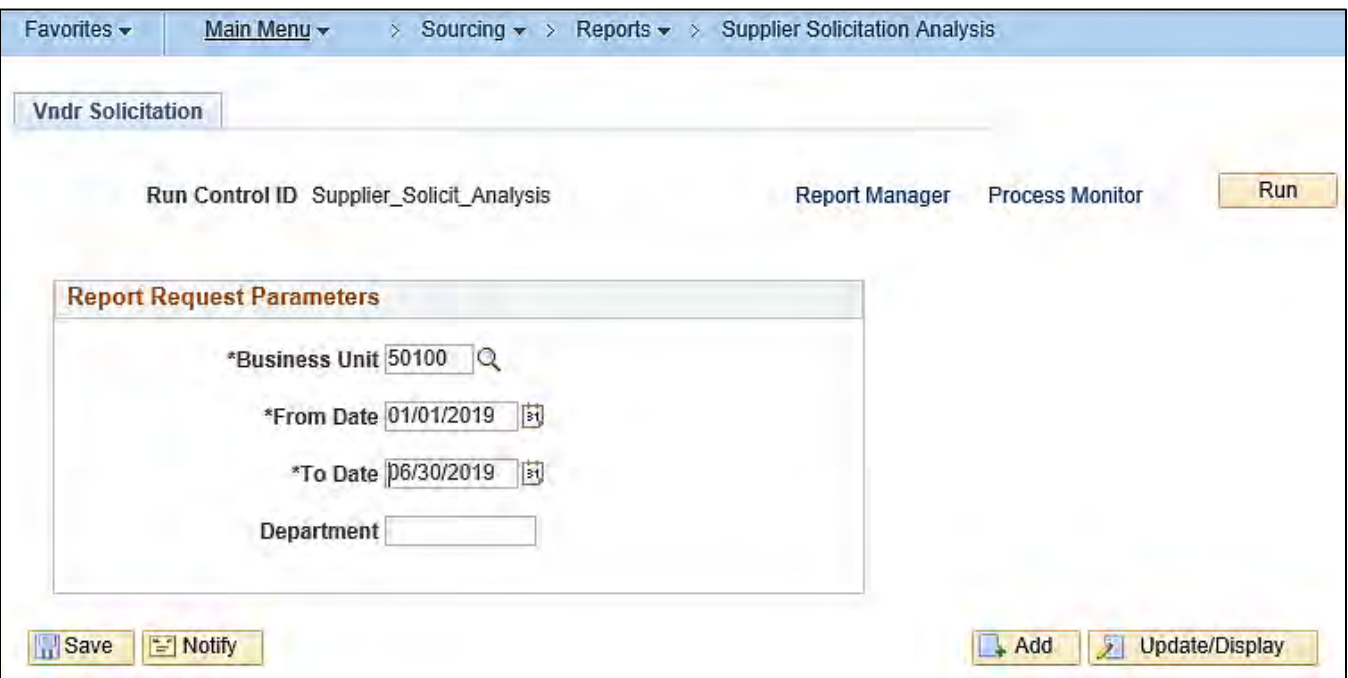

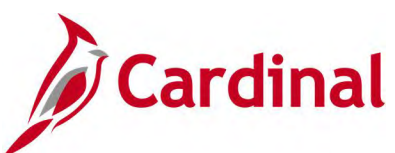

# **Screenshot of the VPRR0025 Supplier Solicitation Analysis Report**

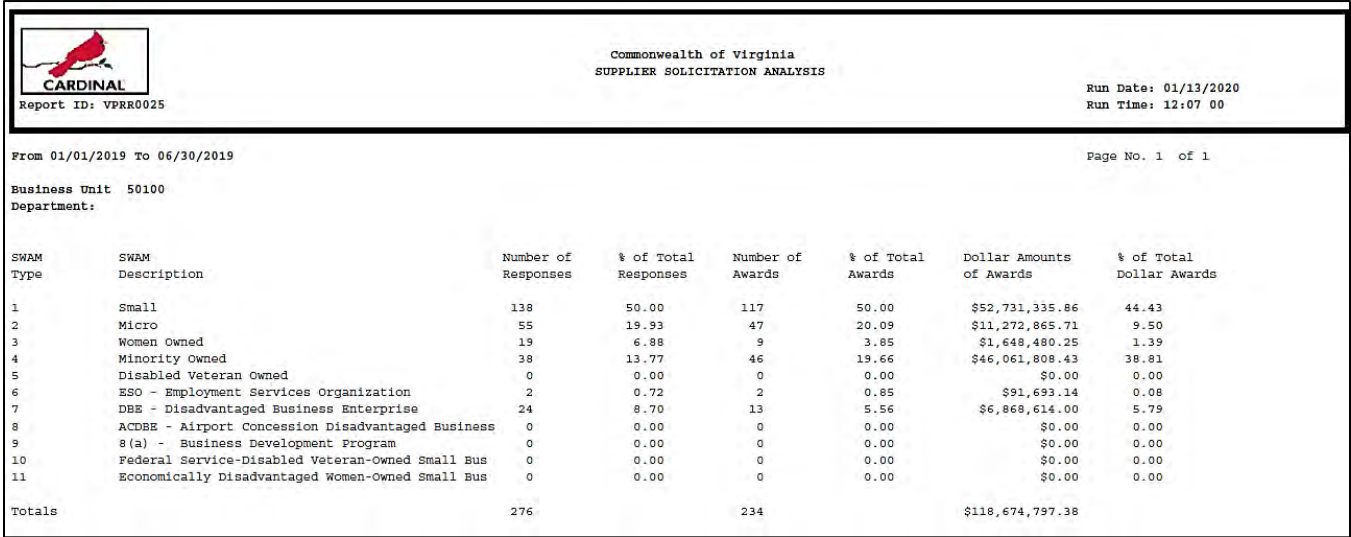